# ArCADia-SYSTEM 14

# Podręcznik użytkownika dla programu ArCADia

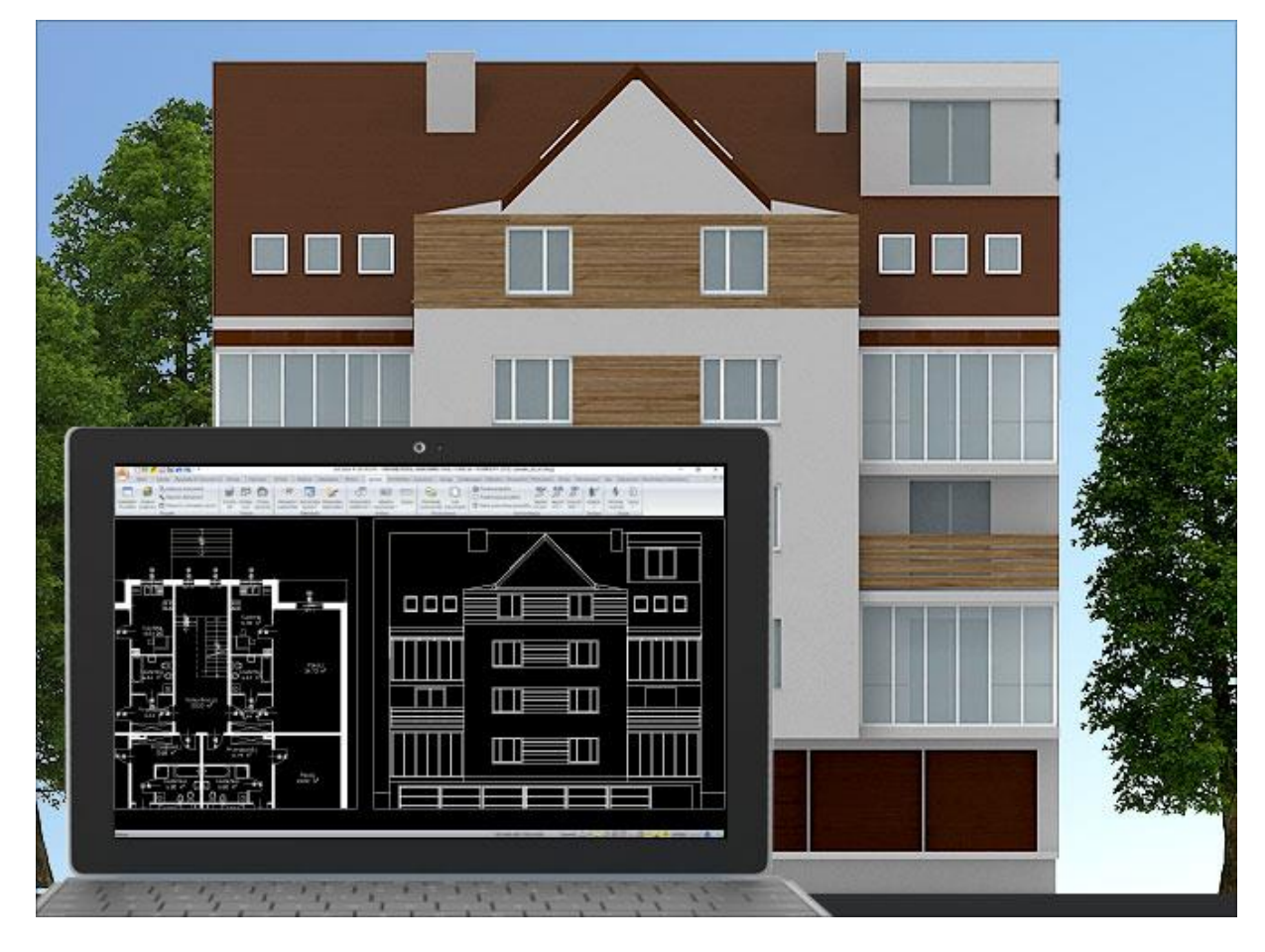

**2021-08-26**

# Spis treści

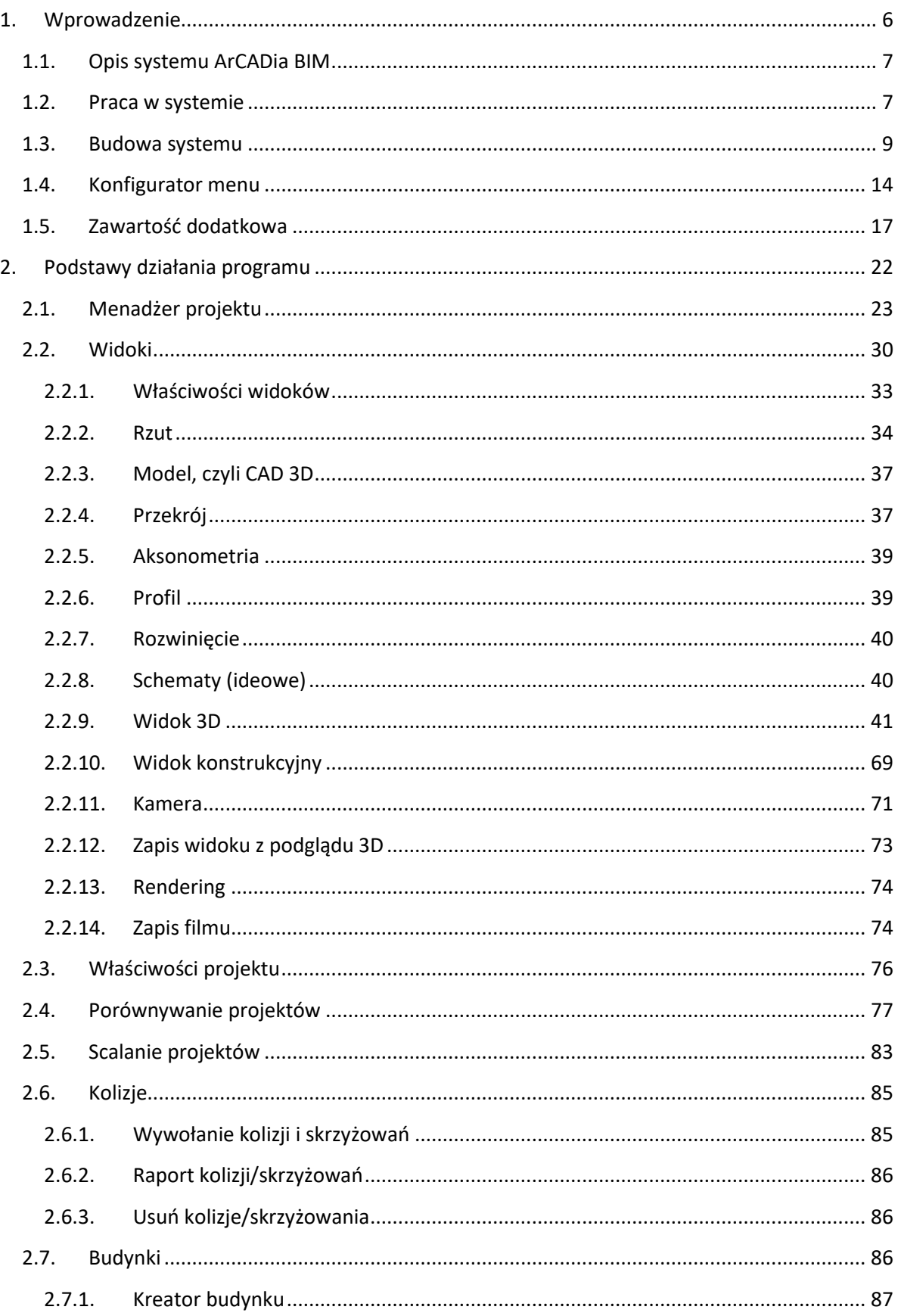

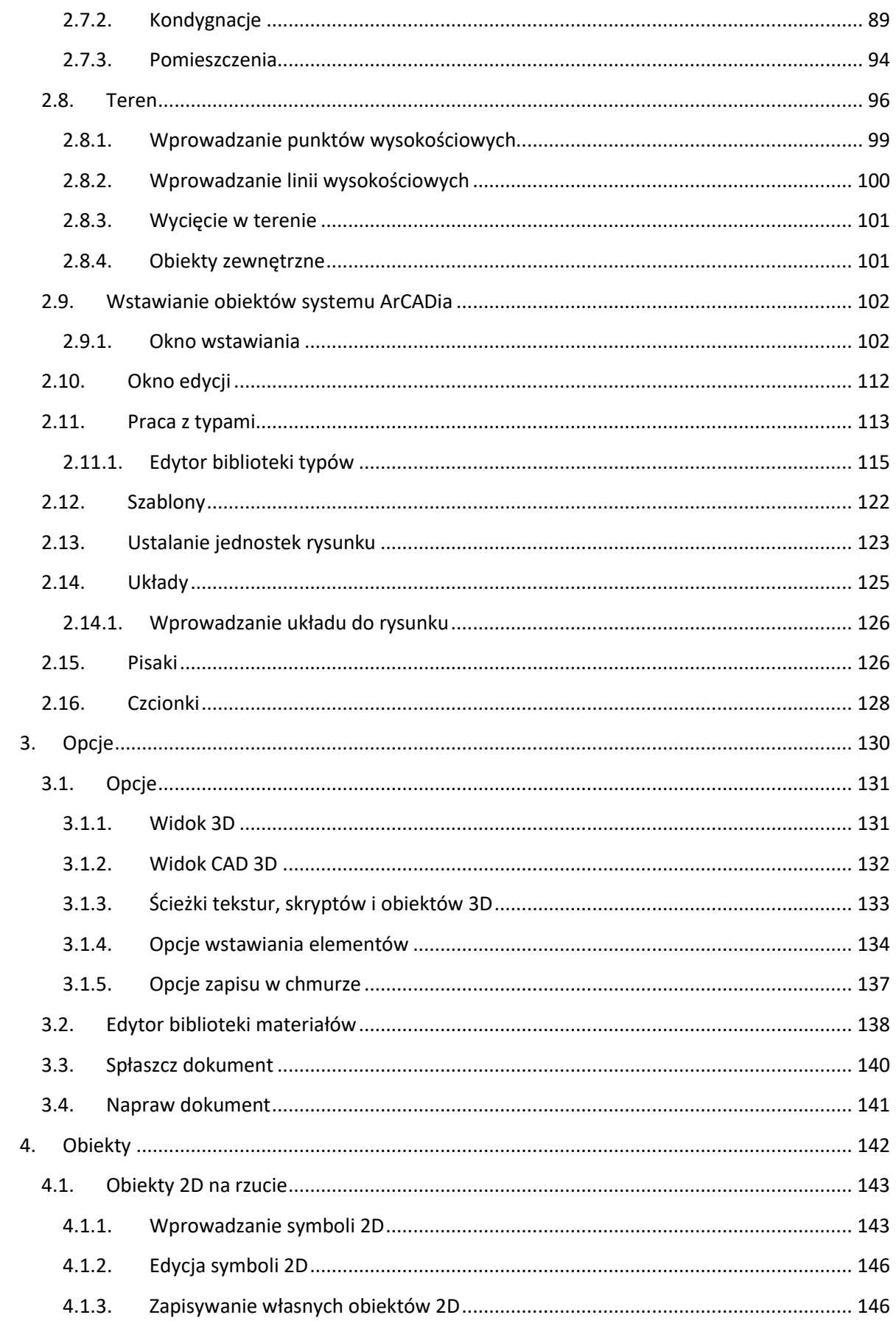

![](_page_3_Picture_10.jpeg)

![](_page_4_Picture_12.jpeg)

# <span id="page-5-0"></span>1. WPROWADZENIE

# <span id="page-6-0"></span>**1.1. Opis systemu ArCADia BIM**

System ArCADia BIM to narzędzie do wspomagania pracy projektowej branży budowlanej. ArCADia to program modułowy pozwalający zaprojektować obiektowo budynek od podstaw, czyli projektu architektonicznego, przez instalacji gazowe, wodno-kanalizacyjne, elektryczne, czy grzewcze, do stworzenia rysunków zbrojenia w płycie, czy słupie lub też dopracowania projektu tablicy rozdzielczej. Prócz samego budynku program pozwala uzbroić go w potrzebne media, połączyć do sieci zewnętrznych kanalizacyjnych, elektrycznych czy telekomunikacyjnych. Możliwość wprowadzenia wszystkich instalacji, czy też sieci przy budynku pozwala na sprawdzenie kolizji zarówno w danej branży, jak i między branżami. Na podstawie projektów (rzutów) tworzone są automatycznie dodatkowe widoki: przekroje, aksonometrie, rozwinięcia, profile instalacji itp. Także automatycznie wprowadzane do projektu są zestawienia, które mogą być eksportowane w formatach RTF lub CSV lub przeniesione do programu kosztorysującego Ceninvest. Ponadto ArCADia pomaga w rysowaniu planów ewakuacyjnych i przeciw pożarowych. A przy inwentaryzacji pozwala na podłączenie dalmierza, który wprowadza rzuty już w mierzonym budynku.

Projekty wykonane w systemie ArCADia BIM są inteligentnymi trójwymiarowymi modelami zawierającymi informacje w każdym elemencie, co jest wykorzystywane przy obliczenia, doborach elementów, zestawieniach czy przekazywane do innych programów. Model cieplny budynku, tworzony automatycznie na podstawie projektu architektonicznego przenoszony jest do programu ArCADia-TERMO jedną ikoną w celu wykonania świadectw energetycznych i audytów cieplnych. Połączenie modułu ArCADia-ARCHITEKTURA i programu ArCADia-RAMA (w wersji R3D3-Rama 3D) daje doskonałe narzędzie do współpracy architekta i konstruktora. Wszystko to dzieje się na podstawie jednego modelu.

Projekty mogą być także importowane i eksportowane w formacie IFC (moduł ArCADia-IFC RVT), co umożliwia połączenie pracy projektantów korzystających z różnych aplikacji, także oferowanych przez inne firmy (komunikacja z programami: Revit, Allplan czy ArchiCAD). Przeniesione projekty dalej mogą być dopracowywane np. innymi branżami, sprawdzane mogą być kolizje.

System ArCADia BIM pracuje na różnych silnikach graficznych: ArCADia LT, ArCADia (PLUS).

### <span id="page-6-1"></span>**1.2. Praca w systemie**

Praca w systemie ArCADia może odbywać się na kilka sposobów, w zależności od tego, czy rozpoczynamy projekt, czy np. otrzymaliśmy materiały w formie elektronicznej z innego programu.

- Jeśli rozpoczynamy pracę nad projektem na czystym pliku, pierwszą czynnością może być wybranie odpowiedniego narzędzia np. ściany, rury, tablicy rozdzielczej etc.
- Jeśli otrzymaliśmy projekt wykonany w innym programie *CAD*, np. AutoCAD, powinniśmy traktować go jako podkład. Wówczas rozpoczynamy od wprowadzenia widoku rzutu, zadania budynku i kondygnacje (patrz rozdział *Budynek*), a następnie "obrysowujemy" podkład 2D elementami systemu ArCADia lub wprowadzamy na podkładzie np. elementy instalacji.

- Jeśli pobraliśmy projekt z programu ArCon, to jest on automatycznie zmieniany na elementy systemu ArCADia i należy taki projekt uszczegółowić poprzez zadanie warstw ścianom, oznaczeń oknom i drzwiom, czyli postępować tak, jakbyśmy usiedli do kolejnego etapu projektu wykonanego w module branżowym.
- Jeśli otrzymaliśmy projekt w formacie IFC (z programów Allplan, Revit lub ArchiCAD) lub RVT (plik programu Revit), i zaimportowaliśmy go jako model IFC/RVT to traktujemy go jako podrys, który nie ma żadnych elementów systemu. Jeśli projekt został przekonwertowany to, postępujemy podobnie jak z projektem z ArCona. Sprawdzamy warstwy w ścianach (przypisujemy zadane materiału do biblioteki), oznaczenia stolarki i uszczegółowiamy projekt, który został wczytany jako obiekty ArCADii-ARCHITEKTURY.

Jeśli przejmujemy projekt wykonany w programie ArCon lub przekonwertujemy pliki z formatu IFC, nie musimy tworzyć kondygnacji, ponieważ są one przejęte razem z innymi elementami projektu (ścianami, oknami, drzwiami itp.). W takim przypadku przede wszystkim modyfikujemy już istniejące elementy, np. definiujemy warstwy dla ścian, symbole dla okien czy drzwi i uzupełniamy projekt pozostałymi funkcjami modułu. Jeśli jednak projekt z IFC będzie wyłącznie zaimportowany wówczas strukturę budynku (czyli kondygnacje) należy stworzyć samodzielnie.

*UWAGA: w tym podręczniku opisywane są tylko elementy dotyczące całego systemu, zarządzania, bibliotek i tworzenia projektu. Poszczególne opcje modułów branżowych są opisane w ich pomocach.*

Polecenia wybierane są poprzez kliknięcie odpowiedniej ikony na wstążce programu, można też wpisać komendę, skrót lub alias w obszarze poleceń. Jeśli do pracy z programem wykorzystywane są wstążki to po zatrzymaniu kursora na daną ikonę wyświetli się podpowiedź, do czego dana opcja służy i jeśli znajdzie się poniżej pokazana ikoną, to będzie można obejrzeć krótki film instruktarzowy.

![](_page_7_Picture_7.jpeg)

Rys. 1 Przykładowa ikona z przejściem do filmu instruktarzowego

Do oglądania filmów instruktarzowych jest potrzebne połączenie z Internetem, filmy są umieszczane na kanale ArCADiasoft na YouTube.

Dane potrzebne do podania np. długości, czy kąta wprowadzenia elementu mogą być podawane w pływającym oknie przy kursorze lub w obszarze poleceń.

### <span id="page-8-0"></span>**1.3. Budowa systemu**

ArCADia BIM posiada wbudowane funkcje umożliwiające narysowanie budynku wraz z instalacjami wewnętrznymi. Opcje te mogą być rozszerzane poszczególnymi modułami branżowymi umożliwiającymi obliczenia i raporty, generowanie przekrojów, schematów (aksonometrii, rozwinięć), doborów elementów i szeregu pomocnych narzędzi zdefiniowanych konkretnym branżom. W systemie ArCADia znajdują się następujące moduły: ArCADia-ARCHITEKTURA, ArCADia-ARCHITEKTURA KRAJOBRAZU, ArCADia-3D MAKER, ArCADia-IFC RVT, ArCADia-STROPY TERIVA, ArCADia-DROGI EWAKUACYJNE, ArCADia-INSTALACJE ELEKTRYCZNE, ArCADia-SIECI ELEKTRYCZNE, ArCADia-TABLICE ROZDZIELCZE, ArCADia-SIECI TELEKOMUNIKACYJNE, ArCADia-INSTALACJE WODOCIĄGOWE, ArCADia-INSTALACJE KANALIZACYJNE, ArCADia-INSTALACJE KANALIZACYNE ZEWNĘTRZNE, ArCADia-SIECI KANALIZACYJNE, ArCADia-INSTALACJE GAZOWE, ArCADia-INSTALACJE GAZOWE ZEWNĘTRZNE, ArCADia-INSTALACJE GRZEWCZE, ArCADia-INSTALACJE WENTYLACYJNE, ArCADia-INSTALACJE ODGROMOWE, ArCADia-PŁYTA ŻELBETOWA i ArCADia-SŁUP ŻELBETOWY, ArCADia-KOMPONENT ŻELBETOWY oraz ArCADia-INWENTARYZATOR.

Przy pierwszym uruchomieniu programu można wybrać menu użytkownika, który będzie najbardziej przybliżony do własnych preferencji. Opcje szablonu można modyfikować, włączając lub wyłączając dodatkowe ikony poleceń. Szersze informacje znajdują się w rozdziale *Konfigurator menu*.

*UWAGA: wszystkie odwołania i lokalizacja opcji w tym podręczniku są wymienione względem szablonu menu Pełny System ArCADia BIM.*

Niezależnie od wybranego szablonu menu, z lewej strony ekranu zostały umieszczone paski narzędzi z najczęściej używanymi opcjami: zarzadzania i wyświetlania. Dodatkowo doszły tu elementy pomocnicze takie jak linie pomocnicze, pomiar długości, pola i obwodu oraz opcje odświeżania, przybliżania, oddalania i obrotu rysunku.

┆◘ Q Q | F A | MH | H | S | Q Q | 4 Q | W | H | + / \ | ▪ / Q Q Q O A \*

Rys. 2 Paski narzędzi

Poniżej znajduje się podział opcji na wstążkach względem szablonu *Pełny System ArCADia BIM*.

| Konstrukcie<br>Elektryka<br>Dodatki<br>Telekomunikacia<br>Widok<br>Architektura<br>Woda<br>Rozdzielnice<br>Piorunochron<br>Opis<br>Współpraca<br>Ogrzewanie<br>Inwentaryzacja<br>Teren<br>Gaz<br>Wentylacja<br>Kanalizacia<br>Ewakuacia<br>Wstaw<br>• ⊠ ∙<br><b>Mykaz</b> stolarki<br><b>Drzw</b><br>IIII<br>milli<br>−<br>(lleft)<br>$\overline{\mathscr{S}}$<br><b>A</b><br>56 Element pretowy [8] |  | 11985a q <mark>?≎≋d</mark> o |  |  | ArCADia PLUS 14.0 PL - WEWNETRZNA, NIEKOMERCYJNA LICENCJA - INTERSOFT [001] - [Rysunek1.dwg] |  |                                | $\sim$ |  |
|----------------------------------------------------------------------------------------------------|--|------------------------------|--|--|----------------------------------------------------------------------------------------------|--|--------------------------------|--------|--|
|                                                                                                    |  |                              |  |  |                                                                                              |  |                                |        |  |
| Okno Facjatka<br>Podłoga   Komin Schody Balustrada<br>Sufit<br>Sciana Okno<br>Dach<br>Róża<br>Czas<br>Pomoc<br>Strop<br>$\overline{\text{22}}$<br>$\frac{1}{2}$ podwieszany $\mathcal{Q}$ .<br>$\equiv$ .<br>Filmport F3D<br>四 Otwór<br>dachowe .<br>Elementy opisuiace<br>Położenie<br><b>Budynek</b>                                                                                               |  | (F Okno/Drzwi specialne      |  |  |                                                                                              |  | <b>THE Powierzchnie dachów</b> |        |  |

Wstążka Architektura

Wstążka *Architektura* to podstawowe funkcje architektoniczne do stworzenia modelu budynku oraz opcje modułu branżowego ArCADia-ARCHITEKTURA. Szersze informacje, opis wszystkich opcji znajduje się w pomocy do modułu ArCADia-ARCHITEKTURA umieszczonej pod ostatnią ikona wstążki.

| ▓⊪PRØ∙Q∙ <mark>?</mark> #®æ⊡∘<br>W                                                                                                    | ArCADia PLUS 14.0 PL - WEWNETRZNA, NIEKOMERCYJNA LICENCJA - INTERSOFT [001] - [Rysunek1.dwq]                                                                                                    | -       |
|----------------------------------------------------------------------------------------------------|----------------------------------------------------------------------------------------------------|---------|
| Elektryka<br>Architektura<br>Rozdzielnice<br>Konstrukcje<br>Telekomunikacja                                                                                                    | Widok<br>Woda<br>Wentylacja<br>Piorunochron<br>Ewakuacja<br>Inwentaryzacja<br>Wstaw<br>Opis<br>Współpraca<br>Gaz<br>Zarzadzaj<br>Ogrzewanie<br>Kanalizacja<br>Teren                                                                                 | Dodatki |
| Pret dowolny<br>$\frac{m}{2}$<br>$\Box$ Opcje<br>Ell Strzemie                                                                                                    | Wykaz stali<br>Grupa pretów T<br><b>THE Sciana</b><br>目<br>$\frac{1}{2\pi\hbar}$<br>ME<br>少<br>P P<br>$\frac{1}{2\pi}$<br>$\Box$ Optie<br>Podciag                                                                                                   |         |
| Eksplorator<br>Szczegół Opis Wymiar   Widok z Aktywui  <br>? Pomoc<br>skryptów<br>preta pretów<br>przodu -<br>the contract of the contract of the contract of the contract of the contract of the contract of the contract of | Szczegół Opis Wymiar   Widok z Aktywui  <br>Pret Siatka Szczegół Opis Wymiar /<br>Zestaw<br>Phyta <sub>for</sub> Słup<br>Aktywui<br>Słup<br>Otwór<br>Słup<br>wyżej strzemion - TP Pret dowolny<br>Pomoc<br>preta pretów<br>przodu -<br>preta pretów |         |

Wstążka Konstrukcje

Wstążka *Konstrukcje* zawiera opcje modułów: ArCADia-SŁUP ŻELBETOWY, ArCADia-PŁYTA ŻELBETOWA oraz ArCADia-KOMPONENT ŻELBETOWY. Dokładny opis opcji znajduje się w pomocy poszczególnych modułów.

| 11985a q <mark>?≎≋d</mark> o<br>м                                                                                                    | ArCADia PLUS 14.0 PL - WEWNETRZNA, NIEKOMERCYJNA LICENCJA - INTERSOFT [001] - [Rysunek1.dwg]                                                                                                    |         |
|----------------------------------------------------------------------------------------------------|----------------------------------------------------------------------------------------------------|---------|
| Rozdzielnice<br>Elektryka<br>Konstrukcie<br>Telekomunikacja<br>Architektura<br>Woda                                                                            | Widok<br>Współpraca<br>Wentylacja<br>Piorunochron<br>Inwentaryzacja<br>Wstaw<br>Ewakuacja<br>Opis<br>Teren<br>Zarzadzai<br>Gaz<br>Kanalizacja<br>Ogrzewanie                                                                                                    | Dodatki |
| Gniazdo E2 Urządzenie elektryczne<br>$MR$<br>III<br>C Oprawa ( Puszka<br>Przewód<br>Tablica<br>Drabinka Kanał<br>Korytko<br>rozdzielcza B Przepust III łącznik | Zestawienie materiałów •   2 Opcje<br>Zestawienie materiałów .<br>인<br>민미<br><b>IZ Wykaz elementów</b><br>T& Wykaz elementów<br>Pomoc<br>- F Linia kablowa<br>Punkt<br>Opis<br>Transformator Złacze<br>Opis Schemat Discourse in a port<br>Schemat di Obliczenia i raport<br>Export<br>kablowe - - <sup>A</sup> Linia napowietrzna geodezyjny - | Pomoc   |
| kablowe kablowa kablowy<br>the contract of the contract of the contract of the contract of the contract of the contract of the contract of                     | <b>DIALux</b><br>rozdzielcza<br>the company's company's company's company's                                                                                                    |         |

Wstążka Elektryka

Wstążka *Elektryka* zawiera podstawowe opcje rysowania instalacji elektrycznych oraz moduły branżowe: ArCADia-INSTALACJE ELEKTRYCZNE, ArCADia-INSTALACJE ELEKTRYCZNE PLUS i ArCADia-SIECI ELEKTRYCZNE. Opis funkcji znajduje się w pomocy do poszczególnych modułów.

| ĸ,                    | ▓KPER∽ ∾ ? <del>\$</del> ≋do                |           |                                          |                 |      |                                                   |            |                               |                                       |                           | ArCADia PLUS 14.0 PL - WEWNETRZNA, NIEKOMERCYJNA LICENCJA - INTERSOFT [001] - [Rysunek1.dwg] |       |       |      |            |       |           |         |  |
|-----------------------|---------------------------------------------|-----------|------------------------------------------|-----------------|------|---------------------------------------------------|------------|-------------------------------|---------------------------------------|---------------------------|----------------------------------------------------------------------------------------------|-------|-------|------|------------|-------|-----------|---------|--|
| Architektura          | Konstrukcie                                 | Elektryka | Rozdzielnice                             | Telekomunikacia | Woda | Gaz<br>Kanalizacia                                | Ogrzewanie | Wentylacia                    | Plorunochron                          | Ewakuacia                 | Inwentaryzacja                                                                               | Teren | Wstaw | Opis | Współpraca | Widok | Zarzadzai | Dodatki |  |
|                       | <b>HE Wyłacznik</b><br><b>In Rozłacznik</b> |           | $\frac{1}{100}$<br>圖                     | 昌               |      |                                                   |            | → 画書 Zasilacz<br>◇ Woltomierz |                                       | $\square$ $\square$       | $\Box$ Opcje<br>Pomoc                                                                        |       |       |      |            |       |           |         |  |
| Połaczenie Uziemienie | <b>Ca</b> Ochronnik                         |           | Bezpiecznik Stycznik Falownik Przekaźnik | Sterownik       |      | Transformator Czujnik Gniazdko Licznik Analizator |            |                               | Amperomierz   materiałów •   elewacji | Zestawienie Widok Obudowa |                                                                                              |       |       |      |            |       |           |         |  |

Wstążka Rozdzielnice

Wstążka *Rozdzielnice* to opcje modułu branżowego ArCADia-TABLICE ROZDZIELCZE, które są instalowane wraz z programem w wersji demo. Opis funkcji znajduje się w pomocy do modułu.

| <sup>₩</sup> NSERO Q V <del>V</del> SDO<br>ĸ,                                                                                  | ArCADia PLUS 14.0 PL - WEWNETRZNA, NIEKOMERCYJNA LICENCJA - INTERSOFT [001] - [Rysunek1.dwg]                                                                                 | $\overline{\phantom{a}}$ |
|----------------------------------------------------------------------------------------------------|----------------------------------------------------------------------------------------------------|--------------------------|
| Rozdzielnice<br>Elektryka<br>Telekomunikacia<br>Woda<br>Architektura<br>Konstrukcie                                            | Kanalizacja Gaz<br>Ewakuacja Inwentaryzacja<br>Współpraca<br>Wentylacja<br>Widok<br>Ogrzewanie<br>Piorunochron<br>Wstaw<br>Zarzadzaj Dodatki<br>Opis<br>Teren                |                          |
| & Znacznik trasowy<br>臘<br>$\equiv$<br>Punkt geodezviny                                                                        | $\Box$ Optje<br>22 Zestawienie materiałów •<br>启<br>1 Zmiana wysokości L<br>$\Box \blacklozenge$<br><b>O</b><br>47<br>? Pomoc<br>Zmiana statusu<br><b>To Wykaz elementów</b> |                          |
| Przełącznica Słupek Obudowa Złącze<br>Słup<br>Studnia Zasobnik Szafa<br>kablowe Rura osłonowa<br>kablowy zewnętrzna<br>kablowy | Schemat Schemat<br>Kanalizacia Kable<br>Sprawdzenie<br>kabla kanalizacij <b>R.</b> Zestawienie studni<br>sieci<br>pierwotna .                                                |                          |
|                                                                                                    | <b>Ciari talakomunikanina</b>                                                                                                    |                          |

Wstążka Telekomunikacja

Wstążka *Telekomunikacja* zawiera opcje modułu ArCADia-SIECI TELEKOMUNIKACYJNE, które są instalowane wraz z programem w wersji demo. Opis funkcji znajduje się w pomocy do modułu.

![](_page_9_Picture_124.jpeg)

Rys. 8 Wstążka Woda

Wstążka *Woda* to podstawowe opcje programu umożliwiające narysowanie instalacji wodociągowej oraz funkcje modułu branżowego ArCADia-INSTALACJE WODOCIĄGOWE. Opis funkcji znajduje się w pomocy do modułu.

| W |              |             |                                              |                                                                                                    |                 |                                                            |                                                                         |  |                     |                      |  | ArCADia PLUS 14.0 PL - WEWNETRZNA, NIEKOMERCYJNA LICENCJA - INTERSOFT [001] - [Rysunek1.dwq*] |       |       |                                                        |        |           | $-$     |  |
|---|--------------|-------------|----------------------------------------------|----------------------------------------------------------------------------------------------------|-----------------|------------------------------------------------------------|-------------------------------------------------------------------------|--|---------------------|----------------------|--|-----------------------------------------------------------------------------------------------|-------|-------|--------------------------------------------------------|--------|-----------|---------|--|
|   | Architektura | Konstrukcie | Elektryka                                    | Rozdzielnice                                                                                                    | Telekomunikacia | Woda                                                       | Kanalizacja Gaz                                                         |  |                     |                      |  | Ogrzewanie Wentylacja Piorunochron Ewakuacja Inwentaryzacja                                   | Teren | Wstaw | Opis Współpraca                                        | Widok  | Zarzadzai | Dodatki |  |
|   |              |             | Odpływ Rura Odpływidla  Kreator Zmiana Wstaw | ంగ్<br>Ddpływ Rura Odpływidla – Kreator Zmiana Wstaw Wstaw Wstaw Wstaw Wstaw Przyboru – prodejść wysokości pojs rozwinięcie profil – ( |                 | $\left \frac{m}{n}\right $ . $\frac{m}{n}$ , $\frac{m}{n}$ | <sup>1</sup> Przyłącze Studzienka Wpust<br>budynku betonowa betonowy fr |  | $m \cdot a \cdot a$ |                      |  | 2miana Profil sieci Rysunek studni III - 20                                                   |       |       | 輿<br>Wstaw<br>deszczowa sanitarna kolizie wysokościowe | Punkty | Pomoc     |         |  |
|   |              |             | Included a local disposition.                |                                                                                                    |                 |                                                            |                                                                         |  |                     | Class transfirmation |  |                                                                                               |       |       | Included a locality of a second case.                  |        |           |         |  |

Wstążka Kanalizacja

Wstążka *Kanalizacja* zawiera podstawowe opcje programu umożliwiające narysowanie instalacji kanalizacyjnej wewnątrz budynku. Ponadto na wstążce znajdują się funkcje modułów branżowych: ArCADia-INSTALACJE KANALIZACYJNE, ArCADia-SIECI KANALIZACYJNE oraz ArCADia-INSTALACJE KANALIZACYJNE ZEWNĘTRZNE, które są instalowana wraz z programem w wersji demo. Opis funkcji znajduje się w pomocy do modułów.

| NУ      | <sup>*</sup> ILFRo Q ?*®dd:                                                                                                    |                                                                                                    | ArCADia PLUS 14.0 PL - WEWNETRZNA, NIEKOMERCYJNA LICENCJA - INTERSOFT [001] - [Rysunek1.dwg*]                                                                                                    |         |
|---------|----------------------------------------------------------------------------------------------------|----------------------------------------------------------------------------------------------------|----------------------------------------------------------------------------------------------------|---------|
|         | Architektura<br>Elektryka<br>Rozdzielnice<br>Konstrukcie                                                                                                  | Kanalizacia<br>Wentylacja<br>Telekomunikacia<br>Woda<br>Gaz<br>Ogrzewanie                                                                                                    | Współpraca<br>Widok<br>Zarzadzai<br>Piorunochron<br><b>Wstaw</b><br>Opis<br>Inwentaryzacia<br>Ewakuacia<br>Teren.                                                                                                    | Dodatki |
| $1\vee$ | & Zawor<br>richt i<br>噐<br>凸<br><b>SP Filtr</b><br>Szafka   Odbiornik Gazomierz<br>Zmiana Kształtki Rozwiniecie Aksonometria<br>$R$ Reduktor<br>wysokości | <b>El</b> Opcie<br><b>TO Zestawienie materiałów ·</b><br>N <sub>D</sub><br>噜<br>da.<br>1444<br><b>To</b> Wykaz elementów<br><sup>3</sup> Pomoc.<br>Obliczenia<br>Opis<br>22 Dobór elementów<br>i raport<br>$\mathbf{r}$ | Zestawienie materiałów ·   :   Opcje<br>Szafka<br>図<br>æ.<br><b>To</b> Wykaz elementów<br>? Pomoc<br>≤ Zawór<br>Zmiana<br>Punkt<br>Punkt<br>Profil<br>Rura<br>Rura<br>Obliczenia i raport<br>v osłonowa geodezyjny wysokości instalacji<br>przyłaczenia |         |
|         |                                                                                                    | Instalacje gazowe                                                                                                    | Instalacje gazowe zewnętrzne                                                                                                    |         |

Rys. 10 Wstążka Gaz

Wstążka *Gaz* zawiera podstawowe funkcje systemu ArCADia w zakresie rysowania instalacji gazowych wewnętrznych oraz opcje modułów: ArCADia-INSTALACJE GAZOWE i ArCADia-INSTALACJE GAZOWE ZEWNĘTRZNE, które są instalowane wraz z programem w wersji demo. Opis funkcji znajduje się w pomocy do modułów.

| w |                       | ANDRESO Q'ASCOD          |           |                 |                                                                                                    |  |                 |                                                                 |       | ArCADia PLUS 14.0 PL - WEWNETRZNA, NIEKOMERCYJNA LICENCJA - INTERSOFT [001] - [Rysunek1.dwg*]                                                                                        |                           |                                           |   |  |  |
|---|-----------------------|--------------------------|-----------|-----------------|----------------------------------------------------------------------------------------------------|--|-----------------|-----------------------------------------------------------------|-------|----------------------------------------------------------------------------------------------------|---------------------------|-------------------------------------------|---|--|--|
|   |                       | Architektura Konstrukcie | Elektryka |                 | Rozdzielnice Telekomunikacja Woda Kanalizacja Gaz Ogrzewanie Wentylacja Piorunochron Ewakuacja Inwentanyzacja Teren Wstaw Opis Współpraca Widok Zarzadzaj Dodatki                                                                    |  |                 |                                                                 |       |                                                                                                    |                           |                                           |   |  |  |
|   |                       | <b>EE</b> Klimakonwektor |           | <b>IN Filtr</b> | <b>Expansion Contained Avenue Contained Avenue Avenue Avenue Contained Avenue Contained Avenue Contained Avenue Contained Avenue Contained Avenue Contained Avenue Contained Avenue Contained Avenue Contained Avenue Contained </b> |  |                 |                                                                 | $N$ R |                                                                                                    | Zestawienie ogrzewania -  |                                           | Ш |  |  |
|   | Zródło Grzeinik-obrys | <b>El Nagrzewnica</b>    |           |                 | → Zawór termostatyczny →<br>Ogrzewanie płaszczyznowe Ø Licznik ciepła ja Zawór bezpieczeństwa                                                                                                    |  | Manometr Powrót | marrendtwa Pompa X Mocowanie 2 Zestaw Połączeń instalacji Pompa |       | Kreator Zmień wysokość Wstaw pomieszczenie Wstaw Aksonometria II Zestawienie materiałów – F<br>połączeń instalacji – wirtualne – opis całej instalacji II Zestawienie materiałów – F | <b>To Wykaz elementów</b> | Dobór elementów Opcie Pomoc<br>instalacii |   |  |  |

Rys. 11 Wstążka Ogrzewanie

Wstążka *Ogrzewanie* to podstawowe opcje programu umożliwiające narysowanie instalacji grzewczej wewnątrz budynku oraz funkcje modułu branżowego ArCADia-INSTALACJE GRZEWCZE, które są instalowane wraz z programem w wersji demo. Opis funkcji znajduje się w pomocy do modułu.

| 6 |                    |              |                             | <b>THERE &amp; REPORT</b> |                                                                             |                 |               |                                                 |     |                                                    |                                 | ArCADia PLUS 14.0 PL - WEWNETRZNA, NIEKOMERCYJNA LICENCJA - INTERSOFT [001] - [Rysunek1.dwg*] |       |                           |                                                                               |                          |             |  |
|---|--------------------|--------------|-----------------------------|---------------------------|-----------------------------------------------------------------------------|-----------------|---------------|-------------------------------------------------|-----|----------------------------------------------------|---------------------------------|-----------------------------------------------------------------------------------------------|-------|---------------------------|-------------------------------------------------------------------------------|--------------------------|-------------|--|
|   |                    | Architektura | Konstrukcie                 | Elektryka                 | Rozdzielnice                                                                | Telekomunikacia | Woda          | Kanalizacja                                     | Gaz | Ogrzewanie Wentylacja Piorunochron                 |                                 | Ewakuacia Inwentaryzacia                                                                      | Teren | Opis<br>Wstaw             | Współpraca                                                                    | Widok Zarzadzai          | Dodatki     |  |
|   |                    |              | 噩                           |                           | Nagrzewnica   Przepustnica                                                  |                 |               | E <sup>n</sup> Redukcja M Trójnik → Il Zaślepka |     |                                                    | 1 2 T Zmień wysokość instalacji | 眉                                                                                             | ाड    | 同                         |                                                                               |                          |             |  |
|   | wentylacyjna * * * |              | Centrala Czerpnia Nawiewnik | <b>CD</b> Tłumik          | <b>III</b> Skrzynka rozpreżna<br>Klapa przeciwpożarowa sztywny kanałowa Luk |                 | Kanał Złączka |                                                 |     | Odsadzka Napa rewizyjna : : { Przenumeruj elementy |                                 | Wstaw pomieszczenie   Wstaw<br>wirtualne .                                                    |       | opis elementów materiałów | Wykaz Zestawienie Sprawdzenie instalacji Obliczenia i raport<br>wentylacyjnej | instalacji wentylacyjnej | Oprie Pomoc |  |
|   |                    |              |                             |                           |                                                                             |                 |               |                                                 |     |                                                    |                                 |                                                                                               |       |                           |                                                                               |                          |             |  |

Rys. 12 Wstążka Wentylacja

Wstążka *Wentylacja* to podstawowe opcje programu umożliwiające narysowanie instalacji wentylacyjnej wewnątrz budynku oraz funkcje modułu branżowego ArCADia-INSTALACJE WENTYLACYJNE, które są instalowane wraz z programem w wersji demo. Opis funkcji znajduje się w pomocy do modułu

| <b>A</b> | ░▓▓▓▓▓ <sub>▓</sub> <sub></sub> <sub></sub> <sub></sub>                                                                               |             |                                       |           |  |                                   |                                                                                  |                 |   |   | ArCADia PLUS 14.0 PL - WEWNETRZNA, NIEKOMERCYJNA LICENCJA - INTERSOFT [001] - [Rysunek1.dwg*] |  |                  |                  |           |         |  |
|----------|----------------------------------------------------------------------------------------------------|-------------|---------------------------------------|-----------|--|-----------------------------------|----------------------------------------------------------------------------------|-----------------|---|---|-----------------------------------------------------------------------------------------------|--|------------------|------------------|-----------|---------|--|
|          | Architektura                                                                                                    | Konstrukcie | Elektryka                             |           |  | Rozdzielnice Telekomunikacja Woda |                                                                                  | Kanalizacja Gaz |   |   | Ogrzewanie Wentylacja Piorunochron Ewakuacja Inwentaryzacja                                   |  | Teren Wstaw Opis | Współpraca Widok | Zarzadzai | Dodatki |  |
|          |                                                                                                    |             |                                       |           |  |                                   |                                                                                  |                 |   |   |                                                                                               |  |                  |                  |           |         |  |
|          |                                                                                                    |             | $\frac{1}{\left  \mathbf{a} \right }$ | <b>IT</b> |  |                                   | $\blacksquare$                                                                   | <b>In</b>       | 晨 | H |                                                                                               |  |                  |                  |           |         |  |
| Zwód     | lglica                                                                                                    | Przewód     | Złacze                                |           |  |                                   | Przewód Uziom Uziom Uziom   Wykaz Zestawienie Sprawdzenie Obliczenia Opcje Pomoc |                 |   |   |                                                                                               |  |                  |                  |           |         |  |
|          | poziomy odgromowa odprowadzający   kontrolne   uziemiający otokowy kratowy prętowy   elementów * materiałów *   instalacji   i raport |             |                                       |           |  |                                   |                                                                                  |                 |   |   |                                                                                               |  |                  |                  |           |         |  |
|          |                                                                                                    |             |                                       |           |  | Instalazia odaromouse             |                                                                                  |                 |   |   |                                                                                               |  |                  |                  |           |         |  |

Rys. 13 Wstążka Piorunochron

Wstążka *Piorunochron* zawiera opcje modułu ArCADia-INSTALACJE ODGROMOWE, opis funkcji znajduje się w pomocy do tego modułu.

![](_page_11_Figure_3.jpeg)

Rys. 14 Wstążka Ewakuacja

Wstążka *Ewakuacja* to opcje modułu branżowego ArCADia-DROGI EWAKUACYJNE, które są instalowane wraz z programem w wersji demo. Opis funkcji znajduje się w pomocy do modułu.

| ▓▓▓░█ <mark>▓▗▆▝▓▘</mark> ▓░▓░▓▒▓░▓░▓░▓░<br><b>A</b>                                                     | ArCADia PLUS 14.0 PL - WEWNETRZNA, NIEKOMERCYJNA LICENCJA - INTERSOFT [001] - [Rysunek1.dwg*]                                           |  |
|----------------------------------------------------------------------------------------------------|----------------------------------------------------------------------------------------------------|--|
| Rozdzielnice Telekomunikacja<br>Elektryka<br>Konstrukcie<br>Architektura                                 | Woda<br>Kanalizacja Gaz Ogrzewanie Wentylacja Piorunochron Ewakuacja Inwentaryzacja Teren Wstaw Opis Współpraca Widok Zarządzaj Dodatki |  |
| 鳴<br>$\mathbb{R}$<br>【史】 段<br>8. EX<br>Włącz Wyłącz Nawigator Przesuń i połącz Obróć Obróć w Obróć Pomoc |                                                                                                    |  |
| dalmierz dalmierz<br>pomieszczenia w lewo prawo dowolnie<br>Inwentaryzator                               |                                                                                                    |  |

Rys. 15 Wstążka Inwentaryzacja

Wstążka *Inwentaryzacja* zawiera opcje modułu ArCADia-INWENTARYZATOR, które są opisane w pomocy do modułu.

| ▓▓▓▓ <mark>▓▒</mark> <sub></sub> <sub></sub> <sub></sub><br>K,                                                 | ArCADia PLUS 14.0 PL - WEWNETRZNA, NIEKOMERCYJNA LICENCJA - INTERSOFT [001] - [Rysunek1.dwq*]                                                       |         |
|----------------------------------------------------------------------------------------------------|----------------------------------------------------------------------------------------------------|---------|
| Telekomunikacia<br>Elektryka<br>Rozdzielnice<br>Woda<br>Architektura<br>Konstrukcie                            | Wstaw<br>Ogrzewanie Wentylacja Piorunochron Ewakuacja Inwentaryzacja Teren<br>Współpraca Widok<br>Opis<br>Kanalizacia Gaz<br>Zarzadzai              | Dodatki |
| Ta Zestawienie roślin<br><b>A 1</b><br>皿<br>$\blacksquare$<br>la Zestawienie ogrodzenia                        | <b>COMPANY</b>                                                                                                    |         |
| Ogrodzenie Basen Roślina Obszar Wykop Górka/dołek Akwen<br>Pomoc<br>punktem • punktem • E Zestawienie obszarów | Objekt<br>Wycięcie w Konwertuj napisy na<br>Linia<br>Punkt<br>Rura<br>wysokościowy wysokościowa terenie punkty wysokościowe i zewnetrzna zewnetrzny |         |
| Architektura krajobrazu                                                                                        | Elementy uzupełniające<br>Teren                                                                                                    |         |

Rys. 16 Wstążka Teren

Wstążka *Teren* zawiera podstawowe opcje systemu ArCADia BIM w zakresie tworzenia rzeźby terenu oraz funkcje modułu ArCADia-ARCHITEKTURA KRAJOBRAZU, opis elementów znajduje się w pomocy dostępnej na tej wstążce.

![](_page_11_Figure_12.jpeg)

Rys. 17 Wstążka Wstaw

Wstążka *Wstaw* zawiera opcje systemu ArCADia umożliwiające wprowadzanie obiektów 2D i 3D z biblioteki programu, tabelek opisujących rysunki, kolejnych rzutów, modelu 3D np. siatkowego pokazanego w rysunku, czy przekrojów dostępnych w module ArCADia-ARCHITEKTURA. Dodatkowo znajdują się tu opcje importu danych z innych programów, podkładów rastrowych, pdf i odnośników zewnętrznych.

*Import IFC TERMO* – opcja wbudowana w podstawowe funkcje systemu ArCADia, pozwala na przekonwertowanie obiektów wczytywanych z pliku IFC na obiekty systemu ArCADia.

*Import IFC*, *Import RVT* – opcje moduły ArCADia-IFC RVT, pozwalające na wczytanie modelu budynku z plików w formacie IFC (np. z programu Revit czy ArchiCAD) oraz RVT (plik programu Revit). Opis opcji znajduje się w pomocy do modułu.

*Import DRAFTER* – opcja modułu ArCADia-INWENTARYZATOR pozwalająca na wprowadzenie obrysu obmiarowanego pomieszczenia lub budynku do projektu systemu ArCADia z aplikacji ArCADia-DRAFTER. Szczegółowy opis w pomocy do modułu.

![](_page_12_Figure_3.jpeg)

Rys. 18 Wstążka Opis

Wstążka *Opis* zawiera opcje umożliwiające uszczegółowienie stworzonych w systemie ArCADia rysunków, ich opisanie i zwymiarowanie. Część opcji takich jak automatyczne wymiarowanie, kota wysokościowa czy opis warstw elementu to funkcje modułu branżowego ArCADia-ARCHITEKTURA. Pozostałe opcje dostępne są w podstawowej wersji programu.

![](_page_12_Picture_181.jpeg)

Rys. 19 Wstążka Współpraca

Wstążka *Współpraca* zawiera opcje zapisu i eksportu danych z programu ArCADia. Dostępne są tu zarówno podstawowe opcje systemu ArCADia BIM jak i funkcje modułu ArCADia-ARCHITEKTURA.

#### *XML* – eksport projektu do formatu XML.

*Paczka projektu* – pakuje szablony, obiekty i tekstury nienależące do standardowej biblioteki do katalogu, który należy przenosić wraz z projektem. Katalog będzie miał taką samą nazwę i zostanie umieszczony w tej samej lokalizacji co projekt. Szczegółowy opis funkcji znajduje się w rozdziale *Zapis projektu z obiektami dodanymi do biblioteki*.

*Utwórz*, *Zapisz dane do ArCADia-3D VIEWER* oraz *Udostępnij w chmurze* – opcje modułu ArCADia-3D MAKER, zapisujące model budynku wraz z przeglądarką (lub bez niej) pozwalającą na obejrzenie go niezależnie od programu ArCADia np. na urządzeniach mobilnych. Szczegółowy opis funkcji znajduje się w rozdziale *[Zapis prezentacji projektu](#page-184-1)*.

*Termo* – eksport budynku do programu ArCADia-TERMO (szerszy opis funkcji znajduje się w pomocy do programu ArCADia-TERMO).

*IFC* – opcja moduły ArCADia-IFC RVT, pozwalająca na eksport projektu lub jego części do formatu IFC. Pozostałe opcje (*OBJ*, *Podrysu do ArCADia-RAMA*) należą do licencji modułu ArCADia-ARCHITEKTURA i są opisane w pomocy tegoż programu.

| ᠿ <mark>Ŋ</mark> ⊟፼ <i>ຎ</i> ຺ຒ຺ <mark>≬</mark> †®₫⊡ |                        |                                               |                          | ArCADia PLUS 14.0 PL - WEWNETRZNA, NIEKOMERCYJNA LICENCJA - INTERSOFT [001] - [Rysunek1.dwg*] |                               |
|------------------------------------------------------|------------------------|-----------------------------------------------|--------------------------|-----------------------------------------------------------------------------------------------|-------------------------------|
| Elektryka<br>Konstrukcie<br>Architektura             | Rozdzielnice           | Telekomunikacia<br>Woda<br>Kanalizacia<br>Gaz | Wentylacia<br>Ogrzewanie | Współpraca<br>Ewakuacia Inwentaryzacia<br>Piorunochron<br>Wstaw<br>Opis<br>Teren              | Widok<br>Dodatki<br>Zarzadzai |
| <b>R</b> Panorama                                    | 曲                      | <b>AND</b>                                    | ר בדון                   | Smart TOP 10                                                                                  | بمم                           |
| Crbita ograniczona<br>Przerysuj Zoom                 | Widok<br>Widok<br>Gora | Porzadek Przód<br>Siatka                      | Rzutnie<br>Nowy          | $\overline{\phantom{a}}$<br><b>o</b> D<br>Pasek stanu<br>Przywróć<br>Właściwości              | Włacz/Wyłacz                  |
| Orbita ograniczona do osi X .<br>$TD =$              | 3D konstrukcyjny       | $2D - 38$                                     | E<br>Rzutnia<br>arkusz - | $\Box$                                                                                        | ১ *<br>punkty zaczepienia     |

Rys. 20 Wstążka Widok

Wstążka *Widok* zawiera opcje włączania i wyłączanie elementów okna programu, widoku 3D i konstrukcyjnego. Dodatkowo pozwala na zarządzanie przybliżaniem, oddalaniem, przesuwaniem i odświeżaniem rysunku.

| 18 RRo Q V#®do                                                                                               |                                                                                            | ArCADia PLUS 14.0 PL - WEWNETRZNA, NIEKOMERCYJNA LICENCJA - INTERSOFT [001] - [Rysunek1.dwg*] |                                     |                                                                                                    |                                                     |
|----------------------------------------------------------------------------------------------------|--------------------------------------------------------------------------------------------|-----------------------------------------------------------------------------------------------|-------------------------------------|----------------------------------------------------------------------------------------------------|-----------------------------------------------------|
| Elektryka<br>Rozdzielnice<br>Telekomunikacia<br>Architektura<br>Konstrukcie                                  | Woda<br>Kanalizacia<br>Gaz                                                                 | Wentylacia<br>Piorunochron<br>Ogrzewanie:                                                     | Inwentaryzacia<br>Ewakuacia         | Współpraca<br>Widok<br>Opis<br>Teren<br><b>Wstaw</b>                                                                     | Dodatki<br>Zarzadzai                                |
| $:=$<br><b>SOLUTION</b><br>Menadżer Typów Materiałów Powierzchni<br>Menadżer Właściwości Napraw<br>szablonów | $\mathbb{R}$ X<br>طها<br>Definiuj Wyświetl Usuń<br>Scal<br>Porównai<br>dokumenty dokumenty | Eksplorui<br>'†⊁≋∎°⊡<br>warstwy.                                                              | H<br>Konfigurator Szablony<br>Opcie | T.<br>Menadżer Licencii<br>Menadżer zawartości<br><b>H</b> stawienia<br>Sieciowych<br>ArCADia BIM programu<br>dodatkowej | Wczytai<br>Pomoc<br>■ 陌<br>ArCADia BIM<br>aplikacie |
| <b>Biblioteki</b><br>Projekt                                                                                 | Kolizje<br>Scalanie                                                                        | Warstwy                                                                                       | Menu                                | Opcje -                                                                                                    | Zaawansowane -                                      |

Wstążka Zarządzaj

Wstążka *Zarządzaj* udostępnia opcje potrzebne do zarządzania programem, licencjami, projektem i rysunkiem. Znajdują się tu między innymi podstawowe opcje systemu ArCADia BIM takie jak *Menadżer projektu*, biblioteki szablonów, typów oraz powierzchni, opcje sprawdzania kolizji, scalania i porównywania dokumentów, konfiguratora menu oraz dostęp do ustawień poszczególnych modułów branżowych. Na wstążce znajduje się też *Menadżer zawartości dodatkowej* i *Menadżer licencji sieciowych*. Dodatkowo znajdują się tu funkcje zarządzające warstwami CAD, ustawienia programu i rysunku i zaawansowane opcje np. wczytywania aplikacji LISP.

*UWAGA: tabele z opcjami modułów znajdują się na końcu podręcznika w rozdziale [Tabela poleceń.](#page-197-0)*

#### <span id="page-13-0"></span>**1.4. Konfigurator menu**

Przy pierwszym uruchomieniu programu ArCADia wyświetlone zostanie okno *Wybierz szablon wyglądu menu*, w którym można wybrać domyślny wygląd programu. W zależności od wybranego wyglądu zmieniony zostanie wyłącznie układ wstążek i opcji znajdujących się na nich.

![](_page_13_Picture_9.jpeg)

Rys. 22 Okno wyboru szablonu menu

Dostępne są następujące szablony:

*Pełny System ArCADia BIM* – opcje systemu ArCADia zawarte w podstawowej wersji programu (czyli umożliwiające stworzenie modelu budynku oraz narysowanie instalacji wod.-kan., grzewczej, gazowej

i elektrycznej) wraz ze wszystkimi funkcjami modułów branżowych. Dodatkowo szablon zawiera przydatne elementy rysunku CAD oraz narzędzia do tworzenia opisów, wprowadzania podkładów rastrowych i odnośników zewnętrznych.

*Architekt poczatkujący* – podstawowe opcje do stworzenia modelu budynku z możliwością wprowadzenia opisu i linii pomocniczych.

*Architekt zaawansowany* – model architektoniczny budynku od fundamentów po dach, z opcjami wprowadzania przekrojów, tworzenia zestawień i automatycznych wymiarowań. Dodatkowo szablon zawiera przydatne elementy rysunku CAD oraz narzędzia do tworzenia opisów, wprowadzania podkładów rastrowych i odnośników zewnętrznych.

*Konstruktor* – modele zbrojeniowe elementów żelbetowych: płyta, słup oraz komponent wraz z pełnym wymiarowaniem i opisami elementów na poszczególnych widokach. Opcje umożliwiające stworzenie modelu budynku. Dodatkowo szablon zawiera przydatne elementy rysunku CAD oraz narzędzia do tworzenia opisów, wprowadzania podkładów rastrowych i odnośników zewnętrznych.

*Instalator Gazownictwa* – model instalacji gazowej w budynku oraz przyłącza z opcjami doboru elementów, kreatora podejść i możliwością stworzenia aksonometrii lub profilu instalacji. Opcje umożliwiające stworzenie modelu budynku. Dodatkowo szablon zawiera przydatne elementy rysunku CAD oraz narzędzia do tworzenia opisów, wprowadzania podkładów rastrowych i odnośników zewnętrznych.

*Instalator Wod-Kan* – model instalacji wodno-kanalizacyjnej wewnątrz budynku: instalacji zewnętrznej i sieci kanalizacyjnej, wraz z możliwością stworzenia aksonometrii, profilu lub rozwinięcia oraz obliczenia i sprawdzenia instalacji. Opcje umożliwiające stworzenie modelu budynku. Dodatkowo szablon zawiera przydatne elementy rysunku CAD oraz narzędzia do tworzenia opisów, wprowadzania podkładów rastrowych i odnośników zewnętrznych.

*Instalator Elektryk* – model instalacji elektrycznej wewnątrz budynku i na budynku, sieci elektrycznych, telekomunikacyjnych oraz tablic rozdzielczych wraz ze schematami, obliczeniami i sprawdzeniami instalacji. Opcje umożliwiające stworzenie modelu budynku. Dodatkowo szablon zawiera przydatne elementy rysunku CAD oraz narzędzia do tworzenia opisów, wprowadzania podkładów rastrowych i odnośników zewnętrznych.

*Instalator Ogrzewnictwa* – model instalacji grzewczej wewnątrz budynku wraz z opcjami doboru elementów, kreatorem podejść i aksonometrią stworzonej instalacji. Opcje umożliwiające stworzenie modelu budynku. Dodatkowo szablon zawiera przydatne elementy rysunku CAD oraz narzędzia do tworzenia opisów, wprowadzania podkładów rastrowych i odnośników zewnętrznych.

*Tylko licencja ArCADia BIM* – dostępne są wyłącznie opcje systemu ArCADia znajdujące się w podstawowej wersji programu (licencji ArCADia BIM), czyli umożliwiające stworzenie modelu budynku oraz narysowanie instalacji wod.-kan., grzewczej, gazowej i elektrycznej. Dodatkowo szablon zawiera przydatne elementy rysunku CAD oraz narzędzia do tworzenia opisów, wprowadzania podkładów rastrowych i odnośników zewnętrznych.

*Pełny CAD+BIM* – opcje do tworzenia rysunków CAD, wprowadzania opisów, wymiarowań, podkładów rastrowych i odnośników zewnętrznych. Dodatkowo szablon posiada wszystkie opcje systemu ArCADia zawarte w podstawowej wersji programu (czyli umożliwiające stworzenie modelu budynku oraz narysowanie instalacji wod.-kan., grzewczych, gazowych i elektrycznych) wraz ze wszystkimi funkcjami modułów branżowych.

Okno *Wybierz szablon wyglądu menu* można wywołać z wstążki *Zarządzaj* lub z paska narzędzi znajdującego się z lewej strony okna programu.

#### *Wywołanie:*

- Wstążka *Zarządzaj* ⇒ grupa logiczna *Menu* ⇒ **□** Szablony
- Pasek narzędzi *ArCADia-SYSTEM Mini*  $\Rightarrow$  **S** Szablony menu

Po wybraniu jednego z szablonów wstążki programu zostaną dostosowane do wybranego menu, które dalej będzie można zmieniać w oknie *Konfigurator*.

#### *Wywołanie:*

- Wstążka *Zarządzaj* ⇒ grupa logiczna *Menu* ⇒ <sup>■</sup> Konfigurator
- Pasek narzędzi *ArCADia-SYSTEM Mini* **E** Konfigurator menu

![](_page_15_Picture_155.jpeg)

Okno zarządzające szablonami menu dla szablonu Architekt początkujący

*Szablon wyglądu menu* – lista domyślnych szablonów.

*Funkcje ArCADia BIM* – opcje dostępne w podstawowej wersji programu.

*Funkcje modułu* – rozszerzone opcje modułów branżowych.

*Licencja na moduł* – informacja o stanie dostępnej licencji: bezterminowej lub czasie jaki pozostał do końca wersji czasowej.

W kolumnach *Funkcje ArCADia BIM* i *Funkcje modułu* można **wyłączać lub wyłączać** podstawowe lub zaawansowane (płatne) opcje danego modułu branżowego.

## <span id="page-16-0"></span>**1.5. Zawartość dodatkowa**

W system ArCADia od wersji 14 zmieniła się zawartość elementów programu w pliku instalacyjnym pobieranym ze strony. Setup zainstaluje pliki programu, obiekty 2D oraz bibliotekę materiałów i typów. Do systemu został dodany moduł ArCADia-DLCInstaller, który odpowiada za instalacje dodatkowej zawartości. Obecnie tą dodatkowa zawartością są: obiekty 3D oraz cała biblioteka powierzchni. Wszystkie te elementy nadal są na podstawowej licencji programu, ale ze względu na rozrastanie się pliku setupu, elementy te musiały być z niego usunięte. Można je pobrać automatycznie przy pierwszym uruchomieniu programu lub w dowolnej wolnej chwili.

Przy pierwszym uruchomieniu, po pytaniu o aktualizacje, program wyświetli poniższe okno.

| Nazwa                                                                                                    | Rozmiar             | Pobierz                       | lgnoruj |  |
|----------------------------------------------------------------------------------------------------|---------------------|-------------------------------|---------|--|
| Biblioteka powierzchni HD                                                                                                    | 407 MB              | Π                             | п       |  |
| Biblioteka powierzchni SD                                                                                                    | 37.0 MB             | ы                             | п       |  |
| Obiekty do aranżacji otoczenia budynku                                                                                                    | 90.8 MB             | Π                             | п       |  |
| Obiekty do dekoracji wnętrz                                                                                                    | 10.5 MB             | M                             | П       |  |
|                                                                                                    |                     |                               |         |  |
|                                                                                                    | 10.8 MB             | Π                             | п       |  |
| Obiekty dodatkowe<br>Obiekty instalacji grzewczych<br>Szczegóły wybranej zawartości dodatkowej<br>Wybierz zawartość dodatkową aby zobaczyć jej szczegóły | 65.7 MB<br>o en san | П<br>$\overline{\phantom{0}}$ | Π<br>Ē  |  |
|                                                                                                    |                     |                               |         |  |

Rys. 24 Okno pobierania zawartości dodatkowej

Domyślnie zaznaczona jest część dostępnych bibliotek, ale w kolumnach *Pobierz* i *zignoruj* można dowolnie definiować, która z dostępnych paczek będzie zainstalowana. Wystarczy kliknąć na wiersz danej biblioteki właśnie w odpowiedniej kolumnie.

Po kliknięciu przycisku *Zastosuj*, zostaną pobrane biblioteki. Na koniec pojawi się poniższe okno.

![](_page_17_Picture_2.jpeg)

**Rys. 25** Okno instalacji zawartości dodatkowej

Jeśli zostanie kliknięty przycisk *Nie*, wówczas powyższy komunikat zostanie wyłączony a przy wyłączaniu programu ponownie wyświetlony. *Tak*, wyłączy program ArCADia i włączy instalacje pobranych dodatków.

![](_page_17_Picture_5.jpeg)

Rys. 26 Okno potwierdzające zakończenie instalacji zawartości dodatkowej

Po zatwierdzeniu okna, program ArCADia zostanie ponownie uruchomiony.

Jeśli w oknie *Dostępne aktualizacje zawartości dodatkowej* zostanie kliknięty przycisk Przypomnij ponownie, to okno zostanie wyświetlone przy kolejnym uruchomieniu programu. Jednak w trakcie pracy należy się spodziewać braku powierzchni i tekstur, które mogą się objawiać w poniższy sposób:

![](_page_17_Picture_9.jpeg)

Rys. 27 Przykładowy projekt bez pobranej zawartości dodatkowej

![](_page_18_Picture_71.jpeg)

Właściwości obiektu 3D przed pobraniem zawartości dodatkowej

![](_page_18_Figure_4.jpeg)

Rys. 29 Biblioteka powierzchni (przed pobraniem zawartości dodatkowej) dostępna z elementów programu np. ściany

![](_page_19_Picture_89.jpeg)

**Rys. 30** Biblioteka powierzchni przed pobraniem

![](_page_19_Figure_4.jpeg)

Rys. 31 Biblioteka obiektów zaraz po zainstalowaniu programu

W takim przypadku zawartość dodatkową można pobrać klikając dwukrotnie na dowolny obiekt lub powierzchnię w oknie biblioteki, wówczas wyświetli się okno *Menadżera zawartości dodatkowej*. Okno to można także wywołać ze wstążki *Zarządzaj*.

![](_page_20_Picture_66.jpeg)

Rys. 32 Okno zarządzające zawartością dodatkową

Zakładka *Dostępne* pokazuje te paczki z zawartością dodatkową, które znajdują są na serwerze, a których nie ma jeszcze pobranych. Jeśli część bibliotek zostanie zaznaczona i zainstalowana, wówczas znikną z zakładki *Dostępne*, a będą widoczne w pozostałych. *Aktualizacje* to zakładka, która będzie uzupełniona przy modyfikacji jakiejś paczki zawartości dodatkowej. Wówczas zmieniona biblioteka będzie widoczna zarówno w zakładce *Dostępne* jak i *Aktualizacje*. Zainstalowane to zakładka informująca jakie paczki zawartości dodatkowej zostały już pobrane i zainstalowane. Dodatkowo w kolumnie *Odinstaluj* można wybrana paczkę zaznaczyć i usunąć z programu.

# <span id="page-21-0"></span>2. PODSTAWY DZIAŁANIA PROGRAMU

# <span id="page-22-0"></span>**2.1. Menadżer projektu**

*Menadżer projektu* pozwala na zarządzanie wszystkimi elementami programu ArCADia: budynkami, kondygnacjami, instalacjami elektrycznymi, gazowymi i kanalizacyjnymi, sieciami telekomunikacyjnymi itd. Po prawej stronie okna (domyślnie, lokalizacje te można zmienić) znajdują się zakładki kolejnych widoków: *Podrys*, *Rzut 1*, *Widok 3D*, *CAD 3D*. Wraz z rozwojem projektu i wprowadzaniem kolejnych widoków dochodzą kolejne zakładki: przekrój, aksonometria, rozwiniecie itp. Nad nimi znajdują się opcje dodawania i usuwania widoków i ich ustawienia. Od wersji 6.6 ArCADii *Menadżer projektu* ma nowy wygląd graficzny, ponieważ zakładki widoków zostały podzielone na dwie części: zakładkę *Projekt*, gdzie znajduje się drzewo projekt systemu ArCADia i zakładkę *Model IFC* (lub *Model RVT*), na której znajduje się wyłącznie model projektu zaimportowanego z pliku IFC lub RVT. Zakładka lub zakładki modeli IFC i RVT są widoczne tylko wówczas, jeśli takowy projekt lub projekty zostały zaimportowane. Jeśli w projekcie znajduje się wyłącznie model systemu ArCADia wówczas z lewej strony widnieje wyłącznie jedna zakładka *Projekt*.

Struktury projektów na zakładkach modeli systemu, model IFC i RVT znacznie się różnią. W systemie ArCADia obiektem zarządzającym elementami znajdującymi się w budynku jest właśnie budynek, a elementami sieci zarządza teren. W modelu IFC i RVT obiektami głównym jest *Projekt*, który dzielony jest na teren istniejący i projektowany. Dopiero pod terenem znajdują się budynki i ich podział, który nie musi mieć kondygnacji w rozumieniu systemu ArCADia.

#### *Wywołanie:*

- Wstążka *Zarządzaj* grupa logiczna *Projekt Menadżer*
- Pasek narzędzi *ArCADia-SYSTEM Mini Pokaż/Ukryj Menadżera projektu*

![](_page_23_Figure_2.jpeg)

Rys. 33 Okno Menadżer projektu z przykładowego projektu

Okno *Menadżer projektu* zmienia się wraz z tworzonym projektem, dochodzą w nim kolejne budynki, projekty instalacji, sieci, nowe widoki na zakładkach, z każdym kolejnym elementem okno staje się bardziej rozbudowane. W czasie projektowania jednak może to przeszkadzać, zasłaniając rysunek, czyli tak potrzebne miejsce do pracy. Dlatego, w zależności od wybranej opcji, okno *Menadżer projektu* może być: standardowym widokiem okna, oknem półprzezroczystym lub może być zwijane, do chwili kliknięcia na jedną z zakładek. Ten wybór dokonywany jest z menu menadżera dostępnego pod prawym klawiszem myszy na pasku *Menadżer projektu.*

| ЮH      |                                                         |  | Menadżer projektu             |         | $\overline{\mathbf{x}}$ | r.       |
|---------|---------------------------------------------------------|--|-------------------------------|---------|-------------------------|----------|
| 묘       |                                                         |  | Zakładki po lewej             |         |                         | ×        |
|         | Bu                                                      |  | Zakładki po prawej            | Æ       |                         | Podrys   |
| Projekt |                                                         |  | Automatyczne zwijanie         | 鼎       |                         |          |
|         |                                                         |  | Półprzezroczystość            | æ       |                         | Rzut 1   |
|         | හිත                                                     |  |                               | Æ       |                         |          |
|         |                                                         |  | th 1. Kondygnacja 2 (+280.00) | 台鼎      |                         |          |
|         | <b>16 0. Kondygnacja 0 (±0.00=0.00)</b><br>$\checkmark$ |  |                               | Æ۵<br>₩ |                         | Przekrój |
|         |                                                         |  | LA Instalacja elektryczna     |         |                         |          |
|         |                                                         |  | سيمحجم حنمجاد فمما            |         |                         |          |

Rys. 34 Opcje widoczności okna Menadżera

*Menadżer projektu* pozwala na definiowanie widoczności oraz koloru rysowania i drukowania. Każdy budynek jest podzielony na kondygnacje, a każda kondygnacja na elementy, które ją tworzą, czyli instalacje, ściany, słupy, kominy, schody, stolarkę okienną i drzwiową itd. Elementy te można wyłączać i blokować zarówno jako całe grupy, jak i poszczególne elementy. Oznacza to, że na danej kondygnacji dla przejrzystości rysowania mogą zostać wyłączone np. opisy pomieszczeń lub stropy.

Dla umożliwienia pracy grupowej, czyli wykorzystywaniu tego samego projektu przez kilku projektantów z różnych branż, do programu zostały dodane *Filtry branżowe*. Filtry te pozwalają w szybki sposób wyłączać i włączać elementy konkretnej branży. Dla przykładu po wrysowaniu instalacji elektrycznej można wyłączyć wszystkie elementy architektoniczne lub odwrotnie, pozostawić architektoniczne, a wyłączyć elementy instalacji elektrycznej. Przycisk *Filtr branżowy* E<sup>T</sup> znajduje się w oknie *Menadżera projektu*.

![](_page_24_Figure_4.jpeg)

Rys. 35 Rzut kondygnacji z widocznymi wszystkimi elementami

![](_page_25_Figure_1.jpeg)

![](_page_25_Figure_2.jpeg)

Rzut kondygnacji z wyłączonymi obiektami Instalacji kanalizacyjnych **Rys. 36** 

*Menadżer projektu* pozwala także na kopiowanie wybranych elementów lub branż. *Multischowek* pozwala na wybór elementów jednej lub kilku branż i skopiowanie ich na inną kondygnację lub do nowego projektu.

| ЮH      | Menadżer projektu<br>$\overline{\mathbf{x}}$                                                                                                    |                                                                          |  |  |  |  |
|---------|----------------------------------------------------------------------------------------------------|--------------------------------------------------------------------------|--|--|--|--|
| 會       | ٦t<br>Ħ                                                                                                    |                                                                          |  |  |  |  |
| Projekt | Æ<br>Ω<br><b>Budynek</b><br>Dach 1 (+320.00)<br>鲁<br>2200) U-lewy 3 (+242.00)<br>D<br>鼎<br>2 U-prawy 2 (+242.00)<br>Ь<br>Æ<br>th 2. Strych (+560.00)<br>Þ<br>Ξ<br>鼎<br><b>Bill 1. Poddasze (+280.00)</b><br>b<br><b>Bo</b> 0. Part<br>4<br>Architektura<br><b>Li</b> Inst<br>Ď<br>⊽<br>Bryła<br>L <sub>e</sub> Inst<br>Þ<br>⊽<br>Kominy<br>A<br><b>L<sub>d</sub></b> Inst<br>⊽<br>Obiekty wyposażenia 3D<br>ф¢<br>$\overline{\mathbf{v}}$<br>Otwory w stropach<br>4<br>Ŋ<br>V Schody<br>Ż<br>V Słupy<br>$\bar{a}_0$<br>Ξ<br>V Stropy<br>ات<br>ا<br>V Ściany<br>Bryl<br>Sciany wirtualne<br>Drzi<br>$\blacktriangledown$<br>Instalacje gazowe<br><b>Tal</b> Kon<br>$\overline{\mathcal{A}}$<br>Ь<br>Instalacje kanalizacyjne<br>$\overline{\mathbb{F}}$ Nad<br>$\overline{\mathbf{v}}$<br>4<br>Instalacje wodociągowe<br><b>YDP Obie</b><br>$\overline{\mathsf{v}}$<br><b>Baterie</b><br><b>D</b> Okr<br>Rury wodociągowe<br><b>AV Otu</b> | <b>Podrys</b><br>Rzut1<br>F<br>မြ<br>$A$ <sub>k son</sub><br>τ<br>τ<br>n |  |  |  |  |
|         | Multischowek<br>Wybór elementów                                                                                                    |                                                                          |  |  |  |  |

Lista branż i elementów budynku do kopiowania Rys. 37

*UWAGA: Opcja Multi-schowek działa wyłącznie na elementy systemu ArCADia, nie działa na zaimportowanym modelu IFC oraz RVT.*

Dodatkową opcją *Menadżera projektu* jest możliwość definiowania grup użytkownika. Grupy te pomagają przy zarządzaniu rysunkiem. Pozwalają np. zablokować lub wyłączyć część informacji znajdujących się na rzucie, w widoku 3D czy przekroju.

Opis opcji dostępnych w *Menadżerze projektu* dla elementów kondygnacji (ściany, stolarka, stropy, dachy, instalacje elektryczne, gazowe, kanalizacyjne itp.), zdefiniowanych jako grupy i podgrupy pokazano w poniższej tabeli.

![](_page_26_Picture_140.jpeg)

#### Tab. 1 Opcje dostępne po zaznaczeniu w oknie Menadżera danej kondygnacji

*UWAGA: Opcje Menadżera projektu dostępne dla modelu IFC i RVT opisane są w pomocy moduły ArCADia-IFC RVT.*

Dla przykładu: Rysujemy budynek, zaczynamy od parteru, od obrysu zewnętrznego. Definiujemy ściany o określonym typie i zapisujemy je w grupie *Zewnętrzne*. Następnie wprowadzamy ściany, które przypisujemy do odpowiednich grup *Nośne*, *Działowe*. Dla ułatwienia i czytelności przykładu grupom przypisujemy różne kolory.

![](_page_26_Figure_8.jpeg)

Przykład projektu z rozdzielonymi na grupy ścianami

Po narysowaniu całej kondygnacji wprowadzamy kolejną poprzez kopiowanie zawartości. Na kondygnacji *Fundamenty* niepotrzebne są nam ściany działowe, więc szybkim zaznaczeniem całej grupy (wskazanie grupy i wciśnięcie przycisku *Zaznacz elementy*) usuwamy wszystkie ściany grupy, wciskając klawisz *Delete*.

![](_page_27_Figure_3.jpeg)

Zaznaczenie grupy z okna Menadżer projektu **Rys. 39** 

Dla ścian zewnętrznych mieszczących się w kolejnej grupie zmieniamy jednym ruchem grubość, usuwając jedną z warstw.

![](_page_27_Figure_6.jpeg)

Modyfikacja elementów z wybranej grupy Rys. 40

Grupy można tworzyć dla wszystkich elementów kondygnacji.

*Menadżer projektu* zarządza także widokami, czyli zapisanymi "arkuszami" roboczymi. W widoku można zdefiniować, co i w jaki sposób jest widoczne na kolejnych rzutach i przekrojach. Oznacza to, że w jednym projekcje może istnieć dowolna liczba widoków, które np. przedstawiają kolejne kondygnacje. Takie widoki porozkładane na ekranie roboczym dają możliwość przedstawienia projektu jedna kondygnacja obok drugiej, pomimo że w modelu fizycznym kondygnacje nadal są nad sobą.

![](_page_28_Figure_3.jpeg)

Rzut parteru wraz z podglądem pozostałych kondygnacji projektu Rys. 41

![](_page_28_Figure_5.jpeg)

**Rys. 42** Rzut kondygnacji Parter

![](_page_29_Figure_2.jpeg)

Widoki. Na każdym widoku włączona jest tylko jedna kondygnacja. Rys. 43

*UWAGA: Elementy dorysowywane na kondygnacjach są automatycznie umieszczane w drzewie Menadżera projektu jako Elementy użytkownika i razem z kondygnacją wyłączane. Jeśli użytkownik przełączy się na warstwę programu AutoCAD, ArCADia lub ArCADia LT itp., wprowadzając dodatkowe elementy, nie zostaną one przypisane do kondygnacji.* 

Elementy użytkownika, czyli linie, polilinie, opisy, okręgi itp. są umieszczane w *Menadżerze projektu* w grupie *Elementy użytkownika*. Grupa ta działa analogicznie do *Kondygnacji*, czyli dodatkowe obiekty wprowadzamy do aktywnej podgrupy oznaczonej ikoną  $\mathbb{Z}_2$ .

W nowej wersji programu pojawiły się elementy pomocnicze, które mogą ułatwić rysowanie, np. *Pionowa*, *Pozioma* linia pomocnicza. Opcje te umieszczone są na pasku narzędzi po lewej stronie ekranu. Wstawione elementy umieszczane są w podgrupie *Pomocnicze* w grupie *Elementy użytkowania*.

#### <span id="page-29-0"></span>**2.2. Widoki**

System ArCADia pozwala na zbudowanie bryły budynku lub zaprojektowanie sieci gazowych, kanalizacyjnych, telekomunikacyjnych lub elektrycznych, przedstawiając je w różnych widokach. Pierwszym widokiem zawsze jest rzut, na nim rozpoczyna się praca z projektem. Jednocześnie budowany jest model projektu w *Widoku 3D* i *CAD 3D*. *Widok 3D* to realistyczne odwzorowanie modelu, w zależności od wybranego trybu, może być przedstawiony z teksturami, światłem dziennym i sztucznym, cieniami, czy animowanym tłem lub jako uproszczony widok odwzorowujący kolory grup

elementów. CAD 3D to model projektu odwzorowany w trójwymiarowej przestrzeni programu domyślnie widoczny jako model siatkowy. Kolejne widoki zależą od branży, w której powstaje projekt. Dla architektury dodatkowymi widokami będą przekroje i elewacje, dla instalacji wodociągowych – aksonometria, dla sieci gazowych – profil sieci gazowej, dla instalacji gazowej – widok rozwinięcia, dla instalacji kanalizacyjnej – także profil.

I tak dla przykładu: Jako pierwszy widok architektoniczny wprowadzamy rzut kondygnacji. Możemy pracować na jednym widoku, na którym pokazane są kondygnacje jedna na drugiej, a możemy rzuty kondygnacji przedstawić w oddzielnych widokach, tak żeby widzieć wszystkie kondygnacje jedną obok drugiej. Takie operacje wykonuje się na widokach, nie przesuwa się kondygnacji jedna obok drugiej, ponieważ niszczy to bryłę budynku.

Prócz widoków rzutu w projekcie możemy się spotkać także z widokami: modelu (CAD 3D), przekrojów, aksonometrii profili i z widokiem 3D. Widoki te są od siebie niezależne i mają swoje oddzielne drzewa projektu na kolejnych wprowadzanych zakładkach. Przełączanie między widokami może odbyć się poprzez kliknięcie na uchwyt widoku (tak jest z przekrojami, aksonometriami, profilami i rzutami), na okno *Widoku 3D* lub w *Menadżerze projektu*, wybierając odpowiednią zakładkę umieszczoną po prawej lub lewej stronie okna *Menadżera* (w zależności od ustawień zdefiniowanych przez użytkownika).

![](_page_31_Figure_2.jpeg)

Rys. 44 Okno Menadżera projektu

Prócz zakładek widoków, które są domyślnie umieszczone z prawej strony okna *Menadżera projektu* (można je także przenieść na lewą stronę) w ArCADia 6.6 doszły zakładki z lewej strony. Domyślnie jest to jedna zakładka *Projekt* (jak na powyższym zrzucie), ale po zaimportowaniu budynku np. z pliku IFC (z modułu ArCADia-IFC RVT) pokazuje się zakładka poniżej *Projekt* z nazwą zaimportowanego modelu. Jeśli zostanie zaimportowanych klika plików, to każdy z nich otrzyma oddzielną zakładkę z lewej strony drzewa projektu. Elementy na tych zakładkach są włączane i wyłączane analogicznie do elementów systemu. Należy jednak pamiętać, że jeśli mamy model IFC i projekt tworzony obiektami sytemu, to na każdym widoku mamy oddzielne drzewa projektów (zakładki) dla obu modeli współistniejących w programie.

Jeśli projekt z pliku IFC zostanie przekonwertowany na model systemu, czyli na ściany, okna, drzwi itd., wówczas elementy tego projektu będą dostępne na zakładce *Projekt*.

![](_page_32_Picture_2.jpeg)

Rys. 45 Okno Menadżera projektu po zaimportowaniu modelu IFC

![](_page_32_Picture_4.jpeg)

Rys. 46 Drzewo przykładowego modelu IFC

#### <span id="page-32-0"></span>**2.2.1. Właściwości widoków**

Domyślnie każdy widok wprowadzany w obszarze roboczym (rzut, CAD 3D, przekrój, aksonometria, rozwinięcie, profil) rysuje projekt w jednostkach zdefiniowanych w oknie *Opcje* i w średnim poziomie szczegółowości. Te parametry można zmienić w dowolnym momencie po utworzeniu danego widoku.

#### *Wywołanie:*

• Okno *Menadżer projektu* prawy klawisz myszy na zakładce widoku *Właściwości widoku*

![](_page_33_Picture_167.jpeg)

Rys. 47 Okno właściwości wybranego widoku

*Nazwa* – nazwa widoku widoczna na zakładce w oknie *Menadżera projektu*.

*Sposób odświeżania* – domyślnie *Automatyczny* widok zmienia się z każdą zmianą w projekcie, niezależnie od tego, na jakim widoku została ona przeprowadzona. *Ręczny* aktualizuje dany widok dopiero, przy przełączeniu się na niego. Druga opcja jest polecana przy dużej ilości wprowadzonych widoków dla przyspieszenia rysowania projektu.

*Jednostki rysowania* – domyślnie w systemie ArCADia projekty rysowane są w centymetrach. Niezależnie od moduły, w jakim rysowany jest projekt (instalacje, czy sieci) nie następuje automatyczne przełączanie jednostek. Dla rysowania sieci np. kanalizacyjnych, czy telekomunikacyjnych użytkownik, po wprowadzeniu widoku, powinien przełączyć jednostki na metry.

*Poziom szczegółowości* – dokładność odwzorowywania elementów, która ma wpływ na szybkość pracy programu. Domyślnie włączony jest poziom *Średni*, gdzie wszystkie obiekty systemu są odwzorowane realistycznie. *Niski* poziom szczegółowości przedstawia np. obiekty instalacji grzewczych jako symbole na rzucie, obiekty 3D jako bryła prostopadłościenna w widoku 3D, a rośliny niezależnie od podmiany widoków w sposób uproszczony na wszystkich widokach. Na chwilę obecną *Wysoki* poziom szczegółowości zmienia głównie widok elementów instalacji.

*Skala pisaków, czcionek i kreskowania* – skala wyświetlania pisaków, czcionek i kreskowania w całym dokumencie, na wszystkich widokach.

*Przekształć w rysunek* – opcja usuwa obiekty systemu z danego widoku pozostawiają wyłącznie ich graficzne odwzorowanie. Nadal widok jest przynależny i zarządzany oknem *Menadżera projektu*, ale nie jest już aktualizowany i ma w sobie tylko linie, kreskowania i teksty.

#### <span id="page-33-0"></span>**2.2.2. Rzut**

Program ArCADia przedstawia projekt w widokach budynku lub budynków: rzutach, modelu CAD 3D, przekrojach, elewacjach. Na widoku rzutu mogą być wyświetlane wszystkie istniejące budynki i kondygnacje lub tylko wybrane elementy.

#### *Dodawanie rzutu:*

- *Menadżer projektu*  $\Rightarrow$   $\rightarrow$  *Wstaw rzut*
- Wstążka *Wstaw* grupa logiczna *Widok Wstaw rzut*
- Pasek narzędzi *ArCADia-SYSTEM Wstaw rzut*

*UWAGA: Kolejny (nowy) widok rzutu można wstawić, mając aktywny wyłącznie widok rzutu. Na pozostałych widokach: przekrojach, widoku 3D, aksonometrii itd. nowe widoki nie zostaną wstawione, zostanie natomiast wyświetlona informacja o konieczności przełączenia się na widok rzutu.*

Przełączanie i zarządzanie widokiem rzutu odbywa się w *Menadżerze projektu.*

![](_page_34_Picture_8.jpeg)

Rys. 48 Okno Menadżera projektu

Dla rzutu może być aktywny wyłącznie jeden budynek i jedna kondygnacja. Reszta jest jedynie podrysem, który może być widoczny lub wyłączony ikoną  $\sqrt{2}$ . Oznacza to, że wprowadzanie i edycja odbywa się wyłącznie na kondygnacji oznaczonej ikoną *Aktywnej kondygnacji*. Przełączanie aktywności odbywa się poprzez dwukrotne kliknięcie na daną kondygnację.

*UWAGA: Dla widoków typu: Rzut i CAD 3D należy aktywować kondygnacje, na której się pracuje (dotyczy to budynku wykonanego z obiektów systemu ArCADia). W pozostałych widokach nie ma aktywnej kondygnacji.*

Rzut jest podzielony na budynki, budynki są podzielona na kondygnacje, a kondygnacje na grupy elementów: instalacje branżowe, ściany, drzwi i nadproża, stropy itp. To, co jest wyświetlane na widoku rzutu, zależy od zaznaczenia elementów w *Menadżerze projektu*.

Istnieje możliwość zadania dowolnej ilości rzutów i zdefiniowania dla każdego z nich innych elementów wyświetlanych. Przełączanie się pomiędzy widokami następuje poprzez kliknięcie na zakładkę (nazwę) danego widoku umieszczoną po prawej lub lewej stronie okna *Menadżera projektu*. Ilość widoków wprowadzonych w jednym projekcie jest ograniczona wyłącznie możliwościami komputera.

#### *Aby dodać widok rzutu:*

Wprowadzamy widok po wybraniu ikony *Wstaw rzut* **E2** i wskazaniu jego położenia. Przed wprowadzeniem rzutu lub po jego wprowadzeniu można ustawić jego właściwości po kliknięciu prawym klawiszem myszy na zakładce danego widoku i wybraniu z menu kontekstowego *Właściwości widoku*.

![](_page_35_Picture_131.jpeg)

Rys. 49 Okno właściwości wybranego widoku

W powyższym oknie można nadać *Nazwę*, *Sposób odświeżania* i *Jednostki rysowania*. Dodatkowo wybrany widok można *Przekształcić w rysunek*, który od tej pory będzie złożony wyłącznie z linii. Umożliwi to np. dopracowanie szczegółów przekrojów czy detali.

Zmiana *Jednostek rysunku* spowoduje przeskalowanie elementów tego widoku, opisy np. dla okien i drzwi zmienią się automatycznie tylko w przypadku kiedy w jednostkach opisu będzie zaznaczone: *z opcji projektu*. W przeciwnym razie pozostaną opisane jednostką, która jest im zadana.

*UWAGA: Przy dużym projekcie, składającym się z kilku widoków, może zajść potrzeba, aby zdefiniować sposób odświeżania jako Ręczny. Znacznie przyspieszy to pracę nad projektem, gdyż element wprowadzony w jednym widoku nie będzie musiał być jeszcze przedstawiony na pozostałych. Każdorazowe odwzorowanie wszystkich wprowadzonych opcji na więcej niż jednym widoku znacznie wydłuża proces rysowania.*
# **2.2.3. Model, czyli CAD 3D**

W ArCADia 12, w nowych projektach przy rysowaniu obiektami systemu ArCADia automatycznie wprowadzany jest nowy widok *CAD 3D*. Jest to domyślnie trójwymiarowy, siatkowy model projektu umieszczony w obszarze rysunku. Model ten może być w projekcie tylko jednej.

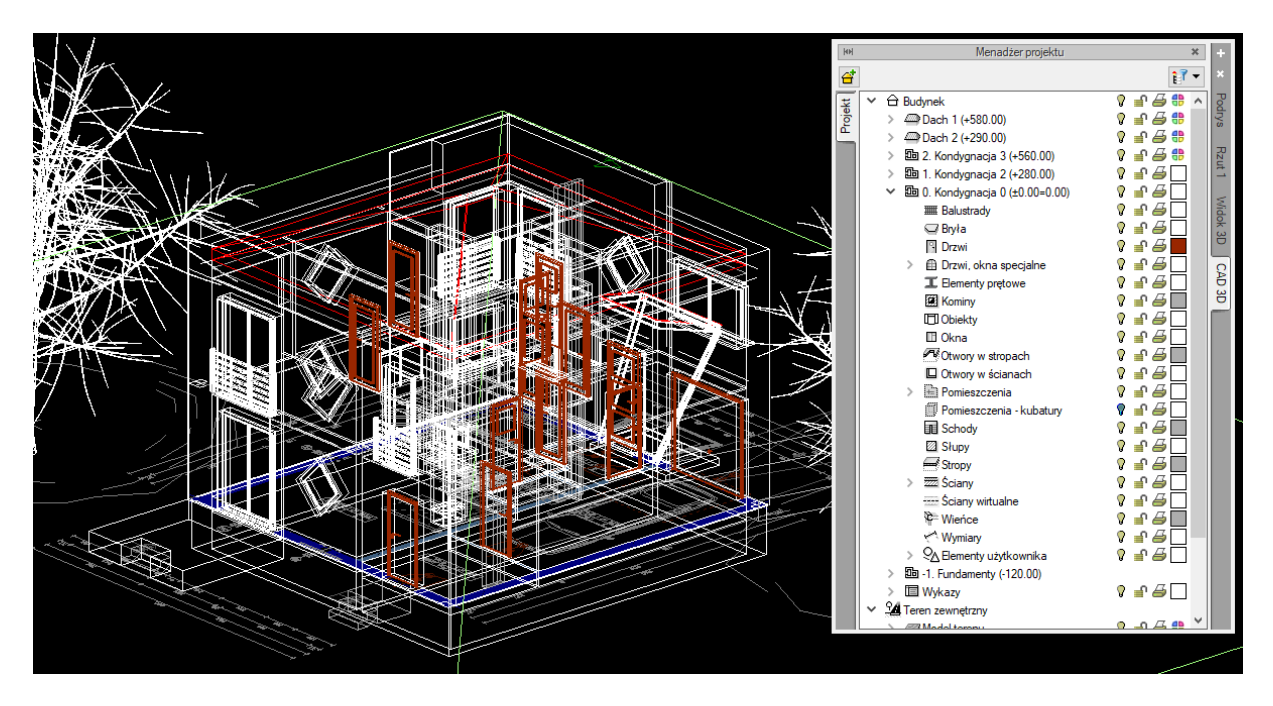

**Rys. 50** Przykładowy projekt w widoku CAD 3D

W dokumentach z wcześniejszych wersji programu model nie jest wprowadzany automatycznie, należy wprowadzić go poprzez wskazanie miejsca położenia (analogicznie do wprowadzania kolejnych rzutów).

## *Wywołanie:*

- Wstążka *Wstaw* grupa logiczna *Widok Wstaw widok CAD 3D*
- *Menadżer projektu*  $\Rightarrow$   $\Rightarrow$  *Wstaw widok CAD 3D*
- Pasek narzędzi *ArCADia-SYSTEM Wstaw widok CAD 3D*

Widok wprowadzany jest poprzez wstawienie uchwytu widoku. W nowych projektach widok tworzony jest automatycznie, przy słabszych komputerach można w oknie *Opcja ArCADia BIM* wyłączyć tą opcję.

# **2.2.4. Przekrój**

Mając zainstalowaną licencję na ArCADię-ARCHITEKTURĘ do projektu można wprowadzić dowolną liczbę przekrojów pionowych. Przekroje mogą być proste lub stopniowe (łamane).

# **2.2.4.1. Dodawanie przekroju**

## *Wywołanie:*

- Wstążka *Wstaw* grupa logiczna *Widok Wstaw przekrój*
- *Menadżer projektu Wstaw przekrój*

• Pasek narzędzi *ArCADia-SYSTEM Wstaw przekrój*

*UWAGA: Przekrój może być stworzony wyłącznie na aktywnym widoku rzutu. Na pozostałych widokach: przekrojach, widoku 3D, aksonometrii itd. przekrój nie zostanie wstawiony, zostanie natomiast wyświetlona informacja o konieczności przełączenia się na widok rzutu.*

Przekrój wprowadzamy poprzez wskazanie dwoma punktami linii cięcia budynku, jego kierunku i miejsca odrysowania. Domyślnie po zadaniu przekroju zostaje on pokazany jako nieaktywny widok. Jeśli chcemy przejść do przekroju, wystarczy kliknąć dwukrotnie na symbolu widoku

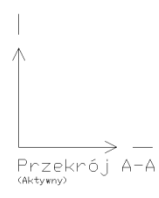

lub wybrać jego nazwę na zakładce *Menadżera projektu*.

W przekroju aktywne są wszystkie kondygnacje, a więc można tu edytować elementy każdej z nich bez konieczności przełączania się między nimi.

Nowa wersja pozwala na włączenie obiektów 3D na przekroju. Opcja ta jest domyślnie wyłączona, ponieważ odrysowanie większej ilości obiektów może chwilę potrwać (wszystko zależy od stopnia skomplikowania obiektów i ich ilości). Przy otworzeniu projektu ze starszej wersji obiekty na przekrojach nie będą widoczne, ponieważ ich żarówka widoczności jest wyłączona. Obiekty będą włączone po zmianie statusu żarówki.

*UWAGA: We Właściwościach widoku najlepiej ustawić dla stworzonego przekroju sposób odświeżania jako Ręczny. Nie spowoduje to zwolnienia pracy spowodowanego koniecznością wstawiania jednego elementu w każdym widoku.* 

We właściwościach przekroju można zdefiniować sposób pokazania ciętego budynku: widoczne tylko elementy cięte lub widoczne wszystkie elementu przekroju. Opcja *Zerowa głębokość* umożliwia pokazanie tylko krojonych elementów, a elementy, które są oddalone od linii cięcia przekroju, nie są wyświetlane.

*UWAGA: Przekrój jest jednym z widoków projektowanej bryły budynku. Wszelkie modyfikacje na przekroju będą odwzorowane także na pozostałych widokach (rzutach i w widoku 3D). Jeśli zaistnieje potrzeba zmiany przekroju bez ingerencji w bryłę budynku, to we Właściwościach widoku można dla przekroju użyć funkcji Przekształć w rysunek. Wszelkie modyfikacje na rozbitym widoku nie mają już wpływu na projekt. Oznacza to także, że zmiana bryły budynku nie zostanie na takim przekroju odrysowana.*

Po wstawieniu przekroju jest on nieaktywnym widokiem, nadal praca trwa na rzucie. Aby przełączyć się na przekrój należy kliknąć na jego zakładkę w oknie *Menadżera projektu* lub dwuklikiem wybrać uchwyt przekroju.

# **2.2.4.2. Elewacje**

Dla stworzenia elewacji do dokumentacji technicznej program nie ma przewidzianych specjalnych opcji. Elewacje wykonywane są opcją przekrój, tylko linie ciecia nie przechodzi przez budynek, tylko jest prowadzona przed nim. Nie ma tu znaczenia odległość linii przekroju od ścian budynku.

# **2.2.5. Aksonometria**

Aksonometria wprowadzana jest do projektu podczas pracy w modułach ArCADia-INSTALACJE WODOCIĄGOWE, ArCADia-INSTALACJE GAZOWE i ArCADia-INSTALACJE GRZEWCZE. Widok wprowadzany jest analogicznie do widoku Rzut, czyli wskazujemy lub podajemy punkt wstawienia uchwytu, a widok jest odrysowywany automatycznie.

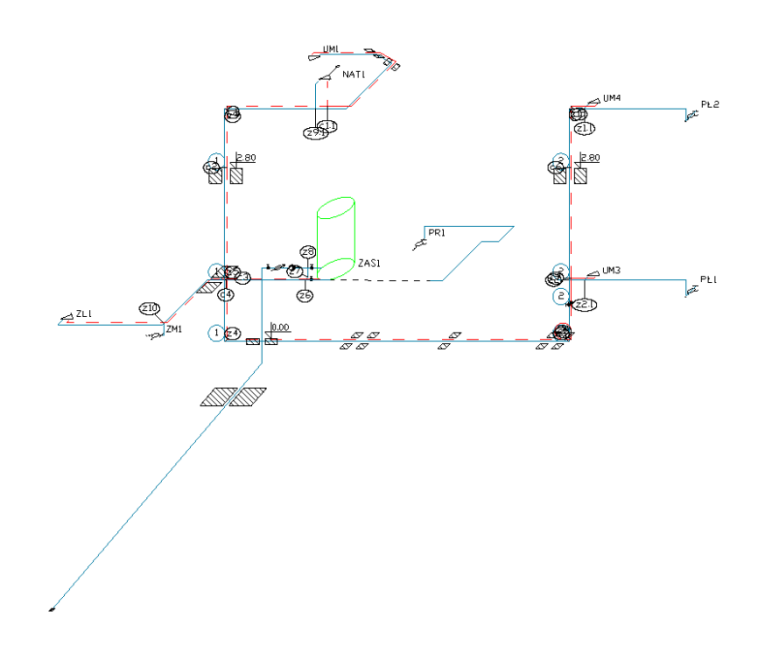

Przykład aksonometrii instalacji wodociągowej w domku jednorodzinnym Rys. 51

Po wstawieniu widoku program automatycznie się na niego przełącza.

# **2.2.6. Profil**

Widok profilu wprowadzany jest w modułach: ArCADia-INSTALACJE KANALIZACYJNE i ArCADia-INSTALACJE GAZOWE ZEWNĘTRZNE. Ten widok wprowadzany jej poprzez wybranie elementu początkowego, ścieżki profilu głównego i ścieżki profilu.

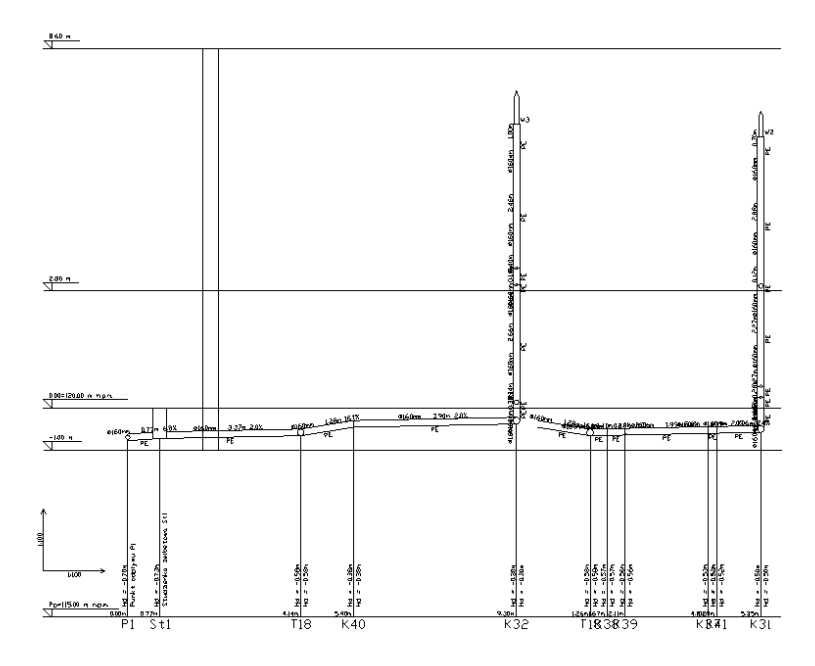

Przykład profilu instalacji kanalizacyjnej Rys. 52

Po wstawieniu widoku program automatycznie się na niego przełącza.

## **2.2.7. Rozwinięcie**

Widok Rozwinięcia wprowadzany jest w modułach: ArCADia-INSTALACJE KANALIZACYJNE i ArCADia-INSTALACJE GAZOWE. Widok wprowadzany jest przez wskazania miejsca wprowadzenia rozwinięcia.

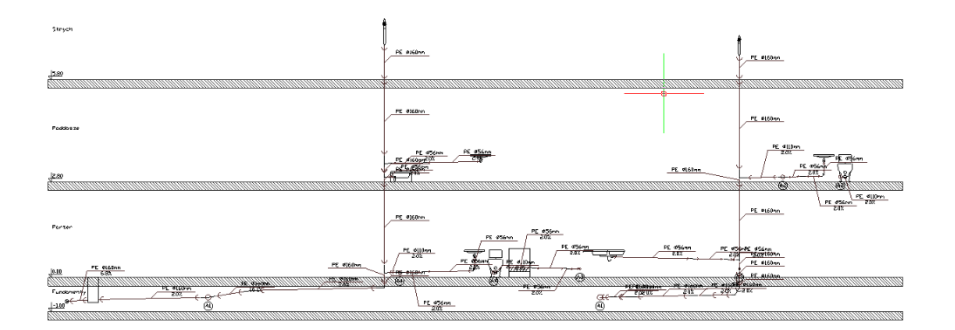

Przykładowe rozwinięcie instalacji kanalizacyjnej Rys. 53

Po wstawieniu widoku program automatycznie się na niego przełącza.

## **2.2.8. Schematy (ideowe)**

Widok schematów wprowadzany jest w modułach: ArCADia-INSTALACJE ELEKTRYCZNE, ArCADia-SIECI ELEKTRYCZNE oraz ArCADia-SIECI TELEKOMUNIKACYJNE

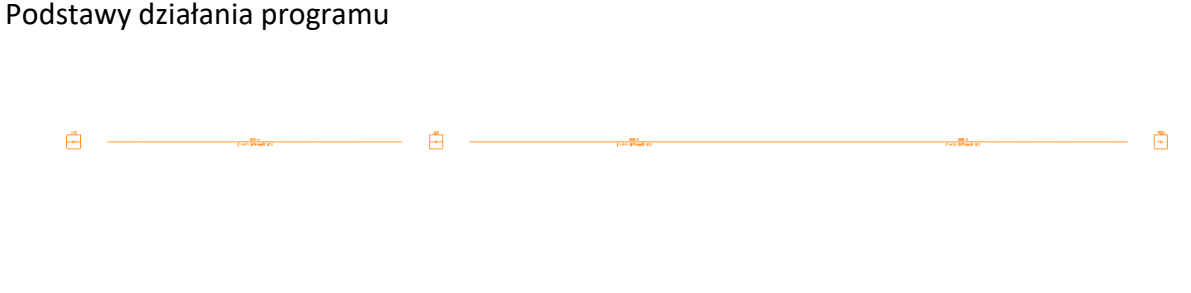

Rys. 54 Schemat kabla światłowodowego

Po wstawieniu widoku program automatycznie się na niego przełącza.

#### **2.2.9. Widok 3D**

Projekty programu ArCADia są projektami trójwymiarowymi. Wszystkie wprowadzane elementy posiadają zarówno informacje o wielkościach na rzucie poziomym, jaki i w widoku pionowym. Projekt można zobaczyć w *Widoku 3D*, w modelu CAD 3D, na przekroju oraz w aksonometrii.

*UWAGA: System ArCADia dla każdego widoku ma oddzielne drzewo projektu umieszczone na zakładce danego widoku. Oznacza to, że widok 3D ma odrębne drzewo projektu i dla włączenia (wyłączenia) elementów z podglądu należy w Menadżerze projektu najpierw zmienić widok na Widok 3D, a później wybierać widoczność elementów. Co nie zmieni widoczności na pozostałych widokach.*

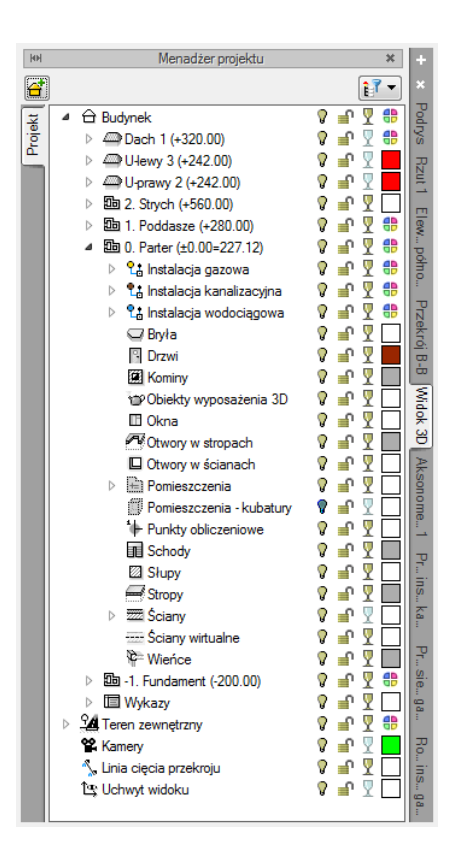

Rys. 55 Okno Menadżera projektu z drzewem elementów przykładowego dokumentu dla Widoku 3D

Drzewo *Widoku 3D* różni się od pozostałych widoków tym, że nie można na nim zdefiniować drukowania elementów, ponieważ drukowany może być wyłącznie zapisany obraz. Zamiast drukowania w drzewie widoku jest możliwość przeszklenia elementu  $\overline{\mathbf{X}}$ .

### *Wywołanie:*

- Wstążka *Widok* grupa logiczna *Widoki Widok 3D*
- Pasek narzędzi *ArCADia-SYSTEM Mini Pokaż/Ukryj podgląd 3D*

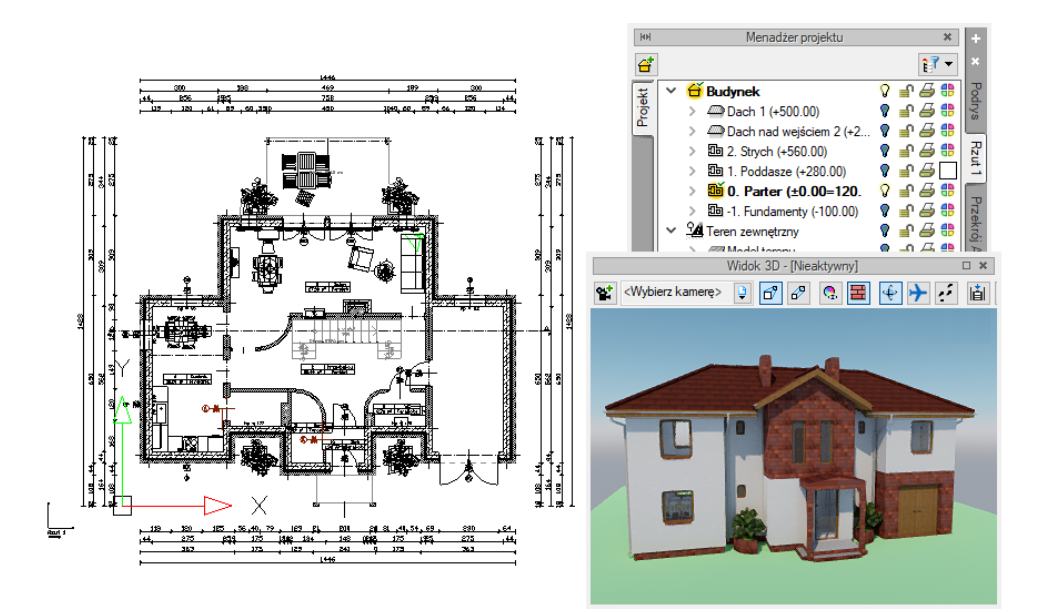

**Rys. 56** Przykład z aktywnym widokiem Rzut: 1 i Widokiem 3D w trybie zaawansowanym

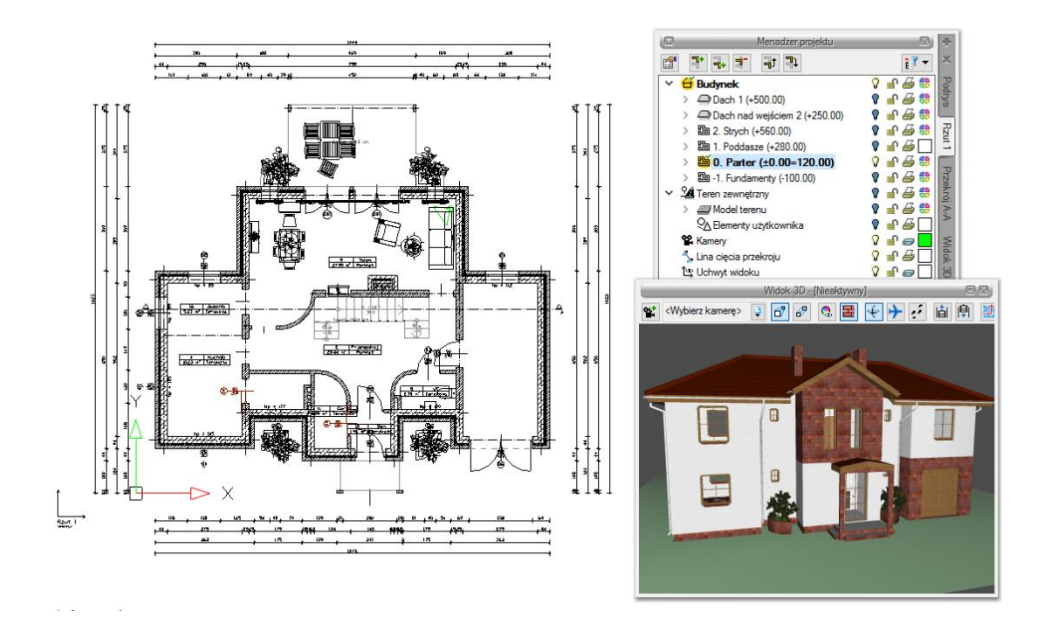

**Rys. 57** Przykład z aktywnym widokiem: Rzut 1 i Widokiem 3D w trybie uproszczonym

*UWAGA: W zależności od konfiguracji komputera program uruchomi Zaawansowany lub Uproszczony silnik Widoku 3D. Jeśli komputer nie będzie spełniał podstawowych wymagań sprzętowych wówczas uruchomiony zostanie stary silnik.* 

*Widok 3D* jest obsługiwany analogicznie do widoku rzutu poprzez *Menadżera projektu* w swoim oddzielnym drzewie *Widoku*, co oznacza, że dla wybrania elementów widocznych (bądź niewidocznych) najpierw należy się przełączyć na zakładkę *Widoku 3D*. Wówczas to, co jest zaznaczone w aktualnym widoku na drzewie projektu jest wyświetlane na podglądzie, a to, co jest wyłączone, nie jest wyświetlane.

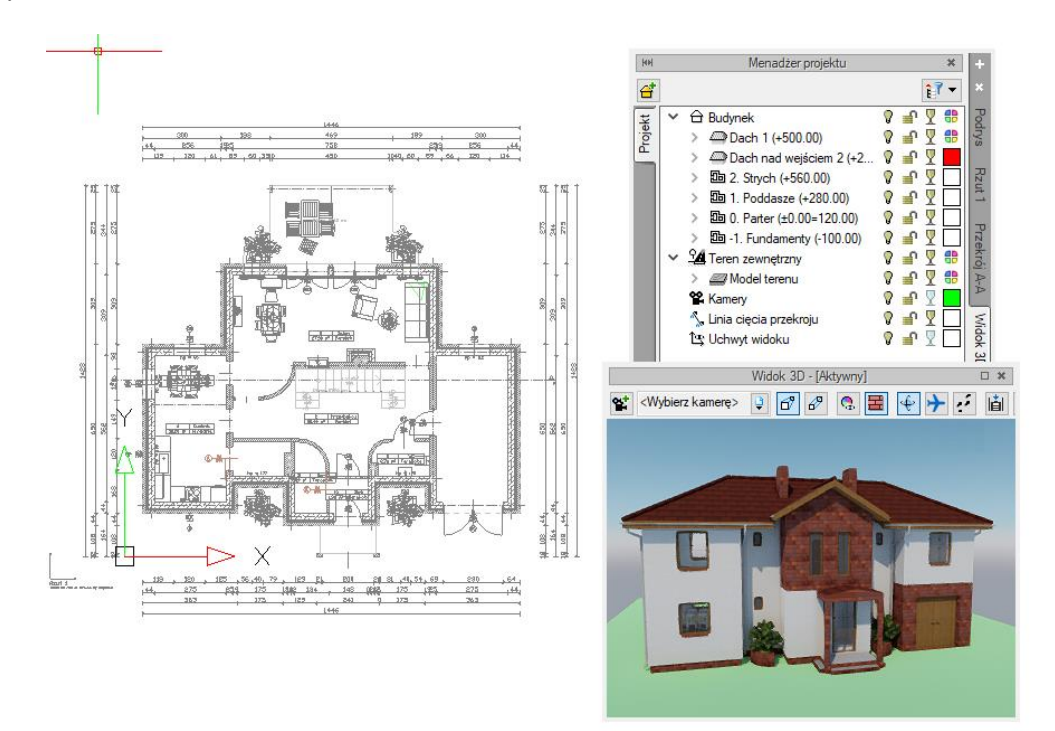

Przykład z aktywnym widokiem Widok 3D w trybie zaawansowanym

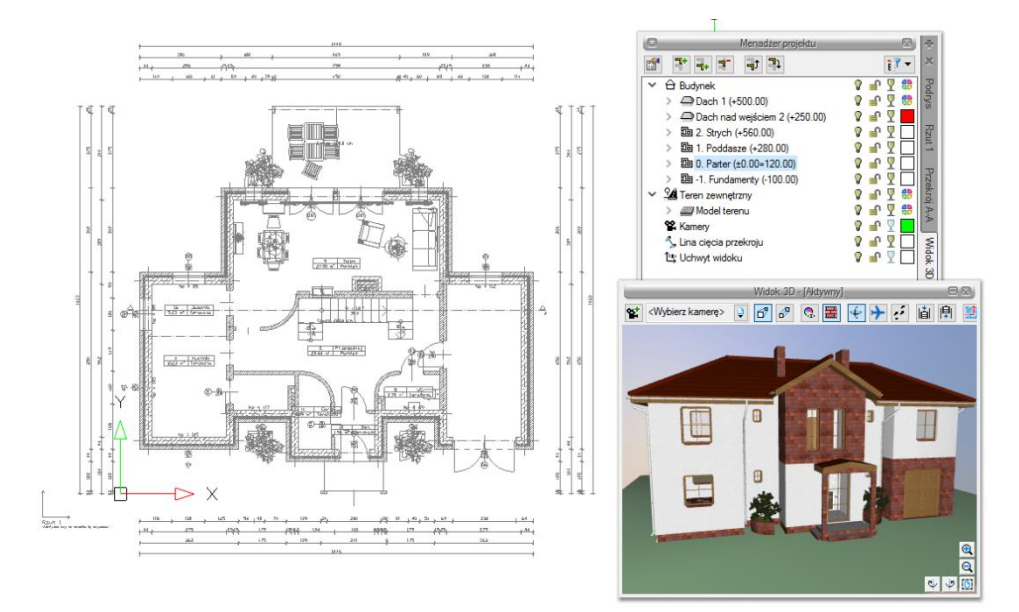

**Rys. 59** Przykład z aktywnym widokiem Widok 3D w trybie uproszczonym

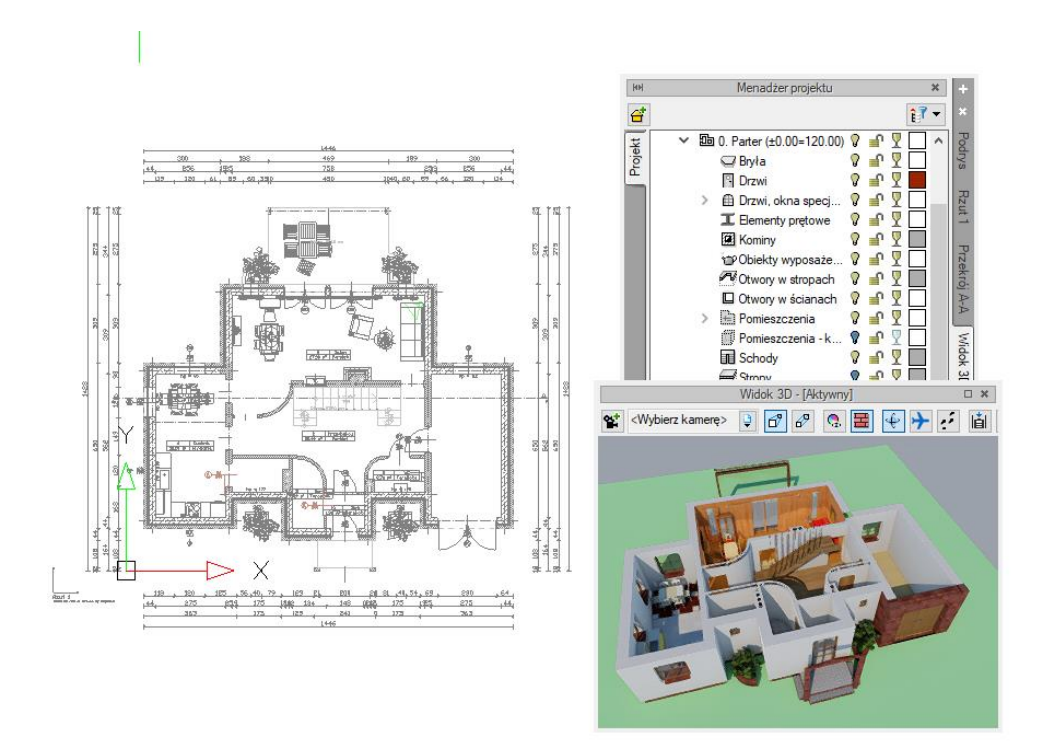

Rys. 60 Przykład z aktywnym widokiem 3D w trybie zaawansowanym i zdefiniowaną dla niego widocznością elementów

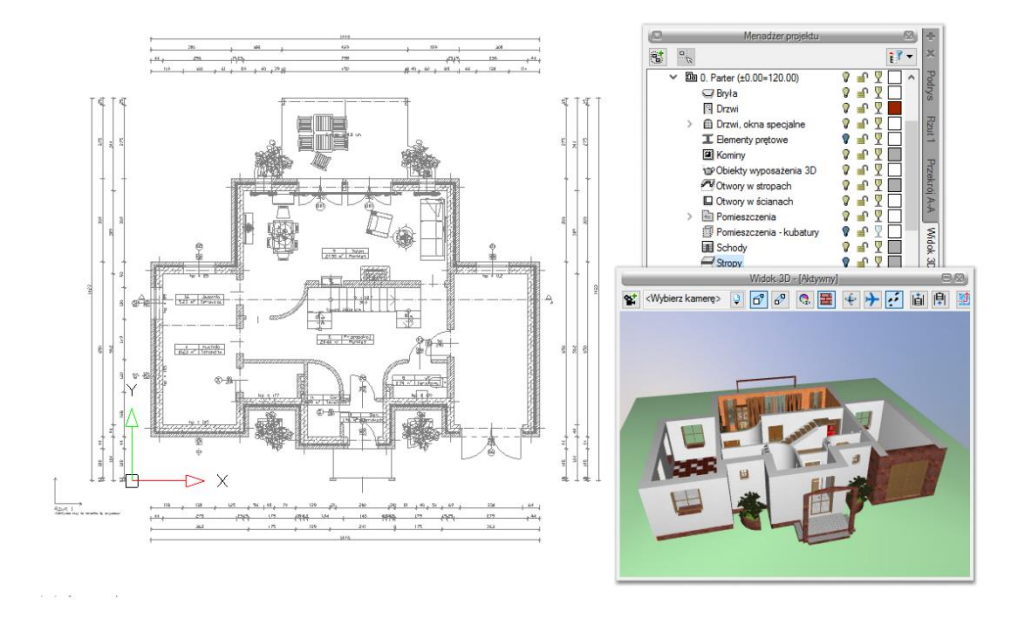

Przykład z aktywnym widokiem 3D w trybie uproszczonym i zdefiniowaną dla niego widocznością elementów

Okno *Widoku 3D* opcję kasowania elementów ( *Usuń zaznaczony element*) ma przeniesioną na okno edycji, który się pokazuje po zaznaczeniu elementu. Tylko z niego można skasować zaznaczony element. Przeszklenie bryły także zostało zmienione i teraz można przeszklić poszczególne elementy kondygnacji, kondygnacje lub budynek, zaznaczając odpowiednio ikony  $\overline{\mathbf{X}}$  na drzewie projektu.

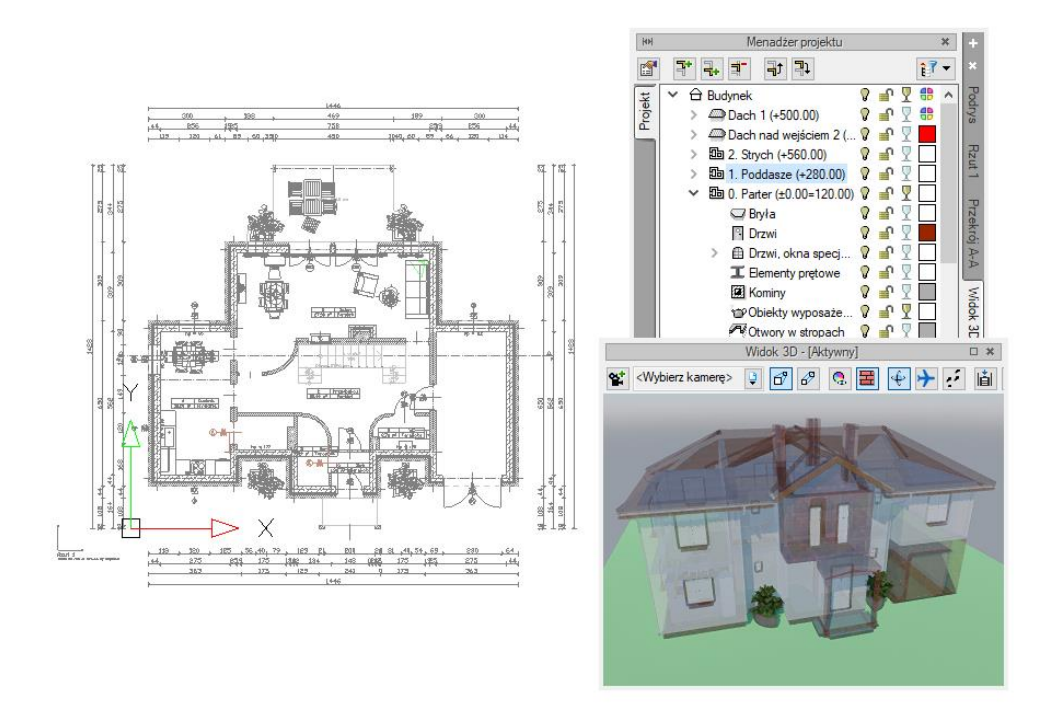

Rys. 62 Pokazanie przezroczystości dla elementów w nowym silniku

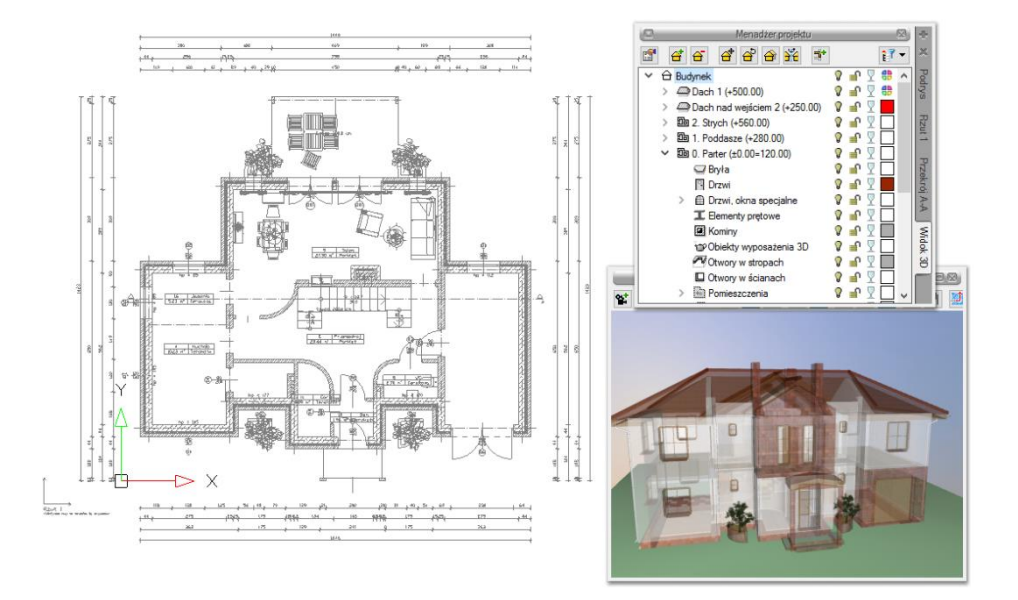

**Rys. 63** Pokazanie przezroczystości dla elementów w starym silniku

ArCADia system od wersji 11.0 posiada dwa tryby *Widoku 3D*. Przełączanie między nimi może odbywać się w oknie *Widoku 3D* ikoną lub w *Opcjach* programu. W oknie *Widoku 3D* przełącza się silnik tylko na aktywnym dokumencie, wybór *Domyślnego silnika 3D* z *Opcji* definiuje silnik, w którym zawsze będzie uruchamiany widok 3D.

*UWAGA: Do obsługi nowego silnika widoku 3D wymagana jest karta graficzna kompatybilna z DirectX 11 z minimum 2GB VRAM; zalecane 4GB+ VRAM (zależy od wczytanego projektu - użytej ilości tekstur, ich rozdzielczości, ustawień jakości, rozdzielczości okna widoku 3D). Obsługiwane systemy operacyjne to: Windows (7 SP1/8/10) x86/x64. Procesor: ze wsparciem funkcji SSE2; minimum Intel Pentium 4/AMD Athlon x64; zalecane Intel i5/i7 z taktowaniem 3 GHz+ (zalecane też jak najwięcej rdzeni – silnik potrafi je wykorzystać). Pamięć operacyjna: minimum 1GB; zalecane 8GB+ (zależy od wielkości wczytanego projektu).*

Tryb *Zaawansowany* widoku 3D prezentuje bryłę budynku w realistycznym otoczeniu, wykorzystując oświetlenie "naturalne" (słoneczne) i "sztuczne" (lampy i źródła światła), pokazując światłocień na elewacjach, otoczeniu i we wnętrzach budynku. Wyświetlanie materiałów na elementach sceny zostało znacznie zmienione, szczególnie jeśli chodzi o predefiniowaną bibliotekę powierzchni oznaczoną nazwą nowego silnika.

Powierzchnia na elemencie może być zmieniona pod przyciskiem *Powierzchnie* w oknie właściwości, wstawiania lub edycji.

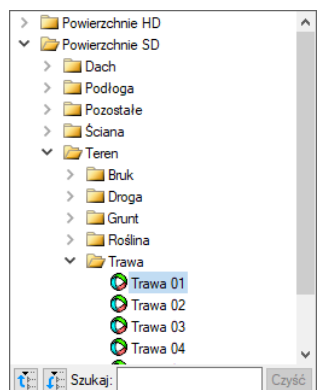

Przykładowy materiał w standardowej bibliotece przy pobranej zawartości dodatkowej

Jeśli z powyższej listy wybierzemy z katalogu *Powierzchnie SD* – *Woda* i *Trawa 01*, a mamy włączony nowy silnik 3D to scena będzie wyglądała tak:

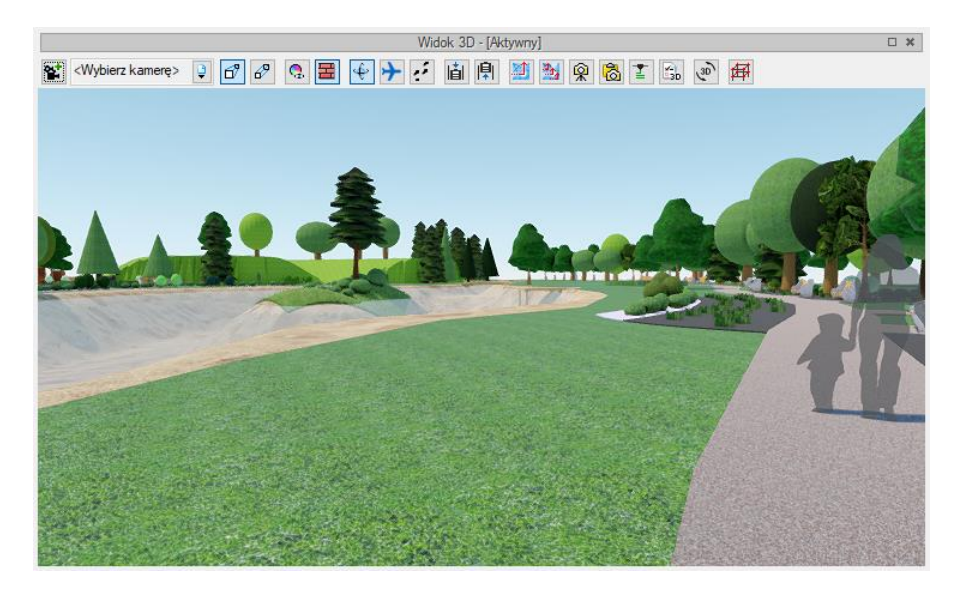

Rys. 65 Przykładowy projekt z materiałem Woda i Trawa 01

Jeśli z listy materiałów z katalogu *Powierzchnie HD* będzie wybrana np. *Woda 02* i *Trawa 01 długa* i w nowym silniku 3D będziemy mieli włączoną *Wysoką* lub *Najwyższą* jakość to ta sama scena będzie wyglądała tak:

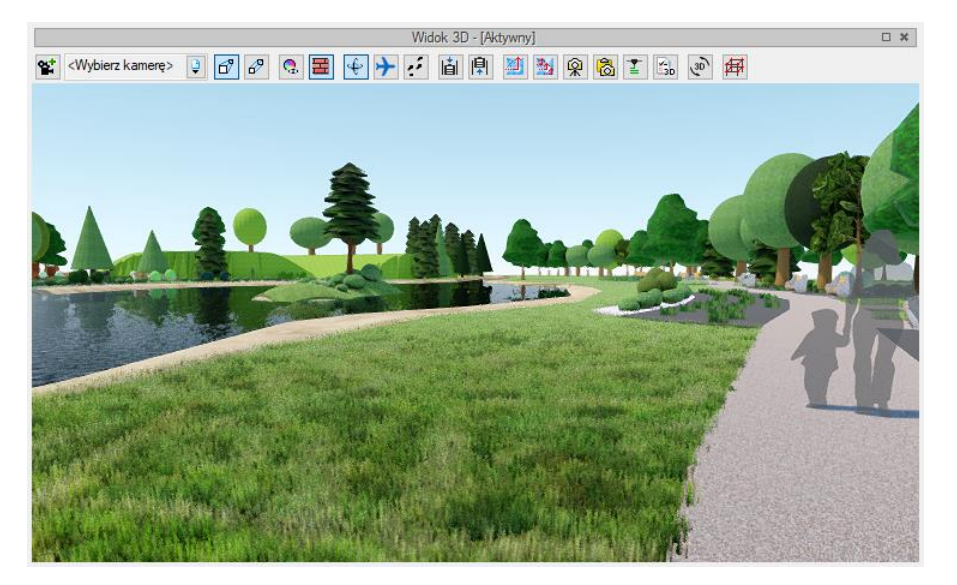

Przykładowy projekt z materiałem Woda 02 i Trawa 01 długa **Rvs. 66** 

Na powyższym zrzucie nie widać efektu ruchu zarówno wody jak i trawy, ale w samym widoku 3D będzie to widoczne. Tylko woda i trawa będzie do sceny wprowadzała ruch, ale inne materiały z listy powierzchni predefiniowanych z katalogu *Powierzchnie HD* otrzymały nowe parametry i w scenie mogą wyglądać zupełnie inaczej niż na starym silniku.

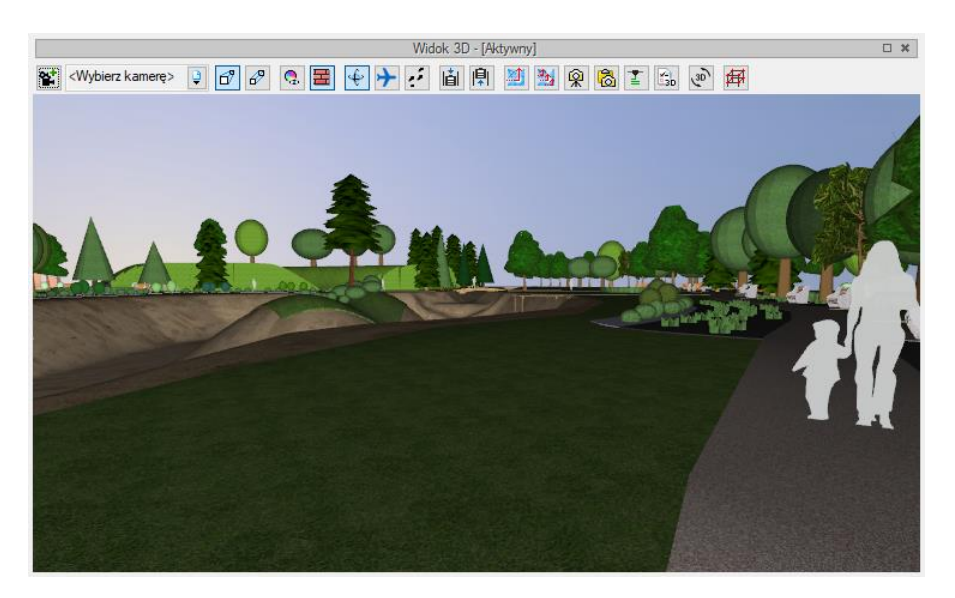

Przykładowy projekt z materiałem Woda 02 i Trawa 01 długa na starym silniku 3D Rys. 67

Modyfikacje powierzchni dla nowego silnika zostały także wprowadzone dla *Powierzchni teksturowanych*, czyli tekstur, które użytkownik może sam wprowadzić. Tryb *Zaawansowany* widoku 3D jest silnikiem renderującym PBR (Physically Based Rendering), czyli posiadającym rendering w czasie rzeczywistym bazujący na fizyce. Parametry światła i fizyczne parametry materiałów są wykorzystywane do stworzenia realistycznej sceny. Oznacza to, że do sceny można wprowadzać materiały pbr, które mogą być złożone z kilku plików, np. diffuse\_map, normal\_map, parallax\_map, specular\_map oraz emissin\_map.

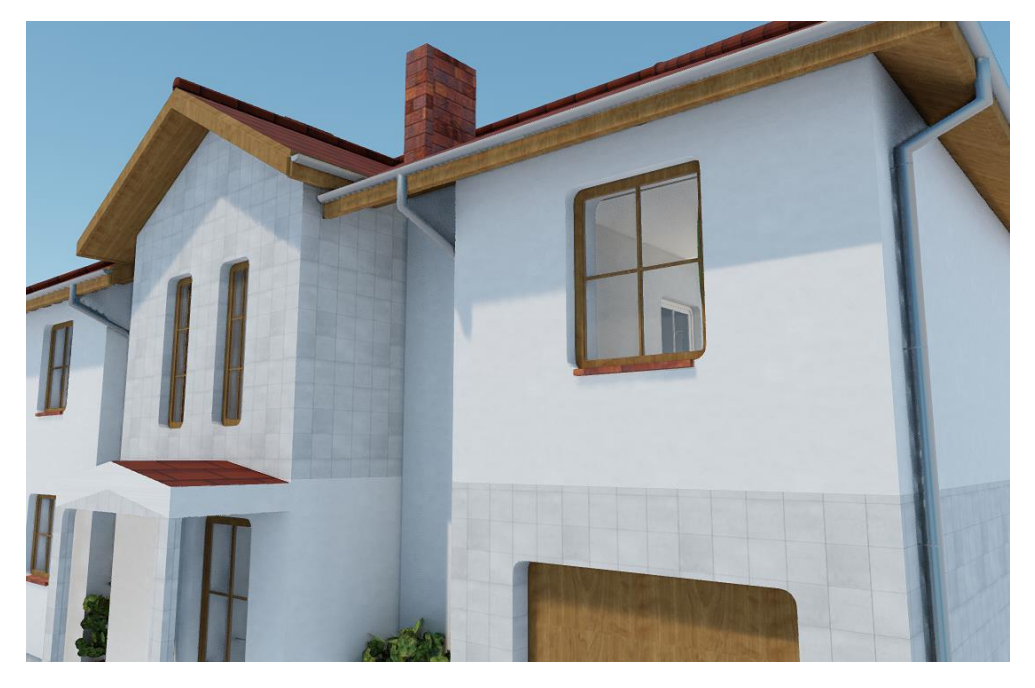

Przykład zadania tekstury płytek z pojedynczego pliku **Rys. 68** 

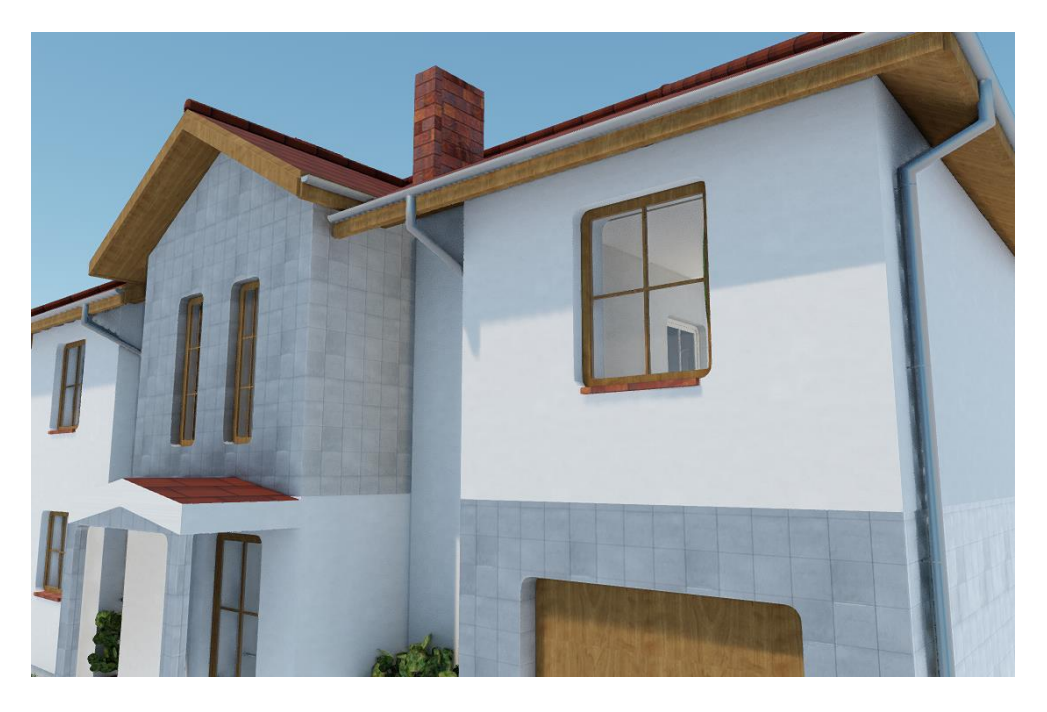

Przykład tekstury płytek, która jest złożona z kilku plików

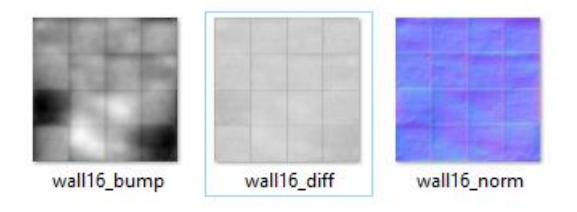

**Rys. 70** Materiały płytek użyty w scenie pokazanej powyżej

Żeby skorzystać z materiałów PBR, które można np. ściągnąć z Internetu należy odpowiednio dobrać ich nazwy, czyli je pozmieniać podając odpowiednie skróty po podkreślniku (na powyższym zrzucie widać prawidłowo zdefiniowane nazwy tekstur):

- Diffuse \_diff
- Normal \_norm
- Parallax \_bump
- Specular \_spec
- Emission \_emis

Plik, który przy materiałach pbr zostanie wskazany jako *Powierzchnia teksturowana* to \_diff, dla przykładu wall16\_diff.png.

## **2.2.9.1. Opcje widoku 3D**

W zależności od wydajności karty graficznej lub aktualnej potrzeby pokazania projektu w 3D dostępne są dwa tryby: *Uproszczony* i *Zaawansowany*. Różnią się one zarówno silnikiem graficznym jak i możliwościami wizualnymi o dostępnymi opcjami. Dlatego okna ustawień dość znacznie się różną.

### *Wywołanie:*

- Okno *Widok3D Opcje widoku 3D*
- Okno *Menadżer projektu*  zakładka *Widok 3D Właściwości widoku*

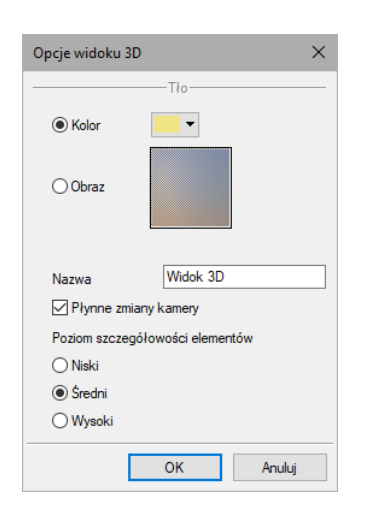

Rys. 71 Okno opcji widoku 3D trybu uproszczonego

*Kolor* – możliwość zadania dowolnego koloru domyślnego lub zdefiniowania własnej barwy.

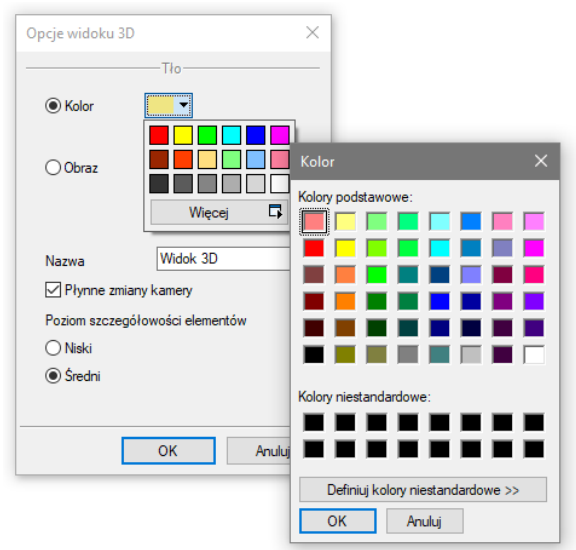

Rys. 72 Zmiana koloru tła widoku 3D

*Obraz –* możliwość wprowadzanie dowolnego zdjęcia lub obrazu panoramy z pliku rastrowego w jednym z formatów: BMP, PNG, TIF lub JPG. Po zaznaczeniu opcji dla wczytania zdjęcia należy kliknąć na podgląd obrazka.

*Nazwa* – nazwa wyświetlana w oknie *Menadżera projektu* na zakładce widoku 3D.

*Płynne zmiany kamery* – sposób przejścia miedzy jedną a druga wybraną z listy kamerą. Domyślnie opcja jest włączona.

*Poziom szczegółowości elementów* – pozwala, przy wyborze *Niski* na ograniczenie wyświetlanych wielokątów dla szybszej pracy (dla przykładu obiekty 3D zostają wyświetlone tylko jako sześciany). *Średni* zaś na powrót przywróci realistyczny wygląd elementów. Na chwilę obecną *Wysoki* poziom szczegółowości wygląda analogicznie do poziomu średniego.

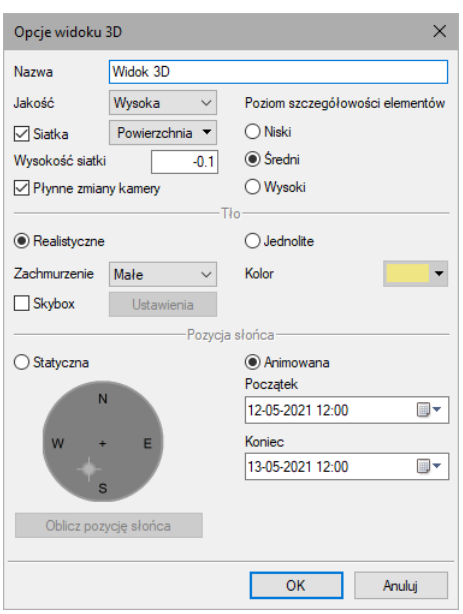

Rys. 73 Okno parametrów trybu zaawansowanego 3D

*Nazwa* – nazwa wyświetlana w oknie *Menadżera projektu* na zakładce widoku 3D.

*Jakość* – jakość wyświetlanej sceny. *Najniższa* ma wyłączony światłocień i wszystkie nowe możliwości silnika. Scena wygląda prawie tak jak w trybie *Uproszczonym*. W kolejnych jakościach włączane są różne paramenty widoku. *Najwyższa* ma włączone wszystkie zaawansowane ustawienia między innymi trawę, światłocień, odbicia światła itp. Wymienione parametry i ich dokładność może spowolnić pracę w tym widoku 3D.

*Siatka* – płaszczyzna wprowadzana automatycznie do projektu wraz z pierwszym elementem sugerująca płaszczyznę terenu. Istnieje możliwość zmiany tekstury siatki pod przyciskiem *Powierzchnia*, a wysokość położenia zmieniana jest w polu poniżej.

*Płynne zmiany kamery* – sposób przejścia miedzy jedną a druga wybraną z listy kamerą. Domyślnie opcja jest włączona.

*Poziom szczegółowości elementów* – pozwala, przy wyborze *Niski* na ograniczenie wyświetlanych wielokątów dla szybszej pracy (dla przykładu obiekty 3D zostają wyświetlone tylko jako sześciany). *Średni* zaś na powrót przywróci realistyczny wygląd elementów. Na chwilę obecną *Wysoki* poziom szczegółowości jest zmieniany dla elementów instalacji.

Cześć okna odpowiadające za parametry tła podzielona jest na tło *Realistyczne* i *Jednolite*. Druga opcja pozwala na wskazanie wybranego koloru, analogicznie do zmiany tła w trybie *Uproszczonym*. Tło *Realistyczne* umożliwia wybranie poziomu *Zachmurzenia*, czyli czy dostępne mamy bezchmurne niebo, czy też jest ono zasłonięte animowanymi chmurami. Wybór opcji *Skybox* umożliwia wczytanie sześciu obrazów, z których składa się trójwymiarowe tło. Opcje *Zachmurzenie* i *Skybox* nie łączą się.

Pozycja słońca także został podzielona na dwie części: *Statyczna* i *Animowana*. Pierwsza pozwala na wskazanie położenia słońca na nieboskłonie lub zdefiniowanie pozycji poprzez zadanie konkretnego dnia oraz godziny (przycisk *Oblicz pozycje słońca*).

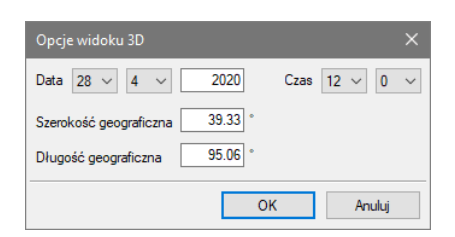

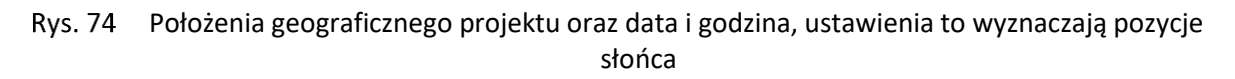

Druga opcja pozwala na definicję powtarzalnej animacji z zadaniem początku i końca przez wskazanie daty i godziny. W obu przypadkach definicja położenia słońca bierze pod uwagę zadaną datę i godzinę, ale i co najważniejsze położenie geograficzne, które definiowane jest w oknie *Właściwości elementu: Projektu.*

# **2.2.9.2. Nawigacja widoku 3D**

Okno *Widok 3D* zawiera w sobie dojście do wszelkich potrzebnych ustawień. Domyślnie okno podglądu pokazuje perspektywę stworzonego projektu (włączona jest opcja *Widok perspektywiczny*), ale można ten widok zmienić na *Widok aksonometryczny*.

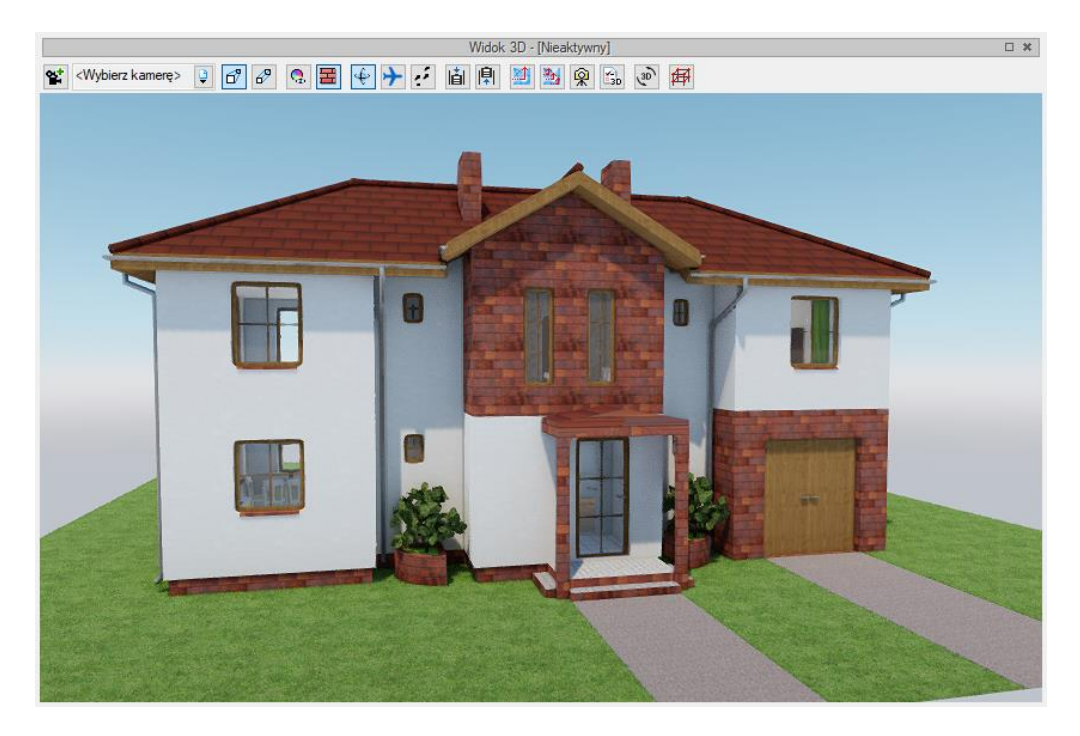

Rys. 75 Przykład okna z nowym silnikiem Widoku 3D

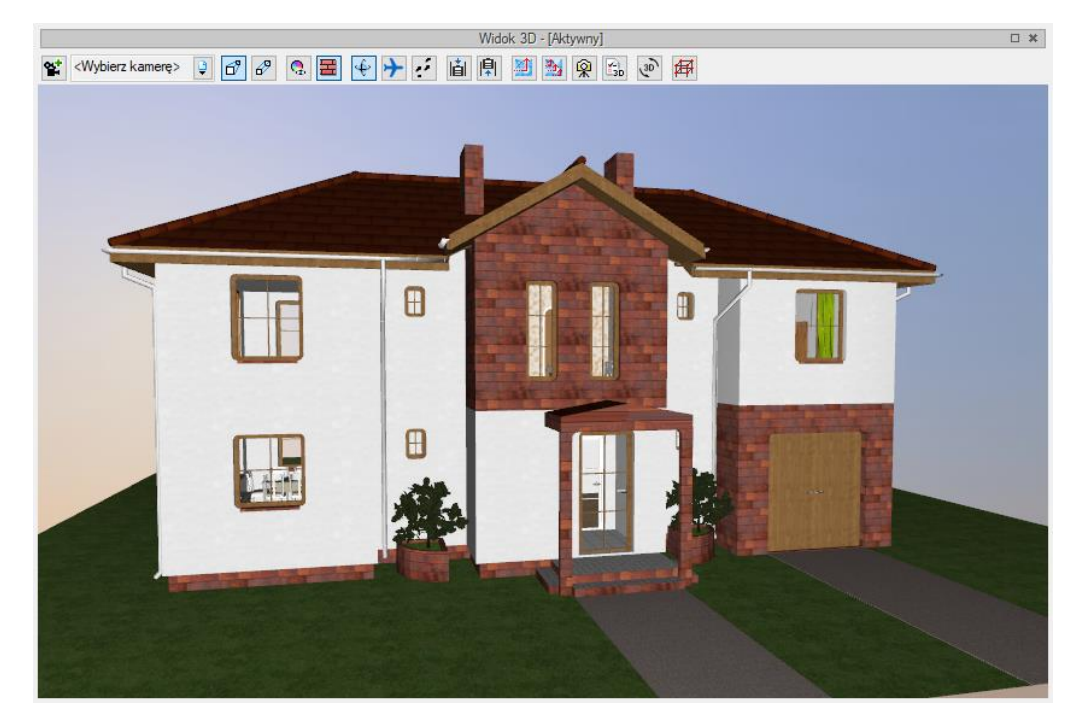

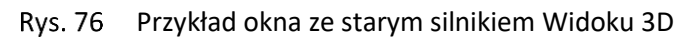

### Tab. 2 Zestaw opcji Widoku 3D

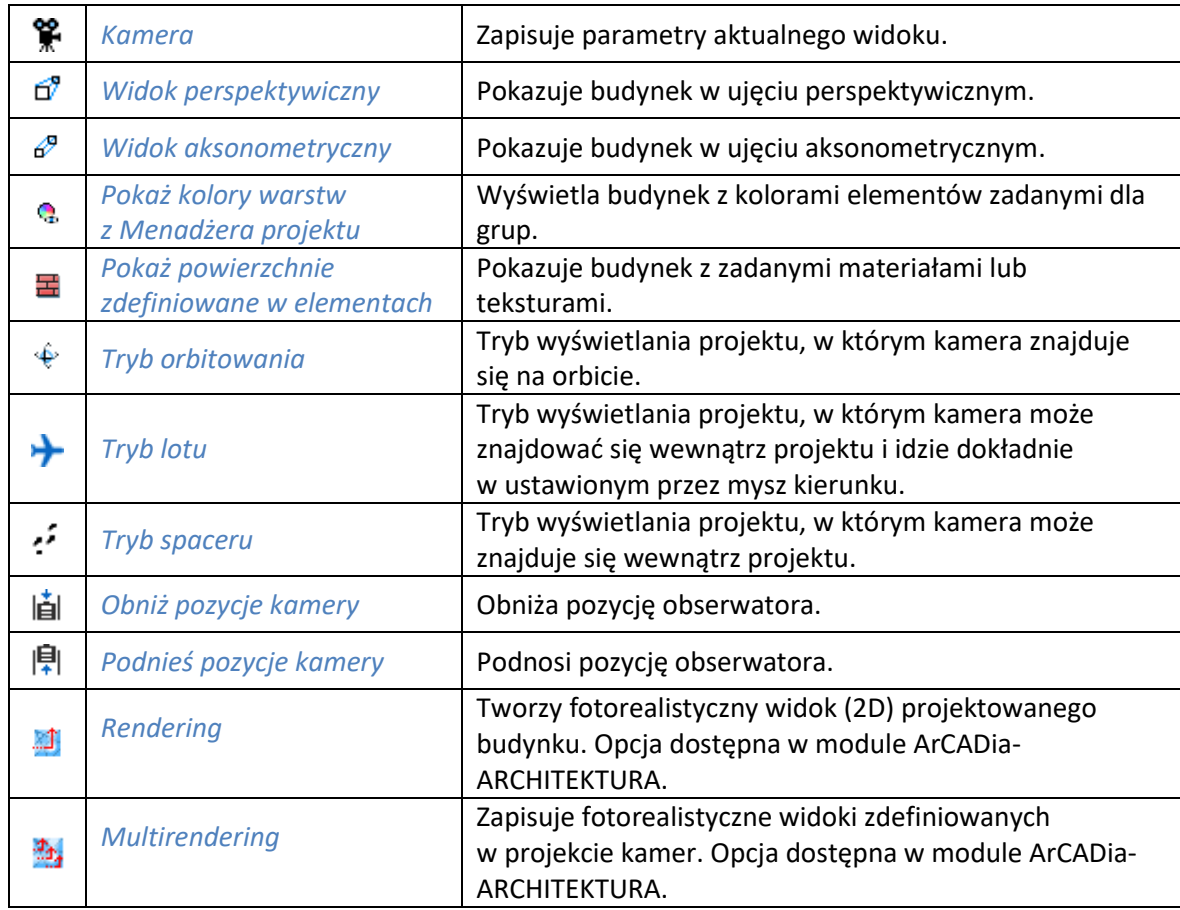

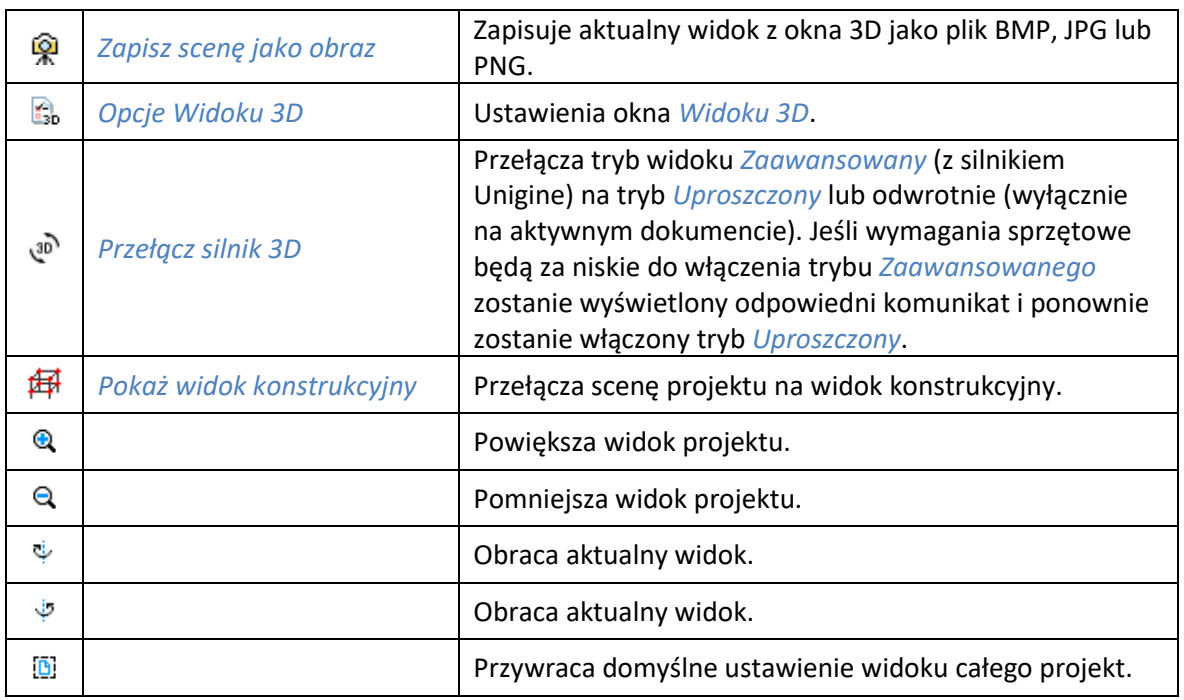

ArCADia system od wersji 11.0 ma zmienioną nawigacje i zaznaczanie w oknie widoku 3D. Do tej pory do obrotu był przypisany prawy klawisz myszy. Lewy klawisz zaznaczał elementy, a ich pojedyncze odznaczenie było możliwe po wciśnięciu klawisza *Shift* i lewego klawisza myszy. Za przesuwanie odpowiedzialne było kółko myszy po jego wciśnięciu, obrót kółka przybliżał lub oddalał scenę. W nowej wersji programu (niezależnie od użytego silnika 3D) obrót jest zdefiniowany pod lewym klawiszem myszy, który również zaznacza elementy. Odznaczenie jednego lub dozaznaczenie elementu następuje po wciśnięciu klawisza *Crtl* i lewego klawisza myszy na danym obiekcie. Klikniecie w dowolnym miejscu odznaczy wszystko lub jeśli kliknięcie nastąpi na obiekcie odznaczenie wszystkiego i zaznaczenie danego obiektu. Prawy klawisz myszy przesuwa widok, dokładnie tak jak wciśnięte kółko myszy. Opcje zoom, czyli przybliżenia i oddalenia się nie zostały zmienione, nadal odpowiada za nie obrót kółka myszy.

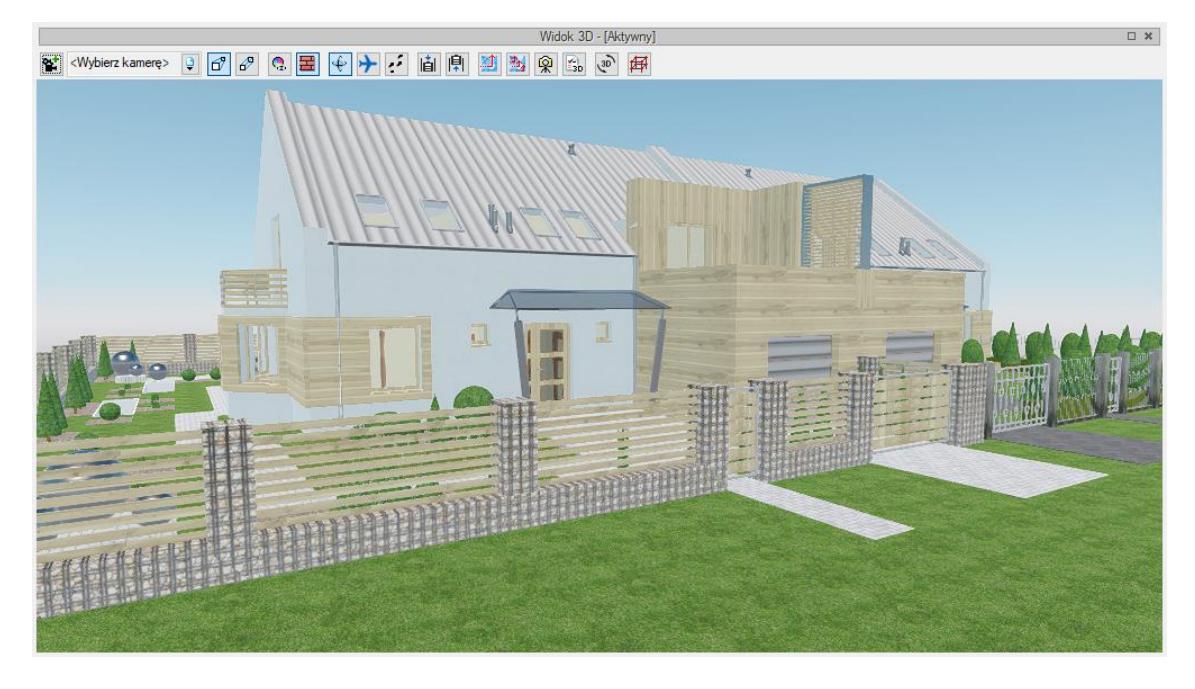

**Rys. 77** Przykładowy projekt w najniższej jakości wyświetlania

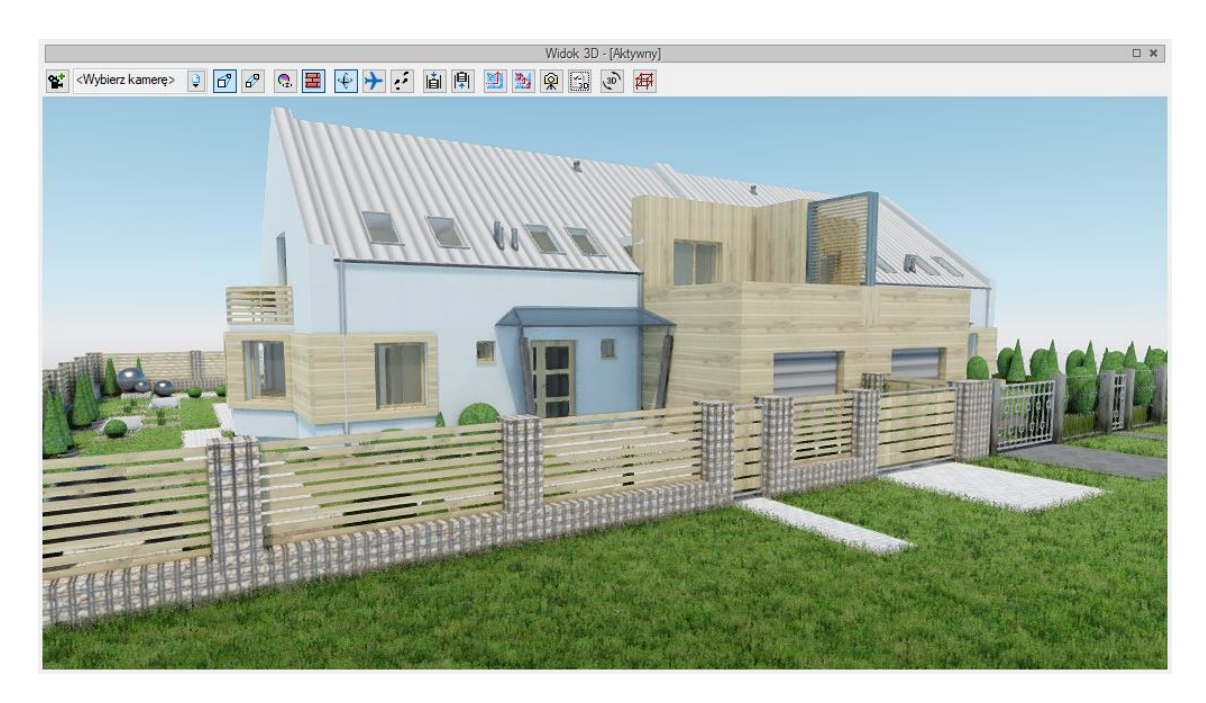

Rys. 78 Przykładowy projekt w najwyższej jakości wyświetlania

Oglądanie projektu w oknie widoku domyślnie jest przedstawione w *trybie orbitowania*, czyli w widoku, gdzie kamera obraca się wokół środka elementów tworzących scenę (czyli budynku, terenu lub terenu wraz z budynkiem. Można zmienić sposób pokazywania projektu zmieniają tryb np. na *tryb lotu*. Wówczas obrót elementów sceny odbywa się wokół naszego punktu obserwacji. Ten punkt jest osią obrotu. Prócz obracania, czyli oglądania projektu z zewnątrz można także przenieść się (przelecieć) do środka budynku i obejrzeć projekt od wewnątrz. Kierunek "lotu" jest wówczas uzależniony od kierunku patrzenia, np. jeśli patrzymy lekko do góry, to w pewnym momencie

przejdziemy przez sufit i strop, jeśli lekko w dół i nie skorygujemy tego w odpowiednim miejscu, to przenikniemy przez podłogę. Jeśli chcemy spacerować po projekcie nie zmieniając kondygnacji, idąc równolegle do podłogi to musimy się przełączyć na *tryb spaceru*. Wówczas także punkt obserwatora będzie centrum obrotu sceny i jego elementów, ale kierunek spaceru nie będzie brał pod uwagę pochylenia kamery w osi Z.

*UWAGA: Tryb spaceru i lotu nie są dostępne w widoku aksonometrycznym.*

*Widok 3D* pozwala także na różne przedstawienie kolorystyki projektu. Domyślnie włączona jest opcja *Pokaż powierzchnie zdefiniowane w elementach*, która elementy projektu pokazuje z nałożonymi na nie materiałami, np. tynkiem na ścianie, klinkierem na podmurówce, czy dachówkami na dachu. Materiały te są zadawane w oknie właściwości danego elementu. Czasem jednak czytelniejszym widokiem (szczególnie przy projektowaniu różnych instalacji i sieci) jest włączenie opcji *Pokaż kolory warstw z Menadżera projektu*, która pokazuje projekt w kolorach grup zadanych w drzewie projektu, czyli w oknie *Menadżer projektu*, na zakładce *Widok 3D*.

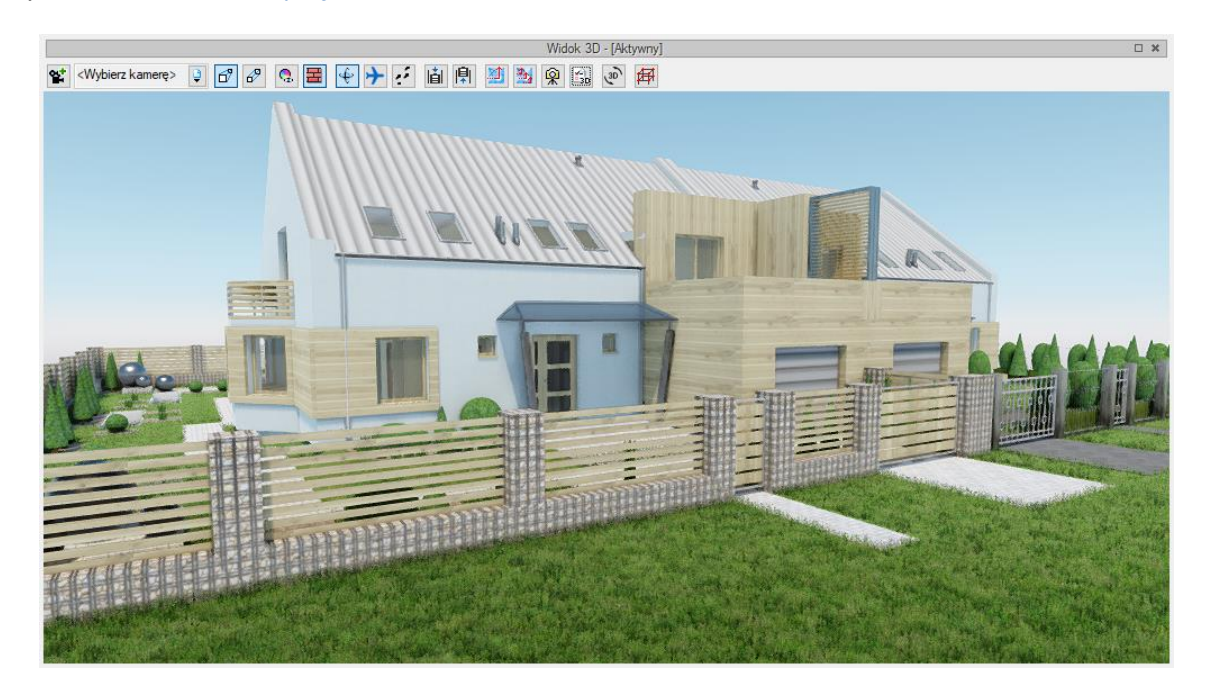

**Rys. 79** Budynek w nowym silniku w widoku z powierzchniami zdefiniowanymi w elementach

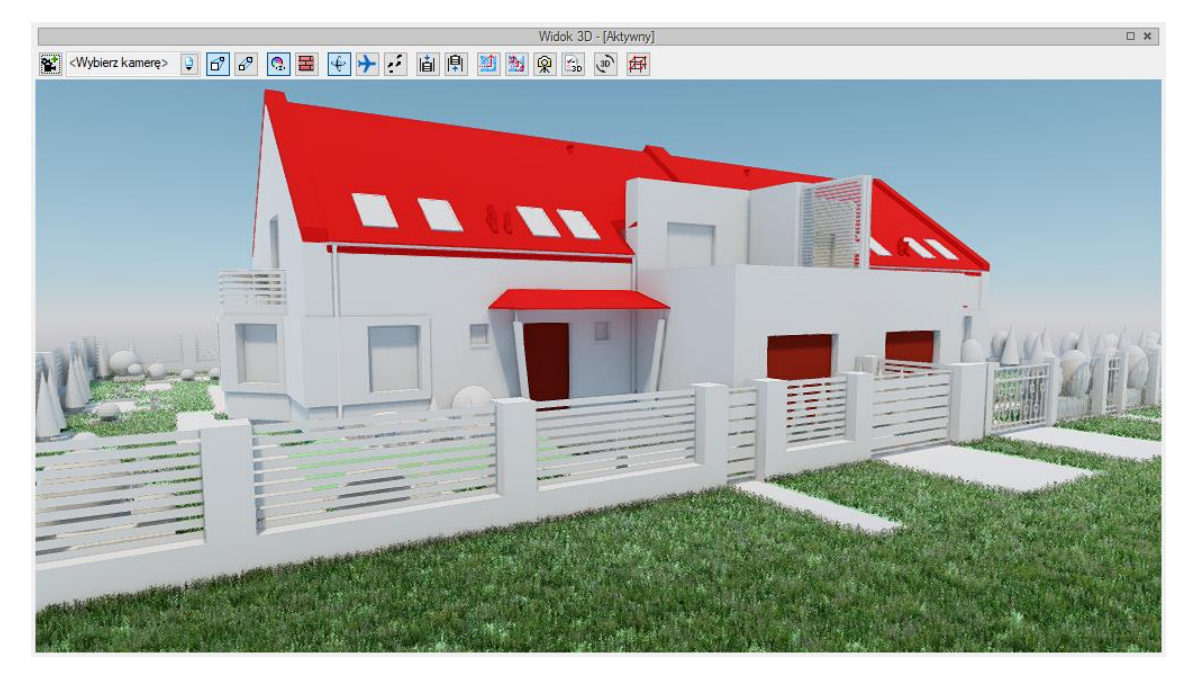

**Rys. 80** Budynek w nowym silniku w widoku koloru warstw z Menadżera projektu

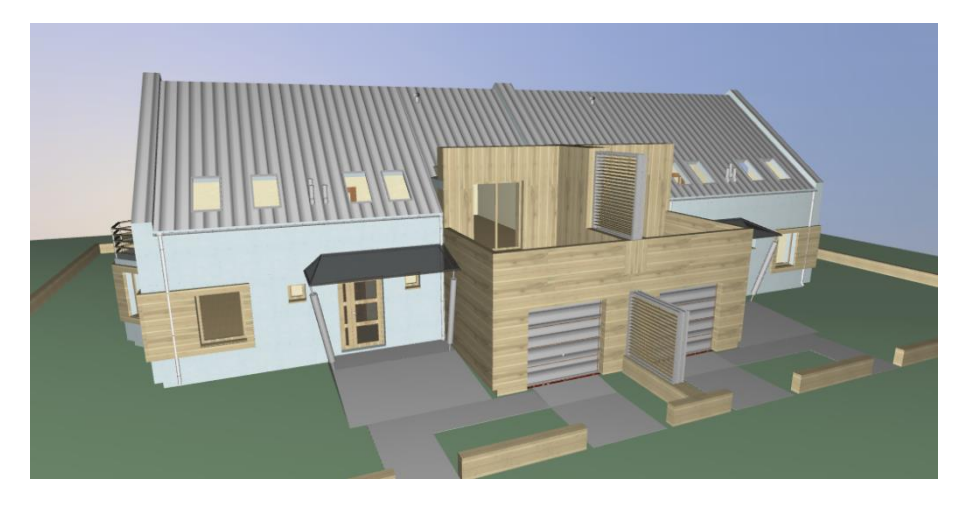

Budynek w starym silniku w widoku z powierzchniami zdefiniowanymi w elementach

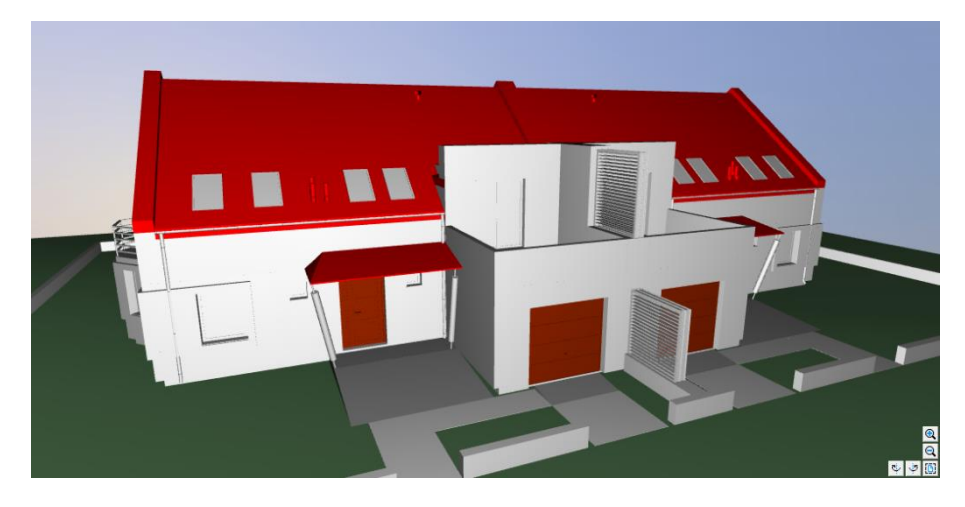

**Rys. 82** Budynek w starym silniku w widoku koloru warstw z Menadżera projektu

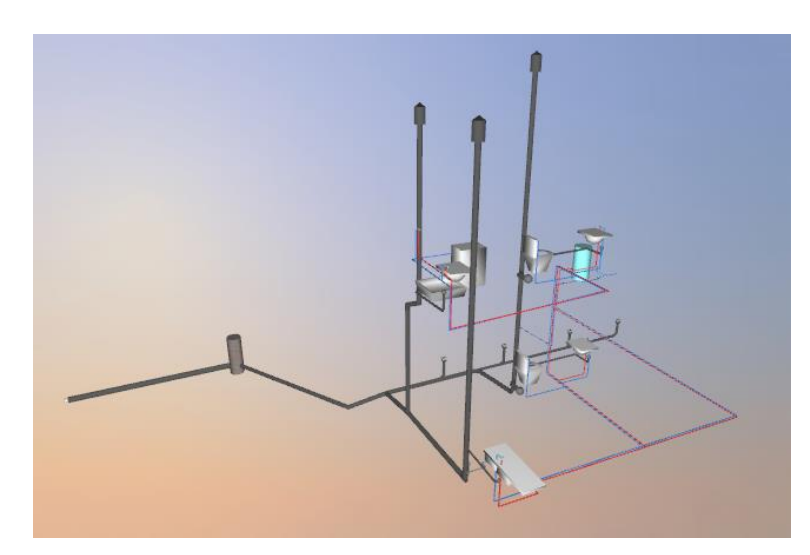

Rys. 83 Instalacja wod.-kan. w widoku z powierzchniami zdefiniowanymi w elementach

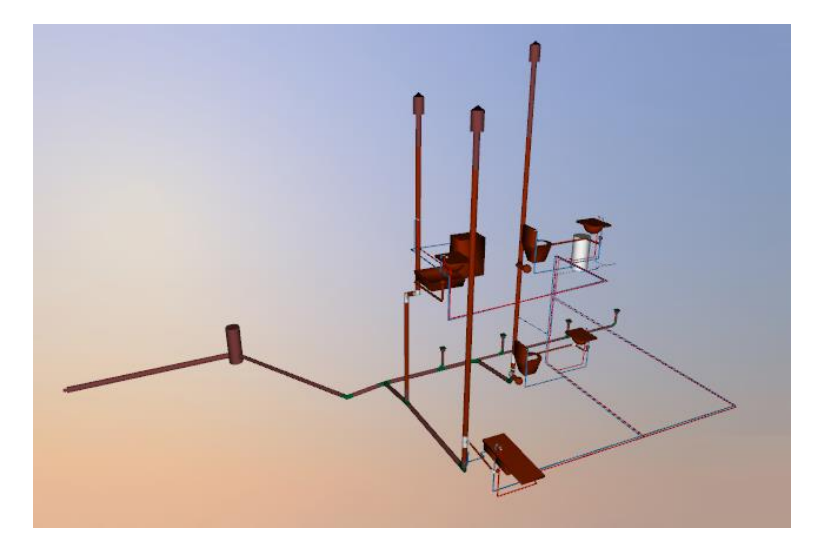

Instalacja wod.-kan. w widoku koloru warstw z Menadżera projektu**Rys. 84** 

# **2.2.9.3. Definiowanie powierzchni**

*UWAGA: Biblioteka powierzchni nie jest instalowana wraz z programem, jest ona dostępna dla wszystkich, ale trzeba ją dodatkowo pobrać jako paczkę zawartości dodatkowej: Powierzchnie SD oraz Powierzchnie HD. Można pobrać obie paczki lub tylko pierwszą z nich, jeśli karta graficzna nie obsługuje Zaawansowanego trybu Widoku 3D.* 

Tekstury i materiały na obiektach systemu ArCADia przypisywane są w oknach właściwości elementów pod przyciskiem *Powierzchnie* lub bezpośrednio w oknie edycji.

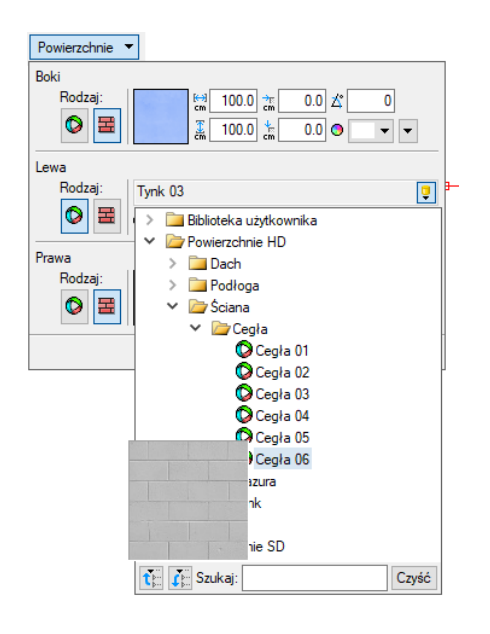

Rys. 85 Fragment listy materiałów dostępnych w programie

Domyślnym ustawieniem powierzchni dla większości elementów jest materiał *Powierzchnia predefiniowana* – *Farba domyślna*, o wskazanym kolorze. Można to zmienić, wybierając dowolny inny materiał  $\bullet$  z biblioteki programu lub definiując inny kolor  $\Box$ . Materiały z biblioteki można definiować i modyfikować w *Bibliotece powierzchni* (opis w następnym rozdziale). Jeśli chcemy, aby np. ściana została oteksturowana konkretnym plikiem w formacie BMP, JPG lub GIF, to po wciśnięciu ikony **H** Powierzchnia teksturowana klikamy na obrazek **A** i w oknie Otwieranie znajdujemy i wskazujemy odpowiedni plik.

Po wybraniu pliku mamy możliwość zdefiniowania wielkości i początku tekstury. Domyślnie wielkość wybranej tekstury np. na ścianie będzie wynosiła 100 x 100 cm i będzie ona wprowadzana od lewego górnego narożnika. Jeśli chcemy przesunąć teksturę (czyli jej początek), np. przy rozłożeniu płytek na ścianie, wówczas definiujemy przesunięcie w polach obok podglądu wybranej tekstury. Prócz wielkości możemy zdefiniować kąt wprowadzonej tekstury (np. dla położenia płytek w karo), kolor, który będzie mieszał się z wybranym plikiem rastrowym, procent przezroczystości i odbicia oraz kolor tego odbicia.

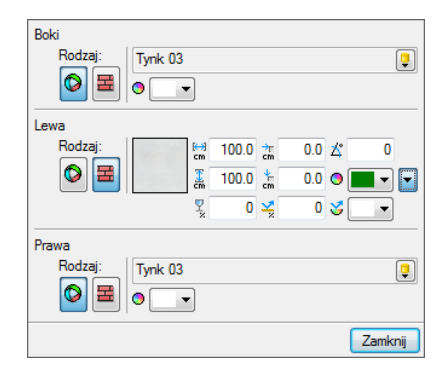

Przykład nadania materiału teksturowanego **Rys. 86** 

Dla przykładu: Powyższy zrzut pokazuje powierzchnie ściany. Dla jednej ze stron została zdefiniowana Powierzchnia teksturowana *i* wybrany został "szary tynk" oraz jego dodatkowy kolor zielony. Poniżej na Widoku 3D pokazany jest efekt nałożonego "szarego tynku" z domyślnym kolorem białym (nie zmieniającym barwy wprowadzonej tekstury) oraz ze zmienionym *Kolorem modyfikującym teksturę*. Należy tu zwrócić uwagę, że wybrana tekstura z dowolnym kolorem modyfikującym będzie wyglądała dobrze wyłącznie przy biało-czarnych lub monochromatycznych teksturach. Wszystkie pozostałe będą zmieniały się w mniej czytelny sposób.

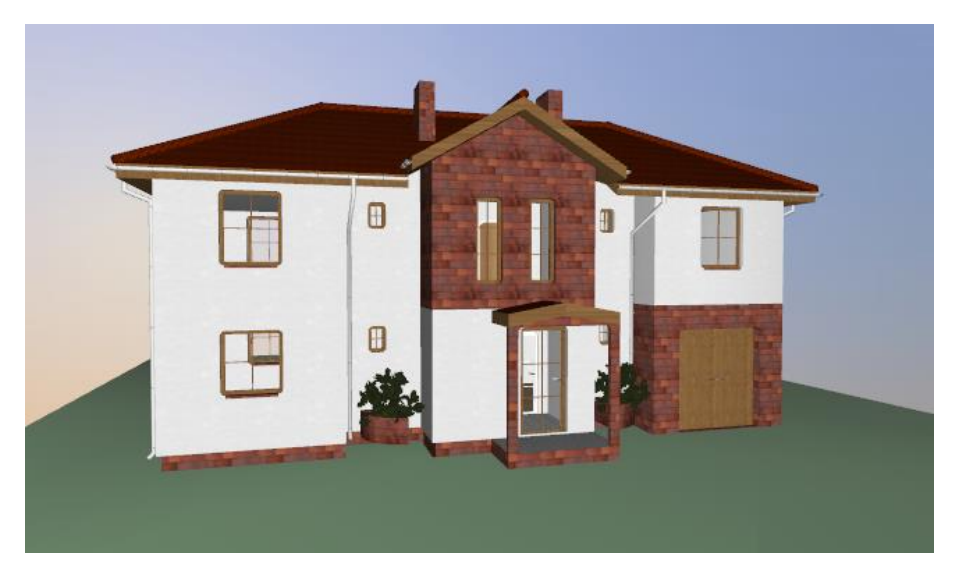

Rys. 87 Powierzchnia teksturowana bez zmiany koloru

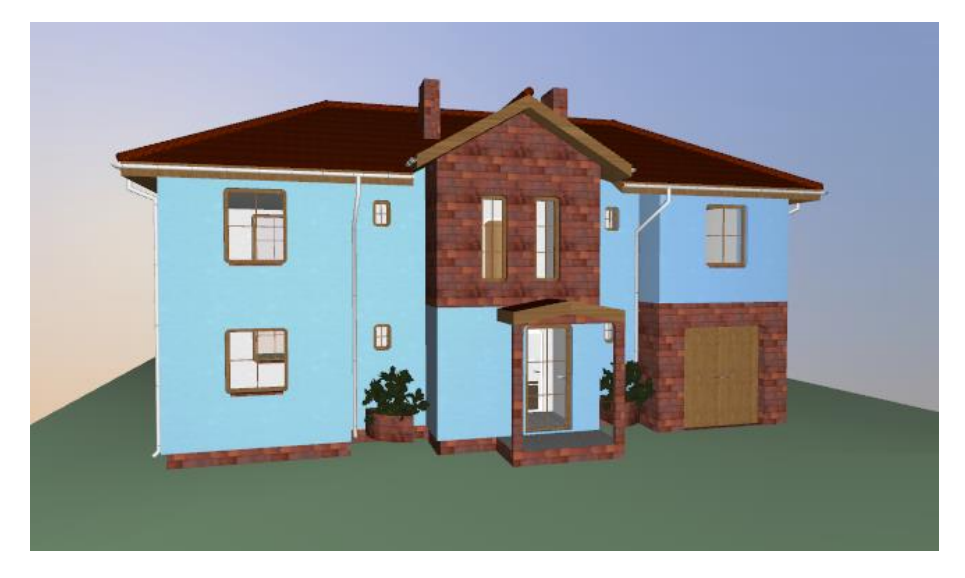

**Rys. 88** Powierzchnia teksturowana z niebieskim kolorem modyfikującym teksturę

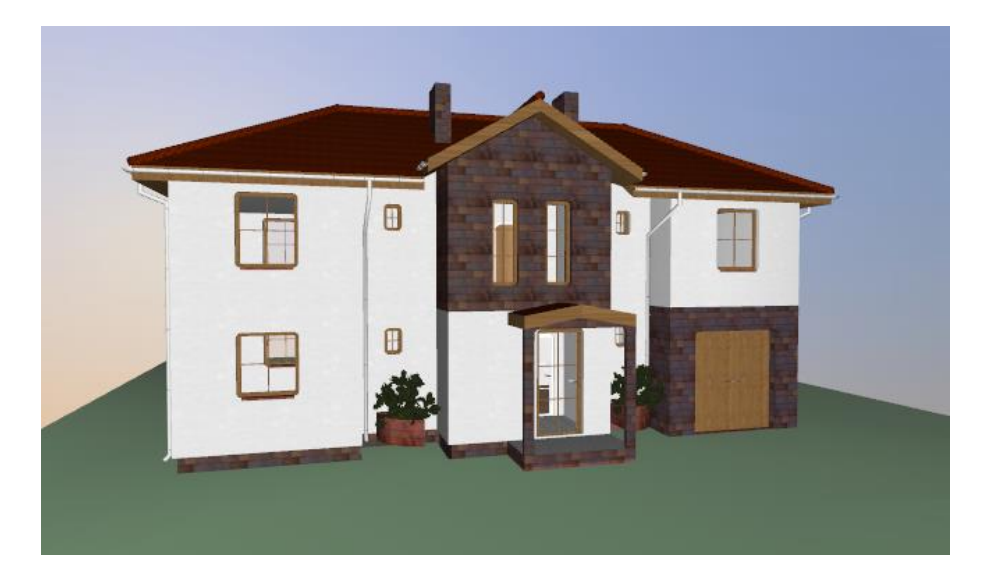

Powierzchnia teksturowana z niebieskim kolorem modyfikującym teksturę **Rys. 89** 

Jak widać powyżej, zmieszanie tekstury czerwonego klinkieru z zielonym *Kolorem modyfikującym teksturę* nie dało zielonej cegły, a mieszankę kolorystyczną zielono-czerwonej cegły.

*UWAGA: Może się zdarzyć, że obiekty zaimportowane we wcześniejszych wersjach mają domyślnie zadany Kolor modyfikujący teksturę inny niż biały. Wówczas obiekt może wyglądać na dużo ciemniejszy lub mieć inne kolory niż poprzednio. Dlatego należy sprawdzić kolor modyfikujący i w razie potrzeby zmienić go na biały.*

W nowym silniku obsługa materiałów została rozszerzona o możliwość zdefiniowania jednej powierzchni przez kilka tekstur, które odpowiadają za światło, odbicie itp. parametry powierzchni. W programie znajduje się obsługa czterech podstawowych tekstur. Podstawą jest tekstura *Diffus*.

# **2.2.9.4. Edytor powierzchni**

Bibliotek powierzchni nie instaluje się wraz z programem. Należy po zainstalowaniu aplikacji pobrać jej zawartość (opis w rozdziale *[Zawartość dodatkowa](#page-16-0)*).

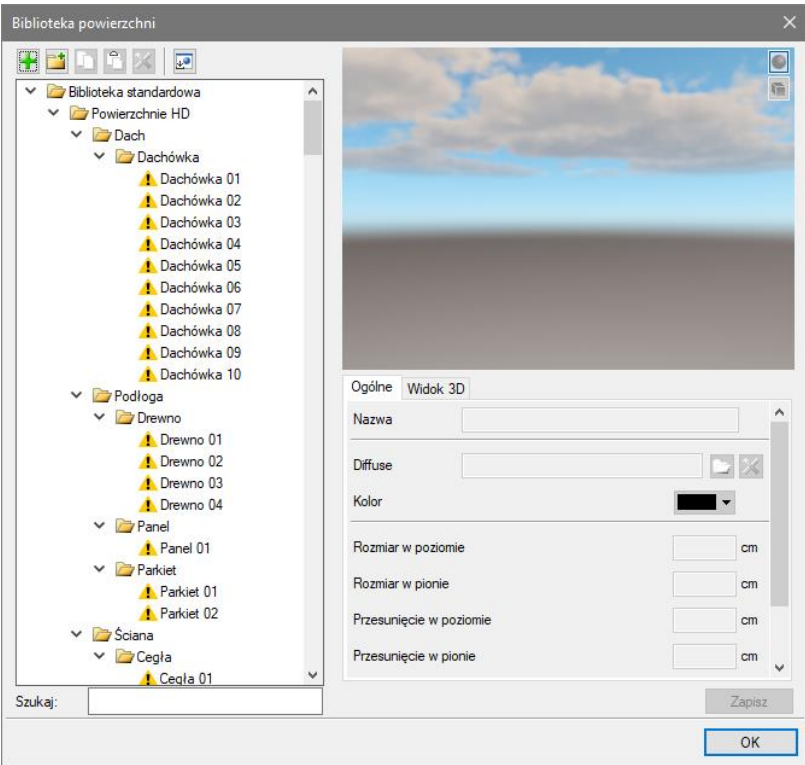

Rys. 90 Okno biblioteki przed pobraniem zawartości

W powyższym oknie paczki *Powierzchnia SD* oraz *Powierzchnia HD* może pobrać opcją **Pobierz** *zawartość dodatkową z Internetu*.

Po pobraniu zawartości dodatkowej okno biblioteki pozwala na tworzenie nowych powierzchni oraz kopiowanie i edycję, tych, które są w standardowej bibliotece. Biblioteka obsługuje pliki PBR oraz rozszerzenia: .png, .jpeg, .bmp oraz .tiff.

## *Wywołanie:*

ArCADia oraz ArCADia PLUS

- Wstążka *Zarządzaj*  Grupa logiczna *Biblioteki Powierzchni*
- Pasek narzędzi *ArCADia-SYSTEM Edytuj bibliotekę powierzchni*

## ArCADia LT

• Wstążka *Narzędzia główne* ⇒ grupa logiczna *Biblioteki* ⇒ <sup>■</sup> Biblioteka powierzchni

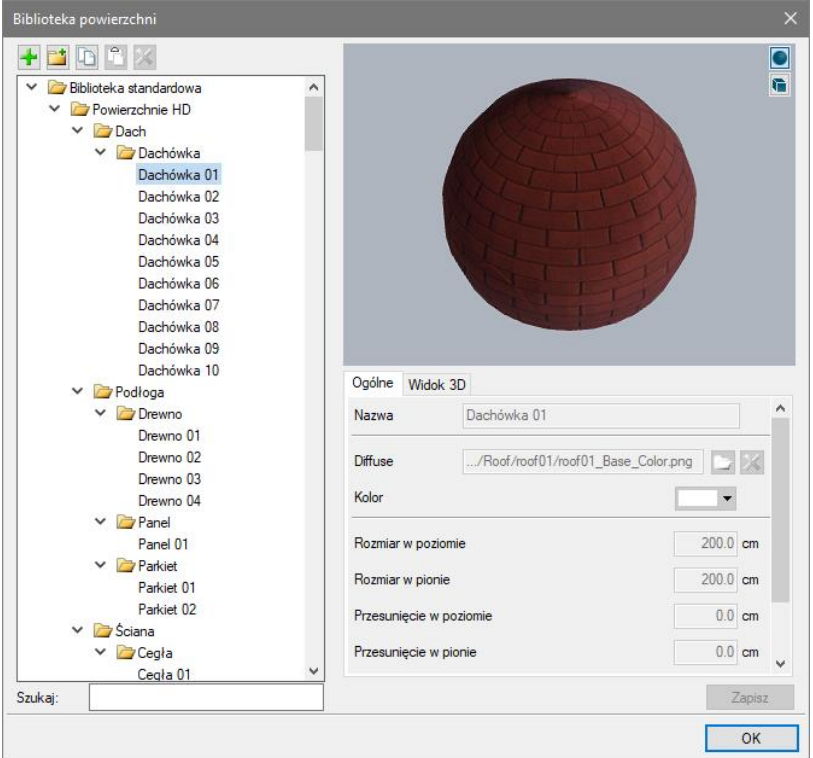

Rys. 91 Okno edytora powierzchni

Okno podzielone jest na dwie części. Lewa pokazuje drzewo bibliotek (*Bibliotekę standardową* i *Bibliotekę użytkownika*). Prawa, podzielona na podgląd i to ustawienia dla tekstur (domyślnie nieaktywne). *Biblioteka standardowa* jest nieedytowalna, można jednak powierzchnie skopiować i wkleić do *Biblioteki użytkownika*, gdzie podlega pełnej edycji. Podgląd powierzchni może być przedstawiony na kuli lub sześcianie, ikony zmiany znajdują się w prawym górnym rogu podglądu.

*Ogólne* – podstawowe ustawienia materiału dostępne dla wszystkich wprowadzonych tekstur.

*Nazwa* – nazwa materiału, która będzie wyświetlana w bibliotece. Zmiana nazwy może spowodować, że program w starszych projektach (z wcześniej użytą powierzchnią) nie będzie mógł danej powierzchni na elementach wyświetlić.

*Diffiuse* – nazwa wczytanej tekstury wraz ze ścieżką lokalizacji.

*Kolor* – barwa, którą można zmodyfikować wczytaną teksturę, będzie to jednak zmieszane danej barwy z kolorami wybranego pliku. Nie będzie to podmiana koloru w teksturze.

*Rozmiar w poziomie* – szerokość powierzchni jaką zajmie dany materiał na elemencie.

Rozmiar w pionie – wysokość powierzchni jaką zajmie dany materiał na elemencie.

*Przesuniecie w poziomie* – przesuniecie początku tekstury w poziomie.

*Przesuniecie w pionie* – przesuniecie początku tekstury w pionie.

*Kąt obrotu* – kąt obrotu tekstury.

*Przezroczystość* – procent przezroczystości powierzchni.

*Widok 3D* – zakładka, w której można zmieniać tekstury PBR wczytując odpowiednie pliki i ewentualnie zmieniając nasycenie efektów z nich sczytanych.

*Normal* – wczytanie pliku, który nadaje trójwymiarowości powierzchni, symulując zagłębienia.

*Parallax* – wczytanie pliku, który nadaje trójwymiarowości powierzchni przez symulację wypukłości pokazanej pod katem.

*Metalness* – wczytanie pliku, który nadaje powierzchni metaliczność, która wpływa na kontrast.

*Roughness* – wczytanie pliku, który pokazuje gładkość lub chropowatość materiału.

*Specular* – wczytanie pliku, który definiuje odbicia światła na powierzchni.

*Emission* – wczytanie pliku, który nadaje światła w powierzchni pobierając jego kolor z wczytanego pliku.

*Ambient occlusion* – wczytanie pliku, który pokazuje cień w zagłębieniach wpływając głównie na kontrast danej powierzchni.

Tekstury PBR mogą składają się z kliku plików. Główna nazwa tekstury jest taka sama, a po myślniku lub podkreślniku podana jest nazwa np. normal lub bump. Podstawowy plik to tekstura\_diffuse, czasem nazywana też tekstura\_ basecolor, tekstura\_color lub tekstura\_base. Kolejne tekstury też mogą mieć różne nazwy np. tekstura\_parallax może tez być tekstura\_bump, tekstura\_height lub tekstura\_displacement. Wszystkie dają ten same efekt trójwymiarowości, wypukłości materiału. Tekstura *Ambient occlusion* bardzo często oznaczana jest jako tekstura\_ao.

#### *Porównanie powierzchni materiału przy różnych ustawieniach i zastosowaniu tekstur PBR*

*UWAGA: słońce na wszystkich poniższych zrzutach jest w tej samej pozycji i jest to mniej więcej prawa strona ekranu (nie sam prawy górny narożnik, ale gdzieś powyżej połowy).Kamera również zawsze znajduje się w tej samej pozycji.*

Punktem wyjściowym dla porównania będzie biały sześcian bez nałożonej tekstury:

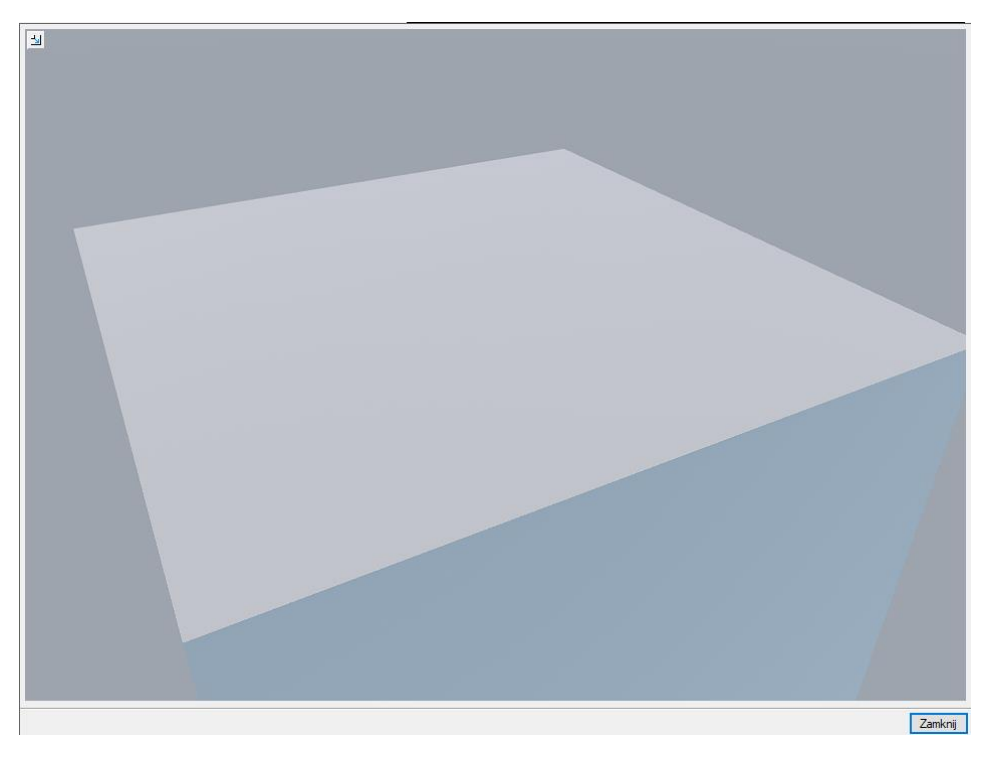

Rys. 92 Podgląd powierzchni przed wprowadzeniem pliku tekstury

Dodajemy teksturę *Diffuse*.

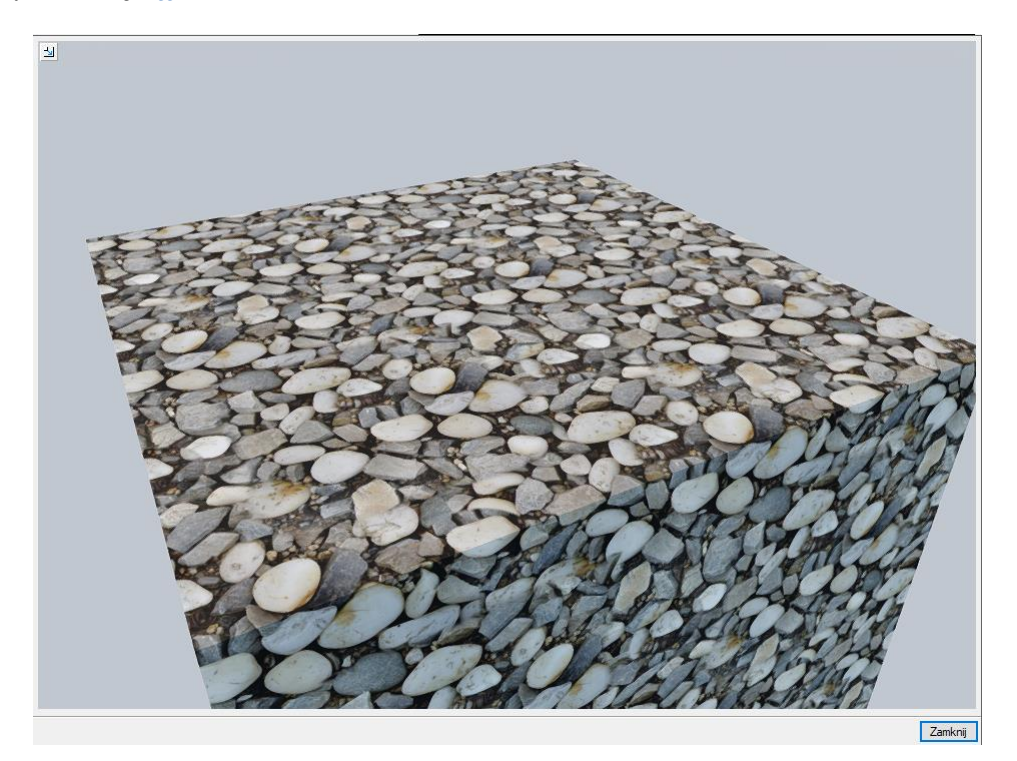

Rys. 93 Podgląd powierzchni z wczytanym podstawowym plikiem tekstury

Są kolory i nic więcej, powierzchnia jest zupełnie płaska, nie widać żadnych załamań światła, nie ma cieni na powierzchni kamieni. Tak wygląda wczytany plik tekstury bez użycia pozostałych tekstur PBR.

### Dodajemy teksturę *Normal*.

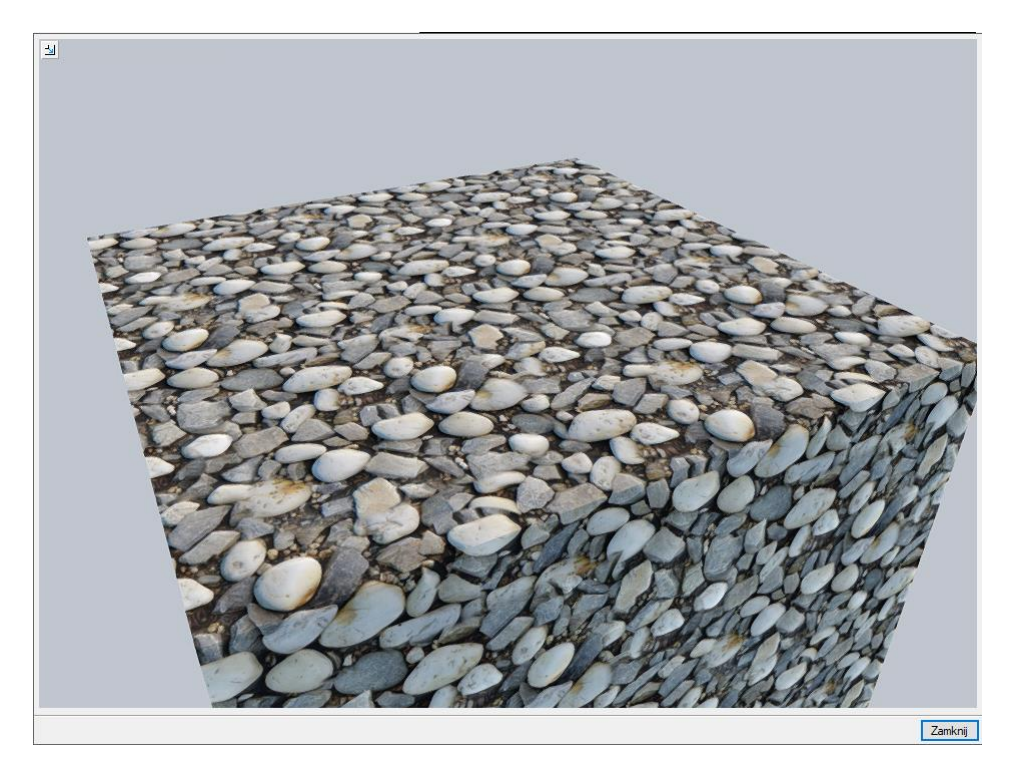

**Rys. 94** Podgląd powierzchni z wczytanym plikiem Normal

Materiał zaczyna się zmieniać, kamienie wyglądają na bardziej wypukłe, a to dzięki temu, że pojawiły się na ich powierzchni delikatne cienie.

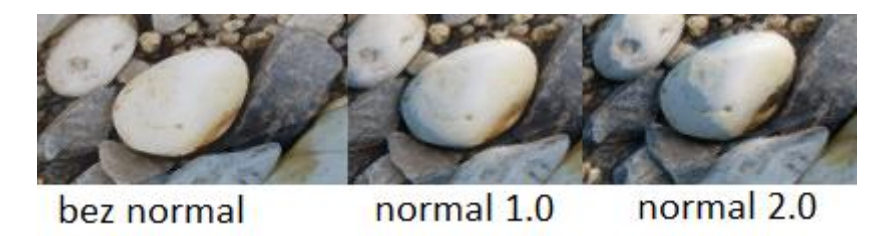

Powiększenie fragmentu, na którym widać cień zgodnie z wcześniejszym ustawieniem **Rys. 95** słońca z prawej, więc cienie widoczne są na lewej stronie kamieni

Dodajemy teksturę *Parallax*.

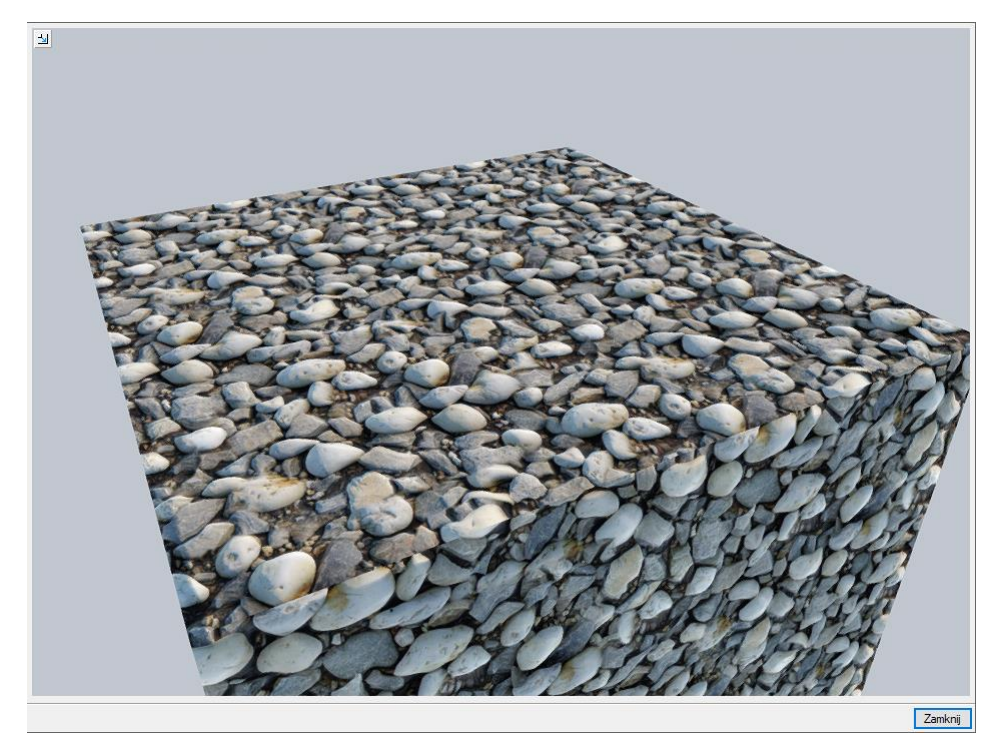

Rys. 96 Podgląd powierzchni z wczytanym plikiem wysokości (Parallax)

Widać nowe wypukłości na kamieniach, tekstura zrobiła się bardziej trójwymiarowa.

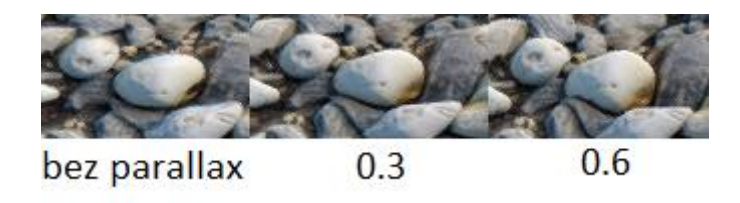

Powiększenie fragmentu, na którym zmiany jakie może spowodować użycie tekstury Parallax Rys. 97

Wygląda jakby kamień zmienił swój kształt, jego górna część zaczęła przesłaniać małe kamyki za nim, a kamienie przed nim przesłaniają jego fragment.

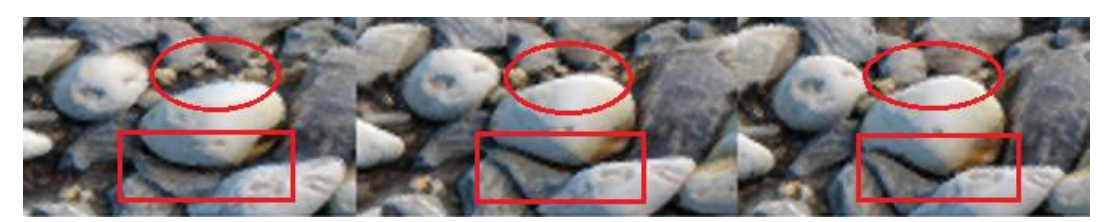

**Rys. 98** Powiększenie fragmentu, który zniekształca teksturę

W ten sposób na zupełnie płaskiej ścianie sześcianu uzyskaliśmy trójwymiarową powierzchnię. Efekt paralaksy tworzy wypukłości na powierzchni. Ważne żeby nie przesadzić z jego siłą, bo nie będzie to dobrze wyglądało, wartości z zakresu 0.1-0.8 najczęściej powinny wystarczyć.

Ostatnią dodaną teksturą będzie *Ambient occlusion*.

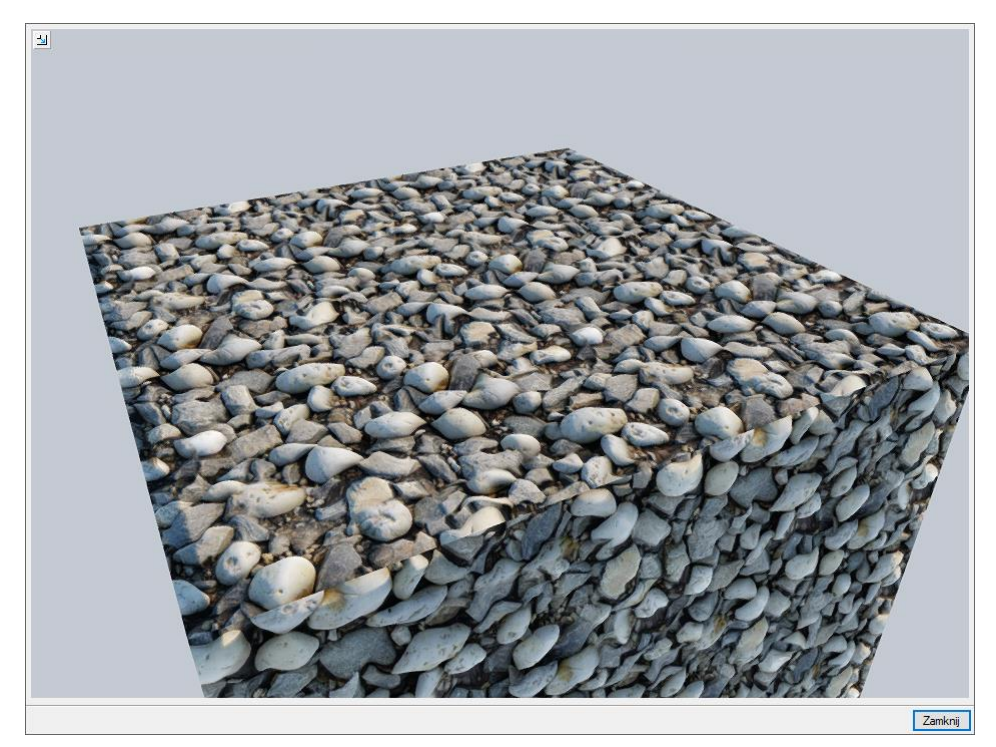

Podgląd powierzchni z wczytanym plikiem Ambient occlusion Rys. 99

Trochę ciemniej, ale nie do końca wiadomo dlaczego, choć właśnie wczytany został plik oświetlanie tekstury. Okluzja otoczenia to dodatkowe cieniowanie nakładane w narożnikach, nieckach, wklęsłych rejonach powierzchni.

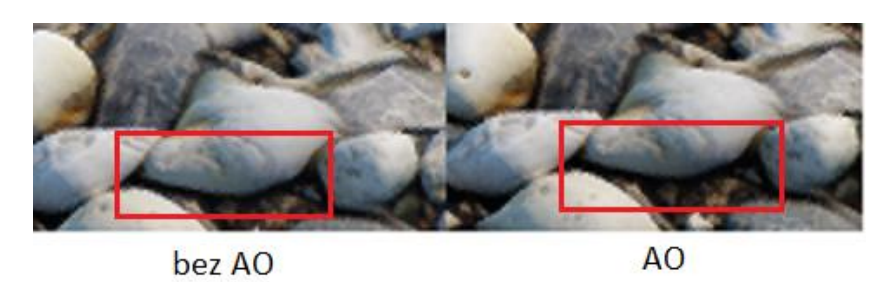

Rys. 100 Powiększenie fragmentu, na którym widać zmiany ceniowania powierzchni

Na brzegu kamienia w jego dolnej części bez tekstury *Ambient occlussion* było dość jasno, po dodaniu tekstury kamień w tym miejscu stał się ciemniejszy, co jest zgodne z prawdą, ponieważ dochodzi tam mniej światła, kamień sam je przesłania. Górna część kamienia pozostała tak samo oświetlona i jasna jak dotychczas, pociemniała tylko jego dolna część.

## **2.2.10. Widok konstrukcyjny**

W ArCADii BIM 11.0 został wprowadzony *Widok konstrukcyjny*, który jeśli jest dostępny jeśli na komputerze jest zainstalowany program ArCADia-RAMA (R3D3-Rama 3D) od wersji 17.0 lub wyższej. Widok ten pokazuje model statyczny projektowanego budynku na tle modelu rzeczywistego.

## *Wywołanie:*

- Okno *Widok 3D Pokaż widok konstrukcyjny*
- Wstążka *Widok* grupa logiczna *Widoki Widok konstrukcyjny*
- Pasek narzędzi *ArCADia-SYSTEM mini Pokaż widok konstrukcyjny*

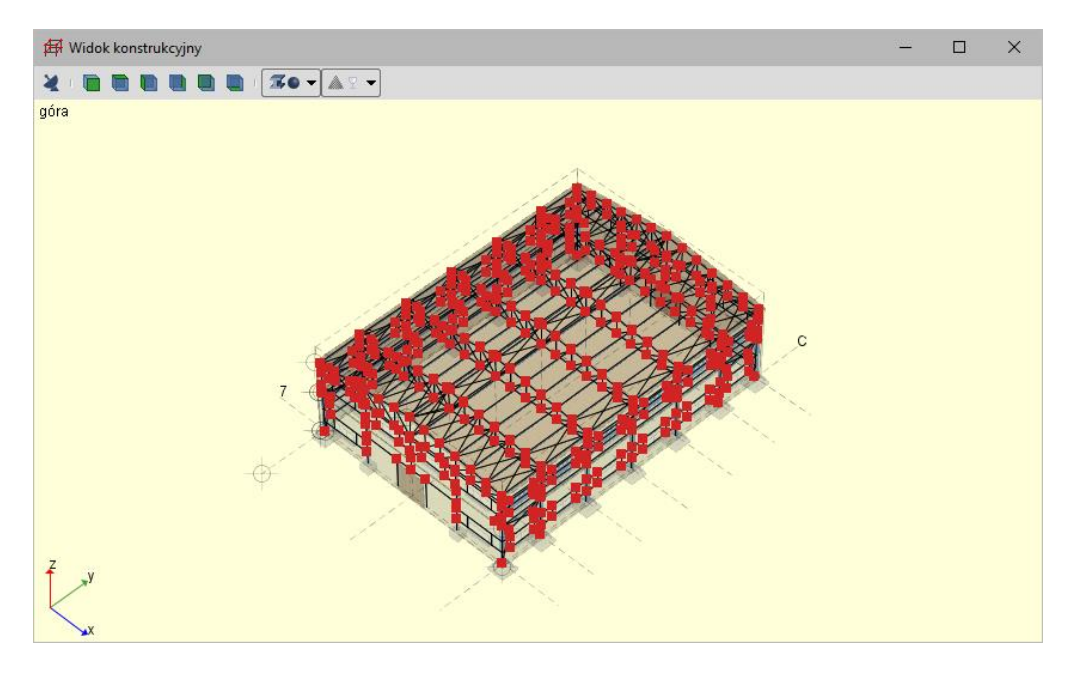

Rys. 101 Przykład w widoku konstrukcyjnym z projektu hali

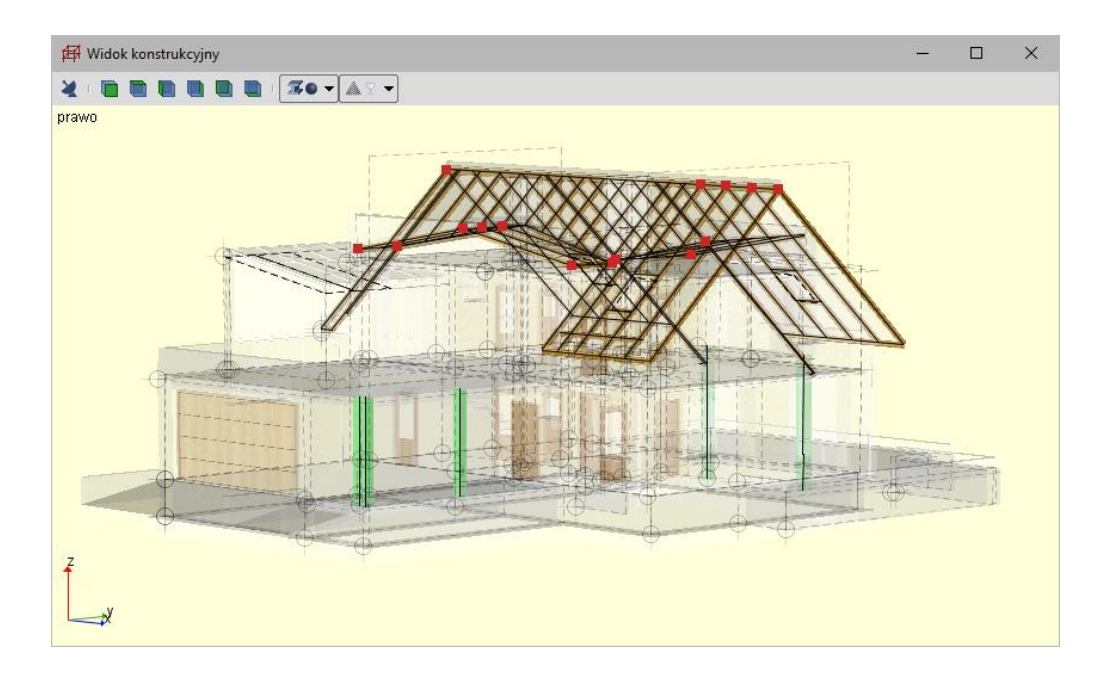

Przykład widoku konstrukcyjnego zaprojektowanego budynku jednorodzinnego

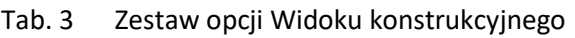

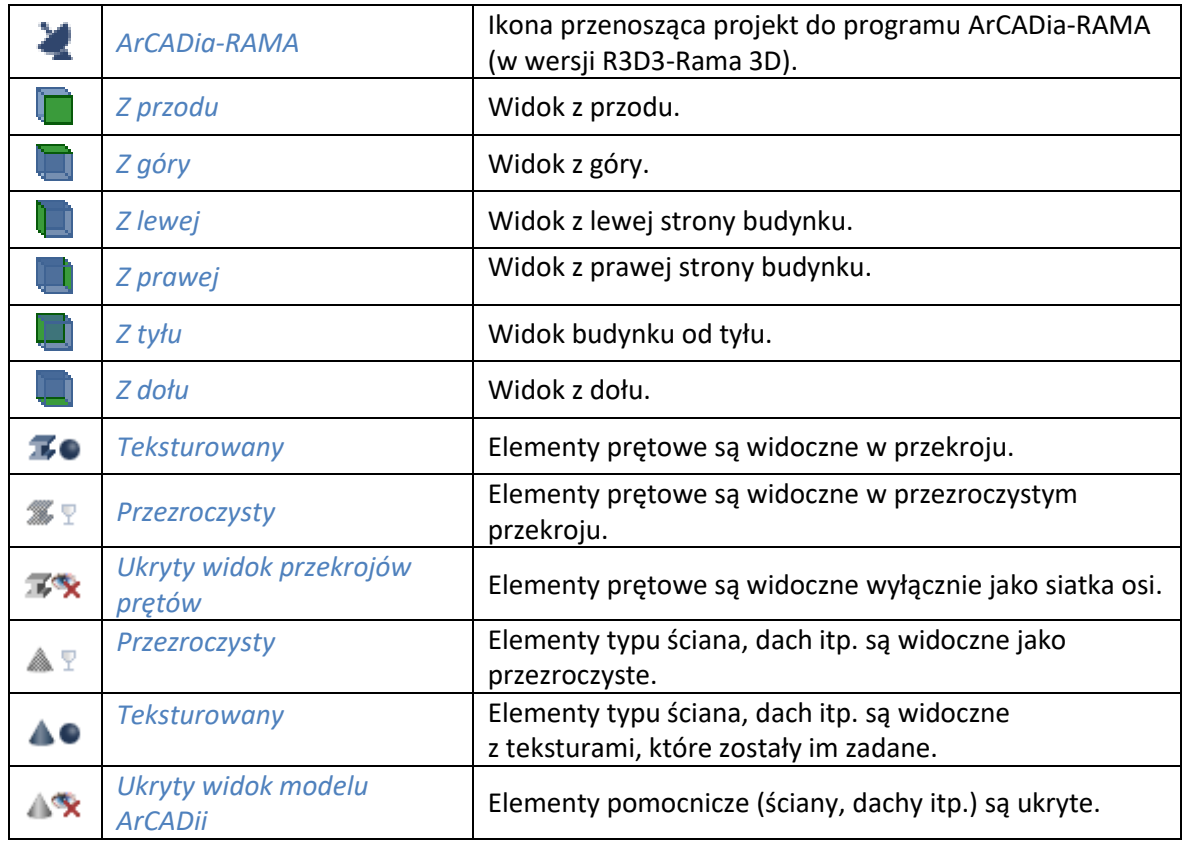

## **2.2.11. Kamera**

W widoku 3D, prócz domyślnych widoków kamery, użytkownik może zapisywać własne punkty obserwatora. Przy wstawieniu kamery zapamiętywane jest jej położenie, strona "spojrzenia", kąt i proporcja obrazu.

## *Wywołanie:*

- **●** Okno *Widok 3D* ⇒ <sup>**≌** *Dodaj kamerę bazując na aktualnym widoku*</sup>
- Wstążka *Wstaw*  $\Rightarrow$  grupa logiczna *Wstaw*  $\Rightarrow$   $\mathbb{C}$  *Kamera*
- Pasek narzędzi *ArCADia-SYSTEM Wstaw kamerę*

Jeśli opcja wybrana zostanie ze wstążki, będzie ona wstawiana na rzucie. Najpierw wstawiona zostanie kamera, a potem należy wskazać jej kierunek.

*UWAGA: Położenie kamery jest związane z zerem projektu, czyli wysokością n.p.m. Kamera nie jest przypisana do kondygnacji, ani do budynku, w którym jest wstawiana. Oznacza to, że jeśli budynek jest usytuowany 200 m n.p.m., to kamera na rzucie wprowadzi się domyślnie na poziomie 0 m n.p.m., trzeba będzie w oknie własności podać prawidłowe wartości.*

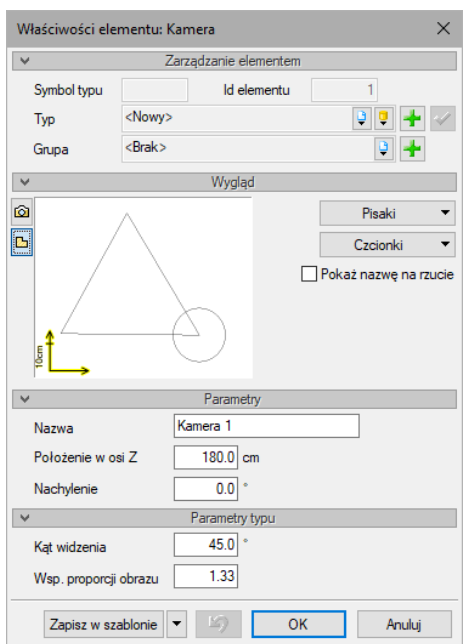

Rys. 103 Okno z własnościami kamery

*Nazwa* – nazwa zapisanego widoku/kamery (może być wyświetlona na rzucie po zaznaczeniu opcji *Pokaż nazwę na rzucie*).

*Położenie w osi Z* – domyślna wartość to 180. Przy wprowadzaniu kamery na rzucie należy podać odpowiednią wartość. Jeśli kamera dodawana jest w widoku 3D, wysokość jest sczytywana automatycznie.

*Nachylenie* – określenie kątem nachylenia, czy widok zwrócony jest na wprost, do dołu, czy do góry.

*Kąt widzenia* – kąt ustawienia widoku kamery (zakres widzenia).

*Wsp. proporcji obrazu* – przy zapisie kamery zapisywany jest współczynnik wielkości okna (wysokość do szerokości). W zależności od późniejszego rozmiaru okna, po ponownym wybraniu zapisanej kamery, wielkość okna będzie skalowana do zapamiętanego współczynnika, dzięki czemu widok będzie się zgadzał z zapisanym widokiem kamery, nawet jeśli okno będzie większe lub mniejsze.

Jeśli kamera jest dodawana w widoku 3D, to wszystkie parametry prócz nazwy będą sczytane z aktualnego ustawienia widoku. Jeśli będzie wprowadzana kolejna kamera, należy zdecydować, czy jest to nowy widok, czy modyfikacja już wprowadzonej kamery. Jeśli jest to nowy widok, zapisujemy go pod nowa nazwą, jeśli modyfikacja, to zapisując, zmieniamy początkowe wartości już na stałe lub do ponownego nadpisania.

*UWAGA: Wprowadzone kamery mogą być wykorzystane do automatycznego zapisu wizualizacji opcją Multirendering, gdzie dla każdej kamery oddzielnie można zdefiniować właściwości renderingu (jakoś, datę, położenie słońca itp.) i wybrać, które z zapisanych kamer mają być użyte.*
# **2.2.12. Zapis widoku z podglądu 3D**

W systemie ArCADia BIM można zapisać aktualny widok z podglądu 3D poprzez opcję *Zapisz scenę jako obraz*. Zapis ten nie obejmuje opcji *Renderingu*, zapisuje jedynie aktualny widok w jednym z trzech formatów: BMP, JPG lub PNG.

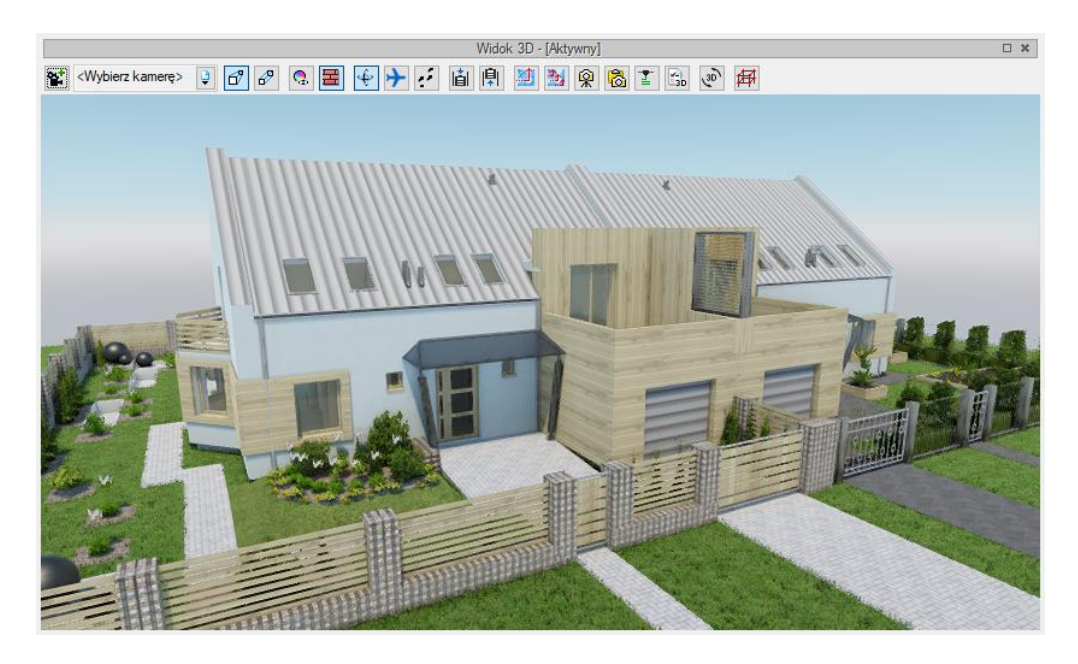

Rys. 104 Okno widoku 3D w nowym silniku 3D

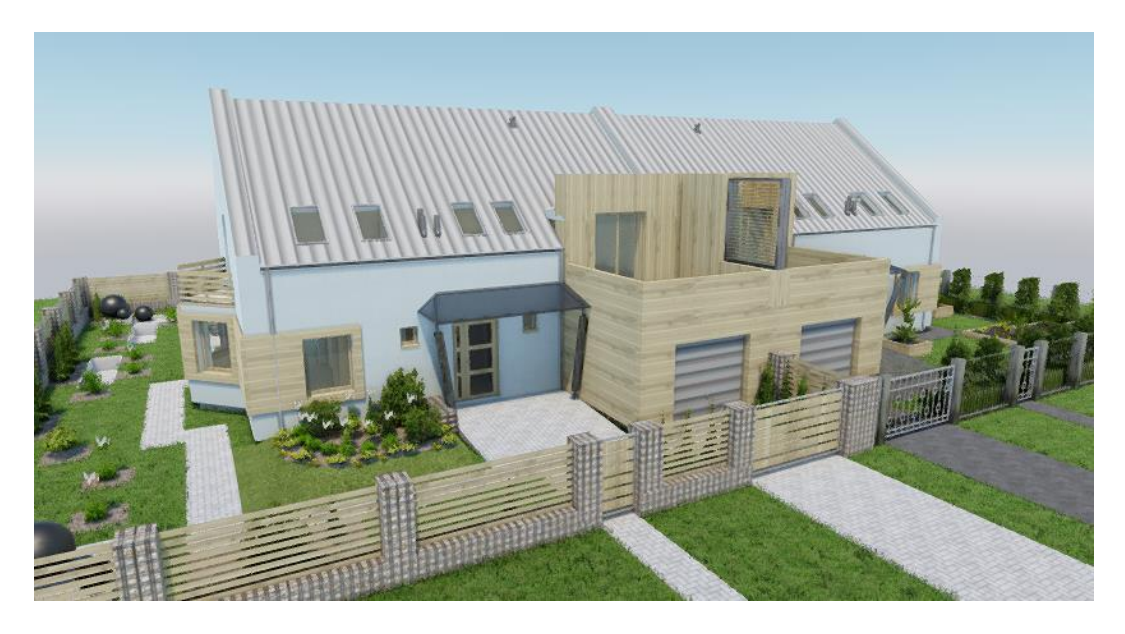

Rys. 105 Zapis z okna widoku 3D z nowego silnika

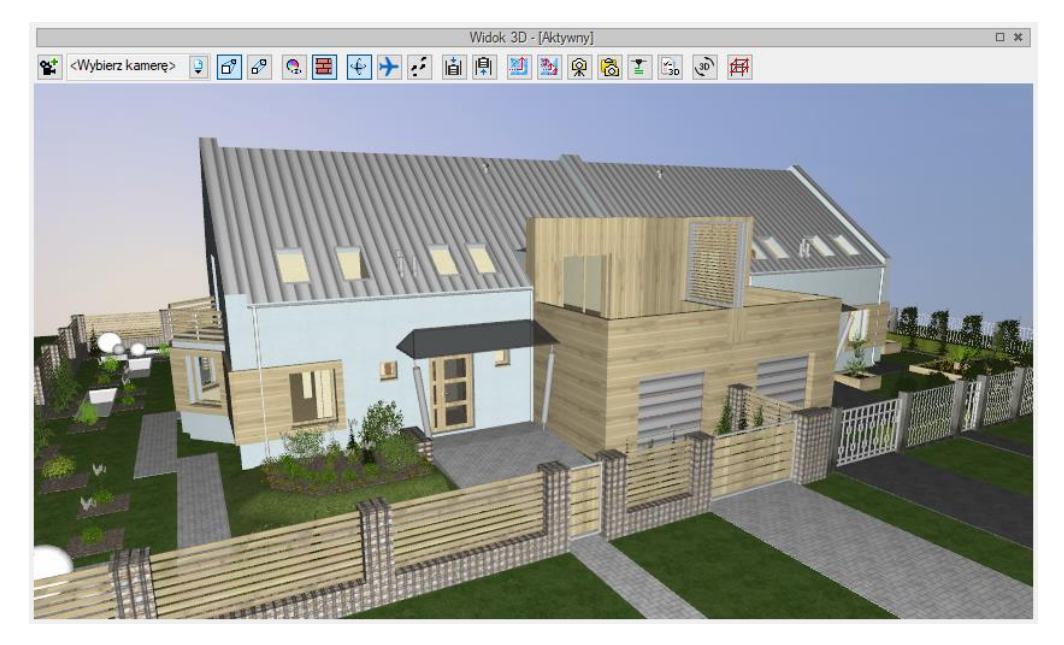

Rys. 106 Okno Widoku 3D na starym silniku 3D

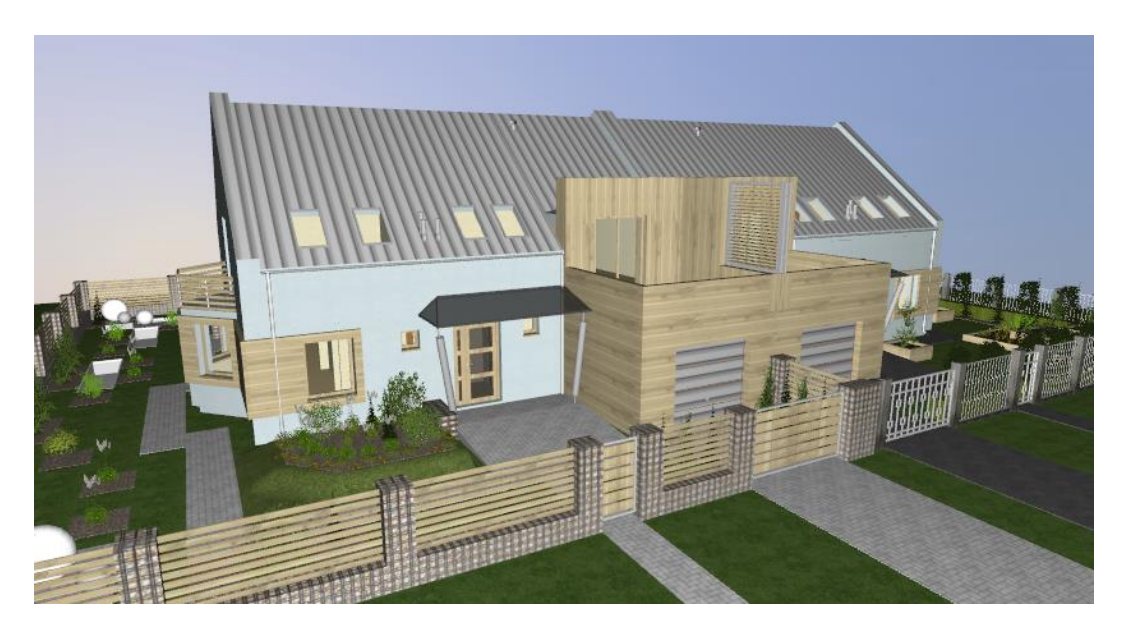

Rys. 107 Zapis z okna Widoku 3D

## **2.2.13. Rendering**

System ArCADia posiada opcję *Renderingu*, która umożliwia stworzenie fotorealistycznego widoku projektowanego budynku. Opcja ta jest dostępna w module ArCADia-ARCHITEKTURA i jest opisana w pomocy do tego modułu.

## **2.2.14. Zapis filmu**

Od wersji 12 w systemie ArCADia można zapisać film pokazujący np. spacer po projektowanym budynku. Opcja ta jest dostępna wyłącznie w trybie *Zaawansowanym* widoku 3D.

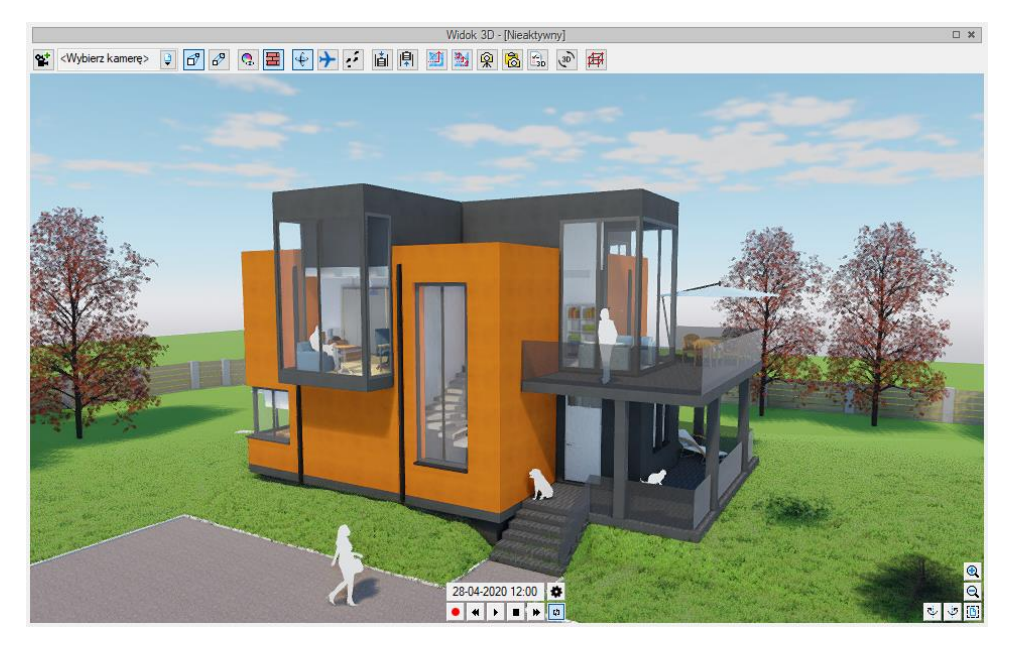

Rys. 108 Opcje rejestracji filmu

Opcje nagrywania dostępne są w dole okna 3D po wejściu na niego kursorem.

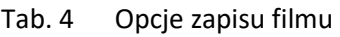

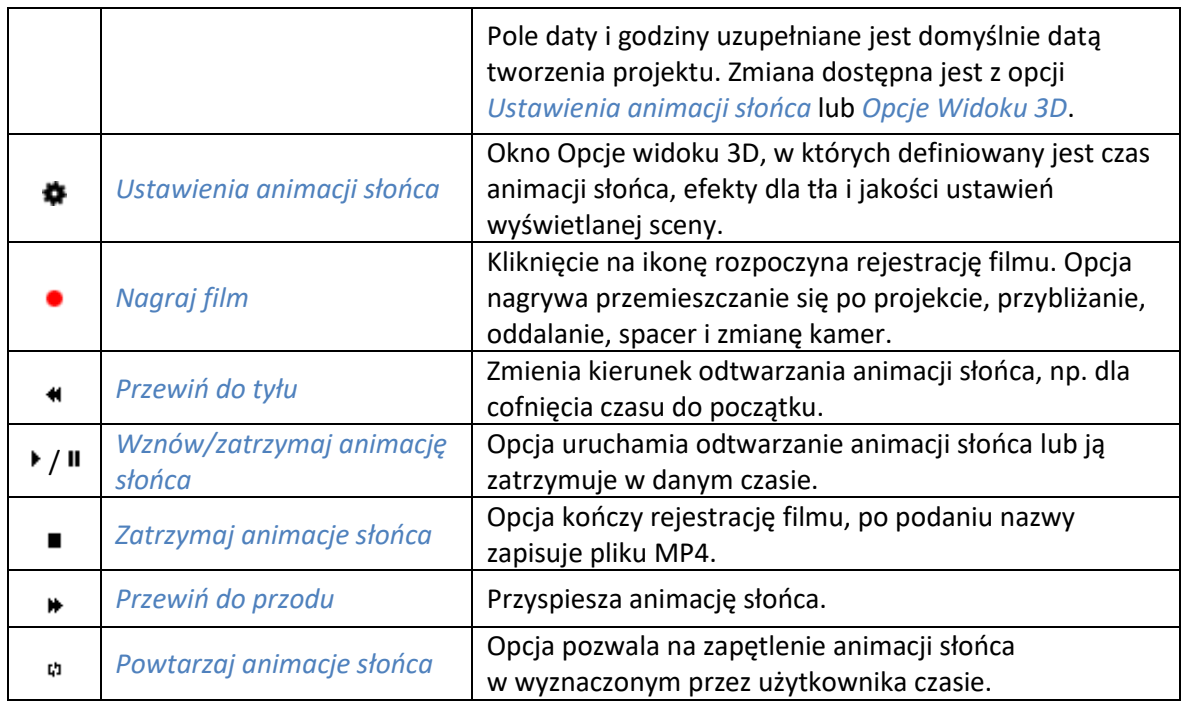

Przed przystąpieniem do nagrywania filmu należy przełączyć *Jakość* widoku 3D na docelową, jeśli w filmie ma być widoczna animacja słońca, także należy ją uruchomić przez zapisem. Wielkość filmu (rozdzielczość) będzie taka sama, jak wielkość wyświetlonego podglądu projektu w oknie *Widoku 3D*.

Po włączeniu nagrywania jeśli nie zostanie zmieniona kamera, ani nie przesuniemy widoku względem projektowanego budynku uzyskamy statyczny film pokazujący grę światła na i w otoczeniu budynku. Jeśli włączymy opcję spaceru lub będziemy przemieszczać się w trybie orbitowania, każda zmiana sceny zostanie zapamiętana i później zapisana do filmu.

Renderowanie filmu następuje po podaniu nazwy dla pliku. Wówczas należy odczekać chwilę na zapis pliku MP4.

# **2.3. Właściwości projektu**

Dane o projekcie (nazwa inwestycji, lokalizacja i dane projektantów) znajdują się w oknie *Właściwości elementu: Projekt*.

### *Wywołanie:*

- Wstążka *Zarządzaj* grupa logiczna *Projekt Właściwości*
- **•** Pasek narzędzi ArCADia-SYSTEM Mini $\Rightarrow$   $\Box$  Właściwości projektu

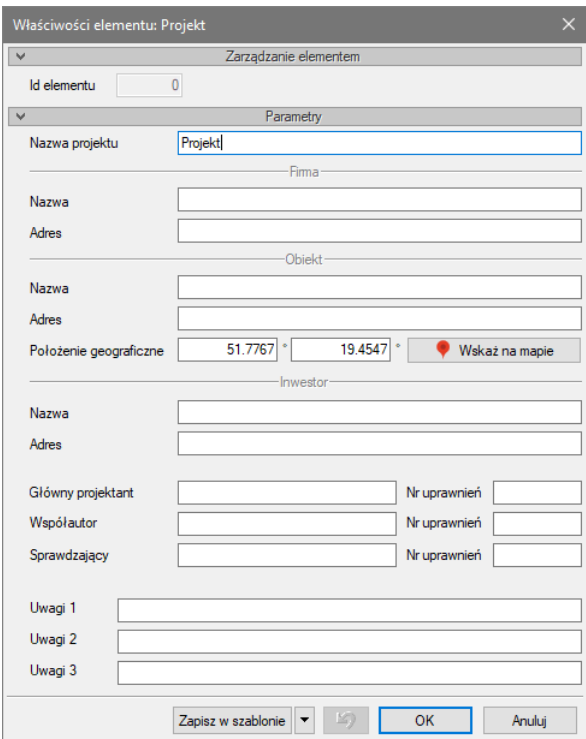

Rys. 109 Okno właściwości projektu

W poprzednich wersjach programu powyższe okno było wywoływane wyłącznie z okna właściwości wprowadzanej do projektu tabeli, a współrzędne projektowanego obiektu były definiowane w oknie *Róży wiatrów*. Opcje te zostały połączone i dodana została możliwość wskazania lokalizacji projektu z mapy.

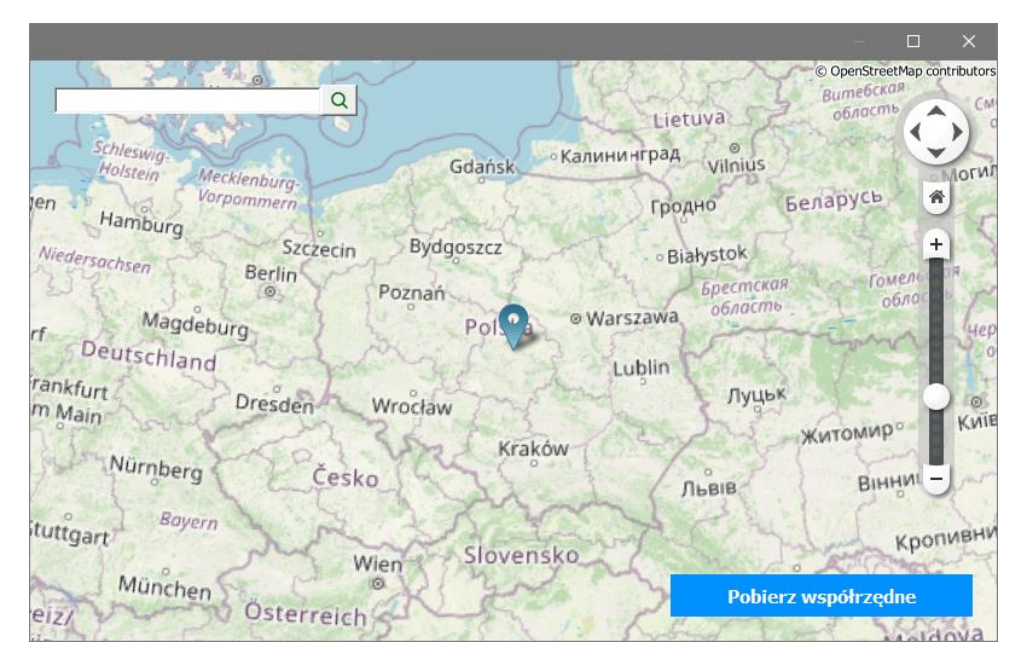

Rys. 110 Domyślnie okno lokalizacji projektu

Lokalizacja z mapy dostępna jest wyłącznie online, przy braku dostępu do Internetu współrzędne projektu można wprowadzić ręcznie.

# **2.4. Porównywanie projektów**

Rysując projekt,zapisujemy go pod różnymi nazwami. Czasem jest to jakaś faza projektu, czasem kopia bezpieczeństwa. Szukając odpowiedniej fazy projektu, otwieramy je jeden po drugim i szukamy zmian po omacku. Obecnie system ArCADia BIM posiada nową opcję *Porównywania dokumentów*, która pomoże w szybkim znalezieniu zmian w dwóch wskazanych dokumentach. Opcja ta jest także przydatna przy projektach rysowanych przez więcej niż jedna osobę. Wówczas, nie wiedząc dokładnie, co zostało zmienione, a co dodane, bardzo przyda nam się opcja *Porównania dokumentów*.

*WSKAZÓWKA: Można porównać wyłącznie dokumenty wywodzące się z tego samego pliku, czyli kolejne wersje zapisywane pod różnymi nazwami. Nie da się porównać dwóch różnych plików powstałych na różnych bazowych dokumentach.*

Opcja dostępna jest dla otwartego dokumentu, który porównujemy z innym otwartym rysunkiem lub wskazanym z dowolnej lokalizacji.

### *Wywołanie:*

- Wstążka *Zarządzaj* grupa logiczna *Scalanie Porównaj dokumenty*
- Pasek narzędzi *ArCADia-SYSTEM Porównaj dokumenty*

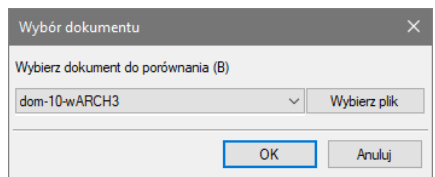

Rys. 111 Okno wyboru drugiego porównywanego dokumentu

W powyższym oknie należy wskazać drugi plik do porównania. Jeśli oba dokumenty są otwarte, to tak jak jest to widoczne na powyższym oknie, lista będzie wskazywała nazwę drugiego projektu do porównania. Jeśli będzie otwarty tylko jeden projekt, wówczas na liście będzie *<brak>* i poprzez przycisk *Wybierz plik…* należy wskazać projekt do porównania.

*UWAGA: Otworzony zostanie nowy dokument, w którym będą pokazane obydwa projekty wyłącznie w jednym widoku. Jeśli w którymś dokumencie były wprowadzone przekroje lub dodatkowe rzuty, nie zostanie to uwzględnione na porównaniu. Porównywany jest wyłącznie Widok 1.*

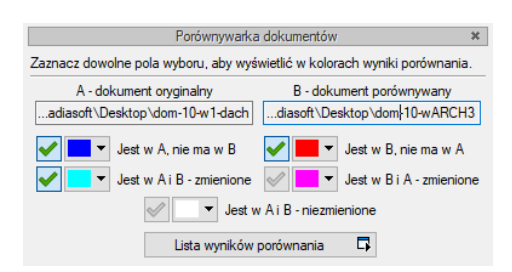

Rys. 112 Okno porównywania dokumentów

*A – dokument oryginalny* – nazwa dokumentu pierwotnie otwartego pokazana łącznie ze ścieżką lokalizacji.

*B – dokument porównywany* – nazwa dokumentu wybranego do porównania pokazana łącznie ze ścieżką lokalizacji.

*Jest w A, nie ma w B* – elementy projektu znajdujące się wyłącznie w pierwszym dokumencie porównywania. W kolejnej fazie zostały dodane w tym dokumencie lub usunięte w dokumencie porównywanym.

*Jest w B, nie ma w A* – elementy narysowane w dokumencie drugim – porównywanym, czyli takie, których nie ma w projekcie pierwszym wybranym do porównania ze względu na ich narysowanie w drugim dokumencie lub usunięcie w pierwszym.

*Jest w A i B – zmienione* – elementy istniejące w obu projektach, ale zmienione w jednym z dokumentów, różniące się położeniem, wielkością lub parametrami typu.

*Jest w B i A – zmienione* – elementy istniejące w obu projektach, ale zmienione w jednym z dokumentów, różniące się położeniem, wielkością lub parametrami typu.

*Jest w A i B – niezmienione* – elementy identyczne w obu dokumentach, niepoddane żadnym zmianom, przesuwaniu, zmianie typu itd.

*Lista wyników porównania* – okno, w którym wyświetlane są wszystkie elementy obu rysunków z oznaczeniem kolorami nowych elementów, zmienionych lub identycznych.

Przy każdej opisanej powyżej opcji znajdują się kolory przedstawianych elementów. Można te kolory zmieniać, ale nie należy wybierać barw zbliżonych do siebie, ponieważ może to wprowadzić w błąd przy porównywaniu dokumentów.

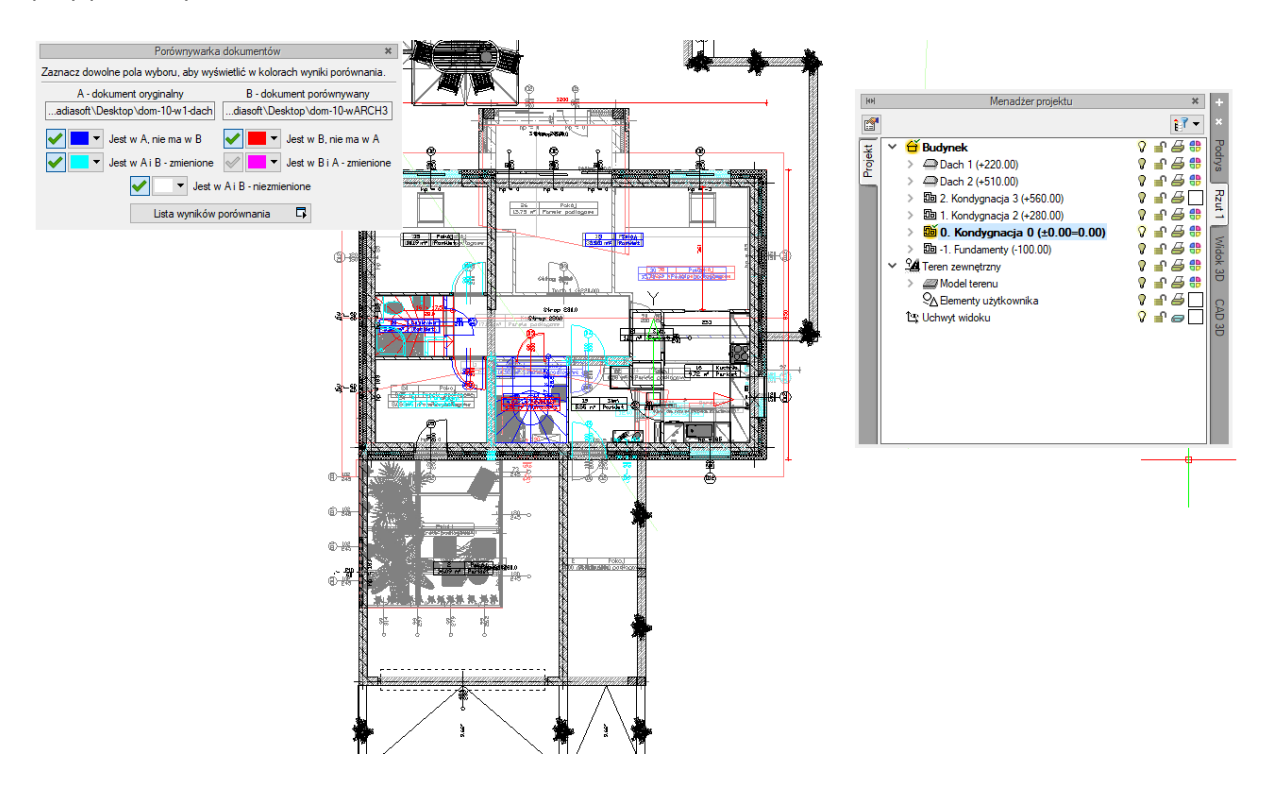

Rys. 113 Przykład porównywania dokumentów

Powyżej przykład porównania dwóch dokumentów, w których zmieniło się pierwsze piętro.

Porównywane dokumenty zostają otwarte na tej samej kondygnacji, na której był otwarty pierwotny rysunek. Pomiędzy kondygnacjami przemieszczamy się standardowo w oknie *Menadżera projektu*. Dodatkowo pomocą może być *Lista wyników porównania*.

Domyślnie lista wyświetla *Wszystkie widoki*, czyli wszystkie elementy kondygnacji, dachów i terenu zewnętrznego. Aktywna oczywiście jest jedna kondygnacja, którą zmieniamy w *Menadżerze projektu*. Jeśli w oknie *Lista wyników porównania* wybrany będzie *Aktywny widok*, wówczas lista zmian będzie obejmowała elementy wyłącznie z aktywnej kondygnacji, dachu lub terenu zewnętrznego (w zależności od tego, co jest wybrane w *Menadżerze projektu*). Pozostałe elementy nie będą wyświetlane na liście. Wyświetlaniem na rzucie, w widoku 3D czy na przekroju nadal zarządza okno *Menadżera*.

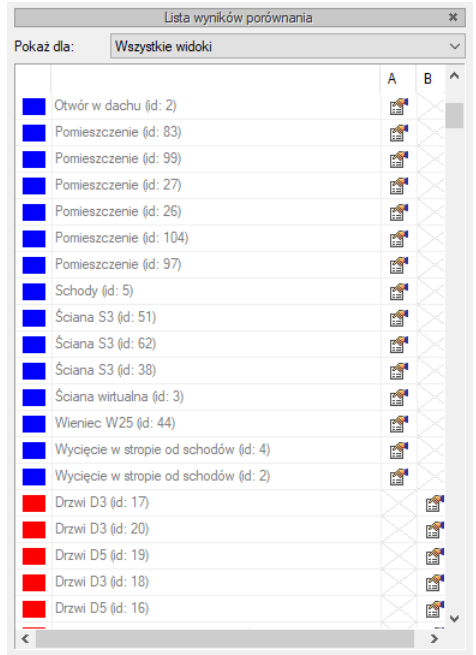

Rys. 114 Lista elementów nowych i zmienionych w porównywanych dokumentach

Lista wyświetla nazwę elementu (np. ściana, okno, drzwi), symbol typu (np. O1, D4, S1), *Id* (wyświetlane w oknie edycji po zaznaczeniu elementu) i dojście do okna właściwości. Po zaznaczeniu elementu z listy rzut budynku zostanie przesunięty i powiększony (pomniejszony) tak, żeby pokazać na rzucie, gdzie znajduje się zaznaczony obiekt.

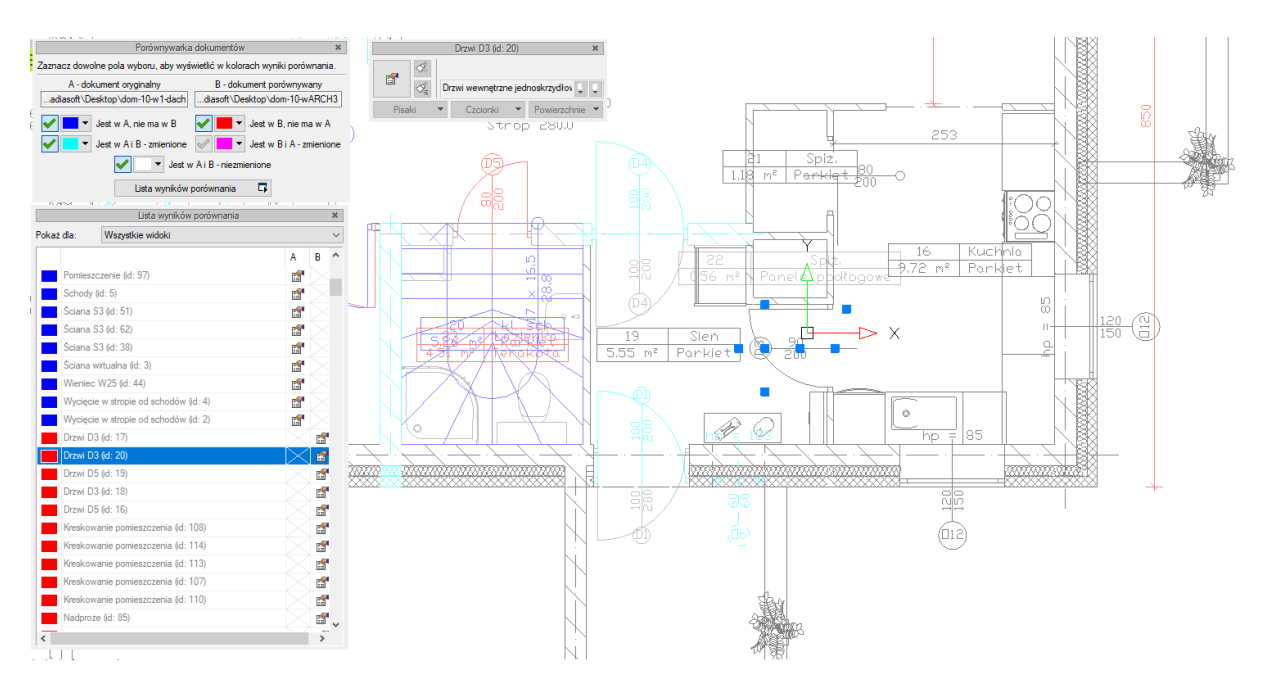

Rys. 115 Przykładowy wybór z listy i automatyczne centrowanie rysunku

Najlepiej zmiany w dokumencie widoczne są, jeśli mamy zaznaczone pola *Jest w A, nie ma w B* i *Jest w B, nie ma w A* oraz elementy zmienione z jednego z dokumentów. Na powyższym przykładzie

w standardowych kolorach granatu i czerwieni odznaczają się widocznie elementy, które są nowe lub usunięte z innej wersji. Dodatkowo zaznaczone są kolorem cyjanowym (jasnoniebieskim) zmienione elementy. Te, które widać jako rysowane na szaro, są elementami albo z kondygnacji nieaktywnej a widocznej, albo, jak w tym przypadku, są zmienioną wersją ścian z drugiego porównywanego dokumentu. Jeśli wybralibyśmy opcję *Jest w B i A – zmienione*, to obecnie cyjanowe ściany zostaną zmienione na kolor szary, a szare zmienią się na różowe, pokazując zmiany w dokumencie porównywanym.

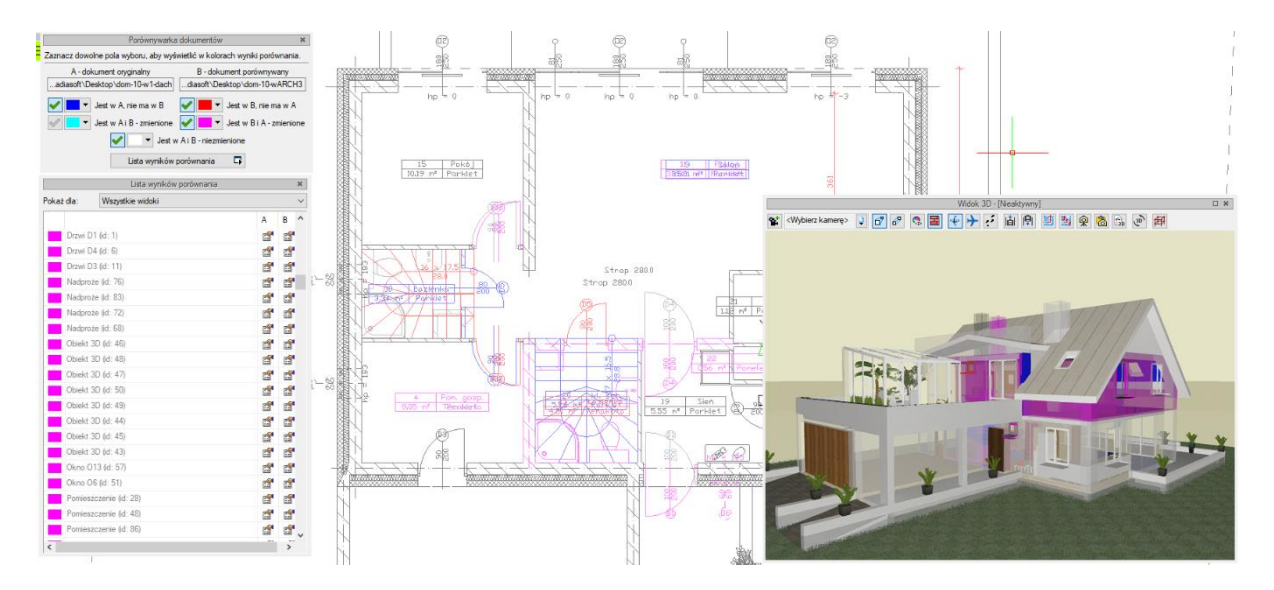

Porównywane dokumenty z widocznymi zmienionymi elementami z dokumentu 2

Zmiany można oglądać na rzucie, w widoku 3D i na wstawionym w dokumencie porównującym przekroju.

*WSKAZÓWKA: Obecnie porównywane są wyłącznie elementy systemu ArCADia BIM. Elementy dodatkowe, takie jak linie, teksty itp. oraz model IFC nie biorą udziału w porównywaniu danych.*

Jeśli w jednym z dokumentów została zmieniona wysokość kondygnacji, wówczas przy próbie porównania dokumentów w *Liście wyników porównania* zostanie wyświetlona informacja o zmianie w jednej z kondygnacji i konieczności ujednolicenia wysokości.

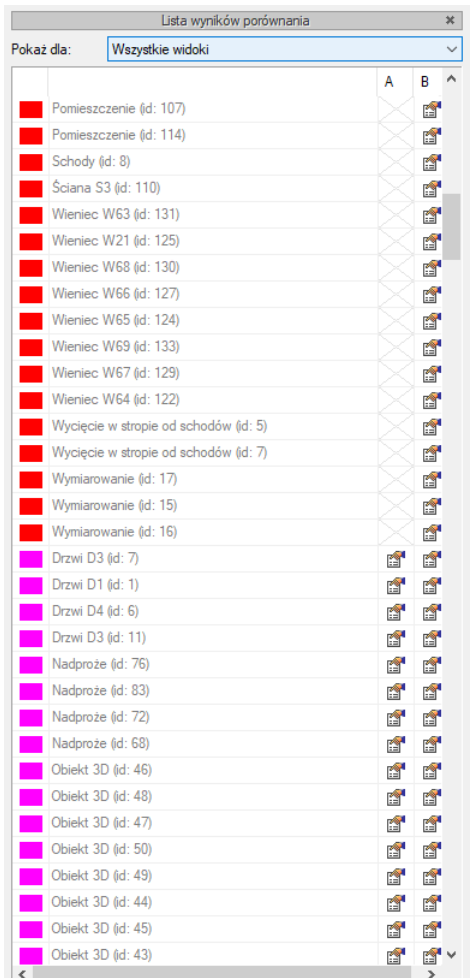

Rys. 117 Lista zmienionych i dodanych elementów drugiego dokumentu

W trakcie porównywania dokumentów nie można niczego zmienić, a zapisany dokument zostanie spłaszczony i nie będzie już miał elementów typu ściana, okno itp., tylko płaskie bloki. Obecnie opcja *Porównaj dokumenty* wyłącznie pokazuje zmiany w dokumentach. Nie da się ich zapisać ani zmodyfikować rysunków. W wersji pierwszej jest to wyłącznie graficzne odwzorowanie zmian.

Jeśli w trakcie pracy pojawi się poniższe okno, oznacza to, że opcja autozapisu została właśnie uruchomiona i zapisany plik został zmieniony na płaski dokument odwzorowujący zmiany. Na dalsze porównanie nie ma to żadnego wpływu.

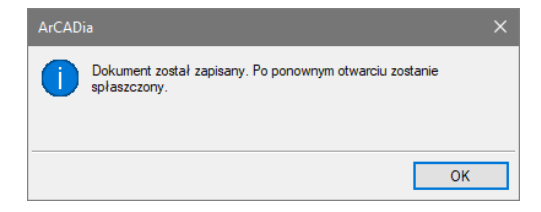

Rys. 118 Informacja autozapisu

## **2.5. Scalanie projektów**

ArCADia 6.0 ma możliwość scalania projektów między branżami, czyli wczytanie projektu jednej branży do pliku zawierającego projekt innej branży. Opcja przydatna jest do scalenia projektów branżowych i sprawdzenia kolizji między nimi, ale także w trakcie projektowania, kiedy to projekt od architekta ulega zmianie i jest przesyłany do branżysty, który swój projekt ma już częściowo lub nawet w całości narysowany. Do tej pory trzeba było raz jeszcze na nowym projekcie od nowa wprowadzać projekt np. instalacji sanitarnych lub gazowych. Teraz wystarczy wczytać nową wersję architektury i dopasować projekt branżowy.

### *Wywołanie:*

- Wstążka *Zarządzaj* grupa logiczna *Scalanie Scal dokumenty*
- Pasek narzędzi *ArCADia-SYSTEM Scal dokumenty*

Po wywołaniu polecenia wyświetlone zostanie okno, w którym należy wskazać dokument do scalenia.

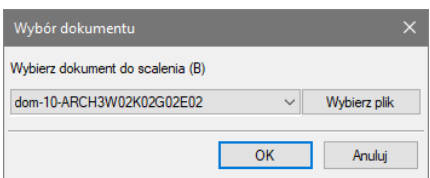

Rys. 119 Okno wyboru dokumentu do scalenia

Lista dokumentów pokazuje otwarte pliki, które można scalić. Jeśli na liście nie ma żadnego pliku, należy go wskazać przyciskiem *Wybierz plik*.

*WSKAZÓWKA: Można scalić wyłącznie dokumenty wywodzące się z tego samego pliku; kolejne wersje zapisywane pod różnymi nazwami. Nie da się scalić dwóch różnych plików powstałych na różnych bazowych dokumentach.*

Po zatwierdzeniu wyboru pojawia się kolejne okno, w którym wybieramy, które branże i z którego dokumentu mają się znaleźć w nowym pliku.

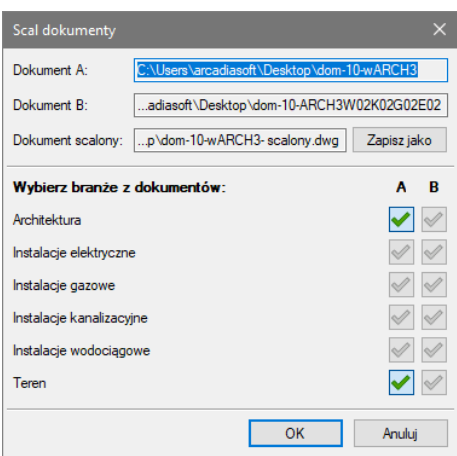

Rys. 120 Okno scalania dokumentów z domyślnym ustawieniem

*Dokument A* – projekt pierwotnie otwarty, w którym wybrana została opcja scalania dokumentów.

*Dokument B* – projekt otwarty w trakcie scalania dokumentów.

*Dokument scalony* – projekt, który zostanie utworzony na podstawie wyboru branż z dolnej części okna. Domyślnie projekt zapisywany jest w tym samym katalogu, gdzie znajduje się dokument A. Lokalizację tę można zmienić przez przycisk *Zapisz jako* i wskazanie w oknie zapisu nowej lokalizacji.

*Wybierz branże z dokumentów* – domyślnie zaznaczone są (**V**) branże znajdujące się w pierwszym wybranym dokumencie. Można wybór dowolnie zmieniać lub np. zaznaczyć pozostałe branże, których

nie ma w dokumencie A. Wybór branży następuje po kliknięciu na ikonę: ...

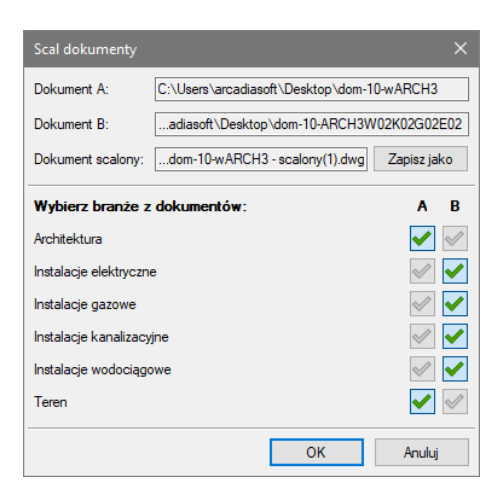

Rys. 121 Zmiany wyboru branż w oknie scalania dokumentów

*UWAGA: Scalanie dotyczy modelu projektu. W dokumencie scalonym widoki i struktura budynku zostają przejęte z modułu Architektura, dlatego istotny jest wybór, z którego dokumentu będą one pobierana. Dodatkowe widoki z drugiego dokumentu nie zostaną przejęte.*

## **2.6. Kolizje**

Program ArCADia umożliwia sprawdzenie kolizji pomiędzy elementami z całego systemu ArCADia. Opcje wykrywania kolizji i skrzyżowań elementów wywoływane są ze wstążki System lub paska narzędzi *ArCADia-KOLIZJE.*

## **2.6.1. Wywołanie kolizji i skrzyżowań**

### *Wywołanie:*

- Wstążka *Zarządzaj* grupa logiczna *Kolizje Definiuj*
- Pasek narzędzi *ArCADia-KOLIZJE Wyznacz kolizje/skrzyżowania*

Po wywołaniu opcji *Kolizje* pojawi się okno *Wyznaczanie kolizji/skrzyżowań*:

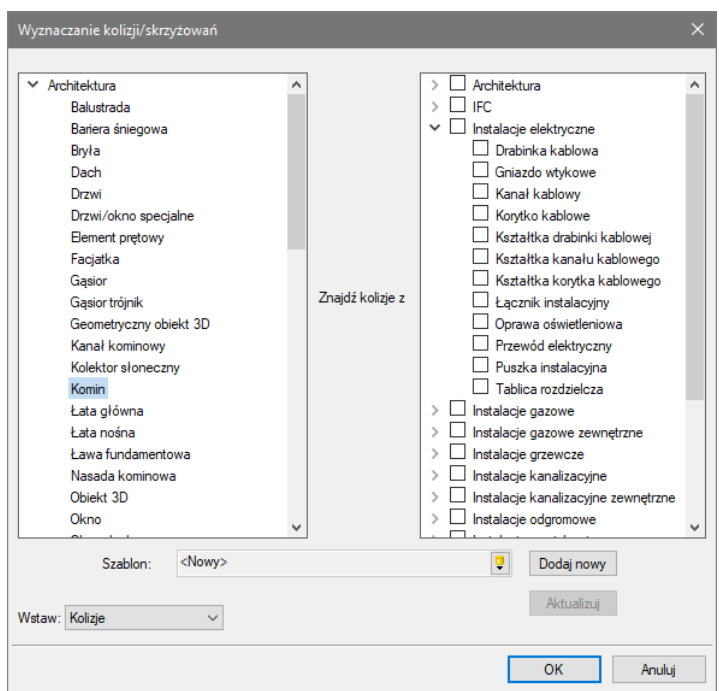

Rys. 122 Okno wyznaczania kolizji i skrzyżowań

Program pozwala na tworzenie i zapisywanie własnych szablonów dla *Kolizji* oraz *Skrzyżowań*.

W tym celu należy w lewym drzewku wybrać obiekt (bądź całą branżę) i w prawym drzewku zaznaczyć, z czym ma kolidować wybrany obiekt (branża).

Analogicznie postępujemy dla *Skrzyżowań*, uprzednio wybierając w lewym dolnym rogu okna w polu *Wstaw: Skrzyżowania*.

Aby dodać nowy szablon, klikamy *Dodaj nowy* i nadajemy mu dowolną nazwę.

W programie zawarty jest *Szablon: CAŁOŚĆ*, który możemy zmodyfikować i zapisać, klikając *Aktualizuj*.

Kliknięcie *OK* zatwierdza zmiany i wyświetla wyznaczone kolizje na rzucie oraz w *Widoku 3D* jako pomarańczowe kule. Oznaczeniem dla skrzyżowań jest czerwony równoległobok.

## **2.6.2. Raport kolizji/skrzyżowań**

#### *Wywołanie:*

- Wstążka *Zarządzaj* grupa logiczna *Kolizje Wyświetl*
- Pasek narzędzi *ArCADia-KOLIZJE Wyświetl kolizje/skrzyżowania*

| Lр.                            | Pierwszy element     | Drugi element          | Typ           |
|--------------------------------|----------------------|------------------------|---------------|
| 1                              | Rura gazowa (id: 40) | Pomieszczenie (id: 1)  | Kolizja       |
| 2                              | Rura gazowa (id: 8)  | Pomieszczenie (id: 3)  | Kolizia       |
| 3                              | Rura gazowa (id: 12) | Pomieszczenie (id: 1)  | Kolizja       |
| 4                              | Rura gazowa (id: 1)  | Pomieszczenie (id: 3)  | Kolizja       |
| 5                              | Rura gazowa (id: 3)  | Pomieszczenie (id: 3)  | Kolizia       |
| 6                              | Rura gazowa (id: 28) | Pomieszczenie (id: 79) | Kolizia       |
| 7                              | Rura gazowa (id: 16) | Pomieszczenie (id: 1)  | Kolizia       |
| 8                              | Rura gazowa (id: 27) | Pomieszczenie (id: 79) | Kolizja       |
| 9                              | Rura gazowa (id: 30) | Pomieszczenie (id: 79) | Kolizja       |
| 10                             | Rura gazowa (id: 35) | Pomieszczenie (id: 3)  | Kolizja       |
| 11                             | Rura gazowa (id: 6)  | Pomieszczenie (id: 3)  | Kolizja       |
| 12                             | Rura gazowa (id: 11) | Pomieszczenie (id: 1)  | Kolizja       |
| ٠.<br>$\overline{\phantom{a}}$ | .                    | -                      | $\cdots$<br>⋗ |

Rys. 123 Okno raportów kolizji i skrzyżowań

Raport wyświetla listę dwóch kolidujących ze sobą bądź krzyżujących się elementów. W dolnej części okna *Raport kolizji/skrzyżowań* mamy możliwość wyboru, która lista relacji między elementami ma być wyświetlona (*Kolizje/Skrzyżowania* czy *Kolizje i skrzyżowania*). Istnieje również możliwość eksportowania raportu do pliku RTF poprzez przycisk *Export do RTF.*

### **2.6.3. Usuń kolizje/skrzyżowania**

Usuwa wszystkie wystąpienia kolizji i skrzyżowań z projektu.

#### *Wywołanie:*

- Wstążka *Zarządzaj* grupa logiczna *Kolizje Usuń*
- Pasek narzędzi *ArCADia-KOLIZJE Usuń kolizje/skrzyżowania*

## **2.7. Budynki**

Rysowanie projektu architektonicznego lub dowolnej instalacji powinno rozpocząć się od stworzenia budynku. Po wstawieniu widoku w oknie *Menadżera projektu* zostaje dodana ikona <sup>d</sup>i Dodaj nowy *budynek*. Wywołanie opcji spowoduje wyświetlenie poniższego okna:

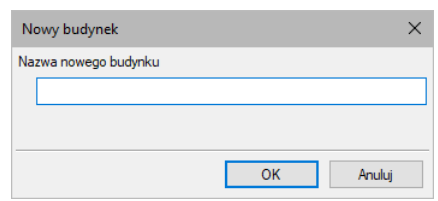

Rys. 124 Okno Nowy budynek

Po zatwierdzeniu nazwy zostanie stworzony budynek z pierwszą kondygnacją o domyślnej nazwie i pozostałych parametrach.

Tab. 5 Po zaznaczeniu nazwy budynku z drzewa okna Menadżer projektu dostępne są następujące opcje modyfikacji:

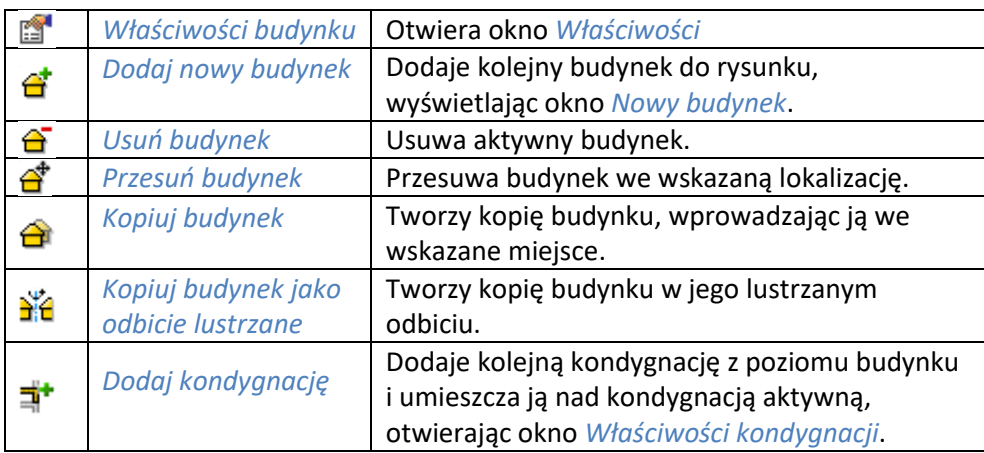

# **2.7.1. Kreator budynku**

System ArCADia posiada opcję pomagającą jednym ruchem stworzyć kilkukondygnacyjny wirtualny budynek. Definiowana jest ilość, nazwy i parametry kolejnych kondygnacji oraz miejsce położenia widoku. Dla każdej kondygnacji można wprowadzić oddzielny widok, dzięki czemu kondygnacje będą wyświetlane obok lub pod sobą, a nie jedna nad drugą.

## *Wywołanie:*

- Wstążka *Wstaw* grupa logiczna *Wstaw Kreator budynku*
- Pasek narzędzi *ArCADia-SYSTEM Kreator budynku*

Po wywołaniu polecenia wyświetlone zostanie okno:

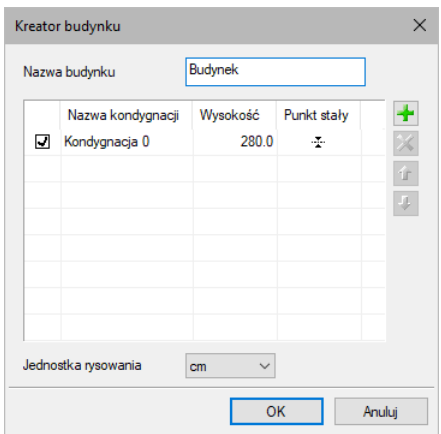

Rys. 125 Okno tworzące budynek za pomocą definiowanych kondygnacji

*Nazwa budynku* – nazwa wprowadzanego budynku.

*Nazwa kondygnacji* – nazwy kondygnacji (domyślnie Kondygnacja 0), które mogą być definiowane przez użytkowania.

*Wysokość* – wysokość kondygnacji liczona od górnej krawędzi stropu surowego do górnej krawędzi stropu surowego.

*Punkt stały* – początek widoku, miejsce wskazywane przez użytkownika jako uchwyt widoku kondygnacji. Uchwyty kolejnych kondygnacji można wstawiać obok siebie lub pod sobą, zostawiając miejsce na narysowanie rzutu projektu.

*Dodaj* ( ) – dodaje kondygnację poniżej najniższej. Jeśli kondygnacja ma być powyżej innej kondygnacji, należy ją przesunąć ikoną strzałki *Góra* .

*Usuń* ( $\bigtimes$ ) – kasuje zaznaczoną kondygnację.

*Góra* (<sup>1</sup>) – przesuwa zaznaczoną kondygnację o jedną kondygnację w górę.

*Dół* ( ↓) – przesuwa zaznaczoną kondygnację o jedną kondygnację w dół.

*Jednostka rysowania* – wybór jednostki, którą będzie rysowany rzut.

*UWAGA: Kolumna przed nazwą kondygnacji odpowiada za wybór kondygnacji bazowej, czyli takiej, która w projekcie będzie położona na "0" budynku.*

Po zdefiniowaniu kondygnacji i wskazaniu ich położenia zatwierdzamy okno i przechodzimy do rysowania projektu. *Kreator budynku* wprowadza wyłącznie "poziomy" kondygnacji, na których później użytkownik rysuje projekt. Widoki kondygnacji będą przedstawione na zakładkach w oknie *Menadżera projektu*, a ich nazwy będą nazwami danej kondygnacji. Przy pracy i przejściu do projektowania na kolejną kondygnację należy przełączać się zakładkami widoków.

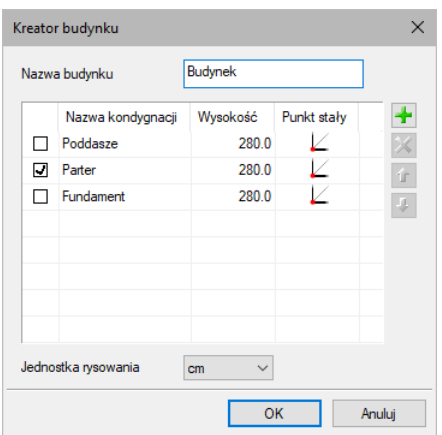

### Przykład zadania trzech kondygnacji z różnym położeniem punktów stałych w oknie kreatora

Przy definiowaniu kondygnacji w powyższym oknie zostały wskazane na rzucie punkty stałe dla każdej kondygnacji. Po zatwierdzeniu powyższego okna na rzucie otrzymamy wyłącznie uchwyty kolejnych kondygnacji.

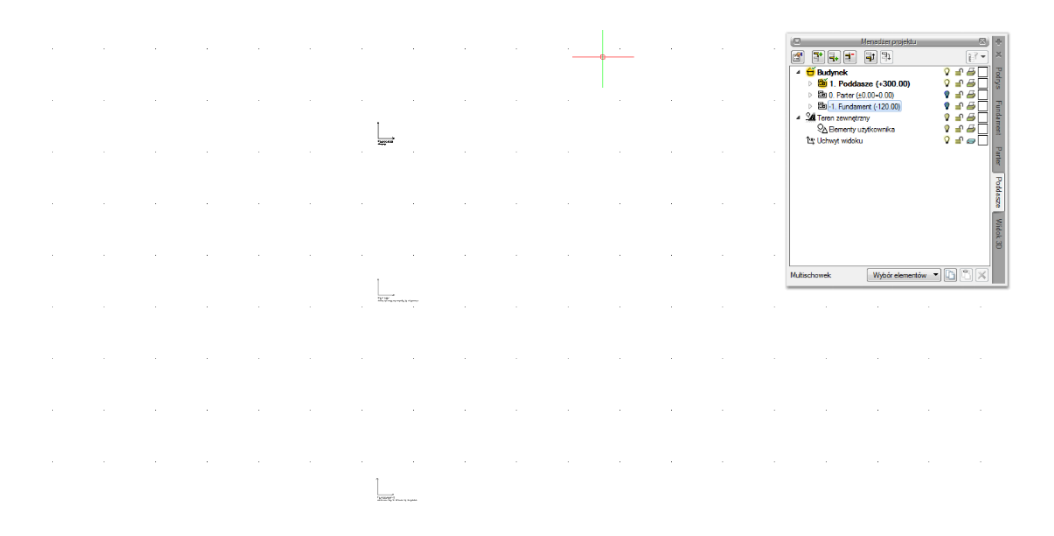

Przykład zadania trzech kondygnacji z różnym położeniem punktów stałych

W oknie *Menadżera projektu* widać drzewo budynku, czyli trzy kondygnacje. Po prawej stronie okna znajdują się zakładki, które nazwami odpowiadają kondygnacjom. Dla każdego widoku została zdefiniowana kondygnacja aktywna, dlatego żeby przełączać się pomiędzy kondygnacjami, przełączamy widoki.

W trakcie pracy na każdym widoku można wyłączyć widoczność pozostałych kondygnacji, zostawiając włączoną żarówkę wyłącznie aktywnej kondygnacji.

## **2.7.2. Kondygnacje**

Przy rysowaniu rzutów budynku system ArCADia porządkuje rysunki, dzieląc je na kondygnacje. Dla kondygnacji należy podać wysokość bazową (poziom dolny odniesienia) oraz wysokość całkowitą. Schemat kondygnacji przedstawiony jest na rysunku poniżej.

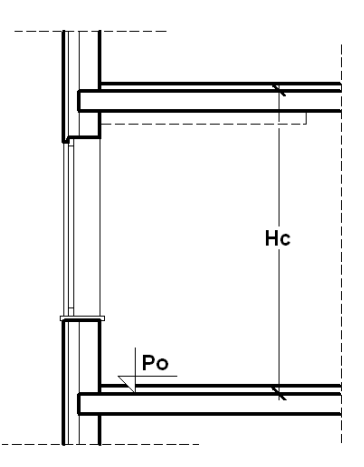

Rys. 128 Schemat danych kondygnacji, gdzie Hc jest wysokością całkowitą kondygnacji, a Po wysokością bazową (poziomem odniesienia)

*UWAGA: Abyśmy mogli rozpocząć projektowanie w programie ArCADia, musi istnieć przynajmniej jedna kondygnacja. W przypadku gdy brak jest kondygnacji, przy pierwszym użyciu narzędzia ArCADia automatycznie zostanie utworzona kondygnacja o nazwie Kondygnacja 0.*

## **2.7.2.1. Wprowadzanie kondygnacji**

Po rozpoczęciu pracy w programie, wstawieniu widoku rzutu i zadaniu pierwszego budynku utworzona została domyślna kondygnacja o wysokości bazowej 0 i 280 cm wysokości kondygnacji. Aby wejść w ustawienia kondygnacji i zadać własne parametry, należy zaznaczyć nazwę kondygnacji i wybrać ikonę *Właściwości kondygnacji* znajdującą się tuż nad nazwą budynku.

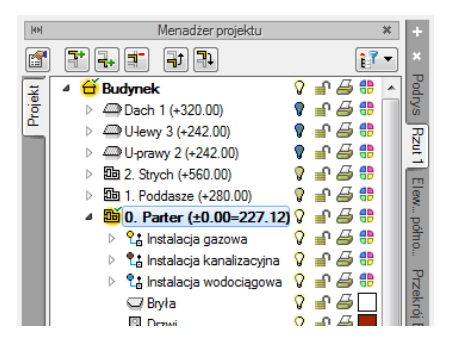

Rys. 129 Zaznaczenie kondygnacji z okna menadżera

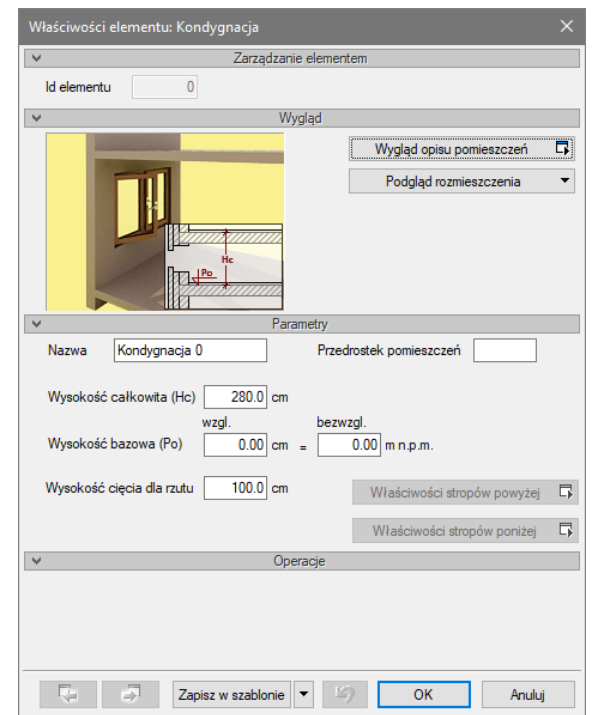

Rys. 130 Okno właściwości kondygnacji

*Wygląd opisu pomieszczeń* – okno zarządzające informacjami pokazywanymi w tabelce pomieszczeń. Szerszy opis w rozdziale *Kondygnacje*.

*Podgląd rozmieszczenia* – schemat położenia zadanych w budynku kondygnacji.

*Parametry* – patrz rozdział *Kondygnacje*.

Pracę w programie możemy rozpocząć od dowolnej kondygnacji: parteru, fundamentów, poddasza czy piętra. Istotne jest, aby podać odpowiednią *Wysokość bazową* (poziom odniesienia), która będzie widoczna na przekroju.

W przypadku braku ręcznego zdefiniowania kondygnacji pierwsze uruchomienie polecenia wstawiającego element na kondygnacji (np. ścianę) spowoduje automatyczne wstawienie kondygnacji o nazwie *Kondygnacja 0* z domyślnymi parametrami.

Podgląd znajdujący się po prawej stronie okna odzwierciedla wzajemne relacje pomiędzy już istniejącymi kondygnacjami (oznaczonymi kolorem czarnym), a właśnie wprowadzaną lub edytowaną (oznaczoną kolorem czerwonym). Zmiany wysokości bazowej i wysokości całkowitej dokonywane przez użytkownika automatycznie znajdują odzwierciedlenie na podglądzie.

Liczba kondygnacji zależy od rysowanego projektu, ograniczeniem mogą być tylko możliwości komputera.

## **2.7.2.2. Nowa kondygnacja powyżej**

Przy wprowadzaniu kolejnych kondygnacji należy zadecydować, czy kondygnacja ma zostać utworzona poniżej *Dodaj kondygnację poniżej*, czy powyżej *Dodaj kondygnację powyżej* aktywnej kondygnacji.

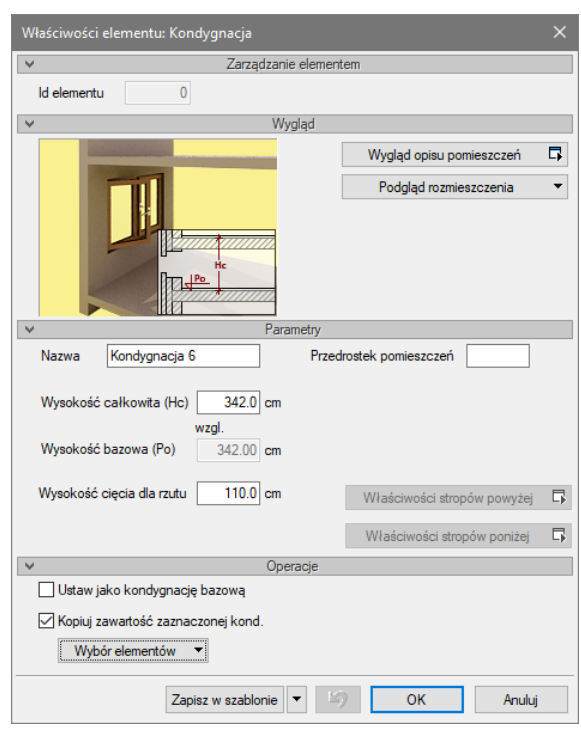

Rys. 131 Okno właściwości nowej kondygnacji powyżej aktywnej

*Operacje* – przy zadawaniu kolejnej kondygnacji uaktywnia się panel, który pozwala na kopiowanie zawartości aktualnej kondygnacji i zmianę kondygnacji bazowej.

*Kopiuj zawartość zaznaczonej kondygnacji* – pozwala na wybór grup elementów kondygnacji (różnych branż, jeśli są w projekcie), które mają zostać skopiowane i wprowadzone wraz z nowym poziomem.

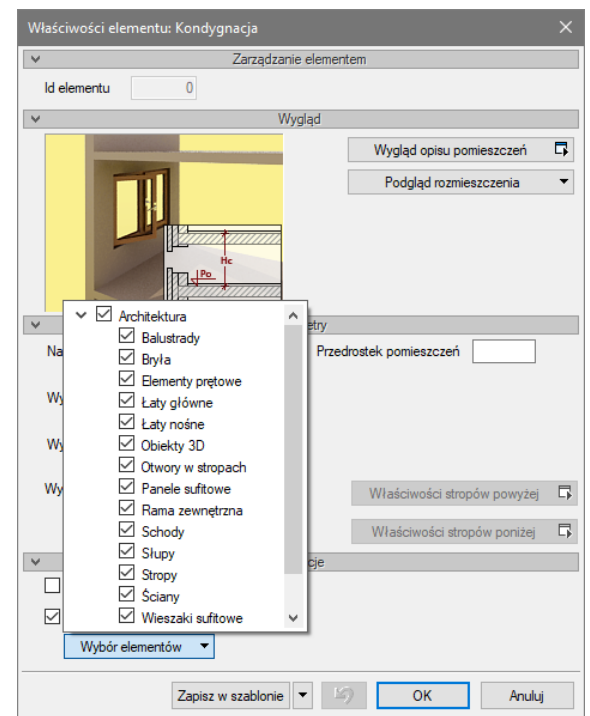

Rys. 132 Lista elementów użytych na aktywnej kondygnacji możliwa do skopiowania

## **2.7.2.3. Wyświetlanie kondygnacji**

Standardowo program pozwala pracować tylko na jednej kondygnacji – aktywnej. Pozostałe (jeśli zostały wprowadzone) są nieaktywne i mogą być widoczne jako wyszarzone, niepodlegające edycji rzuty bądź niewidoczne.

Każda kondygnacja może zostać ustawiona jako widoczna (niewidoczna), niezależnie od jej statusu (aktywna lub nieaktywna). Zmianę widoczności kondygnacji uzyskuje się z poziomu *Menadżera* 

*projektu* poprzez kliknięcie na ikoną *Pokaż/ukryj kondygnację*.

# **2.7.2.4. Przełączenie kondygnacji**

Aktywną kondygnacją programu standardowo jest kondygnacja ostatnio zadana, co oznacza, że jeśli wprowadziliśmy jedną kondygnację, automatycznie jest ona uaktywniana. Jeśli posiadamy kilka kondygnacji, możemy dowolnie się pomiędzy nimi przemieszczać za pomocą okna *Menadżera projektu* poprzez dwukrotne kliknięcie na nazwie kondygnacji.

Kondygnacje wyświetlają się na liście w kolejności powiązanej z ich wysokościami bazowymi – kondygnacje położone najniżej znajdują się na dole listy itd. By zmienić kolejność kondygnacji na liście, należy użyć przycisków: *W górę* lub *W dół.*

Spowoduje to odpowiednią zmianę wysokości bazowych.

## **2.7.2.5. Usuwanie kondygnacji**

W celu usunięcia kondygnacji należy użyć przycisku  $\overline{H}$  Usuń kondygnację dostępnego w górnej części okna *Menadżera projektu*.

Polecenie to kasuje wszystkie elementy znajdujące się na kondygnacji, uprzednio wyświetlając okno z prośbą o potwierdzenie decyzji użytkownika.

## **2.7.3. Pomieszczenia**

Po narysowaniu zamkniętego obrysu ścian automatycznie zostaje wprowadzone pomieszczenie. Jego parametry: nazwę, powierzchnię, kubaturę, rodzaj podłogi znajdują się w oknie *Właściwości*.

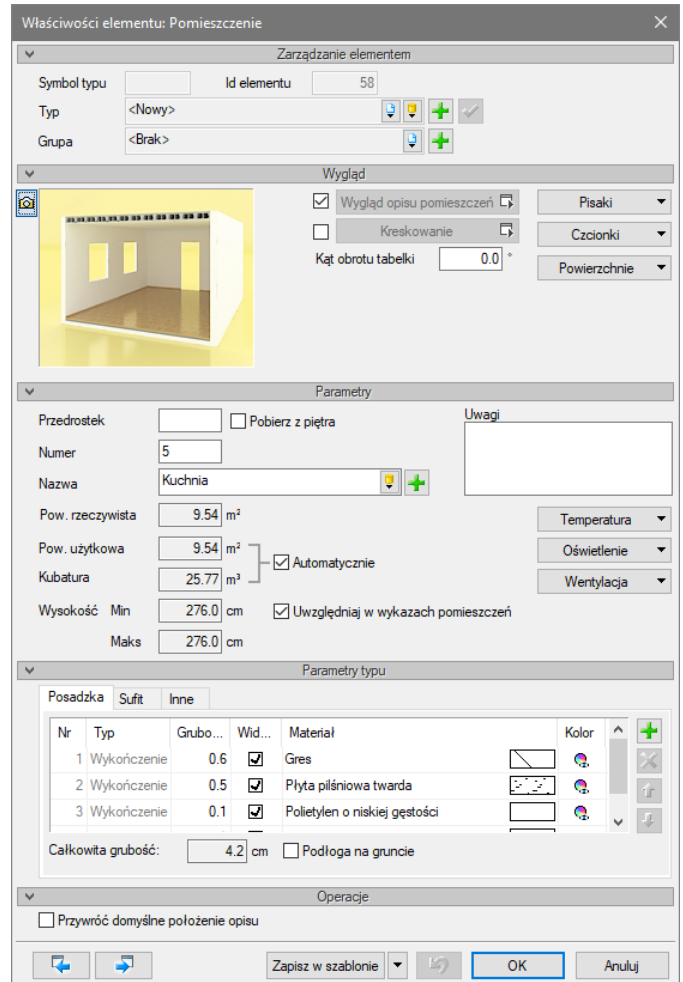

Rys. 133 Okno właściwości przykładowego pomieszczenia

Pomieszczenie zaznaczamy poprzez kliknięcie na tabeli opisu. Po zaznaczeniu pomieszczenia (prócz tabeli zostanie zaznaczony także obrys pomieszczenia) mamy do dyspozycji powyższe okno, w którym możemy zmodyfikować nazwę pomieszczenia, jego numer, co jest na posadce i suficie oraz funkcję pomieszczenia (np. komunikacja lub mieszkalna) i klasę p. poż. Jeśli nazwę pomieszczenia wybierzemy z dostępnej listy, to temperatura umieszczona pod przyciskiem z prawej strony zostanie przypisana

automatycznie. Jeśli nazwę pomieszczenia wpiszemy to temperaturę i oświetlenie musimy podać. Jeśli klikniemy na ikonę *Dodaj pomieszczenie do biblioteki pomieszczeń* pokaże się poniższe okno.

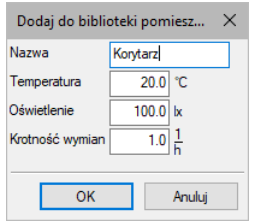

Rys. 134 Okno dodawania pomieszczenia do biblioteki programu

Wprowadzenie nazwy w powyższym oknie oraz uzupełnienie pól *Temperatura*, *Oświetlenie* i *Krotność wymian* dodaje pomieszczenie do biblioteki globalnej programu, dzięki czemu w kolejnych projektów będzie ono na liście pomieszczeń.

Informacje o pomieszczeniu (prócz zestawienia) są przenoszone do ArCADia-TERMO i programu DIALux (obliczanie zapotrzebowania na oświetlenie sztuczne).

Pomieszczenia w programie ArCADia są opisywane automatycznie poprzez tabelkę umieszczaną na środku pomieszczenia. Domyślnie w tabeli znajduje się numer pomieszczenia, jego nazwa, powierzchnia i ostatnia warstwa posadzki (np. panele podłogowe lub wylewka cementowa). Wygląd tabelki jest dostępny dla każdego pomieszczenia oddzielnie, ale domyślnie brany jest z ustawień kondygnacji. Wybór elementów i wyglądu tabelki następuje w oknie *Właściwości elementu: Pomieszczenia*.

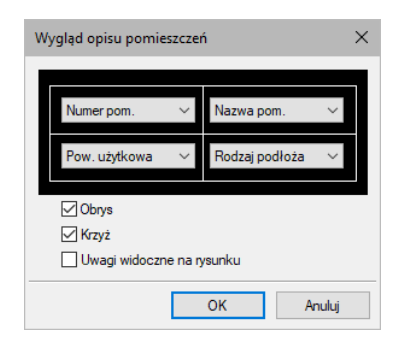

Rys. 135 Okno wyglądu tabeli pomieszczeń

Opcje modyfikacji pomieszczeń dostępne są z okna wyświetonego po zaznaczeniu tabeli pomieszczenia oraz w oknie właściwości kondygnacji.

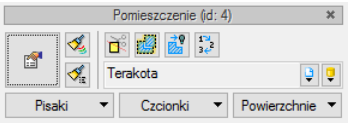

Rys. 136 Okno edycji pomieszczenia

#### Tab. 6 Narzędzia modyfikacji pomieszczeń

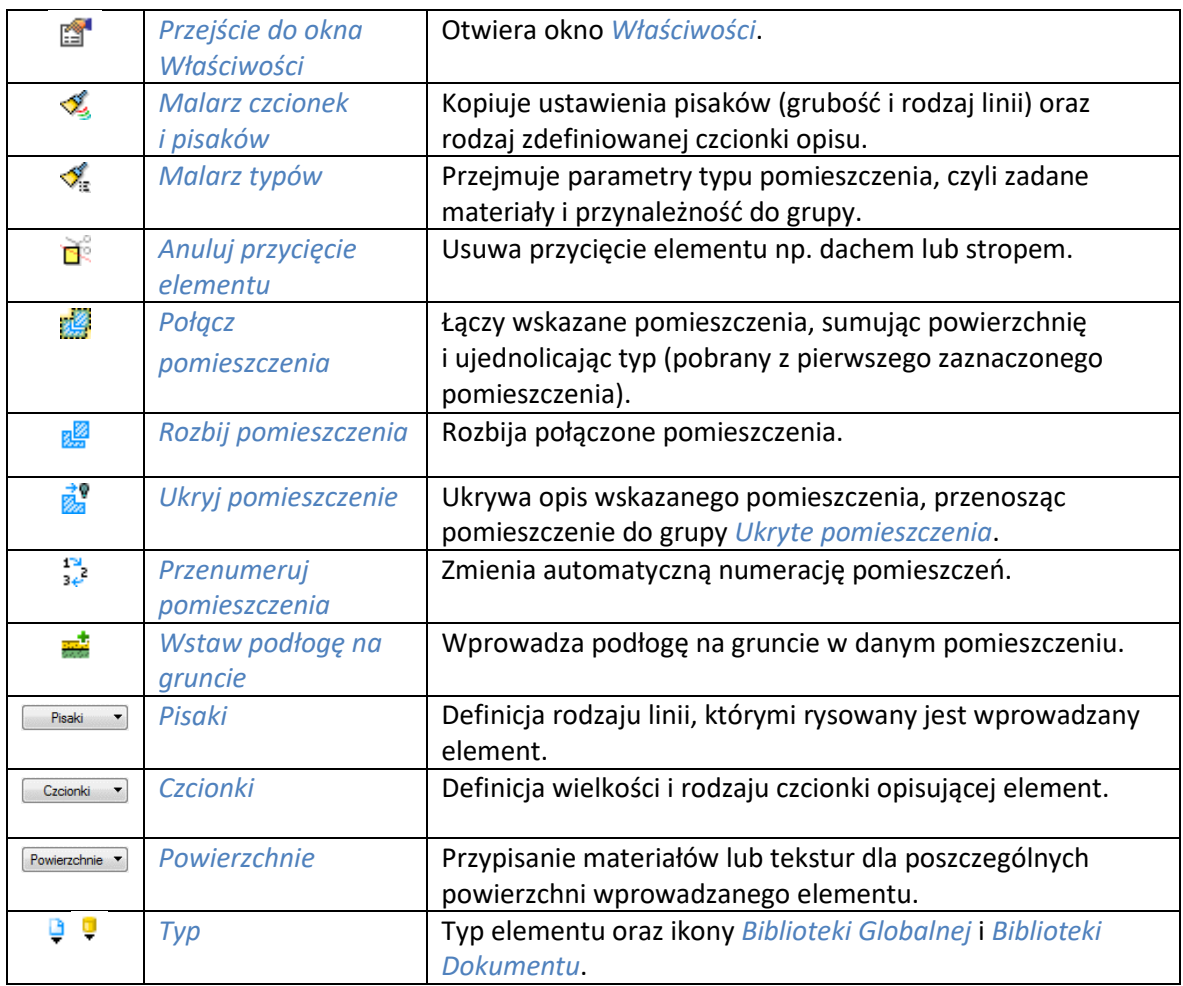

### **2.8. Teren**

Aby projekt był lepiej widoczny na *widoku 3D* i na przekroju, lub aby pokazać projekt sieci można wprowadzić płaszczyznę terenu punktami lub liniami wysokościowymi. Opcje te dają możliwość dowolnego kształtowania rzeźby terenu, wiernie oddając stan istniejący i projektowany, na którym ma stanąć projektowany budynek.

Obecnie teren jest wprowadzany jako teren istniejący i projektowany. Jest to wstęp do nowej funkcjonalności, która w następnych wersjach otrzyma dodatkowe specjalistyczne funkcje.

Teren można kształtować opcjami: *Wstaw punkty wysokościowe* i *Wstaw linię wysokościową*, wprowadzając odpowiednie dane lub czytając je z tekstów rysunku.

W nowej wersji programu wstępnie wprowadzony teren linami i punktami wysokościowymi można dodatkowo edytować, dodatkowo wprowadzać baseny, roślinność i oczka wodne. Te opcje dostępne są w module ArCADia-ARCHITEKTURA KRAJOBRAZU. Opcje te są opisane w pomocy do modułu ArCADia-ARCHITEKTURA KRAJOBRAZU.

#### *Wywołanie:*

- Wstążka *Teren* grupa logiczna *Teren Punkt wysokościowy* i *Linia wysokościowa*
- Pasek narzędzi *ArCADia-TEREN Wstaw punkt wysokościowy* i *Wstaw linię wysokościową*

Po wybraniu opcji otwiera się okno dialogowe *Punkt wysokościowy*.

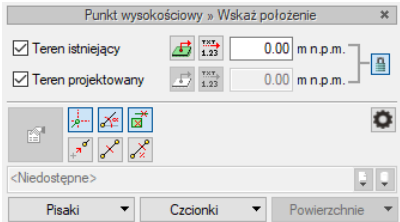

Rys. 137 Okno dialogowe wstawiania punktów wysokościowych

*Rzędna terenu istniejącego* – włącza lub wyłącza rzędną terenu istniejącego dla tego punktu wysokościowego oraz dezaktywuje (wyszarza) kontrolki: do wprowadzenia wartości, przycisk  $\frac{122}{1.23}$ *Pobierz wartość z tekstu* oraz pole wyboru *z powierzchni* dotyczących tej rzędnej.

*Synchronizuj wartości* – włączone lub wyłączone pole edycyjne *Rzędna terenu projektowanego*, przejmujące wartość z pola *terenu istniejącego* bądź nieprzejmujące jej.

*UWAGA: Przycisk ten jest dostępny jedynie w sytuacji, gdy zaznaczone są oba pola wyboru: Rzędna terenu istniejącego i Rzędna terenu projektowanego.* 

*Z powierzchni* – włączone dezaktywuje kontrolkę do wprowadzania wartości rzędnej terenu odp.: istniejącego/projektowanego. Program sam sczytuje wysokość płaszczyzny terenu istniejącego/ projektowanego spod kursora myszki lub punktów przyciągania i sczytaną wartość wpisuje w kontrolkę. Jeżeli kursor myszy jest poza płaszczyzną terenu istniejącego/projektowanego, to do kontrolki przekazywana jest wartość 0.00.

*Rzędna terenu projektowanego* – analogicznie do pola wyboru *Rzędna terenu istniejącego*.

Po wprowadzeniu wartości wprowadzane są odpowiednio linia lub punkty wysokościowe. Im więcej punktów, tym dokładniej ukształtowany będzie teren.

*UWAGA: Aby dopasować Wysokość punktu terenu do posadowienia budynku, należy pamiętać, że umiejscowienie budynku definiuje Wysokość bazowa bezwzględna, czyli wysokość n.p.m. definiowana dla kondygnacji bazowej (zazwyczaj pierwszej kondygnacji zdefiniowanej).*

Dla przykładu: Budynek, którego parter znajduje się na wysokości 240 m n.p.m., jest podwyższony względem terenu o 25 cm.

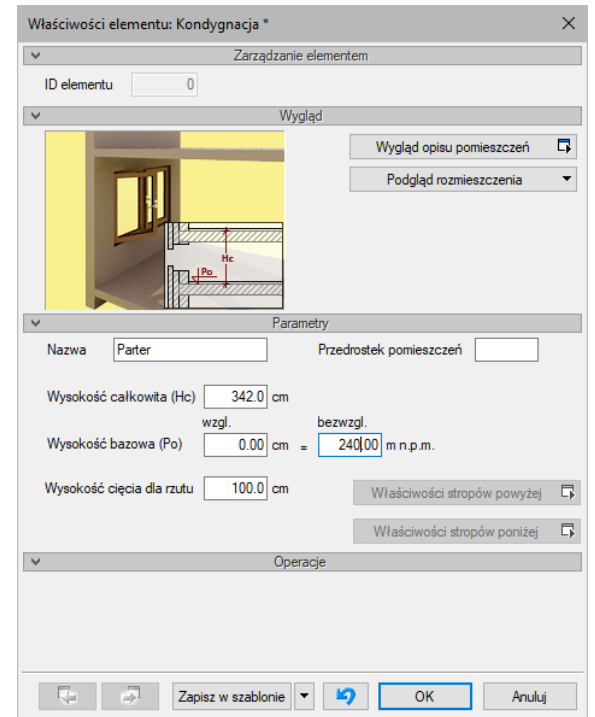

Rys. 138 Okno dialogowe z właściwościami kondygnacji

Dla kondygnacji bazowej wprowadzamy dane, gdzie poziom 0.00 budynku (parteru) jest równy 240 m n.p.m. Dla terenu projektowanego natomiast, dla punktów wysokościowych, podajemy, że są one na wysokości 239,75 m n.p.m., czyli 25 cm niżej.

*UWAGA: Jeśli kota wysokościowa ma pokazać rzędną terenu, to należy ją wprowadzać po przełączeniu się na drzewie projektu w Menadżerze projektu na Teren zewnętrzny.*

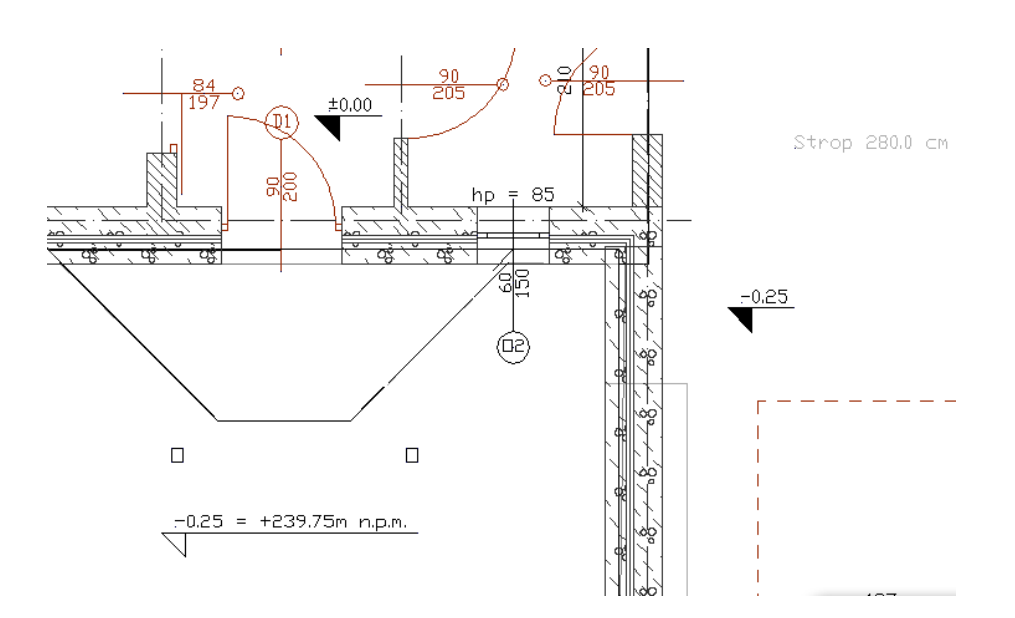

Rys. 139 Przykład projektu z opisem wysokości

### **2.8.1. Wprowadzanie punktów wysokościowych**

Przed wprowadzeniem punktów należy zadać ich wysokość, a następnie pokazać miejsce docelowe.

#### *Wywołanie:*

- Wstążka *Teren* grupa logiczna *Teren Punkt wysokościowy*
- Pasek narzędzi *ArCADia-TEREN Wstaw punkt wysokościowy*

Wprowadzone punkty przedstawione są na rysunku jak na obrazku poniżej.

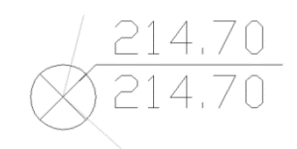

Rys. 140 Punkt wysokościowy na rysunku

Po wywołaniu opcji można wprowadzać punkty o różnych wysokościach, zmieniając je odpowiednio w oknie *Punkt wysokościowy* dla terenu projektowanego lub istniejącego.

Im więcej punktów wysokościowych jest wprowadzonych na rzut, tym dokładniejsza jest rzeźba powstającego terenu.

Każdy punkt wysokościowy można przeedytować, zmieniając jego wysokość, symbol lub np. przesuwając. Poniżej okno *Właściwości elementu: Punkt wysokościowy*.

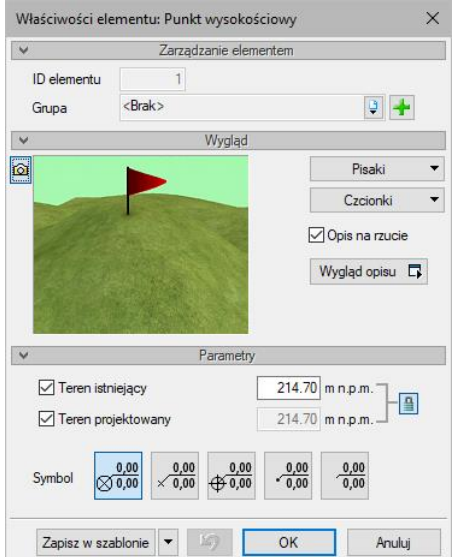

Rys. 141 Okno właściwości punktu wysokościowego

*UWAGA: Przy wprowadzeniu trzeciego punktu wysokościowego zostaje dodana płaszczyzna terenu (istniejącego, projektowanego lub obydwie). W oknie właściwości płaszczyzny terenu można zdefiniować, czy jest ona widoczna od góry (domyślnie) czy od dołu (np. dla pokazania instalacji czy sieci kanalizacyjnych).*

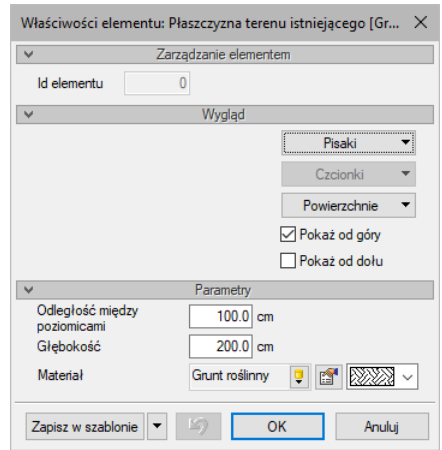

Rys. 142 Okno właściwości płaszczyzny terenu

### **2.8.2. Wprowadzanie linii wysokościowych**

Przed wprowadzeniem należy podać wysokość położenia pierwszego punktu dla terenu istniejącego i projektowanego (lub, przy zastosowaniu opcji *Synchronizuj wartości*, tylko jedną wartość), wskazać go, a następnie, jeśli drugi punkt znajduje się na innej wysokości, należy podać odpowiednią wartość i wprowadzić ostatni punkt linii.

### *Wywołanie:*

- Wstążka *Teren* grupa logiczna *Teren Linia wysokościowa*
- Pasek narzędzi *ArCADia-TEREN Wstaw linię wysokościową*

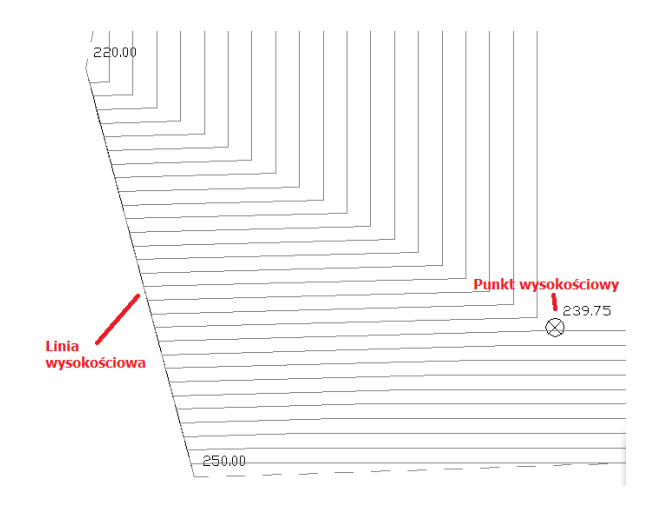

Rys. 143 Elementy terenu na rzucie

Edycja linii wysokościowej jest podobna do edycji punktów. Można zmienić wartości dla terenu istniejącego lub projektowanego, przesunąć punkty linii i podzielić punkty.

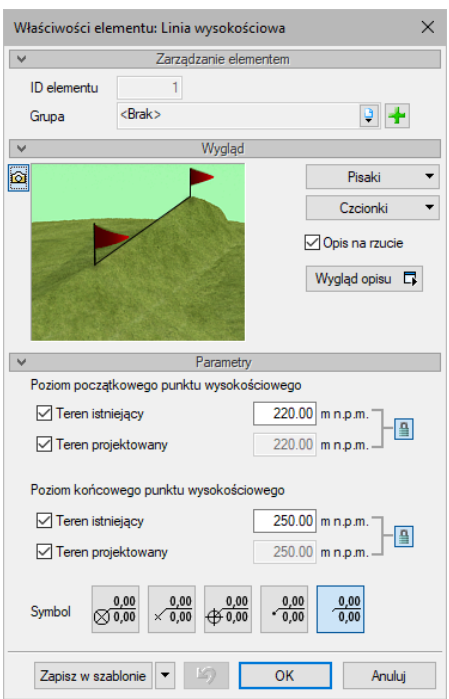

Rys. 144 Okno właściwości linii wysokościowej

*UWAGA: Przy wprowadzeniu drugiej linii wysokościowej zostaje dodana płaszczyzna terenu (istniejącego, projektowanego lub obydwie). W oknie właściwości płaszczyzny terenu można zdefiniować, czy jest ona widoczna od góry (domyślnie) czy od dołu (np. dla pokazania instalacji czy sieci kanalizacyjnych).*

## **2.8.3. Wycięcie w terenie**

Otwór w terenie można wprowadzić na dwa sposoby: definiując jego kształt lub podporządkowując kształt rzutowi budynku. Druga opcja pozwala na automatyczne wycięcie otworu w terenie o kształcie najniższej kondygnacji (jeśli aktywny mamy teren) lub kondygnacji, na której opcję wywołujemy.

### *Wywołanie:*

- Wstążka *Teren* grupa logiczna *Teren Automatyczne wycięcie w terenie*
- Pasek narzędzi *ArCADia-TEREN Wstaw wycięcie w terenie automatycznie*

### **2.8.4. Obiekty zewnętrzne**

Obiekty zewnętrze są przeznaczone do symulacji elementów istniejących na lub w terenie, które mogą kolidować z elementami projektowanej dokumentacji. *Rura zewnętrzna* może symulować elementy różnych instalacji elektrycznych, gazowych itp. *Obiekt zewnętrzny* zaś może symulować w projekcie istniejący budynek, płot, studzienkę itp. elementy.

## **2.8.4.1. Rura zewnętrzna**

*Rura zewnętrzna* to element symulujący różne sieci w terenie. W projekcie może być wykorzystywany do badania kolizji i odwzorowania istniejących sieci na wszystkich widokach, włącznie z profilem.

### *Wywołanie:*

- Wstążka *Teren* grupa logiczna *Elementy uzupełniające Rura zewnętrzna*
- Pasek narzędzi *ArCADia-TEREN Wstaw rurę zewnętrzną*

### **2.8.4.2. Obiekt zewnętrzny**

*Obiekt zewnętrzny* służy do symulowania różnych obiektów w terenie. W projekcie może być wykorzystywany do badania kolizji i odwzorowania istniejących obiektów terenowych na wszystkich widokach, włącznie z profilem. Może przyjmować kształt prostopadłościanu lub cylindra.

### *Wywołanie:*

- Wstążka *Teren* grupa logiczna *Elementy uzupełniające Obiekt zewnętrzny*
- Pasek narzędzi *ArCADia-TEREN Wstaw obiekt zewnętrzny*

## **2.9. Wstawianie obiektów systemu ArCADia**

Nowością wersji jest okienko wprowadzania danych przypięte do kursora. Dzięki czemu czytelnej wprowadzane są wartości i wybierane opcje.

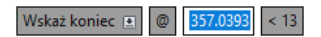

Rys. 145 Dynamiczne okno wprowadzania danych

#### *Wywołanie:*

• Pasek stanu *Włącz/wyłącz wprowadzanie dynamiczne*

Okno wyświetla aktualny stan polecenia, a obok pole lub pola dla wprowadzenia wartości. Pod ikoną znajdują się podopcje, które można wybierać w trakcie rysowania i modyfikacji. Przycisk strzałki w dół z klawiatury służy do wybierania podopcji i przełączenia się między nimi. *Enter* zatwierdza wybraną opcję.

*UWAGA: Ikona nie zawsze jest wyświetlana, czasem przy rysowaniu w pierwszej części dynamicznego okna wprowadzania jest tylko stan opcji, ale mimo to, wciśniecie klawisza strzałki w dół z klawiatury wyświetli dostępne podopcje.*

## **2.9.1. Okno wstawiania**

Dla ułatwienia wstawiania elementów: wyboru uchwytu wprowadzania, dojścia do *Właściwości* i typu, zostało stworzone okno *Wstawianie obiektu*.

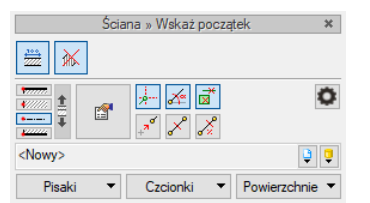

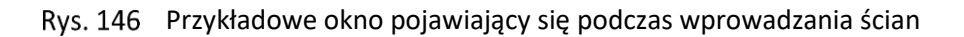

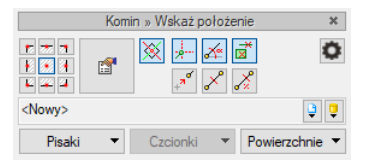

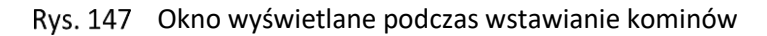

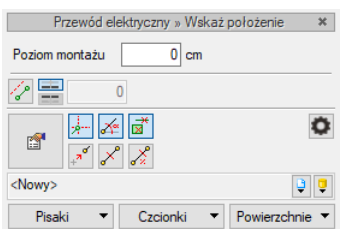

#### Rys. 148 Przykładowe okno pojawiający się podczas wprowadzania przewodu elektrycznego

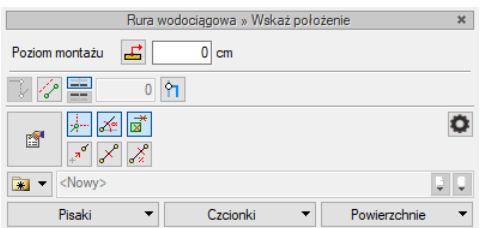

Przykładowe okno pojawiający się podczas wprowadzania rury wodociągowej

Szczegółowy opis funkcji znajduje się pomocach dostępnych w modułach, poniżej opis opcji, które występują przy wprowadzaniu większości elementów systemu.

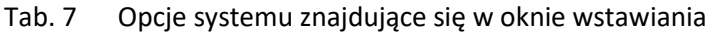

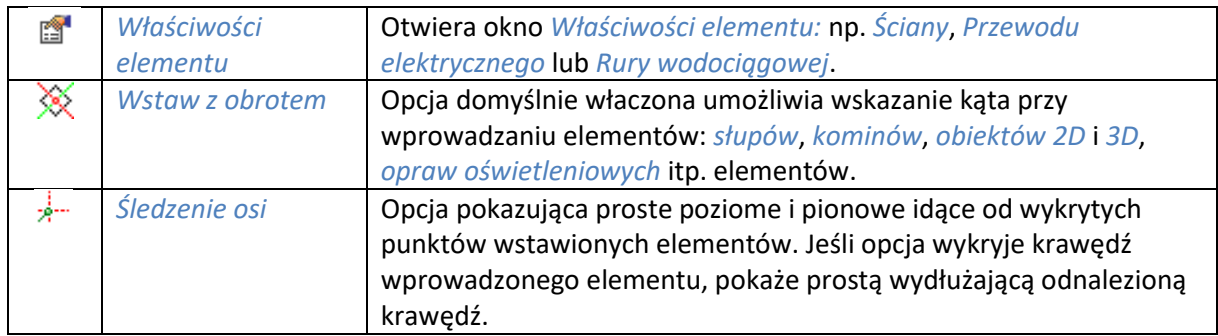

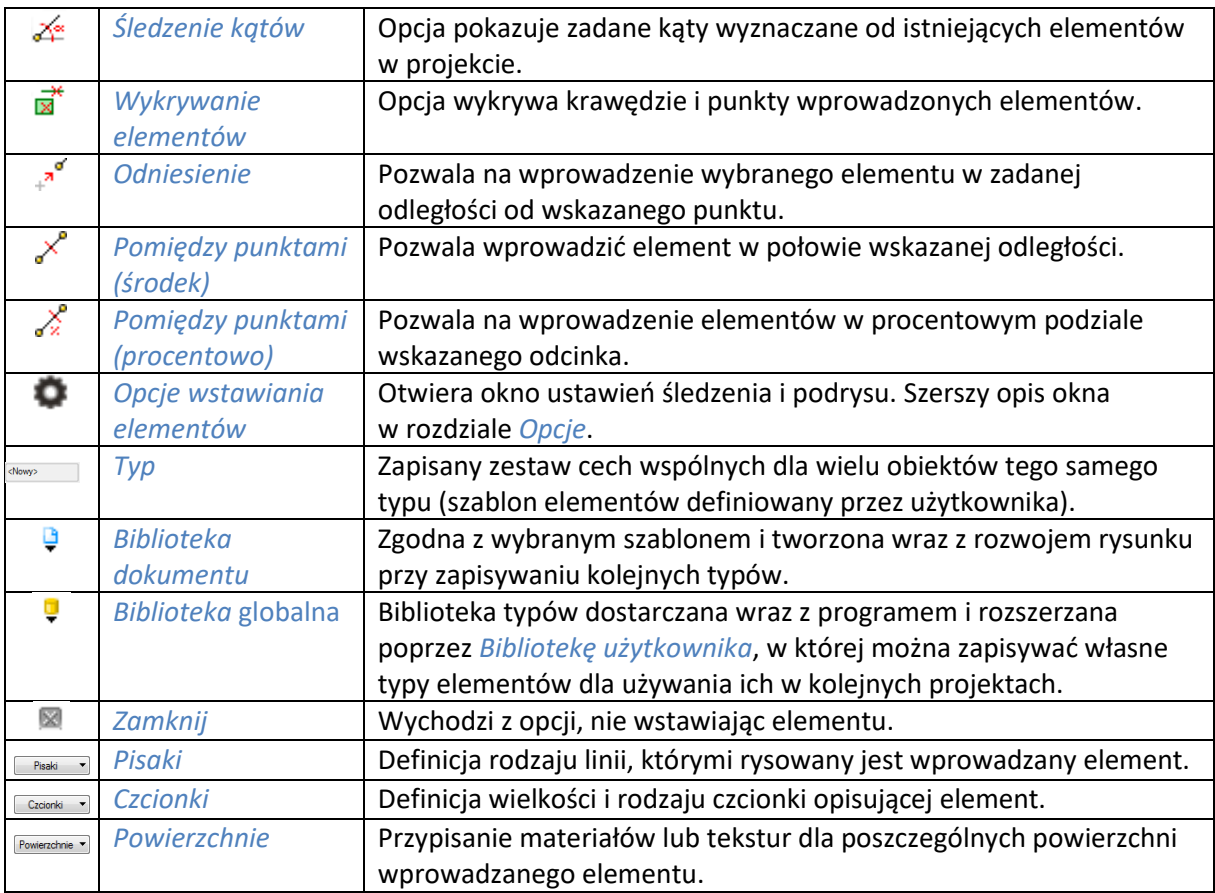

Dodatkowe opcje ułatwiające rysowanie są dostępne po wywołaniu opcji wstawiania elementu (np. *Wstaw ścianę*, *Wstaw okno* itp.) w oknie wstawiania, w oknie zgłoszeń lub w obszarze poleceń. Opcje te są dostępne dla wszystkich elementów architektonicznych.

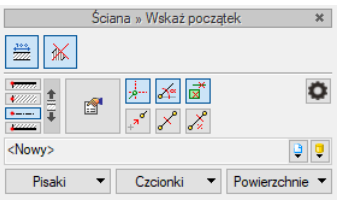

Rys. 150 Okno wstawiania

Na powyższym oknie opcje wybierane są przez kliknięcie myszą na danej ikony lub przycisku.

Wskaż początek 2 789.4047 560.9509

Rys. 151 Dynamiczne okno wprowadzania danych

Na pływającym oknie wprowadzania danych opcje wywoływane są przez klawisz strzałki w dół ↓ z klawiatury. Wybór opcji następuje przez klawisz *Enter*.

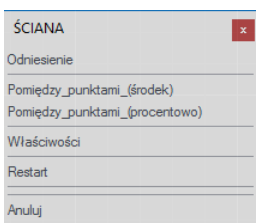

Okno zgłoszeń, domyślnie wyłączone Rys. 152

W powyższym oknie wybór następuje przez kliknięcie na danej opcji na liście.

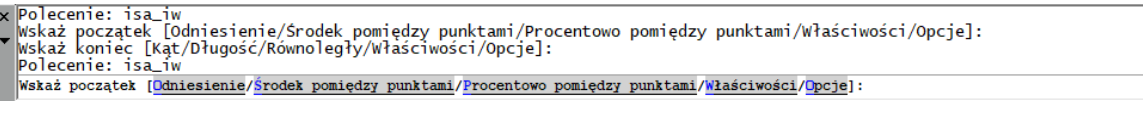

Rys. 153 Obszar poleceń

W obszarze poleceń wpisywane są zaznaczone litery i cyfry, komendy, aliasy oraz skróty klawiszowe.

### **2.9.1.1. Odniesienie**

*Odniesienie* jest opcją pozwalającą na wprowadzenie wybranego elementu w zadanej odległości od wskazanego punktu. Opcja ta doskonale nadaje się do wprowadzania okien i drzwi w określonej odległości od ściany lub innego okna, także przy rysowaniu pomieszczeń o określonych wielkościach.

Dla przykładu:

Chcemy umieścić okno w odległości 65 cm od wewnętrznego narożnika pomieszczenia. W tym celu wybieramy opcję *Wstaw okno*, wybieramy lub zadajemy mu typ i klikamy na opcję *Odniesienie* znajdującą się na pasku wstawiania, w oknie zgłoszeń lub w obszarze poleceń.

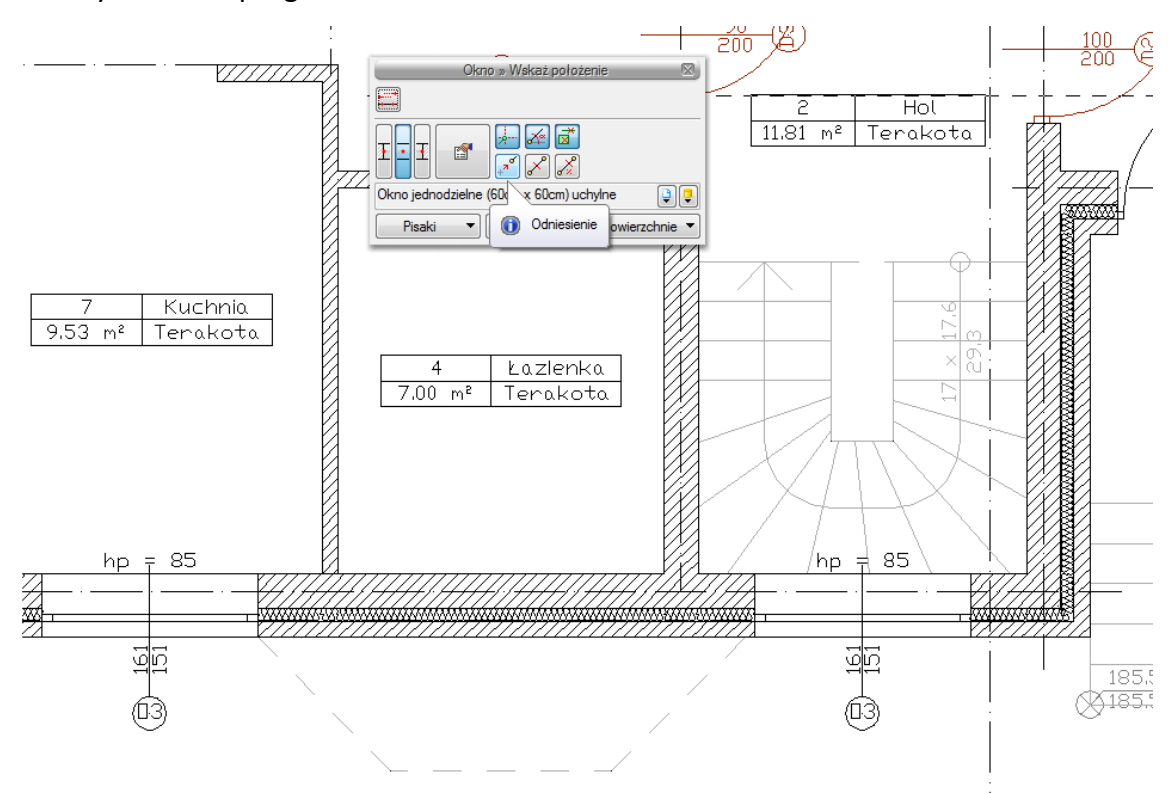

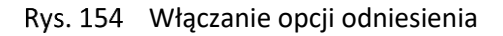

Następnie wskazujemy miejsce, od którego będziemy odmierzać 65 cm, czyli narożnik pomieszczenia.

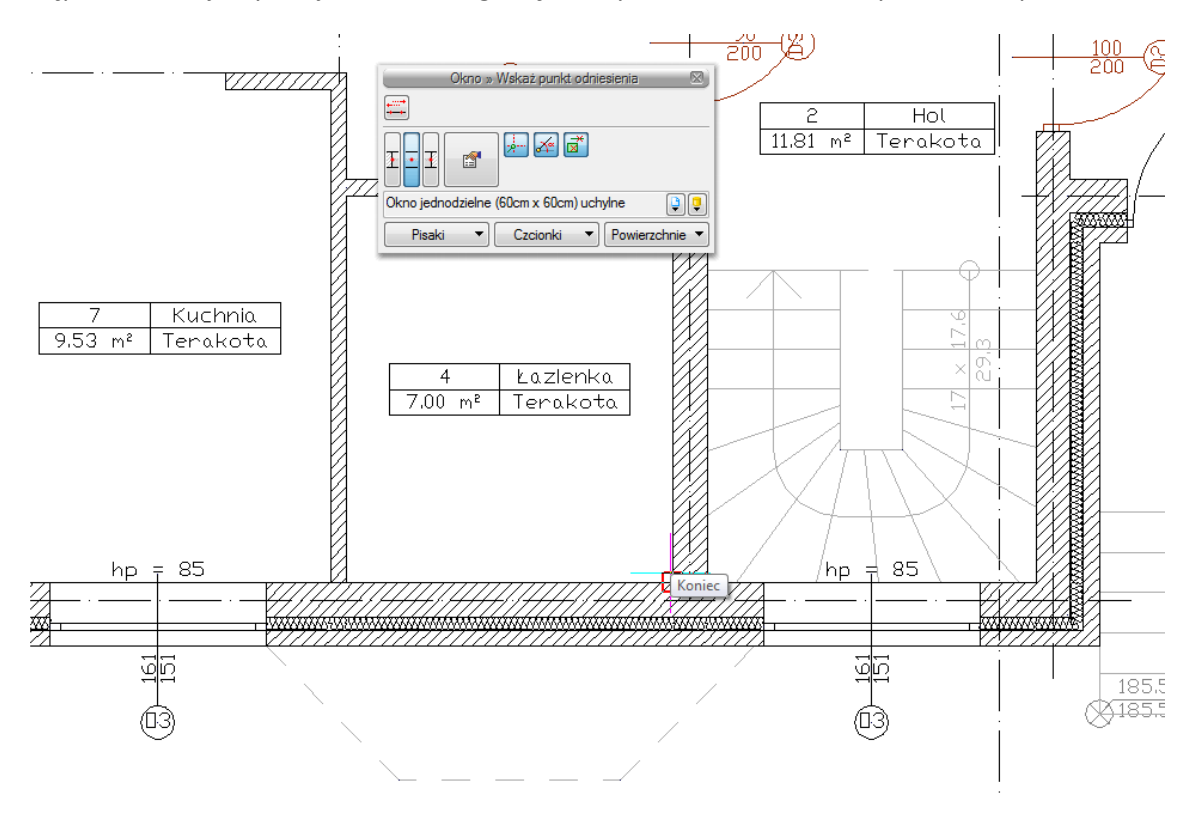

Rys. 155 Wyznaczanie punktu odniesienia

Domyślnie okna są wprowadzane środkiem, czyli punktem symetrii. Przy wprowadzaniu okna z punktem *Odniesienia* będzie nam potrzebna najbliższa krawędź okna. W tym celu na pasku *Okno* zaznaczamy odpowiedni uchwyt. Dla sprawdzenia, czy wskazana jest dobra krawędź, należy sprawdzić na rzucie linijkę ciągnąca się do punktu wstawienia. Jeśli linijka przechodzi przez okno, znaczy to, że powinniśmy wybrać inną krawędź. Na rysunku poniżej pokazane jest prawidłowe ustawienie.

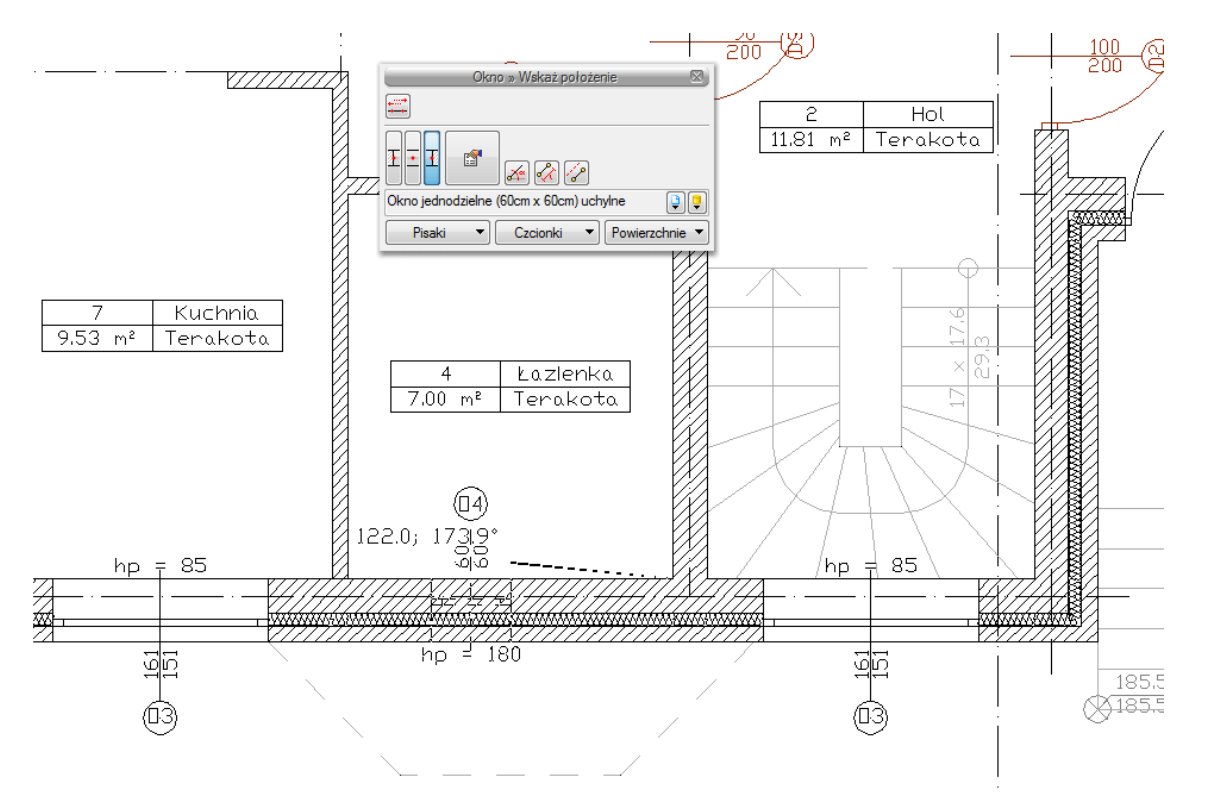

Rys. 156 Wskazanie kierunku i krawędzi wprowadzanego okna

Po wskazaniu punktu i uchwytu wstawiania podajemy odległość, czyli 65 i po zatwierdzeniu mamy wprowadzone okno w odpowiedniej odległości.

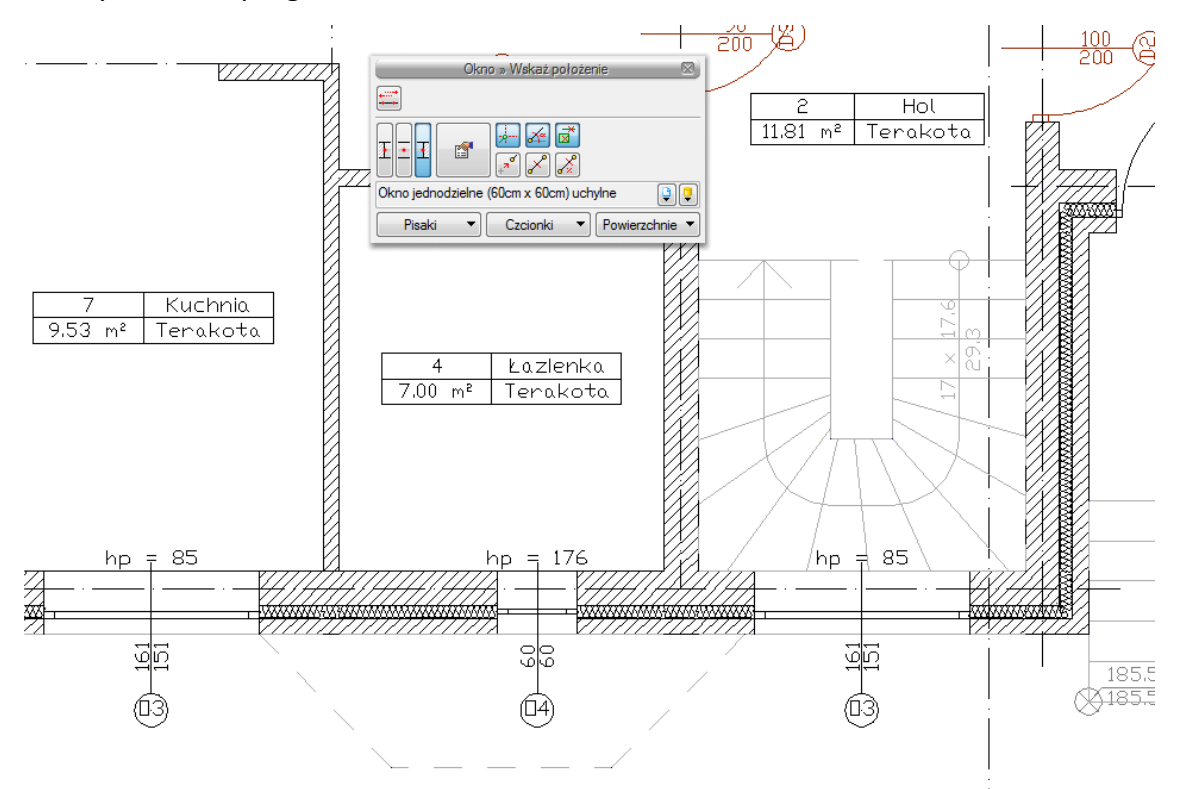

Rys. 157 Wprowadzone okno

## **2.9.1.2. Pomiędzy punktami (środek)**

Opcja *Pomiędzy punktami (środek)* pozwala wprowadzić element, np. drzwi, w połowie wskazanej przez nas odległości.

Dla przykładu:

Chcemy wprowadzić drzwi balkonowe dokładnie na środku ściany. Niestety, na ścianie znajdują się już okna, położone niesymetrycznie, więc punkt zaczepienia będzie nam pokazywał środki kolejnych odcinków między oknami. Właśnie w takim przypadku należy po wywołaniu opcji *Wstaw okno* (obejmuje ona także wstawianie drzwi balkonowych) wskazać początek oraz koniec ściany na pasku wstawiania, w oknie zgłoszeń lub obszarze poleceń *Pomiędzy punktami (środek)*.

## **2.9.1.3. Pomiędzy punktami (procentowo)**

Opcja *Pomiędzy punktami (procentowo)* jest opcją pozwalającą na wprowadzenie elementów w procentowym podziale wskazanego odcinka.

Dla przykładu:

Jeśli w ścianie chcemy umieścić dwa okna równomiernie rozłożone, tak aby jedno z nich było w 1/3, a drugie w 2/3 ściany, to to wywołujemy opcję *Wstaw okno*, definiujemy typ okna i klikamy na ikonę *Pomiędzy punktami (procentowo)* na pasku wstawiania.
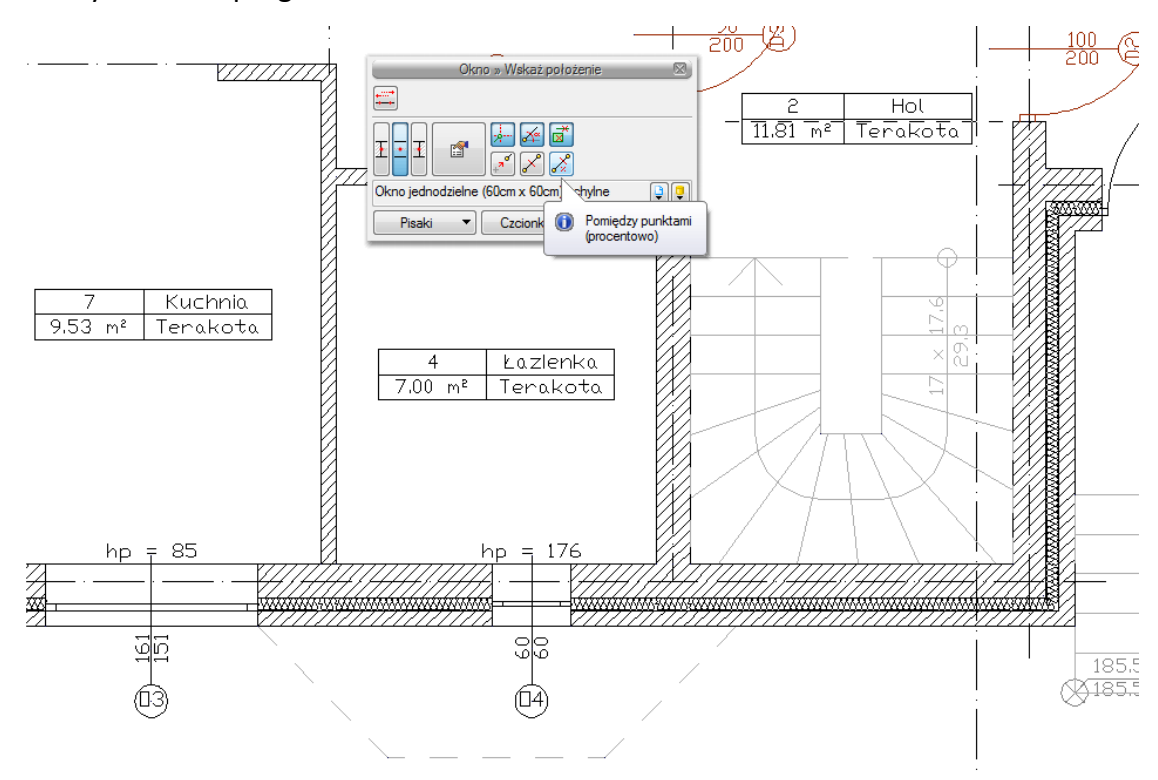

Rys. 158 Wybór opcji wprowadzania

W oknie zgłoszeń lub obszarze poleceń i podajemy procentową wartość odległości, czyli 33. Wskazujemy początek i koniec ściany.

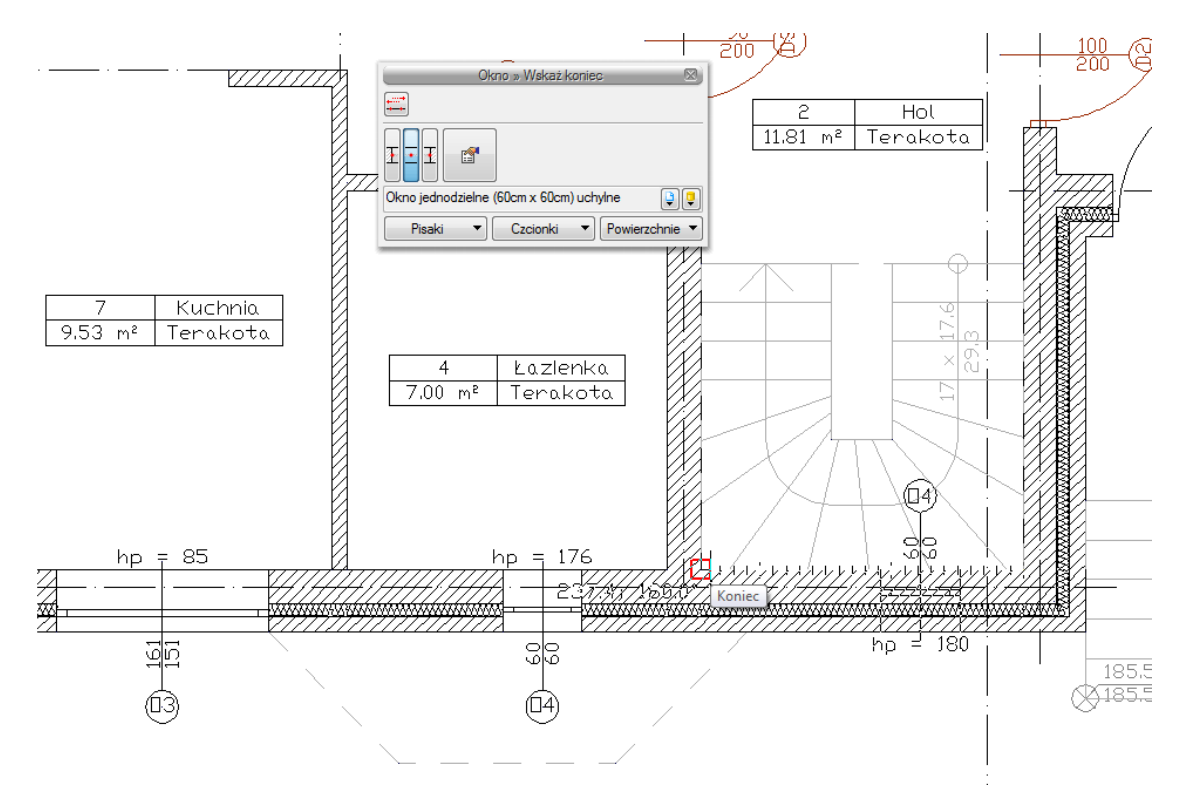

Rys. 159 Wskazanie odcinka wprowadzenia

Następnie wstawiamy drugie okno w sposób analogiczny, pokazując jednak najpierw koniec, a później początek ściany i otrzymujemy poniższy efekt.

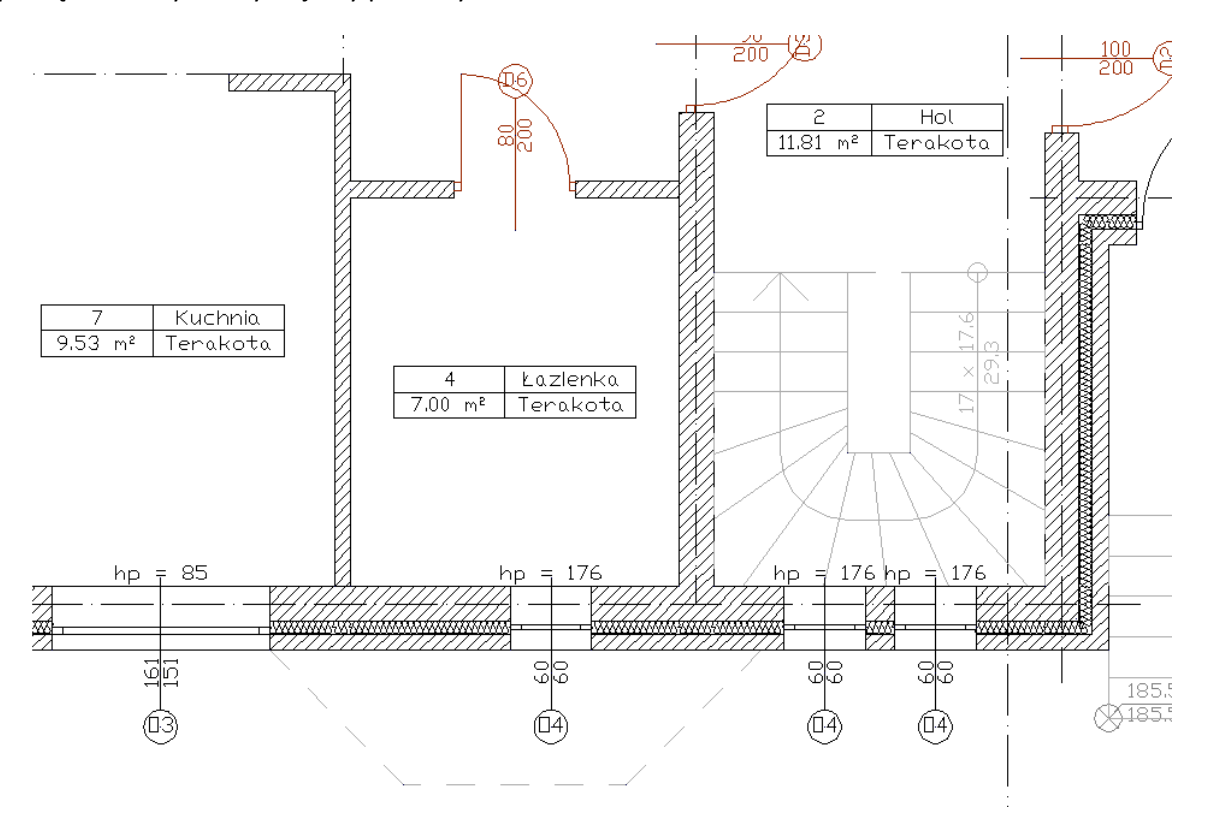

Rys. 160 Wprowadzone okna

# **2.9.1.4. Równoległy**

Opcja *Równoległy* wywoływana jest w trochę inny sposób niż poprzednio opisane ułatwienia wprowadzania elementów. Dla narysowania ściany równoległej do już istniejącej należy wywołać opcję *Wstaw ścianę,* następnie wskazać początek ściany i dopiero wówczas pojawia się na pasku wstawiania opcja *Równoległy* .

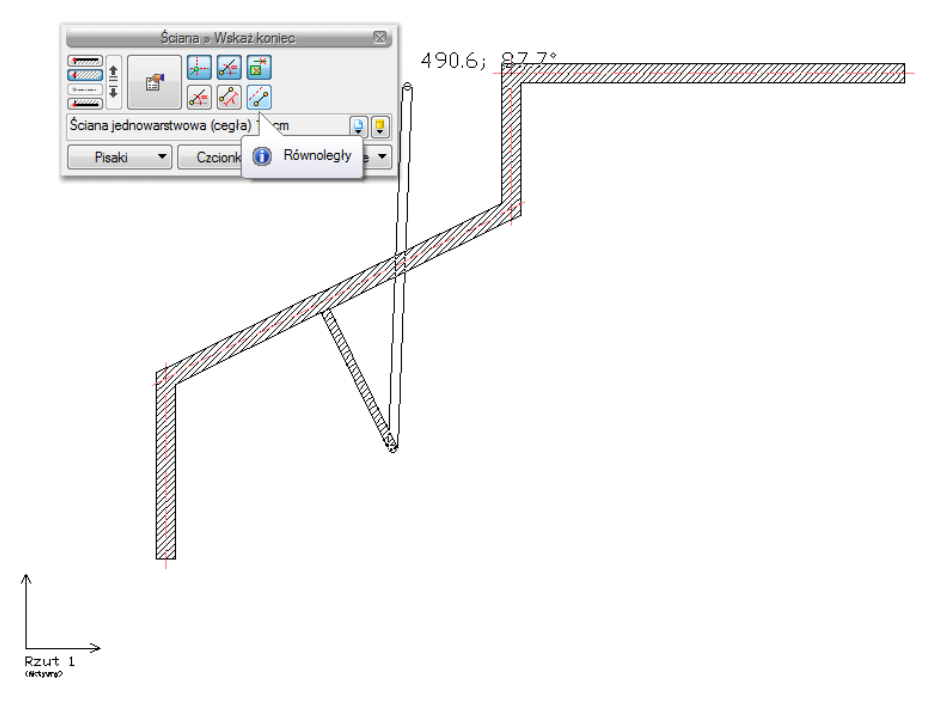

Rys. 161 Rysowanie równoległej ściany

Po jej wywołaniu należy wskazać dwa punkty ściany, do której chcemy narysować ścianę równoległą.

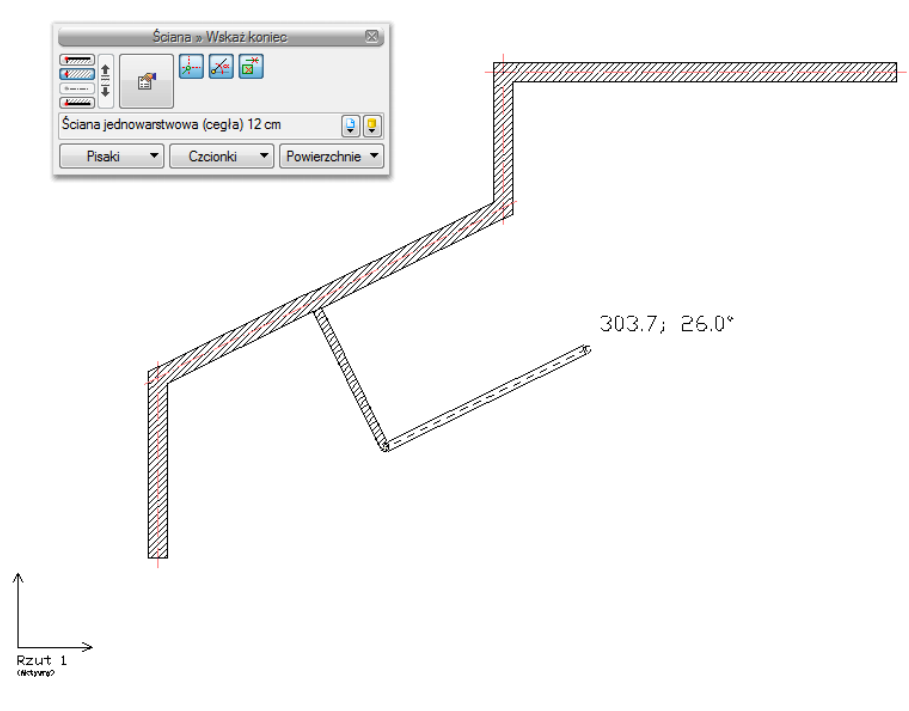

Rys. 162 Wskazanie odniesienia równoległości

Program zablokuje kąt wprowadzania, wówczas należy wskazać lub podać długość ściany.

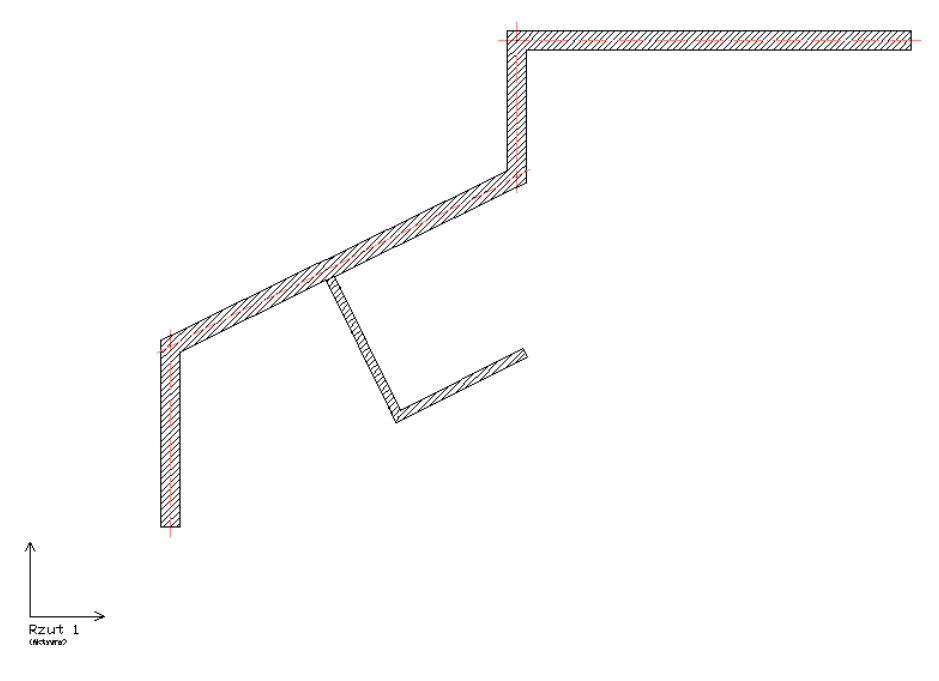

Rys. 163 Dwie ściany równoległe

# **2.10. Okno edycji**

Wprowadzone na rzucie elementy systemu ściany można modyfikować za pomocą opcji okna edycji:

|        | Ściana (id: 1) |              |
|--------|----------------|--------------|
| æ      | IB.            | WΤ<br>₩₩     |
|        | <nowy></nowy>  |              |
| Pisaki | Czcionki       | Powierzchnie |

Rys. 164 Okno edycji ściany

#### Tab. 8 Dostępne narzędzia edycji ściany

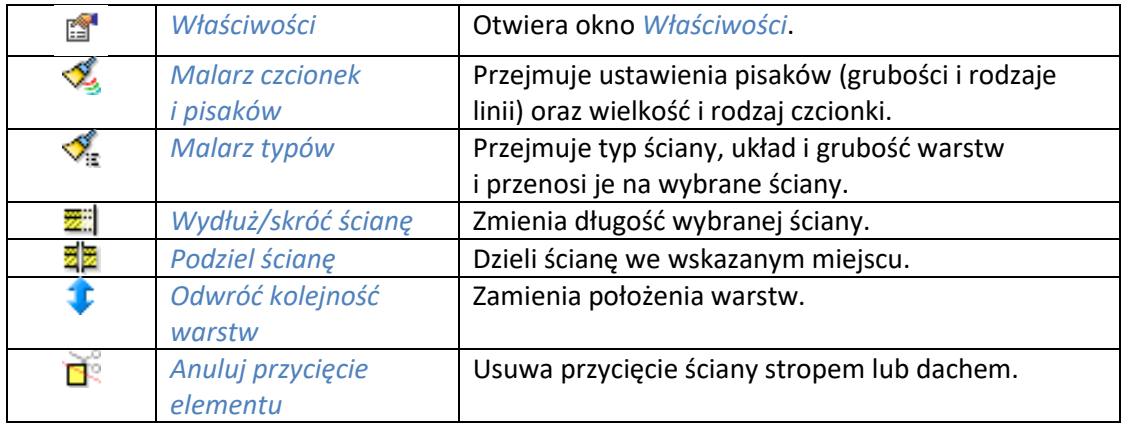

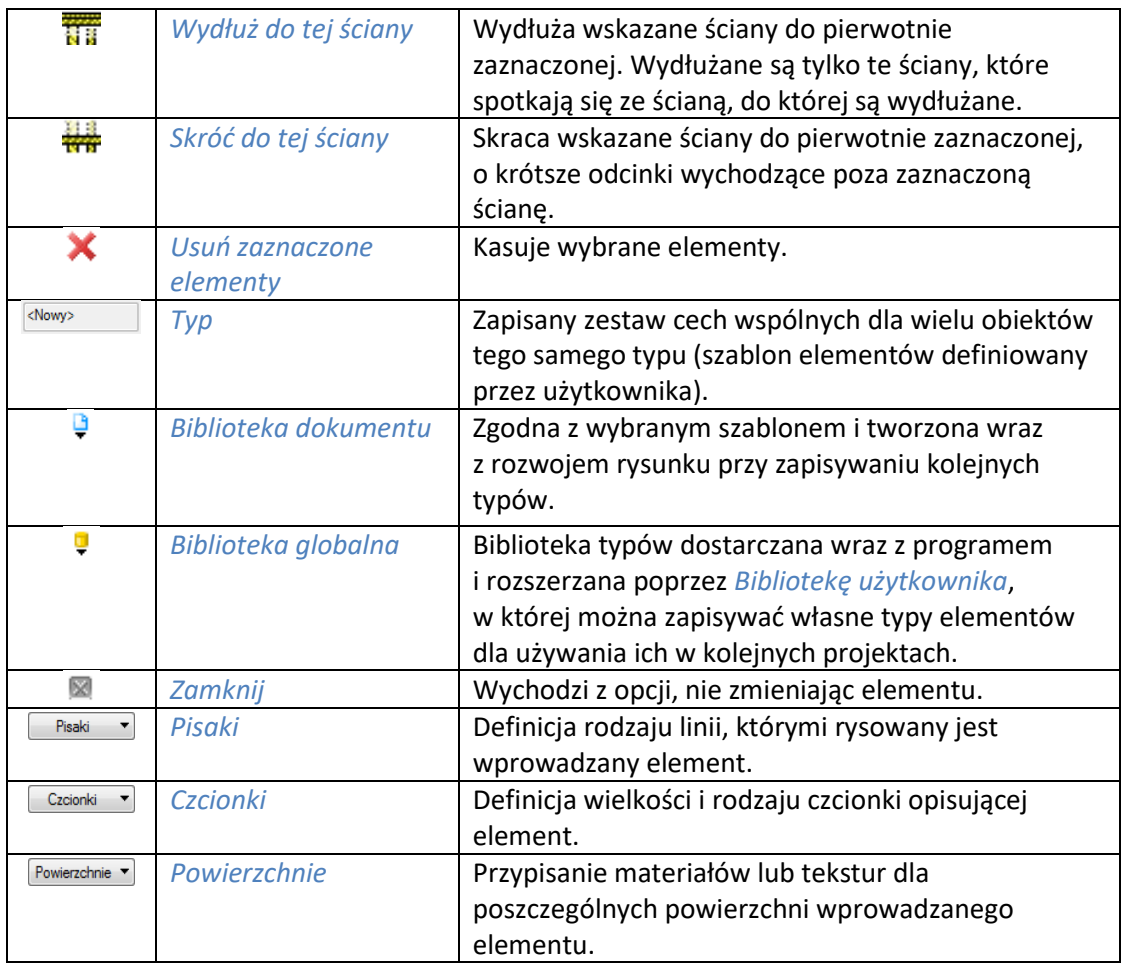

# **2.11. Praca z typami**

Niektóre obiekty ArCADii, m.in. ściana, okna, drzwi itp. współdziałają z biblioteką typów. Typ elementu jest to zapisany zestaw cech wspólnych dla wielu obiektów tego samego rodzaju. Na przykład w typie ściany zapisana jest liczba, rodzaj warstw itp. Typ zapisany jest pod taką nazwą, jaką nada mu użytkownik. Domyślnie obiekty nie mają przypisanego typu, chyba że użytkownik podczas wprowadzania obiektu wybrał typ z biblioteki.

# *Istnieją dwa rodzaje biblioteki typów:*

- *Biblioteka dokumentu* (zapisywana w dokumencie) umożliwia przenoszenie typów wraz z dokumentem;
- *Biblioteka globalna* (zapisywana na komputerze w katalogu użytkownika) umożliwia przenoszenie typów pomiędzy różnymi dokumentami.

Jeśli obiekt współpracuje z biblioteką obiektów, w górnej części okna dialogowego *Właściwości* dla tego obiektu jest umieszczony panel zwany *Zarządzanie elementem*:

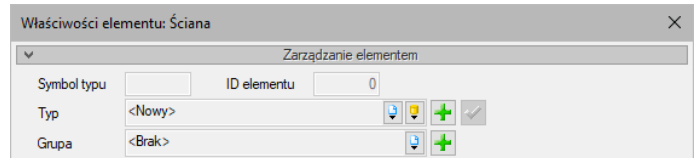

Rys. 165 Menadżer typów przy braku aktywnego typu

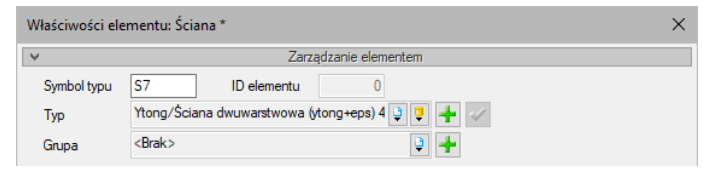

Rys. 166 Menadżer typów z aktywnym typem

Dostępne opcje to:

*Typ* – wybieramy go z listy rozwijalnej. Dostępna jest lista typów zastosowanych do tej pory w dokumencie. Po wybraniu typu z listy cechy obiektu zmieniają się na takie, jakie były ustawione w typie. Nazwa typu pojawi się na pasku.

(*Dodaj nowy*) – tworzy typ na podstawie aktualnie ustawionych cech obiektu. Użytkownik jest proszony o podanie nazwy i zapisanie nowego typu do biblioteki globalnej i (lub) dokumentu. Zapis typu do biblioteki globalnej pozwoli na dostęp do tego elementu przy każdym nowym projekcie. Jeśli typ zapiszemy wyłącznie w bibliotece projektu, nie będzie on dostępny przy kolejnych projektach.

(*Aktualizuj*) – jeśli użytkownik po zastosowaniu typu na obiekcie dokonał modyfikacji którejś z jego cech, nazwa typu wyświetlona w pasku otrzyma przedrostek *"<Nowy> na bazie..."*. Wtedy też uaktywni się ten przycisk. Jego użycie spowoduje nadpisanie typu aktualnymi cechami obiektu oraz dodatkowo propagację tych zmian na wszystkie obiekty będące w tym typie.

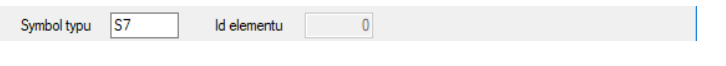

Rys. 167 Pole symbolu typu

*Symbol typu* – pole aktywne, jeśli na obiekcie został zastosowany typ i jest on niezmodyfikowany (patrz: *Aktualizuj*). Umożliwia nadanie typowi obiektu skróconego oznaczenia, które służy np. do dokonywania zestawień. W przypadku okien i drzwi symbol typu (oznaczenie) może być wyświetlony na "zapałce", dla ścian, stropu i dachu w opisie elementu (chorągiewce) umieszczonym na przekroju.

Dodatkowo kliknięcie prawym klawiszem na rozwiniętej liście typów spowoduje rozwinięcie podręcznego menu z dwiema opcjami: *Zmień nazwę* oraz *Usuń typ*.

# **2.11.1. Edytor biblioteki typów**

#### *Wywołanie:*

- Wstążka *Zarządzaj* Grupa logiczna *Biblioteki Typów*
- Pasek narzędzi *ArCADia-SYSTEM Edytuj bibliotekę typów*

Wyświetla się okno dialogowe *Edytor biblioteki typów*.

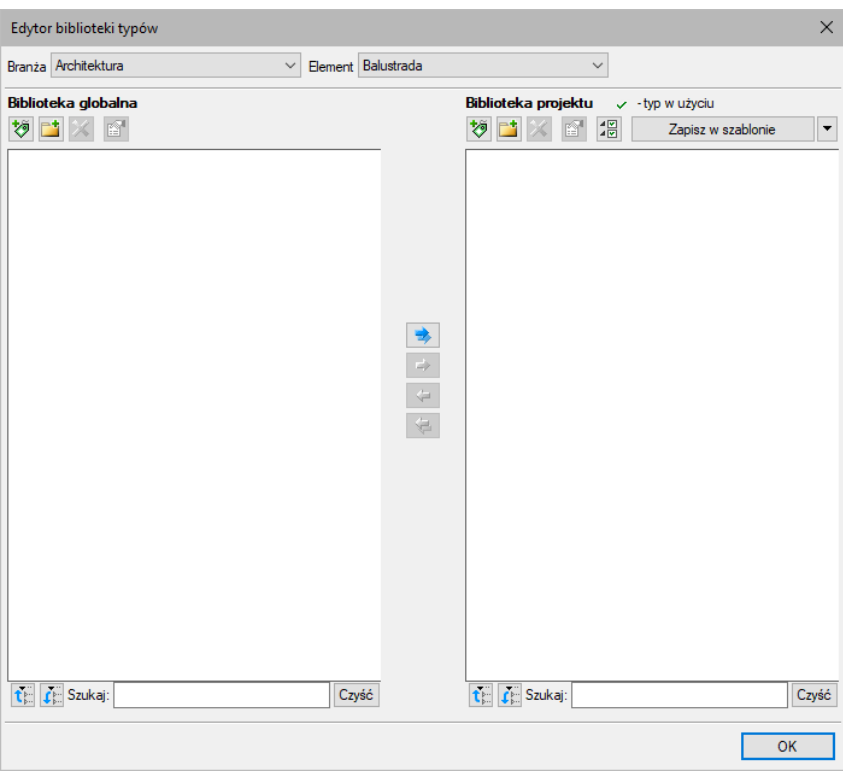

Rys. 168 Okno biblioteki typów

*Edytor biblioteki typów* służy do edycji i wprowadzania nowych typów obiektów systemu ArCADia BIM. Ułatwia dostęp do katalogów producenckich i umożliwia wybór tylko tych katalogów, których użytkownik najczęściej używa na etapie projektowania.

W górnej części okna użytkownik ma możliwość wyboru branży z rozwijalnej listy, na której znajdują się wszystkie dostępne w systemie ArCADia BIM branże – moduły.

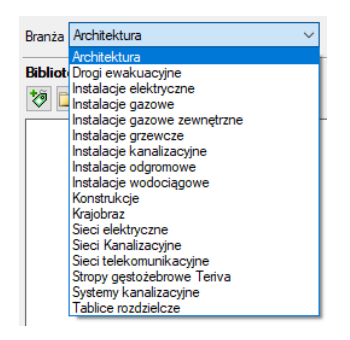

Rys. 169 Lista branż

Po wybraniu odpowiedniej dla siebie branży użytkownik w rozwijalnej liście *Elementy* (po prawej stronie) ma dostępne wszystkie elementy znajdujące się w wybranej branży (module) np. *Ściana*.

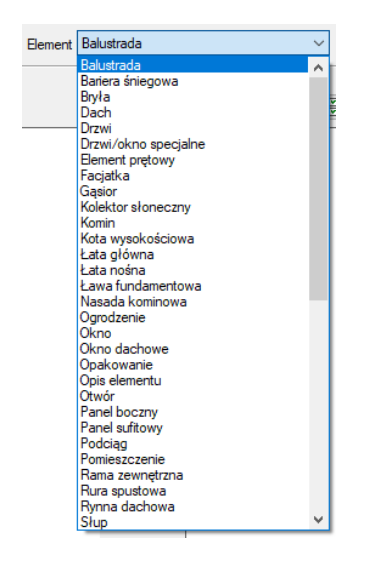

Rys. 170 Lista elementów branży Architektura

Po kliknięciu na wybrany element w *Bibliotece globalnej* będą dostępne wszystkie typy elementów. Przy pierwszym uruchomieniu będą to typy wprowadzone domyślnie do programu. W trakcie procesu projektowania można będzie dodać kolejne typy do biblioteki.

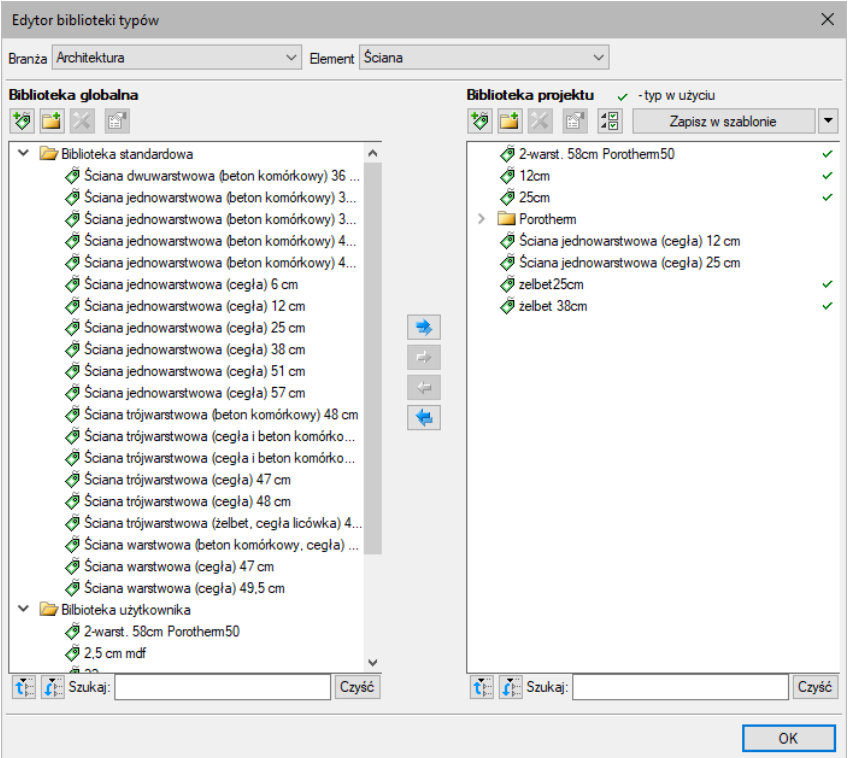

Rys. 171 Okno biblioteki typów

Dolna część edytora podzielona jest na *Bibliotekę globalną* (na lewo) i *Bibliotekę projektu* (na prawo).

*Biblioteka globalna* – jest to miejsce, w którym znajdują się wszystkie typy elementów dostępne dla użytkownika. Składa się z *Biblioteki standardowej*, która domyślnie instaluje się wraz z programem oraz z *Biblioteki użytkownika, którą tworzymy w trakcie pracy*. *Biblioteka standardowa* nie podlega edycji (nie można dodawać, zmieniać ani usuwać elementów), dostępnych tam typów można użyć, ale ich modyfikacja i nadpisanie spowoduje utworzenie nowego typu w *Bibliotece użytkownika*. Wszystkie typy zapisywane w trakcie pracy do biblioteki globalnej można znaleźć w części *Biblioteka użytkownika*. Te typy można modyfikować i usuwać.

*Biblioteka projektu* – jest to miejsce, w którym znajdują się wszystkie zapisane typy elementów możliwe do użycia w projekcie, inaczej mówiąc, te typy elementów, które zostały zapisane w trakcie pracy (lub wprowadzone z szablonem rysunku). Lista typów zmienia się podczas pracy nad projektem w czasie dodawania kolejnych typów elementu.

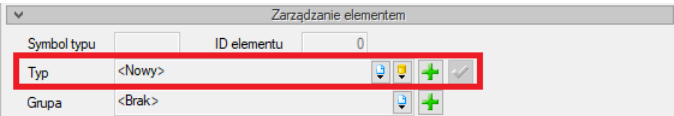

Fragment okna właściwości z oznaczeniem miejsca wyboru typu

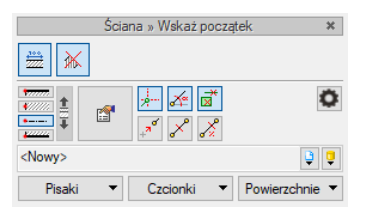

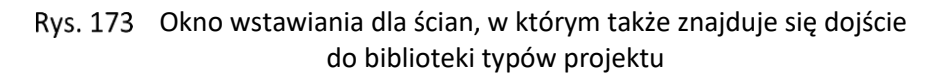

## Tab. 9 Narzędzia dodawania i edycji typów

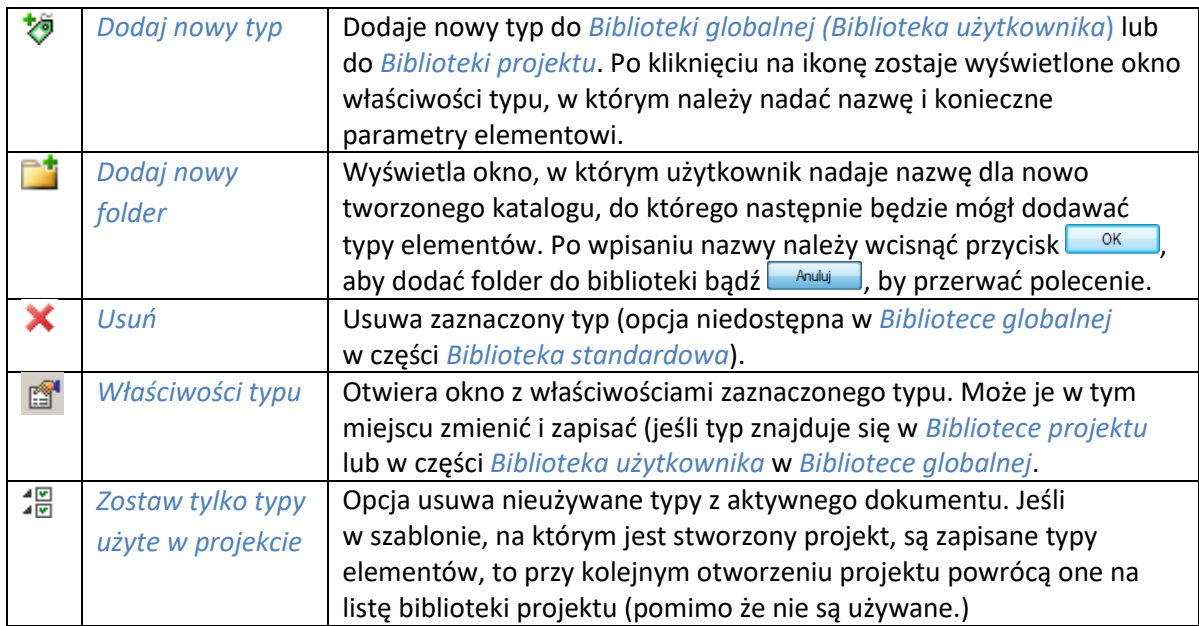

*UWAGA: Kliknięcie na Dodaj nowy typ przy podświetlonym wcześniej typie w bibliotece dodaje nowy typ na bazie podświetlonego. Ułatwia to wprowadzanie do biblioteki np. katalogów obiektów jednej firmy, które różnią się jednym parametrem, np. średnicą rury.*

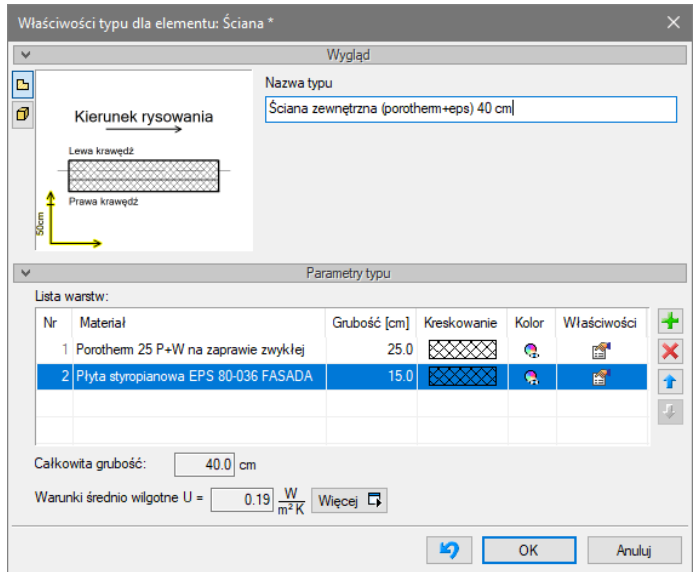

Rys. 174 Okno właściwości typu dla elementu ściana

Nad biblioteką projektu znajduje się przycisk **inieprzyku zablonie na kliknięciu na niego w szablonie** zostaną zapisane ustawienia *Biblioteki projektu* i będą dostępne dla kolejnych projektów wykonywanych w tym szablonie. Obok znajduje się ikona  $\Box$ , po kliknięciu której użytkownik ma dostępną listę istniejących szablonów.

| Biblioteka projektu<br>v - typ w użyciu |                                        |       |  |
|-----------------------------------------|----------------------------------------|-------|--|
| 物                                       | 倡<br>廇<br>Zapisz w szablonie           |       |  |
|                                         | 2-warst. 58cm Porotherm50              |       |  |
|                                         | $\ddot{\mathcal{O}}$ 12cm              |       |  |
|                                         | 925cm                                  |       |  |
| $\mathcal{P}$                           | Porotherm                              |       |  |
|                                         | √9 Ściana jednowarstwowa (cegła) 12 cm |       |  |
|                                         | < Sciana jednowarstwowa (cegła) 25 cm  |       |  |
|                                         | zelbet25cm                             |       |  |
|                                         | zelbet 38cm                            |       |  |
|                                         |                                        |       |  |
|                                         | till Cill Szukaj:                      | Czyść |  |

Rys. 175 Lista typów ścian zdefiniowanych w przykładowym projekcie

W oknie *Biblioteki projektu* można również sprawdzić, jakie typy danego elementu są obecnie użyte w projekcie – przy nazwie takiego typu po prawej stronie jest znaczek  $\checkmark$ .

Po przyciśnięciu ikony *Zostaw tylko typy użyte w projekcie* i zatwierdzeniu pytania o kasowanie typów zostaną usunięte wyłącznie z biblioteki projektu wszystkie nieużywane typy.

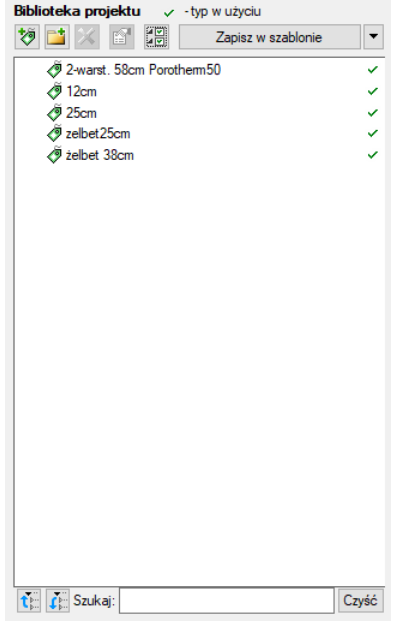

Rys. 176 Lista typów ścian używanych w przykładowym projekcie

Pod obiema bibliotekami znajdują się ikony *Zwiń wszystko* – po kliknięciu na tę ikonę drzewo typów w danej bibliotece zostanie zwinięte do katalogów głównych. Ikona *Rozwiń wszystko*  $\mathbf{f}$  pokazuie wszystkie typy, nawet zagłębione w katalogach.

Użytkownik ma również możliwość wyszukania typu w bibliotece, wpisując w pole Szukaj: część lub całą nazwę szukanego typu. Lista typów zostanie wówczas skrócona do typów z nazwą pasującą do wyszukiwanej frazy. Dla przywrócenia pełnej listy i usunięcia szukanej frazy służy przycisk  $\frac{Czy\acute{\epsilon}}{2}$ , który po kliknięciu na niego wyczyści pole edycyjne szukania.

Po zaznaczeniu typów lub folderów aktywne stają się przyciski przenoszenia, znajdujące się pomiędzy bibliotekami.

*Kopiuj wszystko do biblioteki projektu* – kopiuje całą zawartość biblioteki globalnej danego elementu do biblioteki projektu.

*Kopiuj do biblioteki projektu* – kopiuje zaznaczone elementy do biblioteki projektu.

*Kopiuj do biblioteki globalnej* – kopiuje zaznaczone elementy do biblioteki globalnej.

*Kopiuj wszystko do biblioteki globalnej* – kopiuje całą zawartość biblioteki projektu do biblioteki globalnej.

## *Komunikaty występujące przy pracy z Edytorem biblioteki typów:*

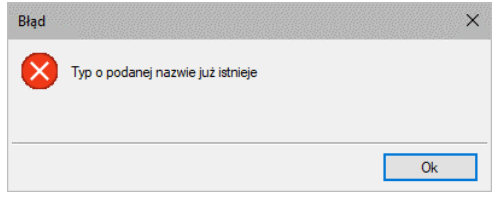

Rys. 177 Komunikat o odnalezieniu podobnego typu

Komunikat informuje, że istnieje już typ o tej nazwie i żeby typ zapisać należy podać inną nazwę.

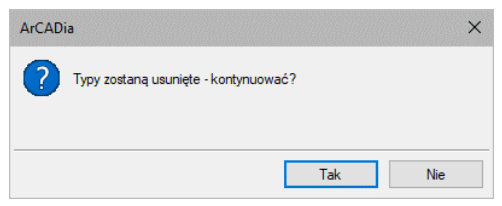

Rys. 178 Komunikat potwierdzający usunięcie typy elementów z biblioteki

Tak Komunikat informuje, że typy, które zaznaczył użytkownik, zostaną usunięte. Przycisk akceptuje usunięcie typów.

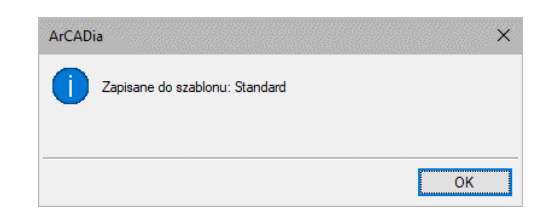

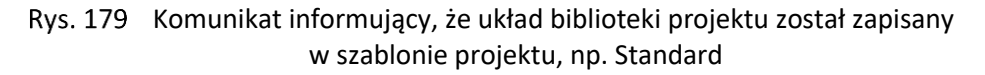

# **2.11.1.1. Zmiana typu elementu**

Opcja pozwala na podmianę jednego typu elementu na inny w całym dokumencie.

# *Wywołanie:*

- Wstążka *Zarządzaj* grupa logiczna *Biblioteki Zmień typ*
- Pasek narzędzi *ArCADia-SYSTEM Zmień typ*

Po wywołaniu polecenia należy wskazać element, którego typ chcemy zmienić. Wyświetlone zostanie poniższe okno:

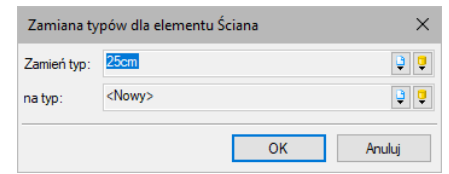

Rys. 180 Okno zmiany typu dla elementu ściana

*Zmień typ* – nazwa typu, która została sczytana z zaznaczonego elementu.

*Na typ* – lista typów dostępnych w projekcie  $\bigtriangledown$  i bibliotece globalnej programu  $\nabla$ .

Po zatwierdzeniu wyboru nowego typu zostanie wyświetlony komunikat o ilości elementów, które zostaną zmienione.

# **2.12. Szablony**

Dla zapisania wszystkich ustawień elementów, nie tylko ich szerokości i wysokości, ale również pisaków, płaszczyzn, wysokości kondygnacji, stworzona jest nowa opcja szablonu, który zapamiętuje ustawienia zadane przez użytkownika i wywołuje je wraz z kolejnym projektem. Ilość tworzonych szablonów jest nieograniczona, może być związana z branżą, skalą, w jakiej projekt będzie drukowany, np. z rodzajem projektowanego budynku, gdzie zapisane wysokości i parametry kondygnacji dla budynków przemysłowych i budownictwa jednorodzinnego są różne i każdorazowe zmiany pochłaniają więcej czasu niż stworzenie pliku szablonu z nastawem wszystkich potrzebnych parametrów.

Opcja ta nie pokrywa się z *Typem elementu*, ale zapisuje inne pozostałe parametry. Dla przykładu, dla ściany zapisze grubości i kolorystykę przypisanych pisaków (wszystkie ściany będą od tej pory rysowane zadanymi przez użytkownika pisakami), określenie wysokości (która domyślnie jest wysokością kondygnacji), domyślnie wprowadzaną ścianę, która już nie musi być ścianą jednowarstwową o grubości 25 cm, tylko dowolną wybraną przez użytkowania (np. poprzez *Typ*). Wprowadzone parametry zostają zapisane do aktywnego stylu po przyciśnięciu przycisku *Zapisz w szablonie*, który znajduje się na dole każdego okna dialogowego z właściwościami elementu.

Szablon nie jest wybierany na początku pracy z projektem, tylko po kliknięciu ikony *Menadżer szablonów*.

# *Wywołanie:*

- Wstążka *Zarządzaj* grupa logiczna *Biblioteki Menadżer szablonów*
- Pasek narzędzi *ArCADia-SYSTEM Menadżer szablonów*

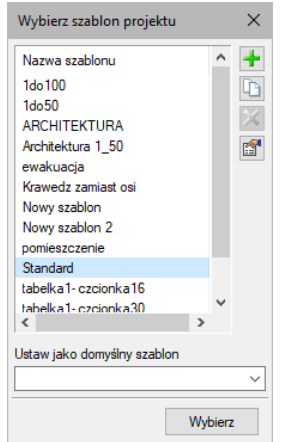

Rys. 181 Okno wyboru szablonu

Tab. 10 Opcje zarządzania szablonami

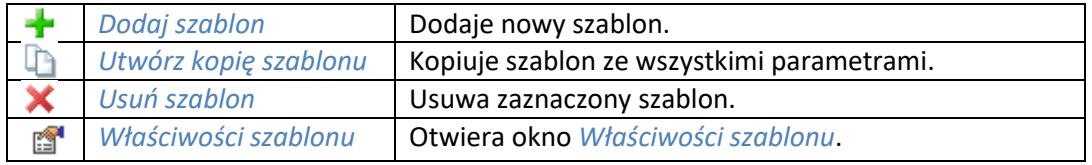

*Ustaw jako domyślny szablon* – lista dostępnych szablonów, z możliwością wybrania domyślnego szablonu uruchamianego wraz z projektem.

W oknie *Właściwości szablonu* można zobaczyć, jakie elementy wchodzą w skład szablonu (np. zmienione parametry dla ścian, okien itp.). Można dany elementu usunąć lub zmienić nazwę szablonu.

*UWAGA: Podczas pracy w programie można zmienić szablon, co spowoduje, że wszystkie nowe elementy będą rysowane z nowymi parametrami. Rysunek i jego elementy powstałe przed zmianą szablonu nie ulegną modyfikacji.*

# **2.13. Ustalanie jednostek rysunku**

Posługując się programem ArCADia, zwykle rysuje się w pełnym rozmiarze (skala 1:1), a następnie ustala się współczynnik skali podczas drukowania rysunku.

System jednostek *Metryczny* lub *Imperialny* definiowany jest w oknie *Opcje*.

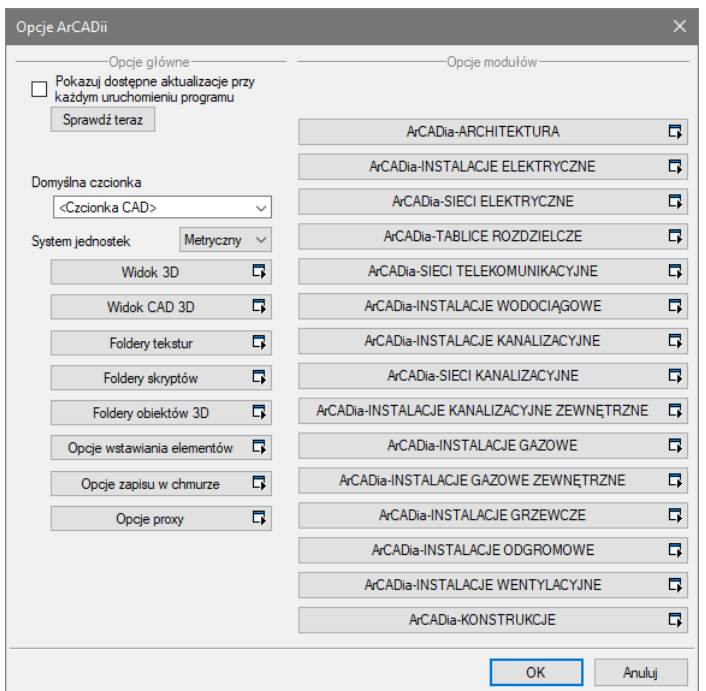

Rys. 182 Okno opcje z ustawionym metrycznym systemem jednostek

Jeśli w powyższym oknie wybrany jest system jednostek *Metryczny*, to domyślną jednostką rysunku będzie centymetr, można to jednak zmienić w oknie *Właściwości widoku*. Jeśli zaś wybór padnie na system *Imperialny*, wówczas rysunek będzie wprowadzany w stopach i calach.

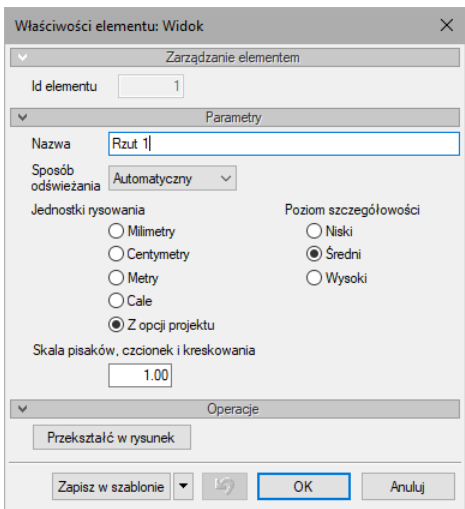

Rys. 183 Okno właściwości widoku

Jeśli w projekcie zaznaczona jest *Jednostka rysowania* jako *Z opcji projektu*, wówczas zmiana systemu jednostek w oknie *Opcje* automatycznie zmodyfikuje jednostkę rysunku. Jeśli wybrana będzie konkretna jednostka np. *Metry*, wówczas zmiany systemu jednostek nie wpłyną na przeskalowanie danego widoku. Ta zasada dotyczy zarówno widoku, jaki i np. opisów elementów, czy wymiarowania.

*UWAGA: przy projektowaniu instalacji lub architektury zazwyczaj dane wprowadzane są w cm, dlatego domyślnymi jednostkami widoku są właśnie centymetry. Jeśli projekt dotyczy sieci, które jako projekt zewnętrzny, urbanistyczny rysowany jest w metrach, należy na początku pracy zmienić jednostkę rysowania w oknie właściwości Widoku.*

# **2.14. Układy**

Przy projektowaniu np. instalacji sanitarnych często wykorzystywane są gotowe schematy, które nie różnią się między projektami użytymi elementami, ale np. ich średnicami. Często też producenci w swojej ofercie mają produkty składające się z kilku różnych elementów, np. układ mieszający zasilania nagrzewnic, w którego skład wchodzą: rury, zawory odcinające, zawór 3-drogowy, siłownik, pompa zaworu zwrotnego, manometry i termometry. Dla sprawnego projektowania powstała opcja, która pozwala na stworzenie takiego np. układu mieszającego zasilania nagrzewnic i zapisanie go do biblioteki *Układów*. Zapis ten pozwoli na wykorzystanie układu elementów w dowolnym projekcie wraz z zadanymi początkowo parametrami.

# *Wywołanie:*

• *Eksplorator obiektów* zakładka *Układy*

Aby dodać nowy układ elementów, które są już narysowane, należy:

1. W oknie *Eksploratora obiektów* na zakładce *Układy* wybrać *Utwórz układ*.

2. Następnie należy zaznaczyć elementy, które mają znaleźć się w grupie i zatwierdzić wybór poprzez *Enter*.

3. Wskazać punkt bazowy dla układu.

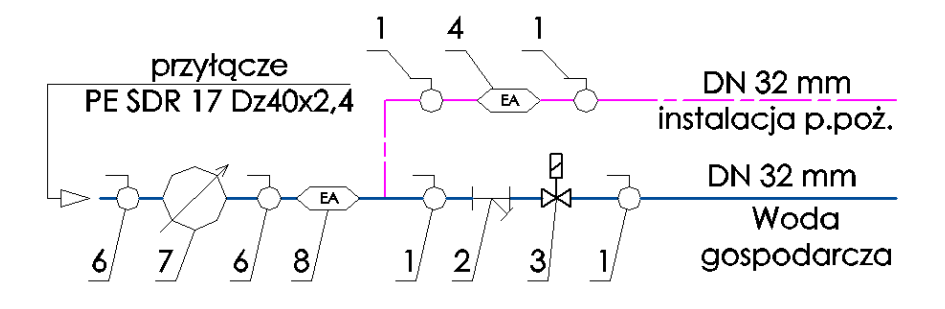

Rys. 184 Elementy rysunku przed zapisaniem układu

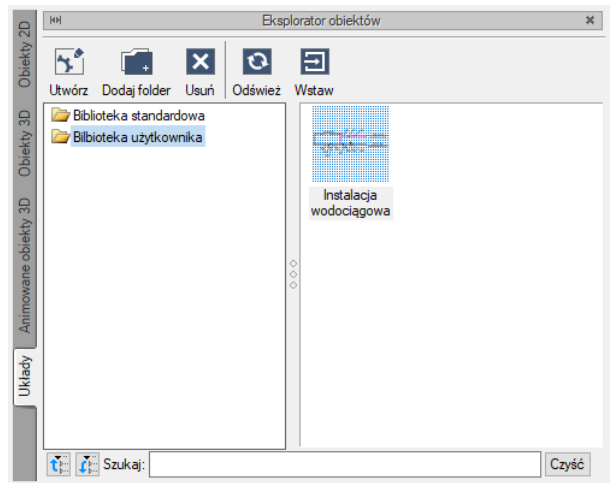

Rys. 185 Zapisany układ

# **2.14.1. Wprowadzanie układu do rysunku**

#### *Wywołanie:*

- *Eksplorator obiektów* zakładka *Układy*
- 1. W oknie *Eksploratora obiektów* na zakładce *Układy* wybrać układ do wstawienia.
- 2. Wcisnąć przycisk *Wstaw* i wskazać miejsce położenia układu w projekcie.

# **2.15. Pisaki**

Dla każdego elementu programu ArCADia istnieje możliwość przypisania koloru, rodzaju i grubości linii, czyli rodzaju pisaka. Pisaki można przyporządkować globalnie do całej kondygnacji, tak aby wszystkie elementy wprowadzane były tym samym pisakiem, lub zdefiniować we właściwościach obiektu już wprowadzonego bądź właśnie wprowadzanego. I tak np. dla ściany można zdefiniować pisaki dla linii obrysu, oddzielającej warstwy, oddzielającej warstwy nośne, osi konstrukcyjnej ściany i obrysu ściany dociętej np. przez dach.

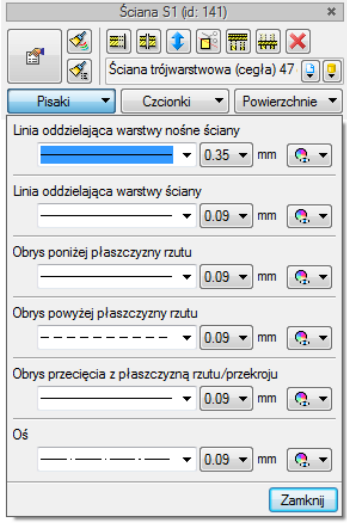

Rys. 186 Lista pisaków dla elementu Ściana

W ArCADii 6.6 został dodany piska oddzielający warstwę nożną ściany, dzięki czemu można teraz będzie wybrać sposób narysowania ściany tak jak dotychczas z grubym obrysem całej ściany lub z nowym wyglądem, gdzie gruby obrys jest wokół warstwy nośnej.

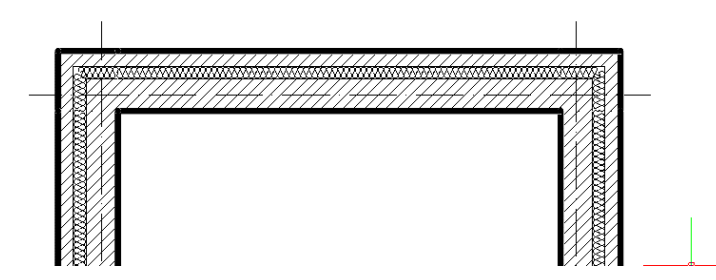

Rys. 187 Ściana z pisakiem Obrys przecięcia z płaszczyzną rzutu/przekroju na 0,5 a Linia oddzielająca warstwę nośną ściany na 0,18 (jak pozostałe pisaki)

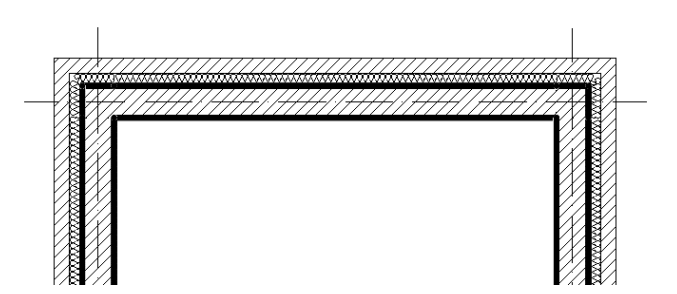

Ściana z pisakiem Linia oddzielająca warstwę nośną ściany na 0,5 a Obrys przecięcia z płaszczyzną rzutu/przekroju na 0,18 a (jak pozostałe pisaki)

Grubości pisaków kreskowania, czyli oznaczeń materiałów, są dostępne z okna *Menadżera projektu* z ikony koloru grupy elementów.

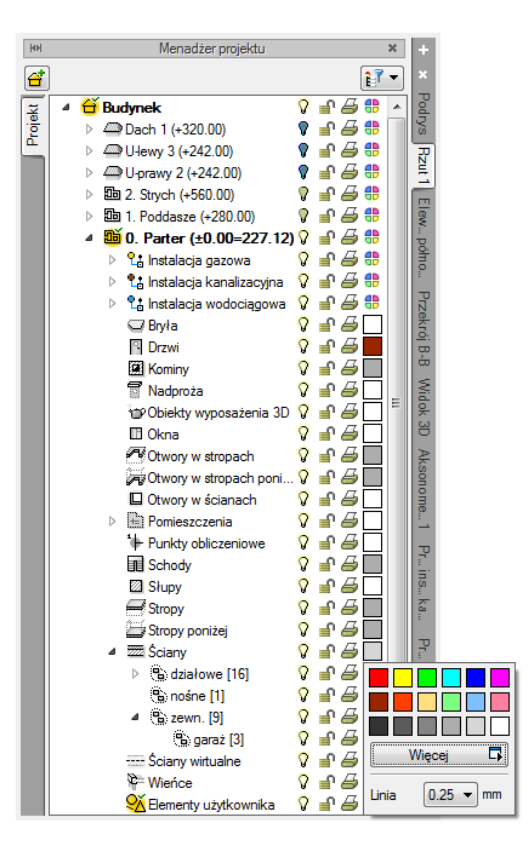

Rys. 189 Zmiana grubości pisaka kreskowania ścian

*UWAGA: Przed wstawieniem elementu pisaki można także zmienić w oknie wstawiania, a dla istniejącego elementu w oknie edycji.* 

# **2.16. Czcionki**

Każdy element posiadający opis, np. okno – opis na zapałce, ma w oknie *Właściwości* dojście do ustawień czcionki.

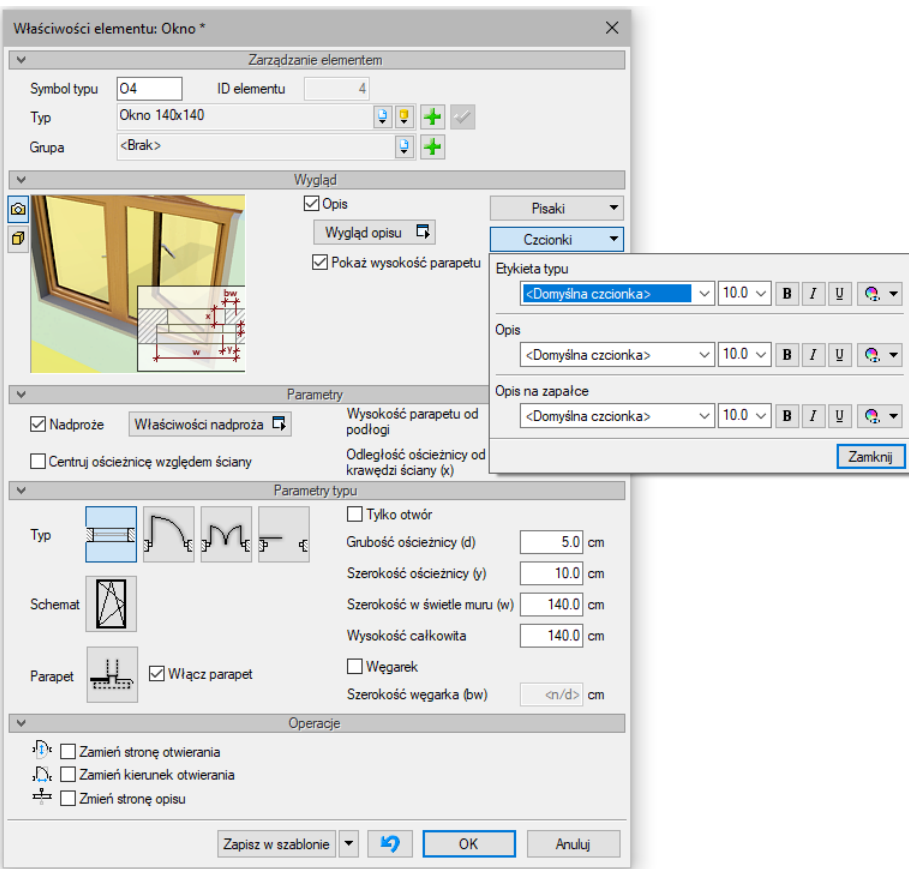

Rys. 190 Okno dialogowe właściwości okna z rozwiniętą listą dostępnych czcionek opisu

Domyślną czcionkę można zdefiniować w *Opcjach*, a konkretne opisy w poszczególnych oknach *Właściwości*.

*UWAGA: Przed wstawieniem elementu czcionkę można także zmienić w oknie wstawiania, a dla istniejącego elementu można zmodyfikować czcionkę w oknie edycji.* 

# 3. OPCJE

# **3.1. Opcje**

System ArCADia BIM posiada okno ustawień programu dla rysunków wykonanych we wszystkich modułach branżowych lub konkretnie zdefiniowanych, np. w ArCADii-ARCHITEKTURZE. Do ogólnych ustawień należy definicja czcionki, możliwość automatycznego sprawdzania pojawiających się aktualizacji programu, informacja o folderach tekstur i skryptów używanych w programie oraz opcje śledzenia. Ustawienia konkretnych modułów znajdują się pod przyciskami znajdującymi się w prawej części okna.

#### *Wywołanie:*

- Wstążka *Zarządzaj* grupa logiczna *Opcje Opcje ArCADia BIM*
- Pasek narzędzi *ArCADia-SYSTEM Opcje*

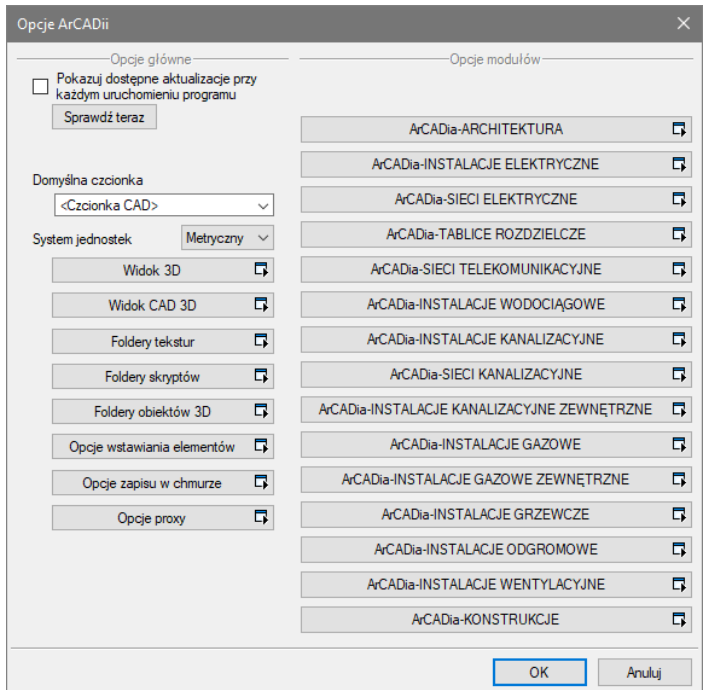

Rys. 191 Okno dialogowe Opcje ArCADii

# **3.1.1. Widok 3D**

ArCADia BIM 11.0 ma wbudowane dwa silniki graficzne widoku 3D. W zależności od parametrów karty graficznej wraz z programem uruchomi się nowy lub stary widok 3D. Jeśli zostanie uruchomiony stary, będzie to oznacza to, że albo komputer nie spełnia minimalnych wymagań sprzętowych, albo spełnia je właśnie w minimalnej opcji i dany projekt będzie bardzo wolno działał.

Przełączanie silników może nastąpić w oknie widoku 3D ikoną *Przełącz tryb Widoku 3D* lub w oknie *Opcje*. Pierwsza opcja przełącza silnik wyłącznie w danym dokumencie. Jeśli otwartych jest aktualnie więcej projektów, pozostałe będą nadal wyświetlane w domyślnym silniku. W oknie *Opcje* znajduje się definicja, z jakim silnikiem 3D zostanie uruchomiony domyślnie program i każdy kolejny projekt.

#### *Wywołanie:*

- Wstążka *Zarządzaj* grupa logiczna *Opcje Opcje Widok 3D*
- Pasek narzędzi *ArCADig-SYSTEM*  $\Rightarrow$  *a Opcie*  $\Rightarrow$  *Widok 3D*

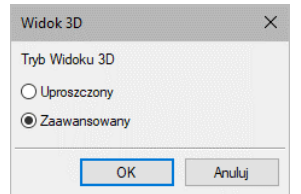

Rys. 192 Okno zmiany trybu widoku 3D

*UWAGA: Do obsługi nowego silnika widoku 3D wymagana jest karta graficzna kompatybilna z DirectX 11 z minimum 2GB VRAM; zalecane 4GB+ VRAM (zależy od wczytanego projektu - użytej ilości tekstur, ich rozdzielczości, ustawień jakości, rozdzielczości okna widoku 3D). Obsługiwane systemy operacyjne to: Windows (7 SP1/8/10) x86/x64. Procesor: ze wsparciem funkcji SSE2; minimum Intel Pentium 4/AMD Athlon x64; zalecane Intel i5/i7 z taktowaniem 3 GHz+ (zalecane też jak najwięcej rdzeni – silnik potrafi je wykorzystać). Pamięć operacyjna: minimum 1GB; zalecane 8GB+ (zależy od wielkości wczytanego projektu).*

# **3.1.2. Widok CAD 3D**

ArCADia 12 wprowadza w środowisku CAD trójwymiarowe elementy. Nadal praca w projekcie odbywa się na rzucie, ale jeśli widok przestawiony zostanie w izometrię, to będzie widać siatkę elementów 3D i ich symbol. Wygląd modelu można modyfikować przez *Style wizualne* (opcja dostępna na wstążce *Widok*).

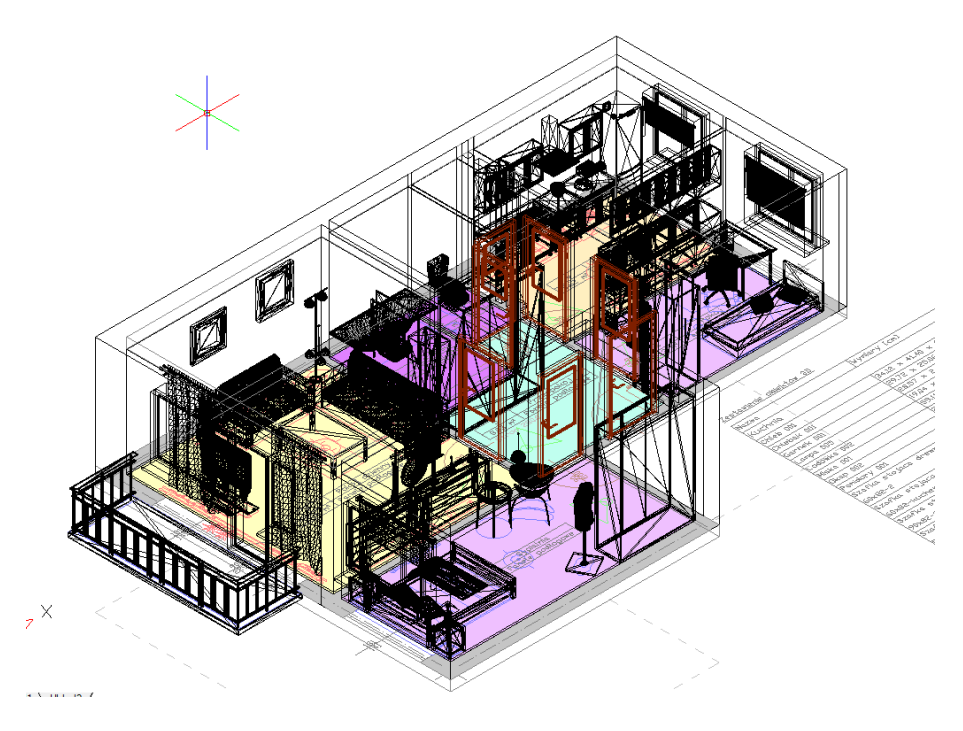

Rys. 193 Przykładowy projekt w widoku CAD 3D

Ustawienia widoku, czyli wstawianie automatyczne i dopasowywanie widoku znajduje się w poniższym oknie.

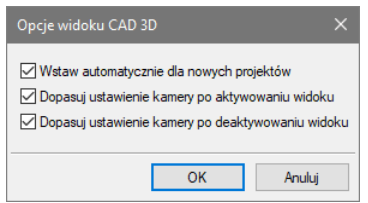

Rys. 194 Okno ustawień widoku CAD 3D

*Wstaw automatycznie dla nowych projektów* – opcja tworzy model CAD w każdym nowym projekcie w trakcie rysowania elementów. Przy słabszych komputerach można opcję wyłączyć. Model *CAD 3D* można wprowadzić w dowolnym momencie podczas pracy, ale taki model w projekcie może być tylko jeden.

*Dopasuj ustawienie kamery po aktywowaniu widoku* – opcja automatycznie zmienia widok projektu na izometryczny przy przełączeniu się na widok *CAD 3D*. Automatycznie zmieniany widok pokazuje cały projekt, nie tylko zbliżenie, przy którym w danym momencie użytkownik pracował.

*Dopasuj ustawienie kamery po deaktywowaniu widoku* – opcja automatycznie zmienia widok projektu na rzut z góry przy przełączeniu się na widok typu: rzut, przekrój lub aksonometrię. Automatycznie zrzutowany widok jest wyśrodkowaniem całego projektu.

# **3.1.3. Ścieżki tekstur, skryptów i obiektów 3D**

Katalogi, w których program przechowuje skrypty okien i drzwi, tekstury i obiekty 3D można definiować w różnych miejscach na komputerze. Przy otwieraniu programu i poszczególnych projektów w tych lokalizacjach będą szukane elementy projektów.

Moduł ArCADia-ARCHITEKTURA posiada możliwość importowania obiektów .aco z programu ArCon. Obiekty te są zapisane z informacją, gdzie znajduje się tekstura danego obiektu (czyli tekstura nie jest zapisana w obiekcie). Dlatego bardzo ważne jest to, żeby przed importem pierwszego obiektu lub projektu z programu ArCon wprowadzić w *Folderach tekstur* ścieżkę do katalogu *Tekstury* w zainstalowanym programie ArCon. W przeciwnym razie wprowadzone obiekty będą pobrane i zapisane do biblioteki bez tekstur.

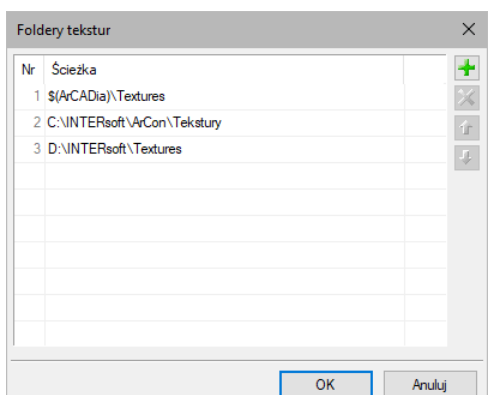

Rys. 195 Okno dialogowe ścieżek do katalogów tekstur

# **3.1.4. Opcje wstawiania elementów**

Podczas wprowadzania elementów System ArCADia wyświetla przy kursorze różne informacje np. położenie czy odległość. Informacje te pokazywane są w podrysie i w dodatkowym pływającym oknie. Zarządzanie tymi elementami znajduje się w poniższym oknie.

System ArCADia BIM posiada (dla większości wprowadzanych elementów) opcje śledzenia. Oznacza to, że przy wprowadzaniu danego elementu będzie on wykrywał takie same elementy oraz, w niektórych przypadkach, ściany, słupy i podciągi.

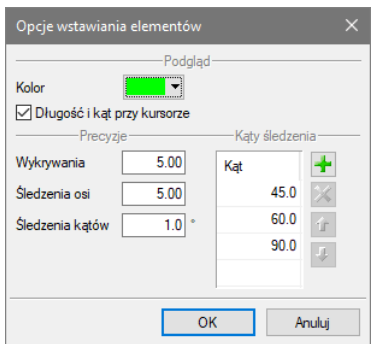

Rys. 196 Okno ustawień opcji śledzenia i wprowadzania elementów

*Kolor* – kolor podrysu wprowadzanych elementów oraz wyświetlanych linii śledzenia.

*Długość i kąt przy kursorze* – odległość kursora od ostatniego miejsca kliknięcia podana długością i kątem. Dane te domyślnie wyświetlane są przy kursorze.

# *Precyzja*

*Wykrywanie* – opcja wykrywa krawędzie, osie, narożniki i punkty elementów już wprowadzonych do projektu, umożliwiając tym samym precyzyjne osadzenie kursora na narysowanych obiektach.

*Śledzenie osi* – opcja wykrywa punkty i krawędzie wprowadzonych elementów, prowadząc od nich osie poziome i pionowe względem ekranu lub, jeśli jest to np. krawędź ściany, także pokazuje przedłużenie takiej linii.

*Śledzenie kątów* – opcja wskazuje zadane w powyższym oknie kąty, wyznaczając je od wprowadzonych wcześniej elementów, np. od krawędzi narysowanych ścian.

*Kąty śledzenia* – kąty jakie wykrywa i wskazuje program między elementami istniejącymi już w projekcie a wprowadzanymi.

Włączanie i wyłączenie powyżej opisanych opcji śledzenie odbywa się w trakcie rysowania w oknie wstawiania elementu.

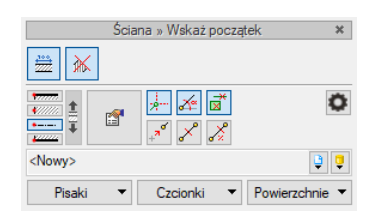

#### Rys. 197 Przykładowe okno wstawiania elementu Ścian

#### Tab. 11 Funkcje śledzenia w oknie wstawiania

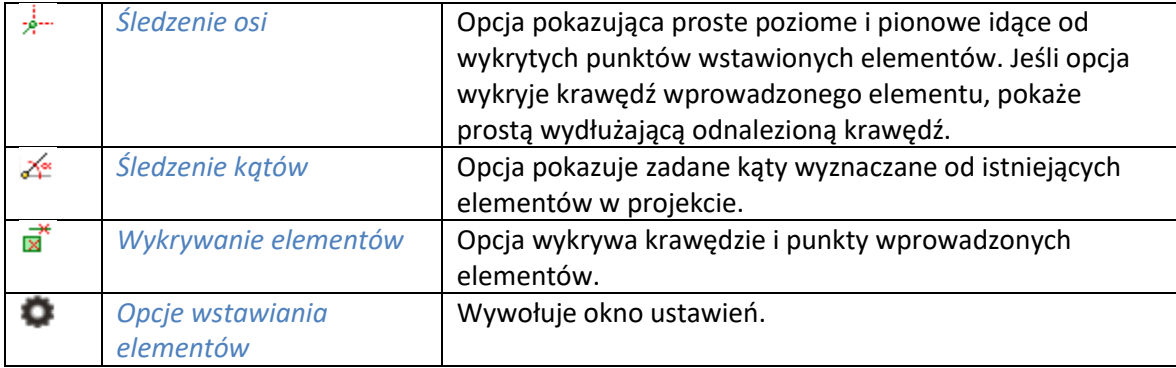

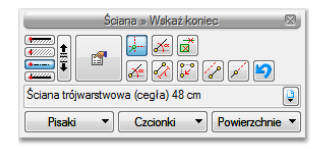

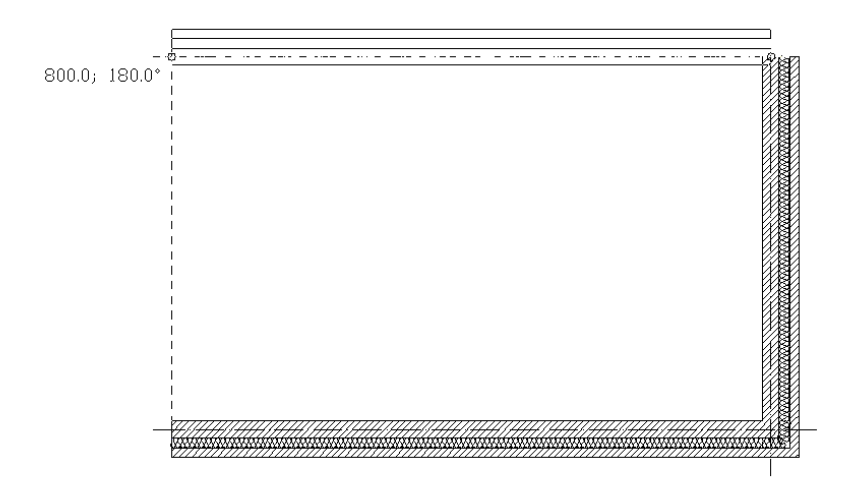

Rys. 198 Przykłady rysowania ścian z włączoną opcją śledzenia osi

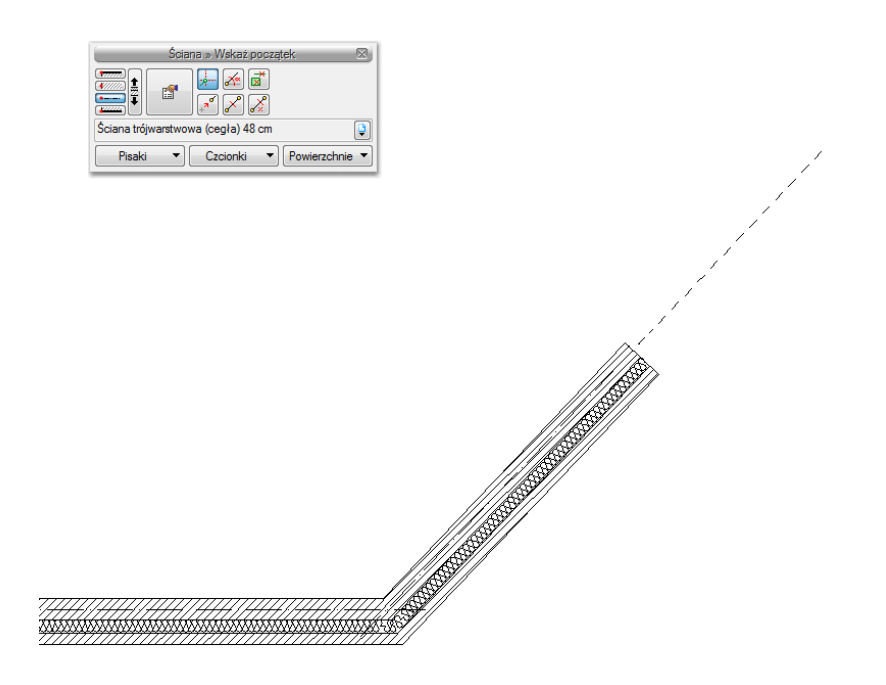

Rys. 199 Przykłady rysowania ścian z włączoną opcją śledzenia osi

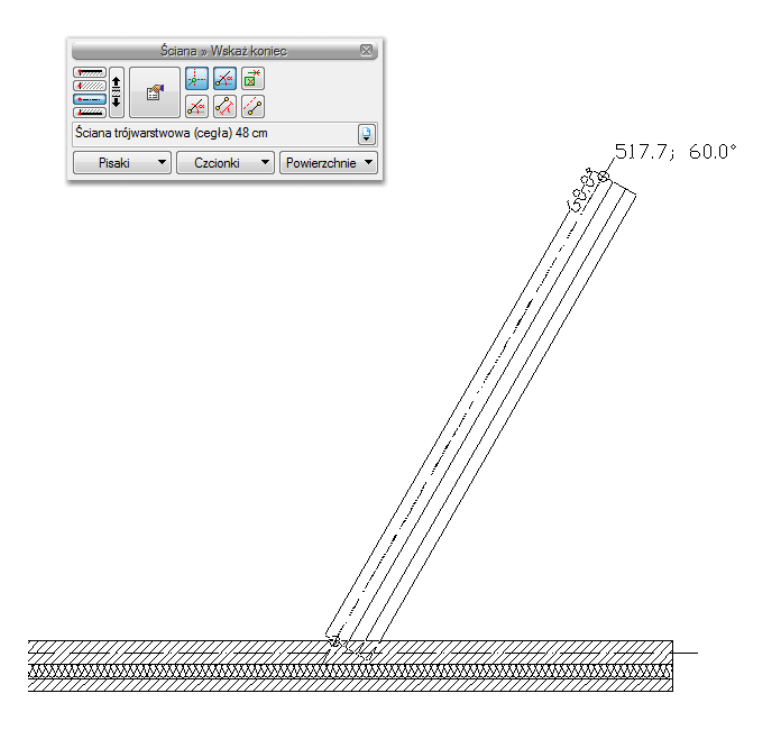

Przykłady rysowania ścian z włączoną opcja śledzenia osi i śledzenia kątów

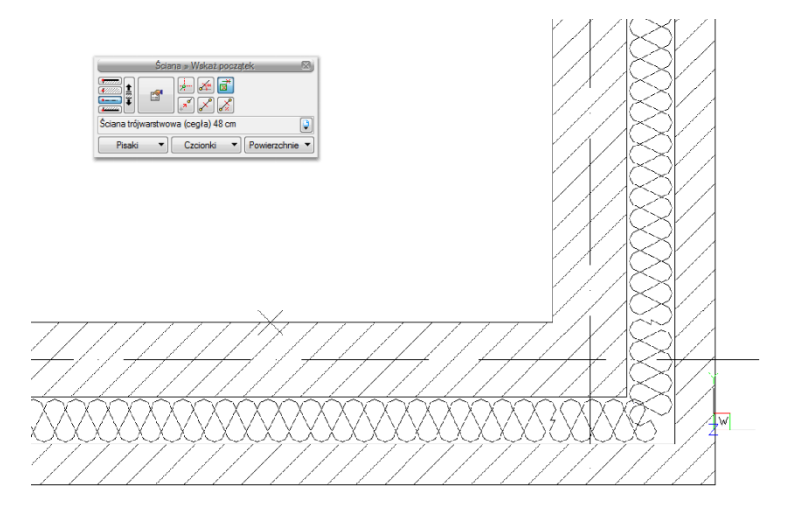

Rys. 201 Przykład rysowania ścian z włączoną opcją wykrywania elementów

# **3.1.5. Opcje zapisu w chmurze**

Moduł ArCADia-3D MAKER ma możliwość zapisania prezentacji projektu w chmurze, dzięki temu z dowolnego urządzenia mobilnego można przeglądać trójwymiarowy model projektu, bez konieczności posiadana na tym urządzeniu programu ArCADia.

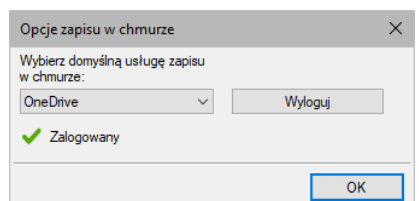

Rys. 202 Okno Opcje zapisu w chmurze

Powyższe okno zostanie wyświetlone po kliknięciu na przycisk *Opcja zapisu w chmurze* z okna *Opcje*. Jeśli przed tym oknem pojawi się komunikat o braku połączenia z serwerem, to po wyświetleniu powyższego okna w jego dolnej części będzie informacja *Brak autoryzacji*. Wówczas należy sprawdzić dostęp do Internetu.

W powyższym oknie możemy wybrać jeden z dostępnych serwerów: *OneDrive*, *Dysk Google* lub *Dropbox*. Po wyborze należy kliknąć przycisk *Autoryzuj* i przejść do okna logowania, w którym należy zezwolić aplikacji na zapis prezentacji w chmurze. Po zalogowaniu będzie można zapisać projekt.

Zmiana usługi zapisu w chmurze, czyli np. wymiana domyślnego serwera zapis odbywa się właśnie w powyższym oknie dostępnym spod okna *Opcje*. Zapis prezentacji projektu natomiast dostępny jest na wstążce *Współpraca* i jest opisany w rozdziale *[Zapis prezentacji do chmury](#page-186-0)*.

Jeśli program mimo dostępu do Internetu nie będzie mógł uzyskać autoryzacji, należy w oknie *Opcje proxy* zmienić ustawienia. Jeśli ich nie znamy, należy skontaktować się z administratorem sieci.

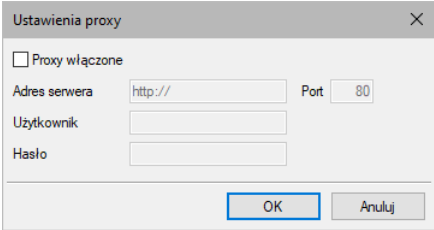

Rys. 203 Okno zmiany ustawień proxy

# **3.2. Edytor biblioteki materiałów**

Biblioteka materiałów jest elementem edytowalnym, dostępnym w module ArCADia-ARCHITEKTURA.

#### *Wywołanie:*

- Wstążka *Zarządzaj* grupa logiczna *Biblioteki Materiałów*
- Pasek narzędzi *ArCADia-SYSTEM Edytuj bazę materiałów*

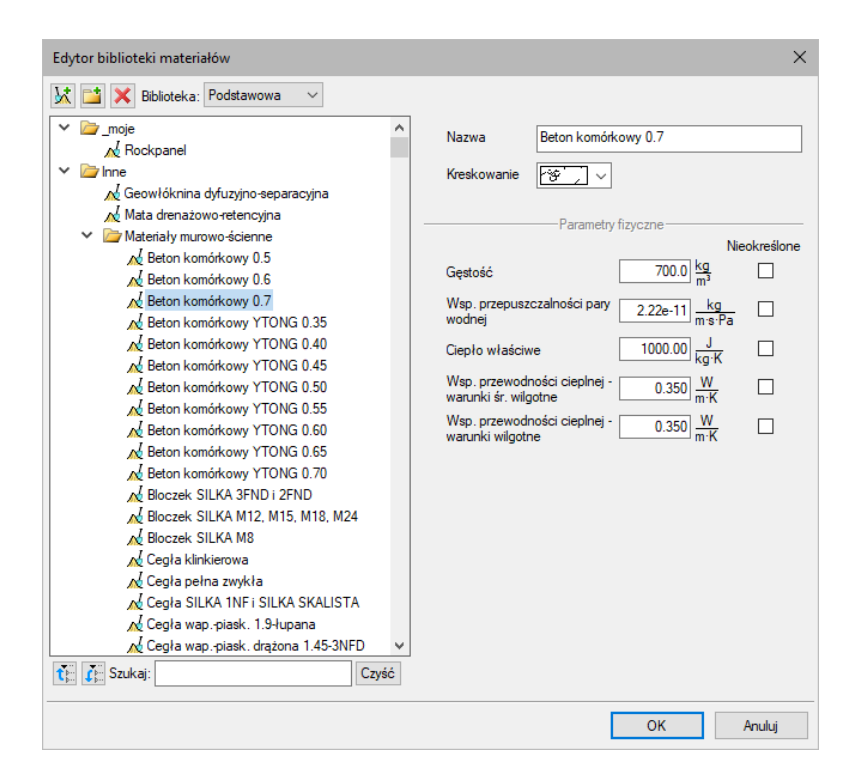

Rys. 204 Okno Edytora biblioteki materiałów

W powyższym oknie po zaznaczeniu materiału można go edytować: zmieniać nazwę, rodzaj kreskowania do niego przypisany oraz wszelkie parametry fizyczne (gęstość, ciepło właściwe itp.).

Do dyspozycji jest biblioteka materiałów zdefiniowanych dla ścian, słupów itp. oraz dla stropów. Wybór biblioteki do edycji następuje w powyższym oknie poprzez przełączanie się pomiędzy biblioteką *Podstawową* a biblioteką *Stropów*.

Bibliotekę materiałów można dowolnie zmieniać. Powiększanie następuje poprzez dodanie nowego katalogu  $\mathbb{L}$ i materiału  $\mathbb{X}$ . Usunięcie materiału lub katalogu następuje poprzez wybór ikony  $\mathbb{X}$ .

Dla szybkiego znalezienia danego materiału w polu *Szukaj:* wpisujemy nazwę, a program wyświetla wszystkie materiały o podanej nazwie.

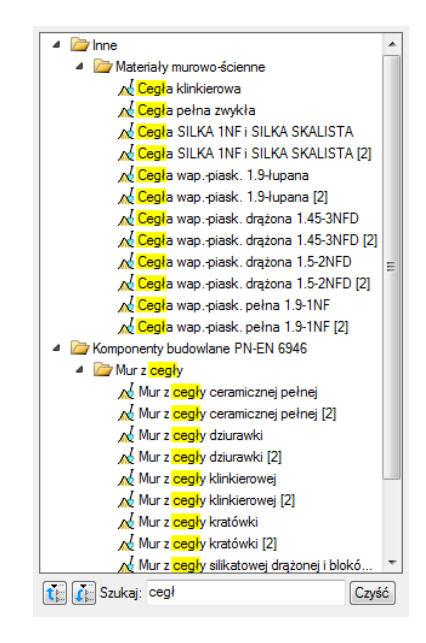

Rys. 205 Wyszukiwanie materiału poprzez wpisanie słów kluczowych

# **3.3. Spłaszcz dokument**

Przy przenoszeniu dokumentu do innego programu typu *CAD*, który nie posiada żadnego modułu branżowego systemu ArCADia BIM, należy przed przekazaniem pliku usunąć z niego dane systemu ArCADia i pozostawić wyłącznie rysunek CAD.

*UWAGA: jeśli projekt ma zostać otwarty w starszej wersji systemu ArCADia to przed tą operacją należy go spłaszczyć. Dopiero po usunięciu wszystkich elementów systemu (wymienioną opcja Spłaszcz), pozostawiając wyłącznie płaski rysunek, można otworzyć projekt na starszej wersji.*

# *Wywołanie:*

- Wstążka *Zarządzaj* ⇒ grupa logiczna *Projekt* ⇒ Bo*łaszcz*
- Pasek narzędzi *ArCADia-SYSTEM Spłaszcz dokument*

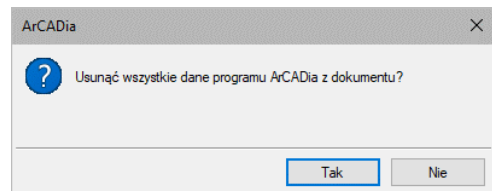

Rys. 206 Pytanie potwierdzające spłaszczenie projektu

Po zatwierdzeniu komunikatu z projektu zostaną usunięte wszystkie informacje o budynku, kondygnacji i jej elementach. Od tej pory w przestrzeni roboczej programu pozostaną tylko rysunki tworzone liniami (dawne rzuty, przekroje, aksonometrie itp. widoki) lub płaszczyznami (jeśli był wprowadzony widok CAD 3D), a podglądu 3D nie będzie. Projekt tak zapisany nie będzie także podlegał

dalszej edycji opcjami ArCADii – nie da się np. skrócić ściany, ponieważ została ona rozbita i program już nie ma o niej żadnej informacji. Opcja ta jest bardzo przydatna osobom, które nie mają systemu ArCADii, a czysty program *CAD*.

# **3.4. Napraw dokument**

W przypadku uszkodzenia dokumentu, nieprawidłowego działania elementów systemu (ścian, stropów, stolarki, kabli, rur itp.) należy przeskanować projekt w poszukiwaniu błędów.

# *Wywołanie:*

- Wstążka *Zarządzaj* grupa logiczna *Projekt Napraw*
- *Pasek narzędzi ArCADia-SYSTEM Napraw dokument*

Jeśli program wykryje błędy, to zostaną one automatycznie naprawione. Jeśli błędów nie znajdzie, wówczas pojawi się komunikat i rysunek zostanie tylko przerysowany.

Obiekty

# 4. OBIEKTY

## Obiekty

Dla wzbogacenia projektu w płaskie symbole na rzucie kondygnacji lub trójwymiarowe elementy aranżacji wnętrz projektu program posiada bibliotekę obiektów. Bibliotekę można powiększać, rysując własne symbole 2D, a w module ArCADia-ARCHITEKTURA także obiekty 3D lub wprowadzając do programu obiekty 3D w formacie 3ds, obj, dwg, dae, ACO lub o2c*.*

# **4.1. Obiekty 2D na rzucie**

# **4.1.1. Wprowadzanie symboli 2D**

System ArCADia umożliwia wstawianie do projektu symboli 2D, które dostępne są w bibliotece instalowanej z programem. Od wersji 6.7 został zmieniony sposób wstawiania obiektów, ponieważ już przy wprowadzaniu elementu zadawany jest kąt wstawienia. Już nie trzeba wchodzić do okna właściwości przed lub po aby obrócić wprowadzany symbol.

#### *Wywołanie:*

- Wstążka *Wstaw* grupa logiczna *Wstaw Eksplorator obiektów* zakładka *Obiekty 2D*
- Pasek narzędzi *ArCADia-SYSTEM Pokaż eksplorator obiektów* zakładka *Obiekty 2D*

Po wywołaniu okna eksploratora na ekranie pojawi się okienko wyboru pliku obiektu:

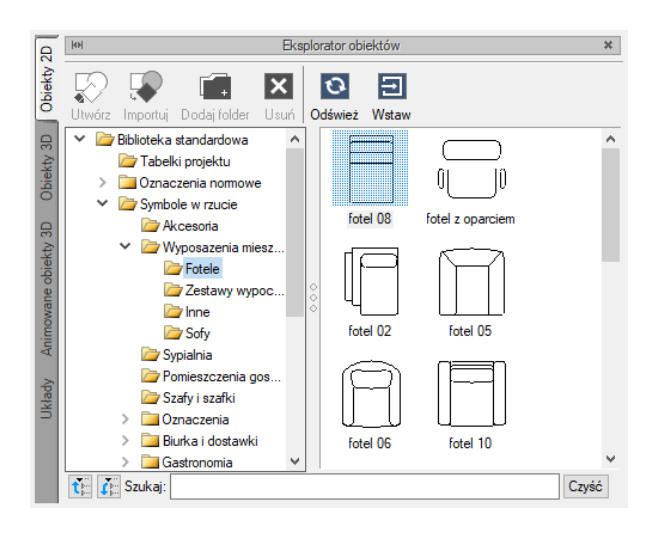

Rys. 207 Biblioteka programu, zakładka Obiekty 2D

Po wybraniu obiektu powracamy do rysunku, klikamy na *Wstaw* i wprowadzamy obiekt. Wprowadzenie obiektu polega na wskazaniu jego lokalizacji i jego kąta.

#### Obiekty

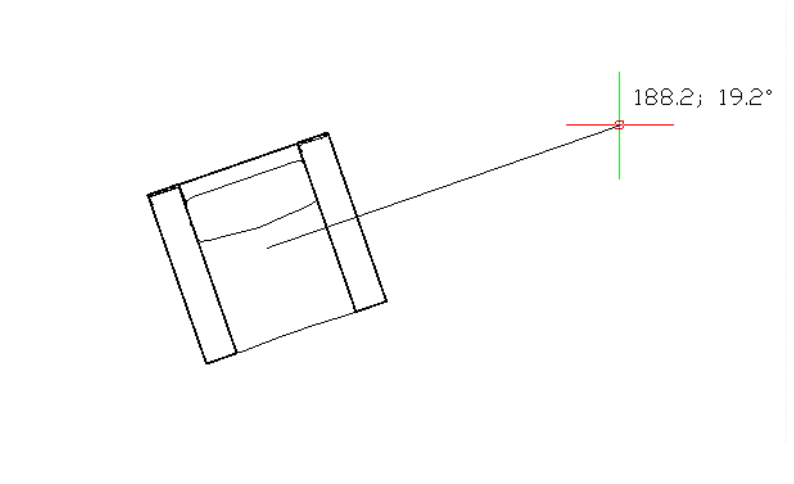

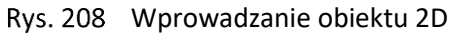

*UWAGA: Na oknie wstawiania elementów 2D znajduje się opcja Wstaw z obrotem. Opcja domyślnie jest włączona i pozwala na wskazanie kąta podczas wprowadzania. Po wyłączeniu opcji obiekt jest wstawiony po kliknięciu pod domyślnym kątem.*

Dla łatwiejszego ulokowania obiektu można wybrać punkt wstawienia (uchwyt) z okna *Obiekt*:

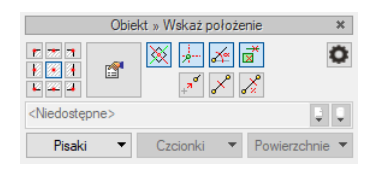

Rys. 209 Okno wstawiania obiektów

Przed i po wprowadzeniu można wywołać okno *Właściwości elementu:*
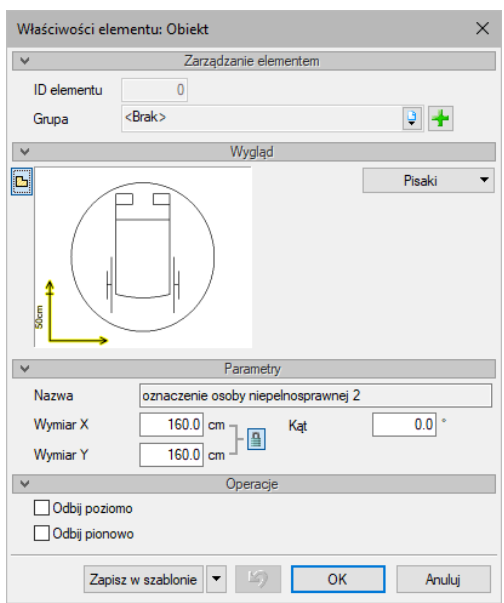

Rys. 210 Okno właściwości obiektów 2D

Przy wywołaniu okna mamy możliwość definicji następujących parametrów:

*Wymiar X* – szerokość obiektu w układzie współrzędnych obiektu.

*Wymiar Y* – wysokość obiektu w układzie współrzędnych obiektu.

*Kąt* – kąt obrotu wstawionego obiektu.

*Odbij poziomo* – odbicie obiektu względem osi Y (opcja dostępna przy edycji obiektu wstawionego wcześniej do rysunku).

*Odbij pionowo* – odbicie obiektu względem osi X (opcja dostępna przy edycji obiektu wstawionego wcześniej do rysunku).

*Zapisz w szablonie* – zapisuje do szablonu ustawienia pisaków, wybranego stylu i inne parametry elementu.

Podczas rysowania, z poziomu okna wstawiania, okna zgłoszeń lub obszaru poleceń, dostępne są następujące funkcje:

- *Wstaw z obrotem* opcja pozwala na wskazanie kąta przy wprowadzeniu elementu.
- *Śledzenie osi* opcja wykrywa punkty i krawędzie wprowadzonych elementów, prowadząc od nich osie poziome i pionowe względem ekranu lub, jeśli jest to np. krawędź ściany, także pokazuje przedłużenie takiej linii.
- *Śledzenie kątów* opcja wskazuje zadane w powyższym oknie kąty, wyznaczając je od wprowadzonych wcześniej elementów, np. od krawędzi narysowanych ścian.
- *Wykrywanie* opcja wykrywa krawędzie, osie, narożniki i punkty elementów już wprowadzonych do projektu, umożliwiając tym samym precyzyjne osadzenie kursora na narysowanych obiektach.

- *Opcje wstawiania elementów* Otwiera okno ustawień śledzenia i podrysu. Szerszy opis okna w rozdziale *Opcje*.
- *Odniesienie* umożliwia wstawienie obiektu w zadanej odległości od wybranego punktu.
- *Pomiędzy punktami (środek)* rozpoczyna rysowanie ściany w środku wskazanej odległości (odległość podaje się poprzez wskazanie dwóch punktów).
- *Pomiędzy punktami (procentowo)* rozpoczyna rysowanie ściany w zadanym procentowym podziale wskazanej odległości (odległość podaje się poprzez wskazanie dwóch punktów).
- *Anuluj* przerywa działanie funkcji bez wstawienia obiektu.
- *Cofnij* usuwa ostatnio wstawiony obiekt.
- *Gotowe* kończy wstawianie obiektu.

Przy wywołaniu komendy wstawiania obiektu można wstawiać wiele takich samych obiektów (komenda jest automatycznie powtarzalna).

# **4.1.2. Edycja symboli 2D**

Elementy 2D można modyfikować poprzez kopiowanie, przesuwanie i usuwanie. Dodatkowo na pasku edycji do dyspozycji mamy:

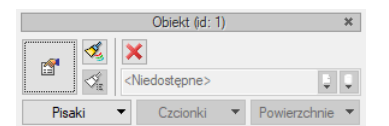

Rys. 211 Okno edycji obiektu 2D

#### Tab. 12 Narzędzia modyfikacji obiektu 2D

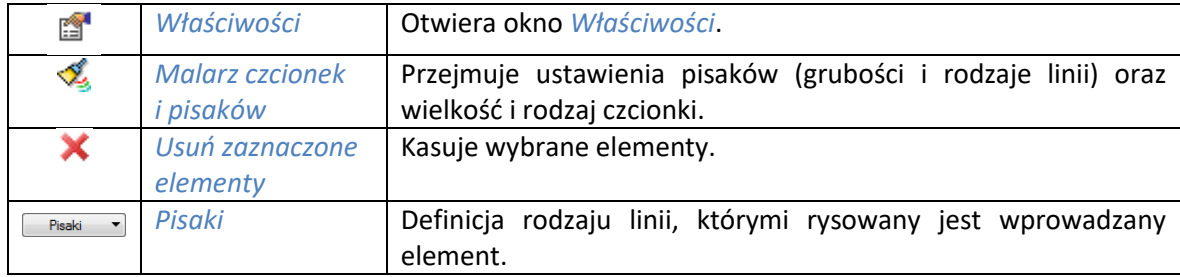

## **4.1.3. Zapisywanie własnych obiektów 2D**

Dla rozszerzenia biblioteki symboli powstała opcja *Utwórz obiekt 2D*, która pozwala na zapisanie fragmentu rysunku (linii, okręgów i łuków) jako obiektu 2D.

#### *Wywołanie:*

• Okno *Eksplorator obiektów* zakładka *Obiekty 2D Utwórz*

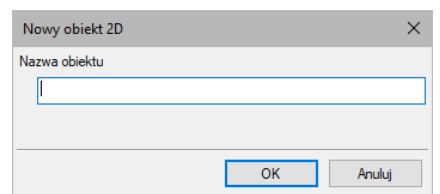

Rys. 212 Okno tworzenia nowego obiektu 2D

Po uruchomieniu opcji zapisu własnych symboli 2D należy podać nazwę nowego obiektu, a następnie wskazać elementy, które ten symbol mają tworzyć.

**UWAGA:** Jeśli nowy symbol ma zostać zapisany w katalogu innym niż domyślny, to z okna Eksploratora *obiektów, przed uruchomieniem opcji Utwórz obiekt 2D należy wybrać odpowiedni katalog lub ikonę Dodaj folder.*

# **4.1.4. Import obiektów 2D**

Dla powiększenia biblioteki symboli w nowej wersji programu została dodana opcja importu obiektu .xobject. Własne obiekty 2D zapisywane są właśnie w takim formacie, więc aby przenieść własne elementy między komputerami lub od współpracowników dodano opcje szybkiego wprowadzenia ich na stałe do biblioteki.

## *Wywołanie:*

• Okno *Eksplorator obiektów*  zakładka *Obiekty 2D Importuj*

Przed wciśnięciem ikony *Importuj obiekt 2D* należy zaznaczyć katalog, w którym ma znajdować lub mają znajdować się wprowadzane pliki. Po wywołaniu polecenia w wyświetlonym oknie należy wskazać plik lub pliki i wcisnąć przycisk *Otwórz*. Jeśli w danym folderze znajduje się obiekt o tej samej nazwie, wówczas program zapyta, czy go nadpisać. Jeśli wybierzemy opcje *Tak* importowany obiekt zastąpi ten dotychczasowy. Jeśli wybierzemy opcję *Nie*, wówczas nowy element w nazwie otrzyma dodatkowo 0, dzięki czemu nie zmodyfikuje istniejącego.

*UWAGA: obiekty 2D systemu ArCADia składają się z dwóch plików: .xobject i .png. Przy imporcie oba pliki powinny znajdować się w tym samym miejscu, wskazujemy plik .xobject. Jeśli pliku podglądu nie mamy wówczas w bibliotece nad nazwą będzie wyświetlany poniżymy obrazku.* 

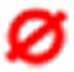

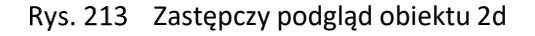

# **4.2. Obiekty 3D**

Do projektu można wprowadzić obiekty 3D statyczne i animowane. W *Uproszczonym* trybie *Widoku 3D* dostępne są wyłącznie statyczne obiekty (obiekty animowane będą pokazane jako sześcian). W trybie *Zaawansowanym* wszystkie obiekty 3D są widoczne.

*UWAGA: Obiekty 3D nie instalują się wraz z programem ArCADia, trzeba je dodatkowo pobrać.*

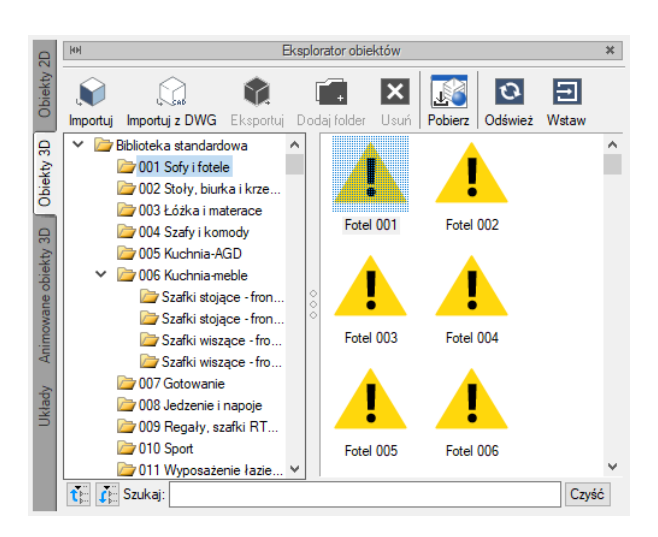

Rys. 214 Obiekty 3D przed pobraniem

Obiekty można pobrać zgodnie z instrukcją znajdującą się w rozdziale *[Zawartość dodatkowa](#page-16-0)* lub po kliknięciu na ikonę *Pobierz* lub dwuklik na dowolnym obiekcie. W oknie *Menadżera zawartości dodatkowej* należy zaznaczyć potrzebną paczkę lub wszystkie i kliknąć *Zastosuj*. Wówczas program pobierze i zainstaluje biblioteki.

# **4.2.1. Wprowadzanie statycznych obiektów 3D**

Obiekty 3D po wprowadzeniu na rzut kondygnacji są widoczne także w pozostałych widokach (w 3D, modelu CAD i na przekroju). Obiekty wprowadzane są z *Eksploratora obiektów* z jednej z jego zakładek.

## *Wywołanie:*

- Wstążka *Wstaw* grupa logiczna *Wstaw Eksplorator obiektów* zakładka *Obiekty 3D*
- Pasek narzędzi *ArCADia-SYSTEM Pokaż eksplorator obiektów* zakładka *Obiekty 3D*

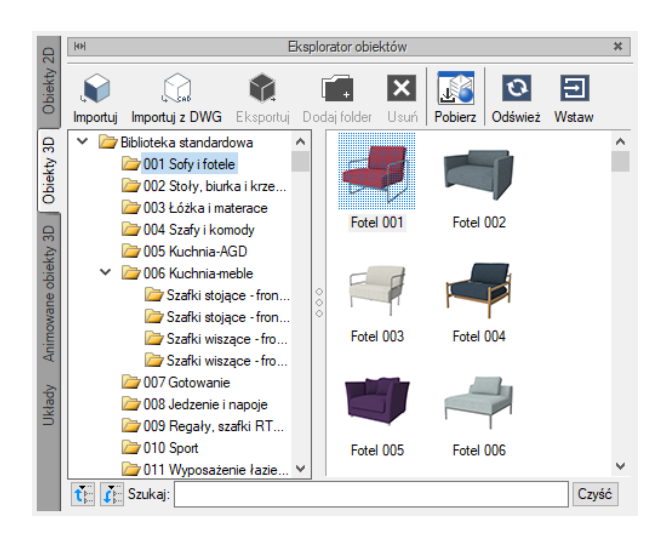

Biblioteka programu, zakładka Obiekty 3D

Wybrany element zaznaczany jest poprzez wskazanie, następnie za pomocą przycisku *Wstaw* wstawiany jest na rzut. Można też na wybrany obiekt kliknąć dwukrotnie (wówczas nie trzeba klikać na *Wstaw*). Pokazywana jest lokalizacja i kąt wstawienia na rzucie.

*UWAGA: Na oknie wstawiania elementów 3D znajduje się opcja Wstaw z obrotem. Opcja domyślnie jest włączona i pozwala na wskazanie kąta podczas wprowadzania. Po wyłączeniu opcji obiekt jest wstawiony po kliknięciu pod domyślnym kątem.*

W systemie ArCADia 6.7 została dodana opcja zestawienia wprowadzonych obiektów 3D, jest ona opisana w pomocy do modułu ArCADia-ARCHITEKTURA.

Obiekty 3D są dostępne na widokach: 3D, modelu CAD, rzutach i przekrojach. Na ostatnio wymienionym widoku obiekty 3D domyślnie są wyłączone, po ich włączeniu tworzony jest widok każdego elementu. Ze względu na skomplikowanie elementu ten proces może potrwać nawet do kilku minut.

# **4.2.2. Wprowadzanie animowanych obiektów 3D**

Obiekty animowane nie są dostępne we wszystkich widokach. Na rzucie obiekt będzie pokazany wraz ze ścieżką przejścia, na przekroju jako statyczne sylwetki, na widoku CAD 3D ich nie będzie, a w trybie *Zaawansowanym* widoku 3D będą się przemieszczały po zadanej ścieżce (której nie będzie widać). W trybie Uproszczonym będą widoczne jako sześcian, czyli zastępcza geometria.

## *Wywołanie:*

- Wstążka *Wstaw* grupa logiczna *Wstaw Eksplorator obiektów* zakładka *Animowane obiekty 3D*
- Pasek narzędzi *ArCADia-SYSTEM Pokaż eksplorator obiektów* zakładka *Animowane obiekty 3D*

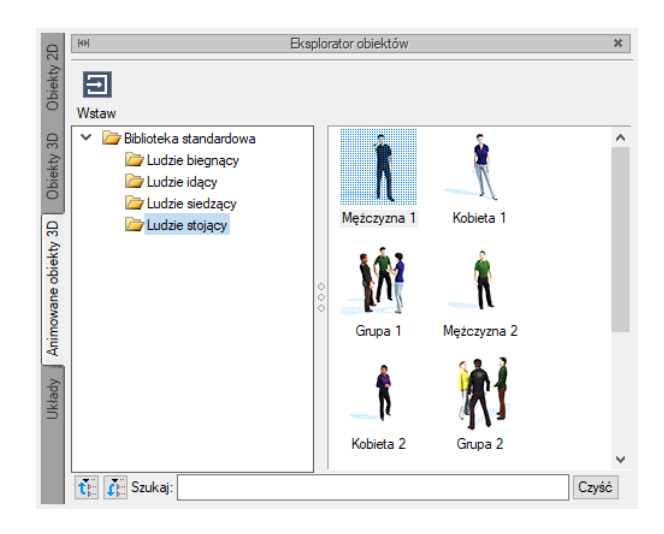

Rys. 216 Biblioteka programu, obiekty animowane

Po wybraniu obiektu do wprowadzenia poprzez dwuklik na nim (lub kliknięcie na przycisk *Wstaw*) w oknie wstawiania dostępne są opcje:

- *Wstawianie punktem* wprowadzanie obiektów poprzez wskazanie punktu.
- *Wstawianie ścieżką* wprowadzanie obiektów poprzez wskazanie drogi przejścia. *Wysokość*
- *Automatyczna* wykrywanie wysokości terenu przy wprowadzaniu obiektu.
- *Ręczna* wprowadzanie wysokości położenia obiektu podczas wstawiania. *Pobierz z terenu*
- *Istniejącego* wysokość płożenia pobierana z terenu istniejącego.
- *Projektowanego* wysokość płożenia obiektu pobierana z terenu projektowanego.
- *Przejście do dialogu Właściwości* otwiera okno właściwości obiektu np. w celu zmiany kąta wprowadzenia punktem.
- *Opcje wstawiania elementów* Otwiera okno ustawień śledzenia i podrysu. Szerszy opis okna w rozdziale *Opcje*.

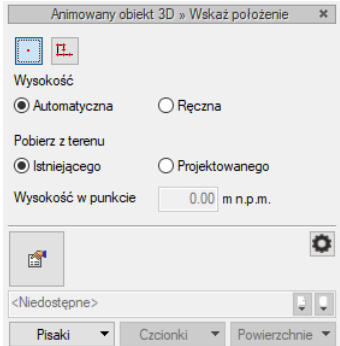

Rys. 217 Okno wstawiania animowanych obiektów 3D

Jeśli zostanie wybrana opcja *Wstawiania ścieżką*, wówczas tą ścieżkę należy wskazać przez jej obrysowanie. Kształt ścieżki może być wyłącznie linią i wielokątem. Prawy klawisz myszy kończy wprowadzanie ścieżki.

Do okna właściwości można wejść zarówno przed jak i po wstawieniu animowanego obiektu.

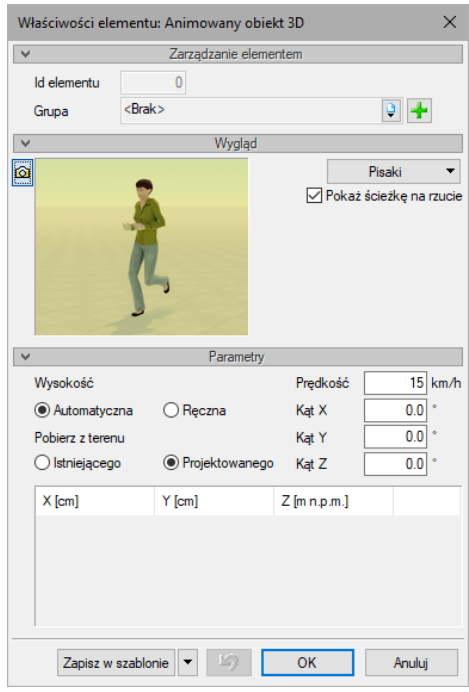

Rys. 218 Okno animowanego obiektu z zadaną ścieżką

Obiekty animowane nie są modyfikowane przez zmianę wielkości, nie można im także zmienić powierzchni. Po wprowadzeniu (lub w trakcie) można tylko zdefiniować kąt dla poszczególnych osi i prędkość odtwarzania animacji.

Wszystkie obiekty animowane wprowadzone do projektu poruszają się przez cały czas, nie mają opcji pauzy. Ich animacja jest zapętlona, ale wprowadzając ludzi idących lub biegnących należy wytyczyć taką ścieżkę, żeby kończyła się w pobliżu punktu początkowego. W przeciwnym razie animacja nie będzie płynna. Jeśli zostanie wprowadzony obiekt np. człowiek stojący lub siedzący, to również może się on przemieszczać lub poruszać, choć w tym przypadku w niewielkiej przestrzeni, w której został wprowadzony. Przestrzeń ta podana jest w oknie właściwości elementu w tabeli. Jeśli jest to obiekt poruszający się np. chodząc to ścieżka będzie miała w tabeli wypełnionych tyle wierszy, ile zostało wprowadzonych kolejnych odcinków ścieżki. Jeśli obiekt będzie siedział lub stał, wówczas wypełniony jest tylko pierwszy wiersz tabeli.

Przy ścieżce obiektu ręcznie można modyfikować wysokość położenia każdego odcinka ścieżki, może się to szczególnie przydać przy wprowadzeniu obiektu animowanego na deformacjach modułu ArCADia-ARCHITEKTURA KRAJOBRAZU.

## **4.2.3. Edycja statycznych obiektów 3D**

Statyczne elementy 3D modyfikowane są analogicznie do symboli 2D.

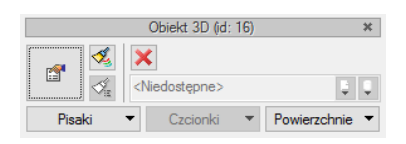

Rys. 219 Okno edycji obiektów 3D

#### Tab. 13 Narzędzia modyfikacji obiektów 3D

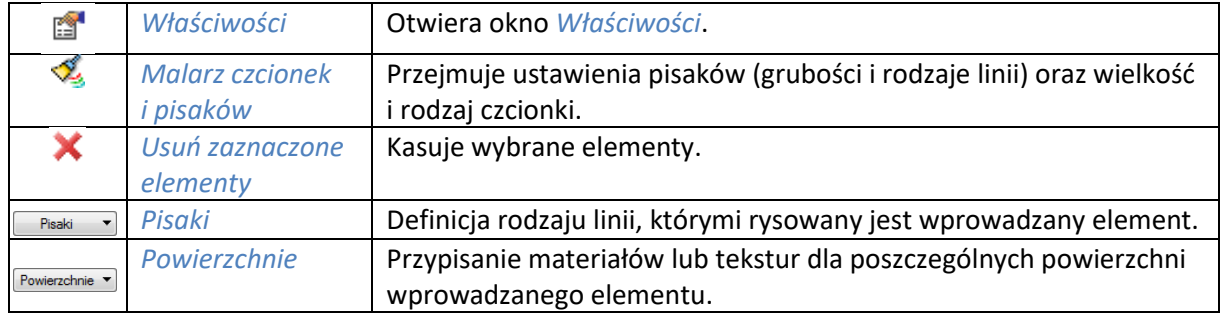

Wielkość obiektu, kąty wstawienia i wysokość, na jakiej się znajduje, można edytować w oknie *Właściwości* wstawionego elementu 3D. Od wersji 6.7 program pozwala na obrót obiektów w osiach X i Y, dzięki czemu np. będzie można dopasować kąt wstawienia auta do pochylenia podjazdu.

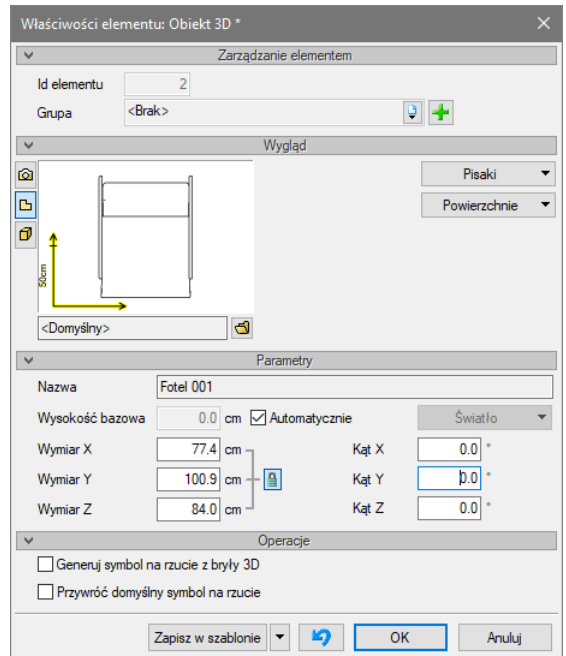

Rys. 220 Okno właściwości obiektu 3D

Okno właściwości obiektów 3D uległo zmianie, zostały usunięte opcje odbicia w pionie i w poziomie, gdyż są one dostane z poziomu rysunku (lustro), a dodane zostały dwie nowe opcje:

*Zmień wygląd 2D elementu* – umożliwia zaczytanie innego niż domyślny symbolu 2D dla wstawionego obiektu 3D. Symbol ten wybierany jest z biblioteki obiektów 2D dostępnych w programie (zarówno biblioteki programu, jak i użytkownika).

*Generuj symbol na rzucie z bryły 3D* – tworzy nowy rysunek dla obiektu 3D generując go przy zamykaniu okna. Przy obrocie elementów w osiach X i Y nie są aktualizowane ich widoki, symbol na rzucie domyślnie nie jest zmieniany. Czas generowania nowego symbolu jest zależny od skomplikowania elementu i mocy komputera.

*Przywróć domyślny symbol na rzucie* – przywraca domyślny rysunek obiektu niezależnie od jego obrotu w osiach X i Y.

*UWAGA: Dla zmiany wielkości obiektu 3D tylko w jednej osi, np. wysokości, należy kliknąć ikonę <sup>■</sup>, co pozwoli na modyfikacje każdej wartości oddzielnie.*

Własne obiekty wprowadzone jako pliki .3ds, .obj, .o2c lub .aco po zapisaniu do biblioteki można dodatkowo modyfikować w samym *Eksploratorze obiektów* poprzez wywołanie z menu kontekstowego opcji *Właściwości*.

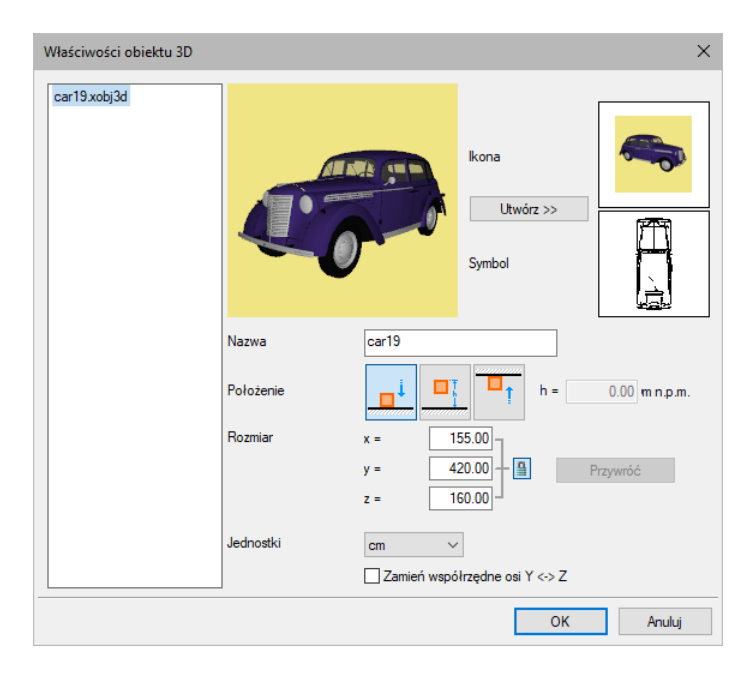

Rys. 221 Okno importu obiektów 3D

Powyższe okno jest analogiczne do okna importu obiektów 3D.

*UWAGA: Zmiana nazwy obiektu 3D spowoduje, że obiekt ten, użyty we wcześniejszych projektach, straci swój wygląd 3D. Zmiany wielkości obiektu nie mają wpływu na poprzednie projekty.*

# **4.2.4. Zapis obiektów 3D**

*UWAGA: Opcja dostępna wyłącznie w module ArCADia-ARCHITEKTURA.* 

Moduł ArCADia-ARCHITEKTURA posiada możliwość tworzenia statycznego obiektu 3D z elementów systemu ArCADia. Oznacza to, że to co stworzymy np. opcją bryły będziemy mogli zapisać teraz nie tylko jako *Układ*, który jest zbiorem brył, ale jako jeden obiekt 3D lokalizowany w bibliotece użytkownika i możliwy do użycia w każdym projekcie. Obiekty mogą być zapisane ze wszystkich obiektów systemu ArCADia i podlegają takim samym edycją jak obiekty 3D importowane lub dostępne domyślnie w programie.

#### *Wywołanie:*

• Okno *Eksplorator obiektów* zakładka *Obiekty 3D Eksportuj*

Opcja uaktywnia się w momencie kiedy zostanie zaznaczony katalog *Biblioteka użytkowania* lub inny własnoręcznie dodany katalog w wymienionym folderze.

Po wybraniu opcji należy zaznaczyć elementy, które mają utworzyć nowy obiekt i zatwierdzić je poprzez *Enter* lub prawy klawisz myszy.

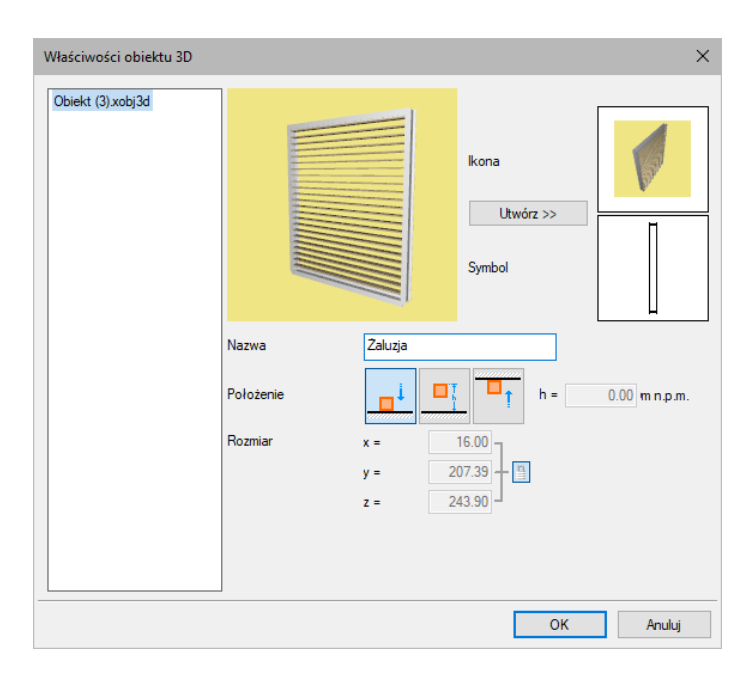

Rys. 222 Okno zapisu własnego obiektu

*Ikona* – obrazek przedstawiający nowy obiekt, który będzie wyświetlany w bibliotece.

*Symbol* – symbol 2D nowego obiektu widoczny narzucie.

*Utwórz >>* – uaktywnia ponowne tworzenie ikony (np. po obiektu obróceniu na podglądzie 3D)

*Nazwa* – nazwa nowego elementu.

*Położenie* – domyślne położenie elementu po wstawieniu, dostępne są opcje: na podłodze, na zadanej wysokości (podawana jest górna krawędź elementu) lub pod sufitem.

*Rozmiar* – informacja o wielkości tworzonego obiektu.

Po zatwierdzeniu okna program zapisuje obiekt do biblioteki. Od tej pory będą to takie same obiekty jak importowane, czyli w oknie właściwości dostępnym z biblioteki, będzie można im zmieniać wielkość, domyślne położenie lub ikonę.

# **4.2.5. Import obiektów 3D**

Dla rozszerzenia biblioteki obiektów 3D można wprowadzać obiekty w formacie 3DS, ACO, o2c, DWG, OBJ oraz XOBJ3D.

# **4.2.5.1. Modele DWG**

System ArCADia dostępny jest na 3 silnikach graficznych: ArCADia LT, ArCADia oraz ArCADia PLUS. Dwa ostatnie programy dają możliwość tworzenie elementów 3D, choć oczywiście ArCADia PLUS jest do tego preferowana, ze względu na możliwość wprowadzania i edycji brył ACIS. Modele stworzone w trójwymiarowej przestrzeni ArCADia i ArCADia PLUS można zaimportować do biblioteki systemu poprzez otworzenie takiego pliku i z okna *Eksploratora obiektów* użycie ikony *Import obiektów 3D DWG*.

*UWAGA: ikona Import obiektów 3D DWG jest dostępna po zaznaczeniu katalogu, w którym obiekt ma się znaleźć.*

## *Wywołanie:*

• Okno *Eksplorator obiektów* zakładka *Obiekty 3D Import obiektów 3D DWG*

Po wywołaniu polecenia należy zaznaczyć model, który ma zostać dodany do biblioteki i zatwierdzić zaznaczenie poprzez *Enter*.

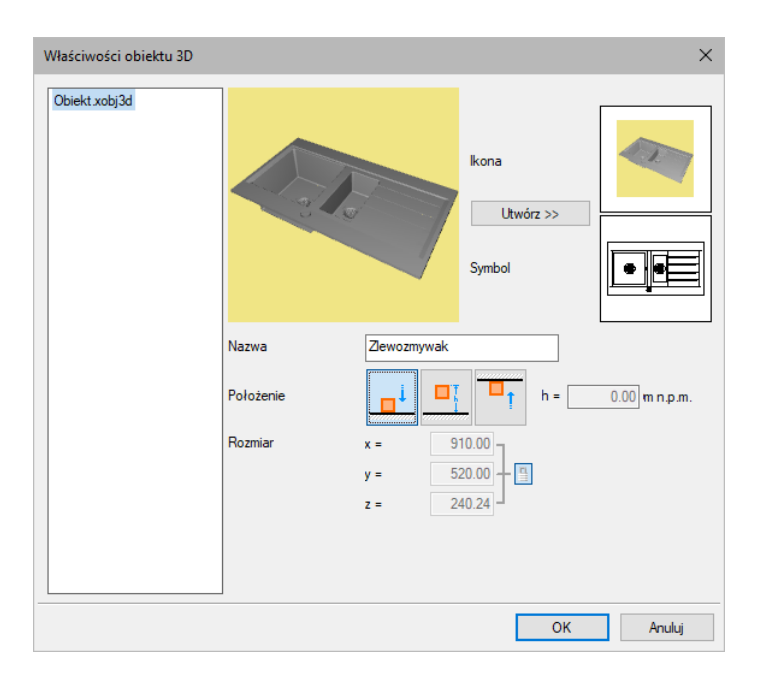

Rys. 223 Przykładowy obiekt 3D zaimportowany do biblioteki

*Ikona* – podglądowy obrazek wyświetlany w bibliotece programu. Tworzy się on automatycznie, ale można go zmodyfikować poprzez zmianę ustawienia obiektu w oknie podglądu i wciśnięcie przycisku *Utwórz >>*.

*Utwórz >>* – tworzy nowy podgląd importowanego obiektu wraz z symbolem 2D pokazywanym na rzucie projektu.

*Symbol* – widok importowanego obiektu, który będzie dostępny na rzucie projektu.

*Nazwa* – nazwa elementu.

*Położenie* – domyślna wysokość położenia importowanego obiektu.

*Rozmiar* – informacja o wielkość importowanego obiektu.

# **4.2.5.2. Obiekty 3D**

Inaczej niż pliki DWG importujemy obiekty o innych rozszerzeniach. 3DS, ACO, o2c, OBJ to pliki, które możemy np. ściągnąć z Internetu. Znajdują się one na stronach z modelami 3D oraz na stronach producentów mebli czy sprzętów AGD i RTV. Obiekty natomiast XOBJ3D powstają w systemie ArCADia przez zapis np. dowolnie zdefiniowanych brył. Po wyszukaniu, ściągnięciu takiego elementu lub zaczytaniu go z *Paczki projektu* najpierw uruchamiamy opcję *Importuj*, a następnie wskazujemy plik do zaimportowania.

## *Wywołanie:*

• Okno *Eksplorator obiektów* zakładka *Obiekty 3D Importuj*

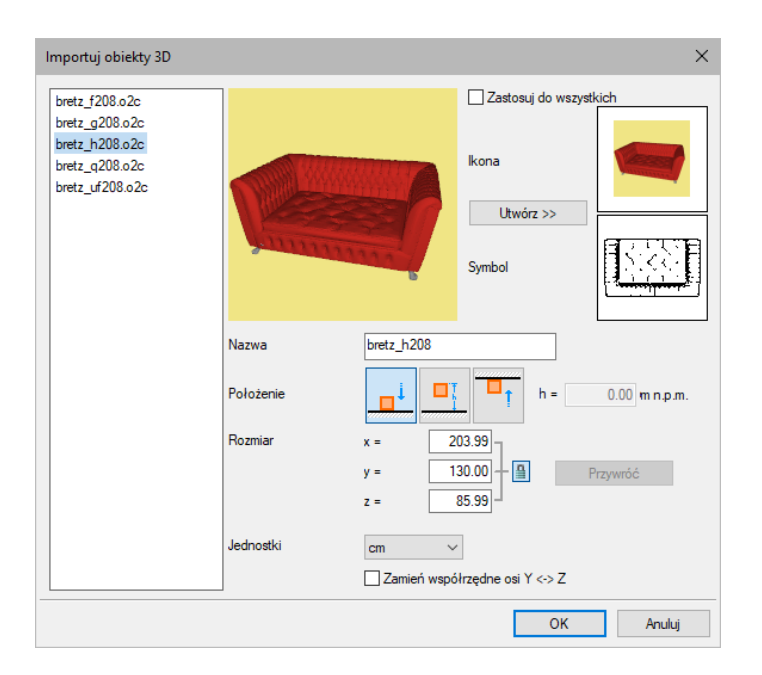

Rys. 224 Okno importu obiektów 3D

*Nazwa* – nazwa obiektu.

*Położenie* – zachowanie obiektu podczas wprowadzania: spada na podłogę, jest przyciągany do sufitu czy też zostaje na zadanym poziomie.

*Rozmiar* – wielkości wprowadzanego elementu domyślnie zmieniane procentowo w każdej płaszczyźnie.

*Jednostki* – definicja jednostki, w jakiej element powstał.

*Zastosuj do wszystkich* – przy imporcie kilku obiektów jednocześnie można dla wszystkich importowanych elementów jednocześnie policzyć widok 2D i 3D.

*Ikona* – obraz 2D zapisany jako podgląd wprowadzanego obiektu, który będzie umieszczony w bibliotece.

*Utwórz >>* – przycisk zapisujący obecne ustawienie podglądu 3D i widoku z góry dla wprowadzanego elementu.

*Symbol* – symbol obiektu wyświetlany na rzucie (jako uproszczony element lub rzeczywisty widok z góry).

Do programu można wprowadzać obiekty .3ds, .o2c, .aco, .obj oraz .xobj3D poprzez tę samą funkcję. W oknie *Wybierz obiekty 3D* wybiera się, jaki typ obiektu będzie wprowadzany.

*UWAGA: Przed zaimportowaniem obiektów .aco należy w oknie Opcje Foldery tekstur wskazać ścieżki tekstur wprowadzanych obiektów. Jeśli obiekty znajdują się w bibliotece programu ArCon, to należy podać ścieżkę, np. c:/Program Files/INTERsoft/ArCon/Tekstury.*

*Jeśli ścieżki do tekstur nie zostaną wprowadzone przed importem obiektów, nowe elementy będą białe (nie będą posiadały żadnej tekstury).*

# **4.3. Zapis projektu z obiektami dodanymi do biblioteki**

Jeśli do biblioteki obiektów wprowadziliśmy własne obiekty 2D lub 3D i użyliśmy ich w projekcie, który chcemy przenieść na inny komputer, to musimy wraz z projektem przenieść te własne elementy. W tym celu po zapisaniu projektu należy użyć opcji *Paczka projektu* i wraz z plikiem przenieść utworzony katalog o tej samej nazwie co projekt.

# *Wywołanie:*

- Wstążka *Współpraca* grupa logiczna *Eksport Paczka projektu*
- Pasek narzędzi *ArCADia-ARCHITEKTURA Stwórz paczkę projektu*

Po przeniesieniu projektu na inny komputer projekt wraz z katalogiem muszą być w tej samej lokalizacji. Wówczas przy otwieraniu program sczyta dodatkowe biblioteki, tekstury i szablon wczytując projekt razem z dodatkowymi elementami.

*UWAGA: do Paczki projektu zapisywane są elementy wprowadzone do projektu: z Eksploratora obiektów z Biblioteki użytkowania; tekstury, które nie zostały zainstalowane wraz z programem, a zostały wybrane z dowolnego katalogu znajdującego się na komputerze oraz szablon rysunku, jeśli jest zmieniony.*

# 5. NARZĘDZIA PROJEKTU

# **5.2. Tabelka rysunkowa**

System ArCADia BIM posiad opcje tabelka rysunkowa opisującą powstałe rysunki dokumentacji. Można wprowadzić tabelkę z biblioteki projektu lub zdefiniować własną, wprowadzić na rzut lub przekrój i zapisać do biblioteki dla użycia w kolejnych rysunkach.

# **5.2.1. Wprowadzanie tabelki z biblioteki**

Opcja dostępna jest z paska narzędzi jako *Tabelka rysunkowa*.

## *Wywołanie:*

- Wstążka *Wstaw* grupa logiczna *Wstaw Tabelka rysunkowa*
- Pasek narzędzi *ArCADia-SYSTEM Wstaw tabelkę rysunkową*

Po wywołaniu opcji można wprowadzić domyślną tabelkę, wybrać inną z biblioteki lub wejść w okno *Właściwości elementu: Tabelka rysunkowa*.

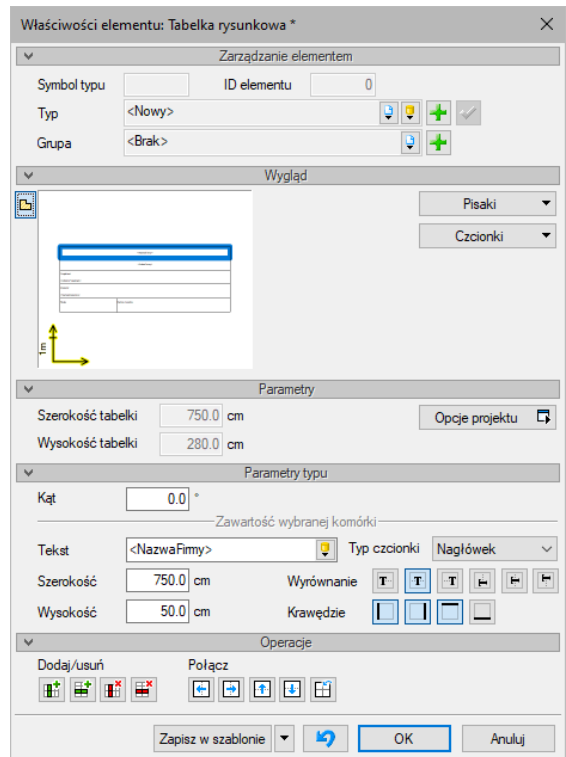

Rys. 225 Okno właściwości tabelki rysunkowej

Ponieważ opcja *Wstaw tabelkę rysunkową* przewiduje wstawienie tabelki domyślnej, dlatego okno *Właściwości* otwiera się z domyślną tabelką, którą można przeedytować. Dokładniejsze informacje znajdą się w następnym rozdziale.

# **5.2.2. Projektowanie tabelki rysunkowej**

Opcja dostępna jest z paska narzędzi, jako *Projektuj tabelę rysunkową*.

#### *Wywołanie:*

- Wstążka *Wstaw* grupa logiczna *Wstaw Projektuj tabelę rysunkową*
- Pasek narzędzi *ArCADia-SYSTEM Projektuj tabelkę rysunkową*

Po wywołaniu opcji wyświetlane jest okno *Projektuj tabelę rysunkową*, w którym definiowany jest główny obrys, jego wielkość i ilość podziałów.

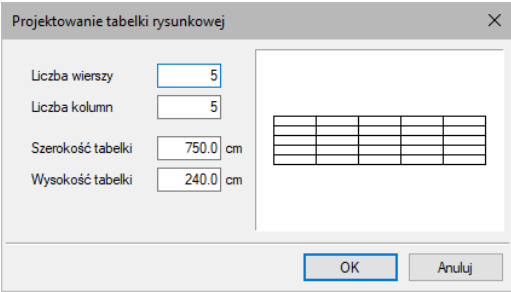

Rys. 226 Okno definiowana tabelki

*Liczba wierszy* – odpowiada za ilość poziomych pól tabelki.

*Liczba kolumn* – odpowiada za ilość pionowych pól tabelki.

*Szerokość tabelki* – ogólna szerokość, czyli suma szerokości wszystkich kolumn.

*Wysokość tabelki* – ogólna wysokość, czyli suma wysokości wszystkich wierszy.

Po kliknięciu na *OK* pokazuje się okno *Właściwości elementu: Tabelka rysunkowa.*

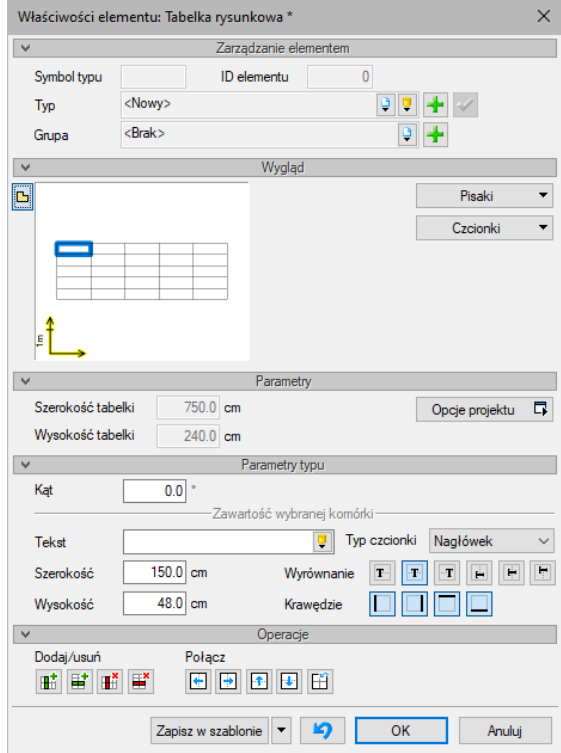

Rys. 227 Okno właściwości tworzonej tabelki

*Wygląd* – podgląd tabelki, który zmienia się wraz ze zmianami parametrów. Dla łatwego poruszania się pomiędzy komórkami tabelki wystarczy zaznaczyć na podglądzie pole, które otrzyma niebieski otok. Wówczas panel *Parametry typu* będzie dotyczył właśnie tego pola. Dodatkowo można skorzystać z przycisków: *Pisaki* – definicja grubości i rodzaju linii oraz *Czcionki* – rozmiar czcionki opisu.

Dla zaznaczonego pola dostępne są następujące parametry:

*Tekst* – pole, w którym można wprowadzić dowolny tekst lub wybrać z zasobów programu tekst *Automatyczny* lub *Zdefiniowany*:

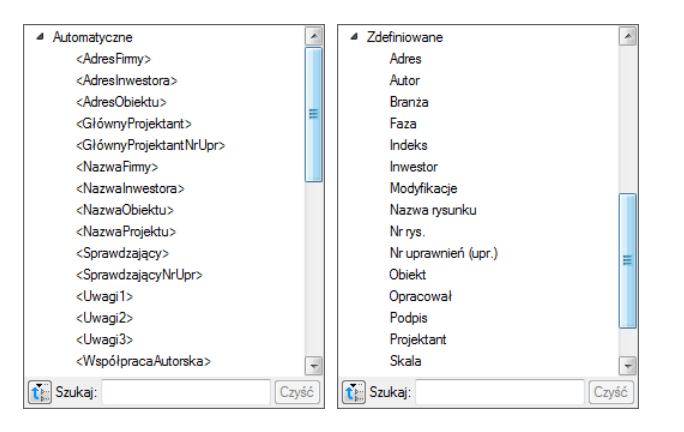

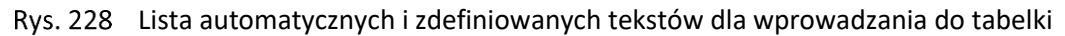

Teksty *Automatyczne* są danymi pobieranymi z okna *Opcje projektu*, które będzie opisane poniżej. Teksty *Zdefiniowane* to standardowe zwroty znajdujące się w tabelkach rysunkowych różnych branż budowlanych, np. *Adres*, *Branża*, *Nr rys.* itp.

*Typ czcionki* — polu tabeli można przypisać jeden z trzech rodzajów czcionek, z których każdy może mieć inny rodzaj i wielkość tekstu. Wystarczy dla każdego pola zaznaczyć jeden z typów dla odpowiednich wartości, np. dla nazwy projektu – *Nagłówek*, dla pól opisowych typu *Data*, *Skala* – *Zawartość 1*. Definicja kroju czcionki dla każdego typu odbywa się pod przyciskiem *Czcionki*.

*Wyrównanie* – wyrównanie tekstu w oknie pola: do lewej, do prawej lub do środka.

*Krawędzie* — dla każdej komórki można wyłączyć jej obrys, wskazując odpowiednią krawędź. W efekcie komórka połączy się wizualnie z komórką sąsiednią, tworząc jedno pole.

*Szerokość* – szerokość komórki.

*Wysokość* – wysokość komórki.

Dla każdego pola ustawiane są odrębne parametry. Pomiędzy polami przemieszczamy się poprzez podgląd tabelki. W panelu *Operacje* znajdują się opcje do łączenia i ponownego podzielenia komórek oraz wstawiania wierszy i kolumn.

*UWAGA: Pierwotnie nadana wielkość tabelki zmienia się wraz ze zmianami komórek (szerokością i wysokością pól). Należy o tym pamiętać podczas modyfikowania zawartości tabelki. Aktualna wielkość jest podawana w panelu Parametry.*

Zdefiniowaną tabelkę wprowadzamy na rzut lub przekrój, aby można z niej jeszcze skorzystać (w kolejnych projektach należy zapisać *Typ* tabelki do biblioteki globalnej.

*UWAGA: W typie elementu zapisują się wyłącznie dane z panelu Parametry typu. Oznacza to, że np. przyporządkowane typy czcionek zostaną zapamiętane, ale ich wielkości nie, ponieważ ta opcja znajduje się poza typem elementu.*

Przykład definiowanej tabelki

Projektujemy własną tabelkę, która będzie miała 6 kolumn i 13 wierszy. Ponieważ komórka może mieć jeden rodzaj czcionki, więc pole *Skala 1: 50* trzeba będzie podzielić na dwie komórki (np. z wyłączoną krawędzią łączącą).

Definiujemy szerokości kolumn, wysokości wierszy, a następnie możemy łączyć komórki i wyłączać dodatkowo ich krawędzie. Jeśli komórka jest połączona, to można do niej wprowadzić jeden wiersz tekstu o jednym rodzaju czcionki. Jeśli pole nie będzie połączone, tylko wyłączona zostanie krawędź, wówczas na rzucie będzie to wyglądało jak jedna komórka, ale będzie tam można wprowadzić więcej tekstu lub np. zróżnicować wielkość czcionki.

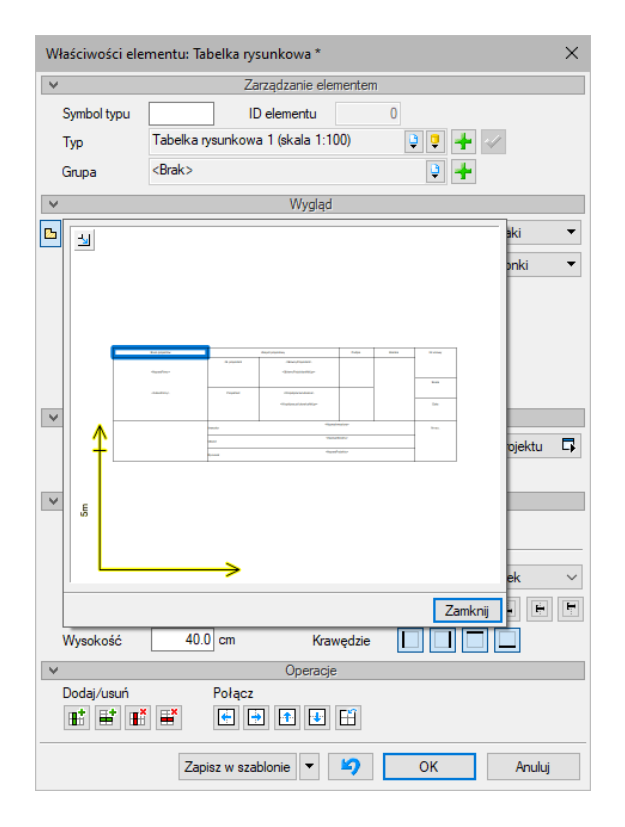

Rys. 229 Przykładowa tabelka rysunkowa w widoku właściwości

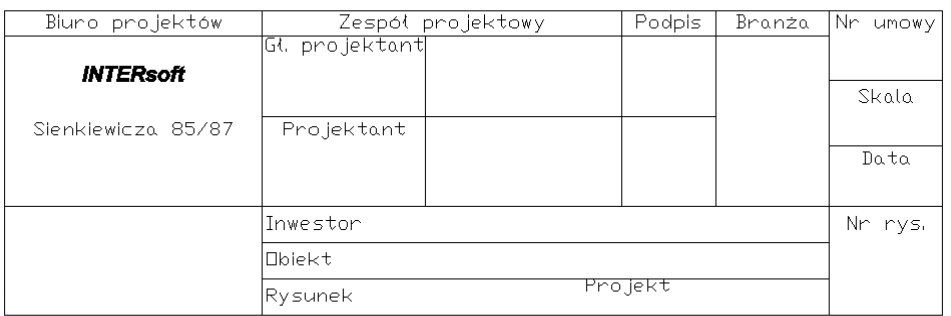

#### Rys. 230 Zdefiniowana powyżej tabelka wprowadzona na rzut

Część informacji, która się powtarza, można wprowadzić w okno *Właściwości elementu: Projekt*.

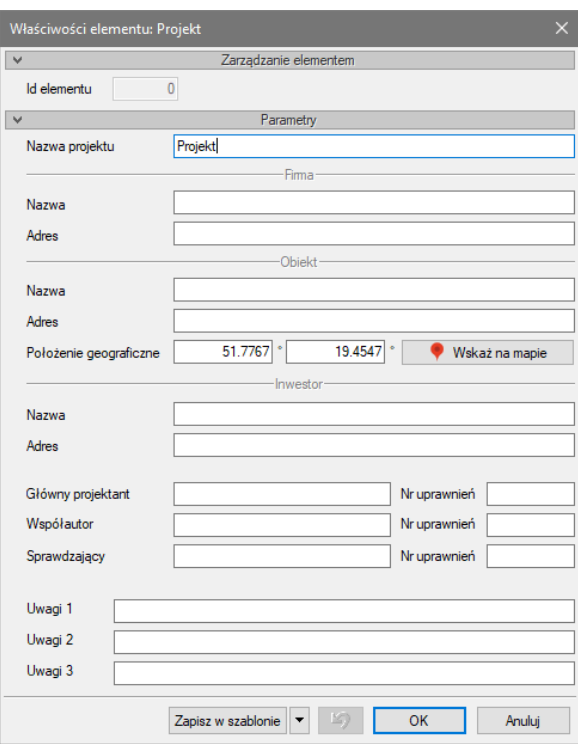

Rys. 231 Okno właściwości dokumentu

*Nazwa projektu* – nazwa projektowanego obiektu.

*Firma* – dane firmy projektowej.

*Inwestor* – dane inwestora.

Po wypełnieniu okna w polach tabelki można wprowadzać tekst *Automatyczny*, który będzie sczytywał dane z powyższego okna. Dla przykładu, jeśli w komórkę ma zostać wprowadzona nazwa firmy, w której pracujemy, to z tekstów *Automatycznych* należy wybrać *<NazwaFirmy>*, a jeśli ma się pojawić adres

firmy, wówczas wybrany powinien być tekst *<AdresFirmy>*. Analogicznie dla wstawienia numeru uprawnień projektanta wybieramy *<GłównyProjektantNrUpr>*.

# **5.2.3. Edycja tabelki rysunkowej**

Projektowanie i edycja tabelki jest tą samą opcją i odbywa się analogicznie w tym samym oknie. Istnieje jednak możliwość edycji tabelki także na rzucie poprzez przesuwanie kolejnych uchwytów linii łączących komórki. Taka opcja może się przydać, jeśli mamy już domyślną tabelkę rysunkową narysowaną liniami. Wówczas definiujemy ilość komórek, wprowadzamy ją na rysunek (istniejącej tabelki 2D) i uchwytami przesuwamy krawędzie wierszy i kolumn. Tabelkę następnie zapisujemy w bibliotece globalnej.

# **5.3. Opcje pomocnicze**

W ArCADii 12 zostały wprowadzone nowe opcje, które mają pomagać przy projektowaniu między innymi w pomiarach, szkicowaniu i wyznaczaniu zależności liniami pomocniczymi.

 $\frac{1}{2}$  $\frac{1}{2}$  $\frac{1}{2}$  $\frac{1}{2}$  $\frac{1}{2}$  $\frac{1}{2}$  $\frac{1}{2}$  $\frac{1}{2}$  $\frac{1}{2}$  $\frac{1}{2}$  $\frac{1}{2}$  $\frac{1}{2}$  $\frac{1}{2}$  $\frac{1}{2}$ 

Opcje pomocnicze domyślnie umieszczone po lewej stronie ekranu pracy

Opcje te są umieszczone na pasku narzędzi po lewej stronie ekranu roboczego i po ich użyciu automatycznie są umieszczane w grupie *Elementy użytkownika* – *Pomocnicze*. Dzięki temu w szybki sposób możne je zablokować, czy wyłączyć przed wydrukiem.

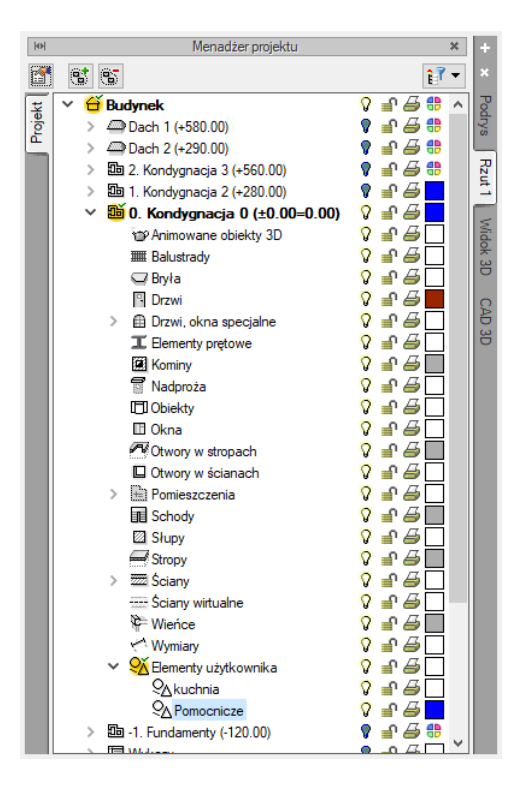

Przykładowe drzewo projektu z wprowadzonymi elementami pomocniczymi

Opcje typu *Pomiar* długości oraz *Pole i obwód* są tymczasowe i działają do kliknięcia prawym klawiszem myszy. Wówczas opcje zostają wyłączone i wartości, które były wyświetlone znikają.

Dla sprawdzenia wartości po włączeniu opcji *Pomiar* należy lewym klawiszem wskazać początek i koniec mierzonego odcinak. Kolejne kliknięcie lewym klawiszem będzie początkiem nowego pomiaru. Poprzedni pozostanie wyświetlany do chwili wyjścia z opcji. Wówczas wszystkie mierzone wartości zostanę wyłączone.

Opcja *Pole i obwód* podczas wskazywania obszaru pokazuje długość każdego odcinka, po kliknięciu na koniec drugiego odcinka na środku wyznaczonego trójkąta pojawi się wartości pola i obwodu, które będą zmieniane co kolejne kliknięcie lewym klawiszem myszy, czyli przy każdej zmianie wprowadzanego obszaru. Prawy klawisz wychodzi z opcji i wyłącza wyświetlanie pomiaru.

# 6. WSPÓŁPRACA Z INNYMI PROGRAMAMI

Komunikacja z innymi programami jest podzielona na różne moduły. Wśród funkcji podstawowych systemu ArCADia znajduje się eksport *XML*, czyli zapis pliku w formacie tekstowym. Na wstążce *Współpraca*, w grupie *Eksport* znajdują się:

- *Utwórz i Zapisz dane do ArCADia-VIEWER* opcje dostępne w module ArCADia-MAKER (znajdują się na wstążce *Współpraca*, a ich opis dostępny w rozdziale *Zapis prezentacji projektu*).
- *Import ArCon* i eksport *ArCon* opcje dostępne w module ArCADia-ARCHITEKTURA (znajdują się na wstążce *Wstaw* i *Współpraca*, a ich opis dostępny w rozdziale *[Współpraca z programem](#page-189-0)* [ArCon\)](#page-189-0).
- *Import IFC* i eksport *IFC*  opcje dostępne w module ArCADia-IFC RVT (znajdują się na wstążce *Wstaw* i *Współpraca*, a ich opis dostępny w rozdziale *W[spółpraca z programami obsługującymi](#page-167-0)  [format IFC](#page-167-0)*).
- *Import RVT*  opcja dostępna w module ArCADia-IFC RVT (znajdują się na wstążce i opisane jest w rozdziale *[Współpraca z programami obsługującymi format RVT](#page-175-0)*).
- Eksport *OBJ* i *Podrysu do ArCADia-RAMA* opcje dostępne w module ArCADia-ARCHITEKTURA (znajdują się na wstążce *Współpraca*, a ich opis dostępny w rozdziale [ArCADia-RAMA \(R3D3](#page-177-0)  [Rama 3D\)\)](#page-177-0).
- *Import F3D* opcja dostępne w module ArCADia-ARCHITEKTURA (znajduje się na wstążce *Architektura*, a jej opis w rozdziale [ArCADia-RAMA \(R3D3 Rama 3D\)\)](#page-177-0).
- *Eksportuj stopę* opcja dostępna w programie ArCADia-RAMA (w wersji R3D3-Rama 3D) i przenosząca dane stopy fundamentowej do modułu ArCADia-KOMPONENT ŻELBETOWY (opcja dostępna z okna *Wyniki sprawdzania nośności* w programie ArCADia-RAMA i opisana w pomocy tego programu).
- *Import DRAFTER*  opcja dostępna w systemie ArCADia, pozwala przenieść dane inwentaryzowanego budynku z aplikacji mobilnej (znajdują się na wstążce *Wstaw*, a opisana jest w pomocy moduły ArCADia-INWENTARYZATOR).

# <span id="page-167-0"></span>**6.1. Współpraca z programami obsługującymi format IFC**

# **6.1.1. Konwerter IFC**

Wprowadzanie projektów zapisanych w formacie IFC odbywa się poprzez polecenie *Konwerter IFC*.

# *Wywołanie:*

- Wstążka *Wstaw* grupa logiczna *Dane Konwerter IFC*
- Pasek narzędzi *ArCADia-TERMO Importuj dane z formatu IFC TERMO*

IFC to format wymiany plików między programami pracującymi w środowisku BIM (Revit, ArchiCAD, Allplan), czyli obiektowym tworzeniu projektu. Format ten pozwala na przenoszenie projektów jako bryły, czyli zbioru obiektów, a nie linii. Budynek zaimportowany z pliku .ifc będzie miał ściany, okna, drzwi, stropy i inne elementy, które w programie ArCADia będą elementami systemu. Oznacza to, że zaimportowana ściana będzie ścianą, która będzie podlegała edycji, znajdą się w niej okna i drzwi, a kolejne w razie potrzeby będzie można dostawić.

*UWAGA: System ArCADia importowane obiekty przetwarza na logiczne elementy systemu, jeśli przy definiowaniu projektu w innym programie, nie są one wprowadzane zgodnie z zasadami tworzenia bryły budynku w systemie, to elementy te nie zostaną zaczytane. Przykładem będą stropy dla wszystkich kondygnacji wprowadzone wyłącznie na jednym piętrze. Zaimportowane ściany i stropy będą miały w oknie właściwości dane o zdefiniowanych warstwach, rodzaju materiału, grubości, ale ze względu na to, że biblioteki programów się różnią kreskowanie materiałów nie będzie pokazane. Należy albo zdefiniować nowe materiały dla tych przegród zgodne z biblioteką programu lub wprowadzić do biblioteki programu nowe materiały.*

## **6.1.2. Import**

Wprowadzanie projektów zapisanych w formacie IFC odbywa się poprzez polecenie *Import IFC*.

#### *Wywołanie:*

- Wstążka *Wstaw* grupa logiczna *Dane Import IFC*
- Pasek narzędzi *ArCADia-IFC Importuj dane z formatu IFC*

Po wywołaniu polecenia na ekranie pojawia się okno dialogowe importu danych, w którym wybierany jest plik projektu:

| Wybierz plik IFC           |                                                            |                     | $\times$                      |
|----------------------------|------------------------------------------------------------|---------------------|-------------------------------|
|                            | « arcadia > IFC > projekty przykladowe -11<br>$\checkmark$ | Ō<br>Ω              | Przeszukaj: projekty przyklad |
| Organizuj v<br>Nowy folder |                                                            | ⊪ ▼                 | Ø                             |
|                            | ᄉ<br>Nazwa                                                 | Data modyfikacji    | Typ                           |
| Szybki dostep<br>⋋         | przyklad                                                   | 16.05.2019 15:36    | Folder plików                 |
| OneDrive                   | ArCADia-ARCHITEKTURA KRAJOBRAZU Przykład 1<br>同            | 24.05.2019 11:08    | <b>Industry Four</b>          |
| Ten komputer               | ArCADia-ARCHITEKTURA KRAJOBRAZU Przyklad 2<br>IFC          | 24.05.2019 10:22    | <b>Industry Four</b>          |
|                            | ArCADia-ARCHITEKTURA Przyklad 1<br>'nд                     | 16.05.2019 11:57    | <b>Industry Four</b>          |
| Sieć                       | ArCADia-ARCHITEKTURA Przyklad 2<br>lirê                    | 16.05.2019 11:57    | <b>Industry Four</b>          |
|                            | ArCADia-ARCHITEKTURA Przyklad 3<br>IFC                     | 16.05.2019 11:45    | <b>Industry Four</b>          |
|                            | ArCADia-ARCHITEKTURA Przyklad 3-upr<br>пč                  | 16.05.2019 11:54    | <b>Industry Four</b>          |
|                            | ArCADia-ARCHITEKTURA Przyklad 4<br><b>Inc</b>              | 16.05.2019 11:37    | <b>Industry Four</b>          |
|                            | ArCADia-ARCHITEKTURA Przyklad 5<br>пč                      | 16.05.2019 11:31    | <b>Industry Four</b>          |
|                            | ArCADia-ARCHITEKTURA Przyklad 6<br>lırd                    | 16.05.2019 11:25    | <b>Industry Four</b>          |
|                            | ArCADia-ARCHITEKTURA Przyklad 6-upr<br>life                | 16.05.2019 11:30    | <b>Industry Four</b>          |
|                            | ArCADia-ARCHITEKTURA Przyklad 7<br>IFC                     | 16.05.2019 11:18    | <b>Industry Four</b>          |
|                            | ArCADia-ARCHITEKTURA Przyklad 8<br>lirê                    | 16.05.2019 11:15    | <b>Industry Four</b>          |
|                            | ArCADia-ARCHITEKTURA Przyklad 9<br><b>Inc.</b>             | 16.05.2019 11:14    | <b>Industry Four</b>          |
|                            | ArCADia-ARCHITEKTURA Przyklad 10<br>IFC                    | 16.05.2019 11:13    | <b>Industry Four</b>          |
|                            | ArCADia-ARCHITEKTURA Przyklad 11<br>Ι'n                    | 16.05.2019 11:13    | <b>Industry Four</b>          |
|                            | ArCADia-INSTALACJE ELEKTRYCZNE PLUS Przykład 1<br>lırd     | 16.05.2019 15:41    | Industry Four                 |
|                            | $\epsilon$                                                 |                     | ⋗                             |
|                            | Nazwa pliku:                                               | Plik IFC lub IFCZip | $\checkmark$                  |
|                            |                                                            | Otwórz              | Anului                        |

Rys. 234 Okno importu projektu z pliku IFC

Można wybrać format pliku .ifc lub .ifczip).

Po wybraniu pliku wczytywany jest model IFC.

## **6.1.3. Praca na modelu IFC**

Po zaczytaniu modelu IFC na oknie *Menadżer projektu* po jego lewej stronie będzie dostępna zakładka o nazwie zaczytanego modelu.

Współpraca z innymi programami

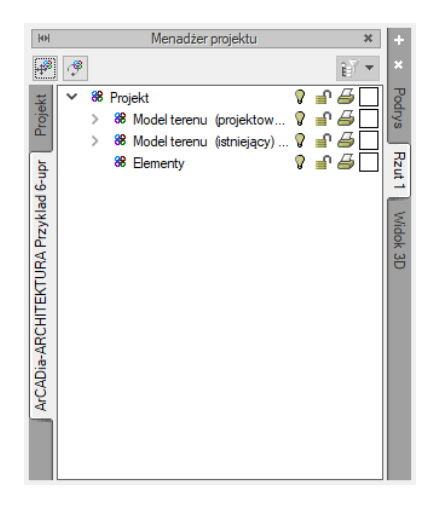

Rys. 235 Okno menadżera projektu widok zakładki modelu ifc

Tab. 14 Opcje dostępne w oknie Menadżera projektu dla modelu IFC

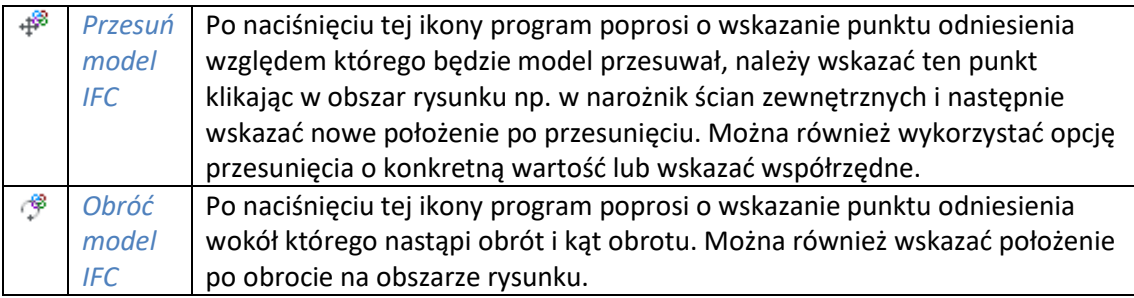

Po rozwinięciu drzewa modelu IFC są dostępne inne funkcje. Jeśli użytkownik zaznaczy obiekty np. ściany to w oknie *Menadżera projektu* będzie dostępna ikona *Właściwości formatu IFC*.

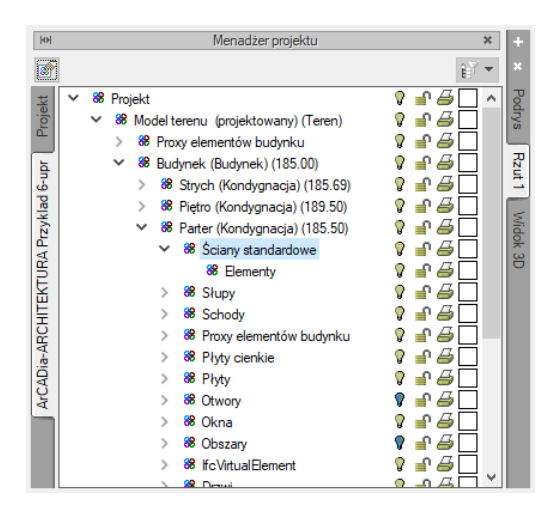

Okno Menadżer projektu, zakładki modelu IFC po rozwinięciu i zaznaczeniu obiektów

Tab. 15 Opcje dostępne w oknie Menadżera projektu dla modelu IFC

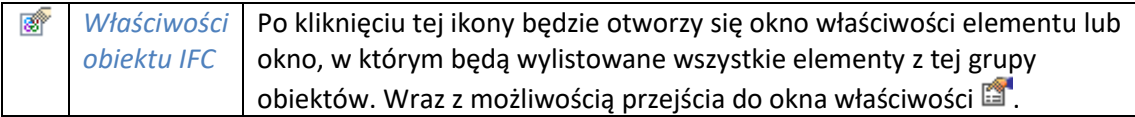

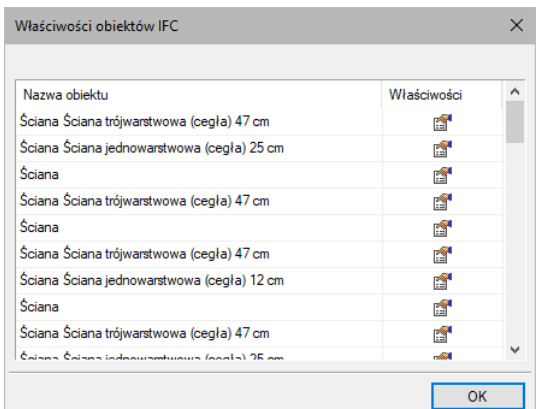

Rys. 237 Okno właściwości obiektów IFC

Po kliknięciu na tę ikonę izytkownik ma do dyspozycji okno *Właściwości elementu* np. ściana. W zależności od tego z jakiego programu wyeksportowano dany element IFC i jakie były wysyłane parametry okno właściwości będzie miało różną ilość zakładek. Poniżej przykładowe okno zaimportowanego elementu z programu Tekla Structures.

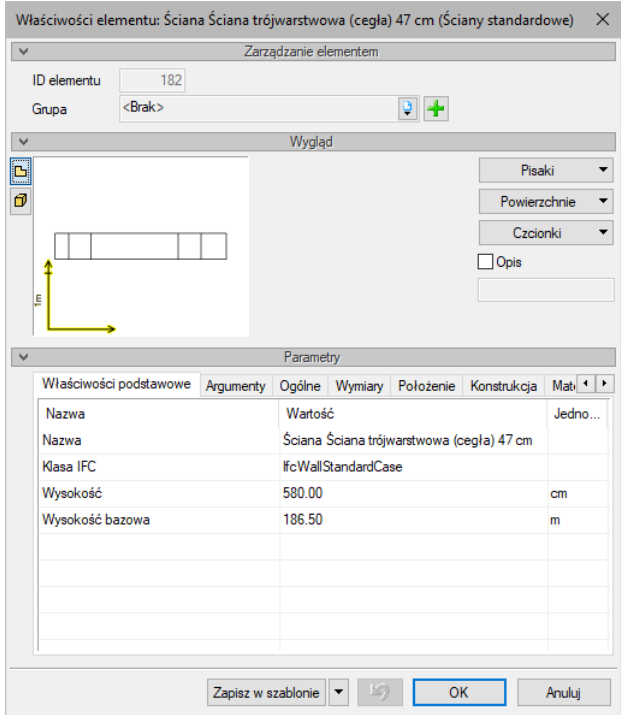

Rys. 238 Okno właściwości elementu IFC

#### Tab. 16 Opcje dostępne w oknie Menadżera po zaznaczeniu pozycji Elementy

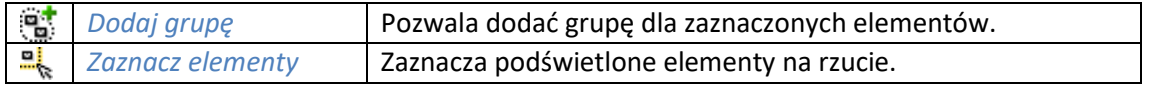

Te same funkcje można wywołać klikając na *Elementy* na drzewku okna *Menadżer projektu* prawym przyciskiem myszy.

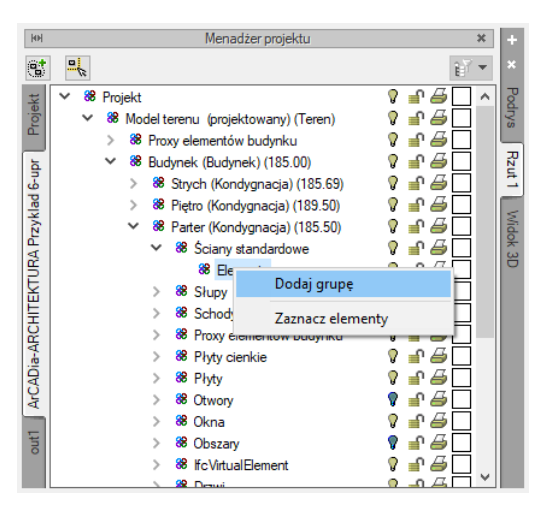

Rys. 239 Widok okna Menadżer projektu i menu kontekstowe elementu

Aby móc wprowadzać obiekty ArCADii na modelu IFC należy stworzyć na zakładce *Projekt* odpowiednie kondygnacje dostosowując dane do systemu ArCADia. Aby ułatwić użytkownikowi wprowadzanie danych na licencji ArCADia–IFC użytkownik dostaje dwie przydatne funkcje.

Można wstawić w modelu IFC budynku przekrój o zerowej głębokości.

## *Wywołanie:*

- Wstążka *Wstaw* grupa logiczna *Widok Wstaw przekrój o zerowej głębokości*
- Pasek narzędzi *ArCADia-SYSTEM Wstaw przekrój o zerowej głębokości*

Należy wskazać początek i koniec linii przekroju, a następnie wskazać jego położenie na obszarze rysunkowym.

Można na przekroju wstawić koty wysokościowe, które w prosty sposób pomogą użytkownikowi ustalić jakie poziomy kondygnacji są w projekcie. Można wstawić je na przekroju np. na stropach, czy podłogach.

#### *Wywołanie:*

- Wstążka *Opis* grupa logiczna *Wymiary Kota wysokościowa*
- Pasek narzędzi *ArCADia-ARCHITEKTURA Wstaw kotę wysokościową*

Poniżej na przykładzie wytłumaczony jest sposób wprowadzania kondygnacji w systemie ArCADia aby były zgodne z modelem IFC. Po wprowadzeniu przekroju zerowego i kot wysokościowych

w odpowiednich miejscach znane są już wysokości bazowe i wysokości całkowite kondygnacji. Na oknie menadżera projektu klikamy zakładkę *Projekt* i klikamy ikonę *Dodaj nowy budynek.* Będzie można wpisać nazwę dla nowego budynku.

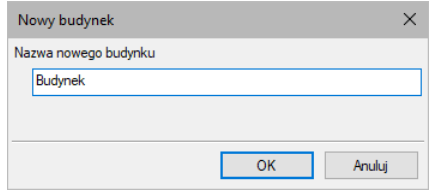

Rys. 240 Okno wpisywania nazwy nowego budynku.

Po kliknięciu przycisku *OK* na drzewie projektu pojawi się już nowy budynek wraz z domyślną kondygnacją. Po kliknięciu na kondygnację pod prawym przyciskiem myszy dostępne jest menu kontekstowe. Wybieramy na *Właściwości kondygnacji*.

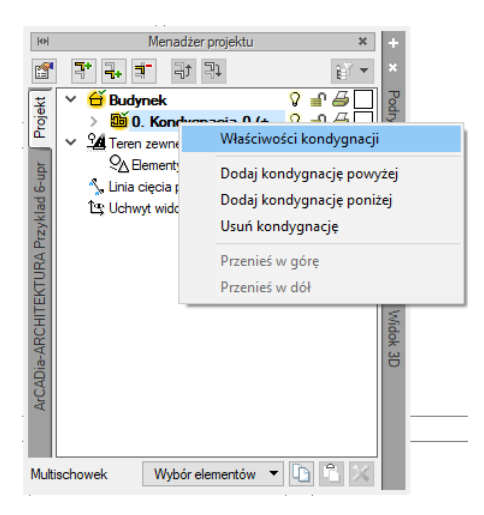

Rys. 241 Okno Menadżer projektu z nowym budynkiem i kondygnacją.

Otworzy się okno właściwości kondygnacji. Zaczynamy od najniższej kondygnacji i wpisujemy w okienko edycyjne *Wysokość bazowa (Po)* – *bezwzgl.* w m n.p.m.. Następnie w polu *Wysokość całkowita (Hc)*.

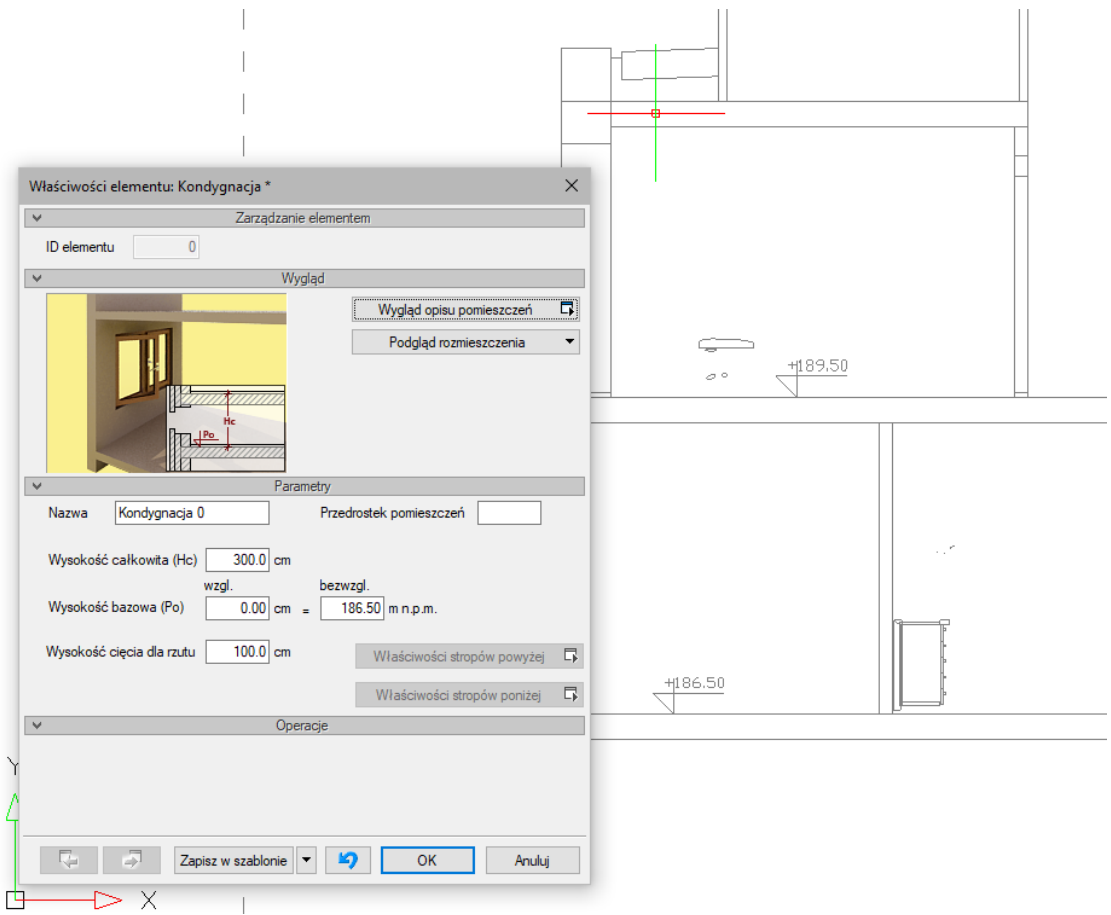

Widok okna Właściwości elementu: Kondygnacja z wprowadzonymi wartościami wysokości.

Dodajemy kolejne kondygnacje wpisując odpowiednie wysokości z przekroju.

Następnie można wprowadzać elementy np. instalacji sanitarnych tak jak w przypadku tradycyjnej pracy z systemem ArCADia.

*UWAGA: Elementy modelu IFC podlegają sprawdzaniu kolizji analogicznie do obiektów systemu ArCADia.*

Do jednego projektu można wczytać kilka modeli IFC, aby móc je usuwać lub dodawać służy polecenie *Menadżer modeli IFC*.

#### *Wywołanie:*

- Wstążka *Wstaw* grupa logiczna *Dane Menadżer modeli IFC*
- Pasek narzędzi *ArCADia-IFC Uruchom menadżer modeli IFC*

Po kliknięciu na ikonę będzie dostępne okno *Menadżer modeli IFC*. W kolumnach zostaną wyświetlone nazwy: *Modelu IFC*, *Pliku IFC* oraz czy model IFC jest załadowany. Nazwę modelu IFC można z poziomu okna menadżera zmienić lub wprowadzić nową. Pozostałe kolumny są nie edytowalne.

Po prawej stronie są dwa przyciski jeden służy do dodawania, a drugi do usuwania modeli IFC z pliku.

| Menadżer modeli IFC |                                                 |            | ×            |
|---------------------|-------------------------------------------------|------------|--------------|
| Model               | Plik                                            | Załadowany | Dodaj model  |
|                     | ArCADia-ARCHITEKTURA Przyk ArCADia-ARCHITEK Tak |            | Usuń model   |
|                     |                                                 |            |              |
|                     |                                                 |            |              |
|                     |                                                 |            |              |
|                     |                                                 |            |              |
|                     |                                                 |            |              |
|                     |                                                 |            | OK<br>Anuluj |

Rys. 243 Widok okna Menadżera modeli IFC

# **6.1.4. Eksport**

Eksport danych IFC odbywa się po wybraniu polecenia *Eksport IFC*.

## *Wywołanie:*

- Wstążka *Współpraca* grupa logiczna *Eksport IFC*
- Pasek narzędzi *ArCADia-IFC Eksportuj dane do formatu IFC*

Po uruchomieniu opcji wyświetlane jest okno zapisu projektu i eksportu danych, które można eksportować do formaty .ifc lub .ifczip:

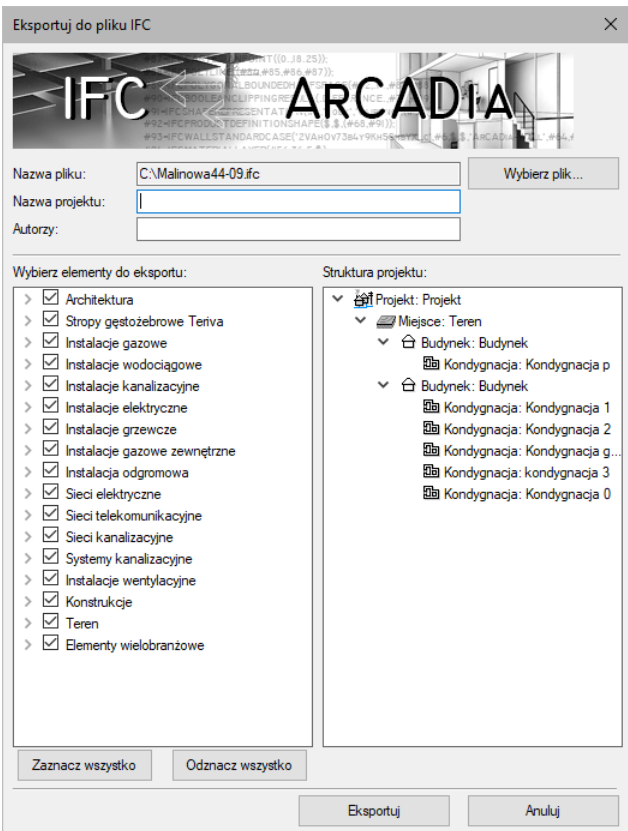

Rys. 244 Okno eksportu danych do pliku IFC

W powyższym oknie następuje wybór eksportowanych elementów, dostępny poprzez zaznaczenie kolejnych pozycji listy. Domyślnie projekt jest eksportowany w całości wraz ze wszystkimi elementami systemu ArCADia. Obiekty programu na drzewie są podzielone na branże, można wybrać pojedyncze elementy lub całą branże. Na zakończenie wyboru elementów do zapisu w formacie IFC należy kliknąć przycisk *Eksportuj*.

# <span id="page-175-0"></span>**6.2. Współpraca z programami obsługującymi format RVT**

# **6.2.1. Import**

Wprowadzanie projektów zapisanych w formacie RVT odbywa się poprzez polecenie *Importuj dane z formatu RVT*.

## *Wywołanie:*

- Wstążka *Wstaw* grupa logiczna *Dane Import RVT*
- Pasek narzędzi *ArCADia-SYSTEM Importuj dane z formatu RVT*

Po wywołaniu polecenia na ekranie pojawia się okno dialogowe importu danych, w którym wybierany jest plik projektu:

| Wczytaj plik RVT/RFA           |                                              |                   |                               | $\times$     |
|--------------------------------|----------------------------------------------|-------------------|-------------------------------|--------------|
| $\leftarrow$                   | Ten komputer > Nowy (E:) > revit >           | Ō<br>$\checkmark$ | $\Omega$<br>Przeszukaj: revit |              |
| Organizuj v<br>Nowy folder     |                                              |                   | 胆→                            | Q<br>m       |
| Szybki dostęp<br>$\mathcal{P}$ | Nazwa                                        | Data modyfikacji  | Typ                           | Rozmiar      |
|                                | <b>Biblioteki</b>                            | 19.10.2018 14:12  | Folder plików                 |              |
| OneDrive<br>$\mathcal{P}$      | Pierwszy projekt Revit Arch                  | 19.10.2018 14:12  | Folder plików                 |              |
| Ten komputer<br>$\mathcal{P}$  | rac_advanced_sample_project.rvt              | 20.05.2019 10:40  | <b>Plik RVT</b>               | 15 112 KB    |
|                                | rac_basic_sample_project.rvt                 | 01.04.2019 13:41  | <b>Plik RVT</b>               | 16 968 KB    |
| Sieć<br>$\rightarrow$          | rme_basic_sample_project.rvt                 | 20.05.2019 10:40  | <b>Plik RVT</b>               | 27 636 KB    |
|                                | rst_advanced_sample_project.rvt              | 31.05.2019 14:27  | <b>Plik RVT</b>               | 13 012 KB    |
|                                | Technical_school-current_m.rvt               | 20.05.2019 10:40  | <b>Plik RVT</b>               | 15 152 KB    |
|                                |                                              |                   |                               |              |
|                                | $\,<\,$                                      |                   |                               |              |
|                                | Nazwa pliku: rac_advanced_sample_project.rvt | $\checkmark$      | <b>Plik RVT/RFA</b>           | $\checkmark$ |
|                                |                                              |                   | Otwórz                        | Anuluj       |

Rys. 245 Okno importu projektu z pliku RVT

Można wybrać format pliku .rvt.

*UWAGA: Opcja Import RVT obsługuje również pliki w formacie RFA.*

# **6.2.2. Praca na modelu RVT**

Po zaczytaniu modelu RVT na oknie menadżera projektu po lewej stronie będzie dostępna zakładka o nazwie zaczytanego modelu.

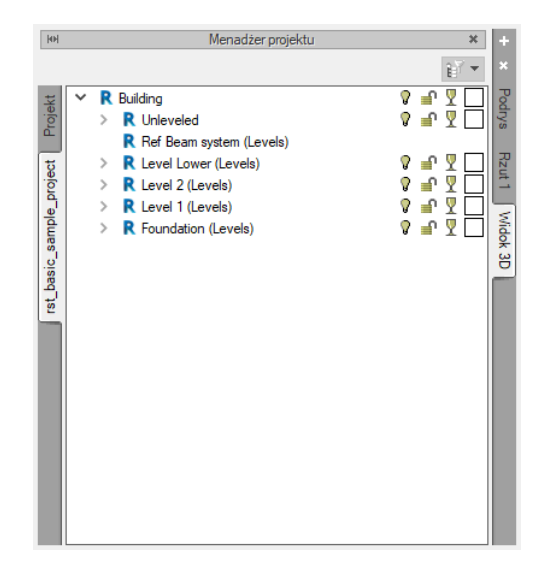

Rys. 246 Okno menadżera projektu widok zakładki modelu rvt

Dodajemy kolejne kondygnacje wpisując odpowiednie wysokości z przekroju.

Następnie można wprowadzać elementy np. instalacji sanitarnych tak jak w przypadku tradycyjnej pracy z ArCADią.

Do jednego projektu można wczytać kilka modeli w formacie .RVT aby móc je usuwać lub dodawać służy polecenie Menadżer modeli RVT.

# *Wywołanie:*

- Wstążka *Wstaw* grupa logiczna *Dane Menadżer modeli RVT*
- Pasek narzędzi *ArCADia-SYSTEM Menadżer modeli RVT*

Po kliknięciu na ikonę będzie dostępne okno Menadżera RVT. W kolumnach zostaną wyświetlone nazwy: Modelu RVT, Pliku RVT oraz czy model RVT jest załadowany. Nazwę Modelu RVT można z poziomu okna menadżera zmienić lub wprowadzić nową. Pozostałe kolumny są nie edytowalne.

Po prawej stronie są dwa przyciski jeden służy do dodawania drugi do usuwania modeli RVT z pliku.

| Model                       | Plik                   | Załadowany | Dodaj model |
|-----------------------------|------------------------|------------|-------------|
| rst_advanced_sample_project | rst_advanced_sampl Tak |            |             |
|                             |                        |            | Usuń model  |
|                             |                        |            |             |
|                             |                        |            |             |
|                             |                        |            |             |
|                             |                        |            |             |
|                             |                        |            |             |

Rys. 247 Widok okna Menadżera modeli RVT

# <span id="page-177-0"></span>**6.3. ArCADia-RAMA (R3D3 Rama 3D)**

Moduł ArCADia-ARCHITEKTURA posada różne możliwości komunikacji z programem ArCADia-RAMA (w wersji R3D3-Rama 3D). Z programu ArCADia-RAMA istnieje możliwość wyeksportowania geometrii dachu i powrotu do modułu wraz z więźbą dachową wprowadzona w dachu (od wersji 12); zaimportowania konstrukcji prętowej (od wersji 15), a do niego możemy wyeksportować wszystkie dachy projektu jednocześnie i podrys siatek osi modularnych (również od wersji 15.0). Od wersji 17 program ArCADia-RAMA ma możliwość zaczytania modelu rzeczywistego budynku a w nim pokazania modelu statycznego.

# **6.3.1. Import pliku F3D**

*UWAGA: Opcja dostępna wyłącznie w module ArCADia-ARCHITEKTURA.* 

Opcja importuje szkielet konstrukcji stworzony w programie ArCADia-RAMA (w wersji R3D3-Rama 3D), który po wczytaniu będzie jednym obiektem, ale będzie go można rozbić na pojedyncze elementy, które podlegają edycji. Szkielet domyślnie jest jednym obiektem, ale jeśli w projekcie będzie więcej niż jedna kondygnacja zostanie on podzielony na te kondygnacje.

## *Wywołanie:*

- Wstążka *Architektura*  $\Rightarrow$  grupa logiczna *Budynek*  $\Rightarrow$  <sup>[用</sup> *Import F3D*
- Pasek narzędzi *ArCADia-ARCHITEKTURA Importuj szkielet prętowy z pliku F3D*

Po wywołaniu opcji otwierane jest okno, którym należy wskazać plik. Następnie można wprowadzić szkielet, lub jeszcze przed wstawieniem wejść w okno *Właściwości elementu: Konstrukcja szkieletów prętowych*:

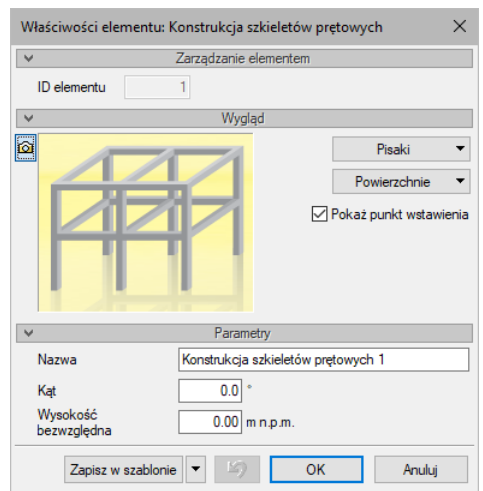

Rys. 248 Okno właściwości wprowadzanego szkieletu

*Wygląd* – panel umożliwiający zdefiniowanie rodzaju, koloru i grubości pisaków dla wprowadzanego elementu na rzut, w widoku 3D będą pokazane powierzchnie, których materiał zadawany jest także w tym panelu. Dodatkowo domyślnie zaznaczona jest opcja Pokaż punkt wstawienia, którą w razie potrzeby można wyłączyć.

*Nazwa* – nazwa dla zespolonego szkieletu.

*Kąt* – kąt obrotu wstawianej na rzucie konstrukcji.

*Wysokość bazowa* – wysokość położenia wprowadzanej konstrukcji.

*Zapisz w szablonie* – zapisuje do szablonu ustawienia pisaków, wybranego stylu i inne parametry elementu.

Naciśnięcie przycisku *OK* pozwala na powrót do rysunku i wprowadzenie słupa. Wprowadzenie elementu polega na wskazaniu jego lokalizacji. Podczas rysowania, z poziomu okna wstawiania, okna zgłoszeń lub obszaru poleceń, dostępne są następujące funkcje:

- *Odniesienie* umożliwia wstawienie szkieletu prętowego w zadanej odległości od wybranego punktu.
- *Pomiędzy punktami (środek)* rozpoczyna rysowanie elementu w środku wskazanej odległości (odległość podaje się poprzez wskazanie dwóch punktów).
- *Pomiędzy punktami (procentowo)* rozpoczyna rysowanie elementu w zadanym procentowym podziale wskazanej odległości (odległość podaje się poprzez wskazanie dwóch punktów).
- *Anuluj* przerywa działanie funkcji bez wstawienia elementu.

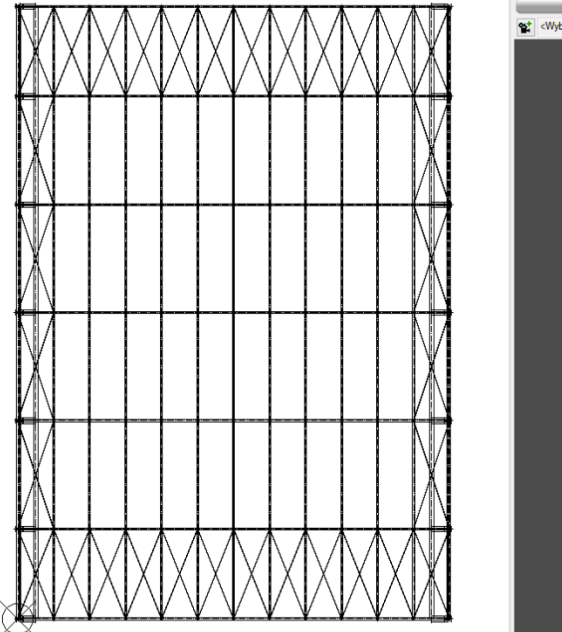

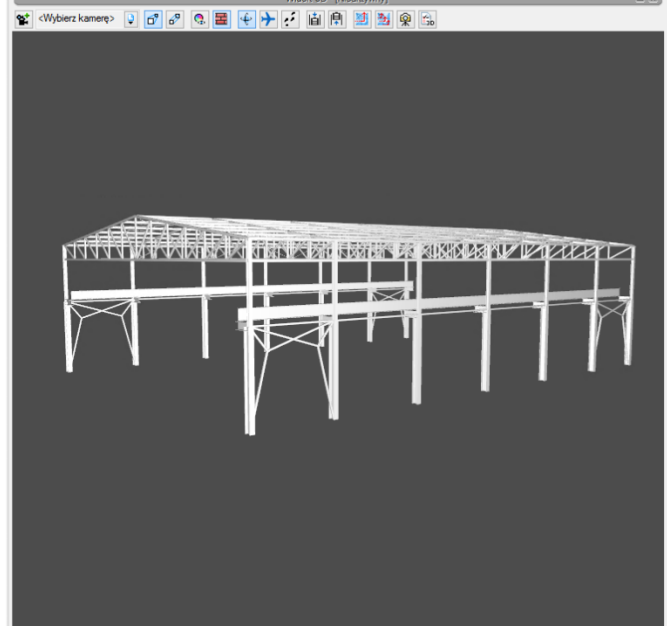

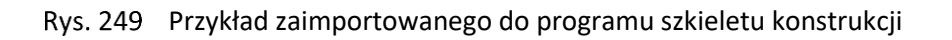

# **6.3.1.1. Właściwości konstrukcji prętowej**

Po wprowadzeniu konstrukcja widziana jest jako jeden obiekt, który można w oknie właściwości ma te same opcje co przed wstawieniem. Szkielet jednak można rozbić, wówczas każdy element będzie podlegał oddzielnej edycji.
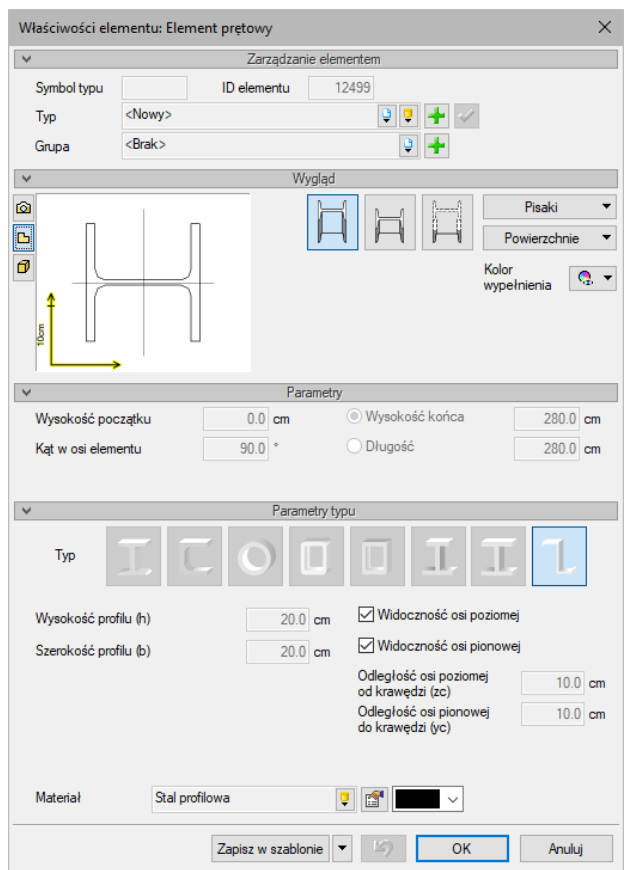

Rys. 250 Okno jednego z elementów rozbitego szkieletu zaimportowanej konstrukcji prętowej.

# **6.3.1.2. Edycja konstrukcja prętowej**

Po zaznaczeniu konstrukcji prętowe (nierozbitej) można ją przesuwać, kopiować, usuwać i zmieniać właściwości. Część tych opcji jest dostępna wyłącznie z poziomu okna edycji:

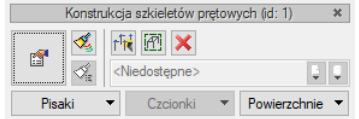

Rys. 251 Okno edycji szkieletu konstrukcj prętowej

Tab. 17 Narzędzia modyfikacji konstrukcji

| 會 | Właściwości             | Otwiera okno Właściwości.                                    |
|---|-------------------------|--------------------------------------------------------------|
| ข | <b>Malarz czcionek</b>  | Przejmuje ustawienia pisaków (grubości i rodzaje linii) oraz |
|   | pisaków                 | wielkość i rodzaj czcionki.                                  |
| 懂 | Rozbij szkielet prętowy | Rozdziela zaimportowaną konstrukcje na poszczególne          |
|   |                         | części, które od tej pory będą oddzielnymi elementami.       |
| 囨 | Pokaż właściwości       | Pokazuje okno właściwości wskazanego elementu                |
|   | elementu w szkielecie   | konstrukcji, bez konieczności jej rozbijania.                |
|   | pretowym                |                                                              |

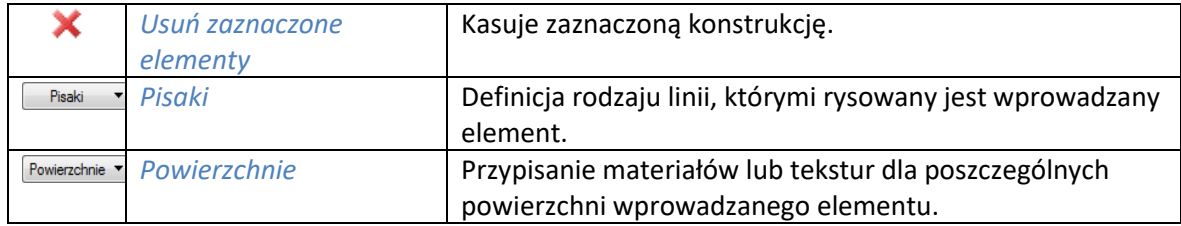

# **6.3.2. Eksport podrysu do ArCADia-RAMA**

*UWAGA: Opcja dostępna wyłącznie w module ArCADia-ARCHITEKTURA.* 

Do programu ArCADia-RAMA (R3D3-Rama 3D) od wersji 15 można eksportować podrys konstrukcji z modułu ArCADia-ARCHITEKTURA. Przenosi on informacje o wszystkich siatkach osi modularnych i geometrii wprowadzonych dachów. Siatki modularne łączone są w jedną i rzutowane na wysokość bazowa budynku. W przecięciach osi wyprowadzane są pionowe elementy pomocnicze, dal łatwego wprowadzanie elementów konstrukcji w programie ArCADia-RAMA. Jeśli w podrysie siatki znajdzie się dach to a nim zostanie odwzorowana siatka osi modularnych, także dla łatwego wprowadzania konstrukcji. Podrys przechodzi po programu ArCADia-RAMA bez modyfikacji, znaczy nie tak jak w przypadku przeniesienia więźby, gdzie wraz z geometrią dachu tworzona jest od razu automatyczna więźba. Tu przechodzą tylko podrysy, a konstruuję wprowadza już użytkownik.

#### *Wywołanie:*

- Wstążka *Współpraca* grupa logiczna *Eksport Eksportuj podrys do ArCADia-RAMA*
- Pasek narzędzi *ArCADia-SYSTEM Eksportuj podrys do ArCADia-RAMA*

Eksport podrysu nie zapisuje pliku, otwiera program ArCADia-RAMA i przenosi osie i dachy.

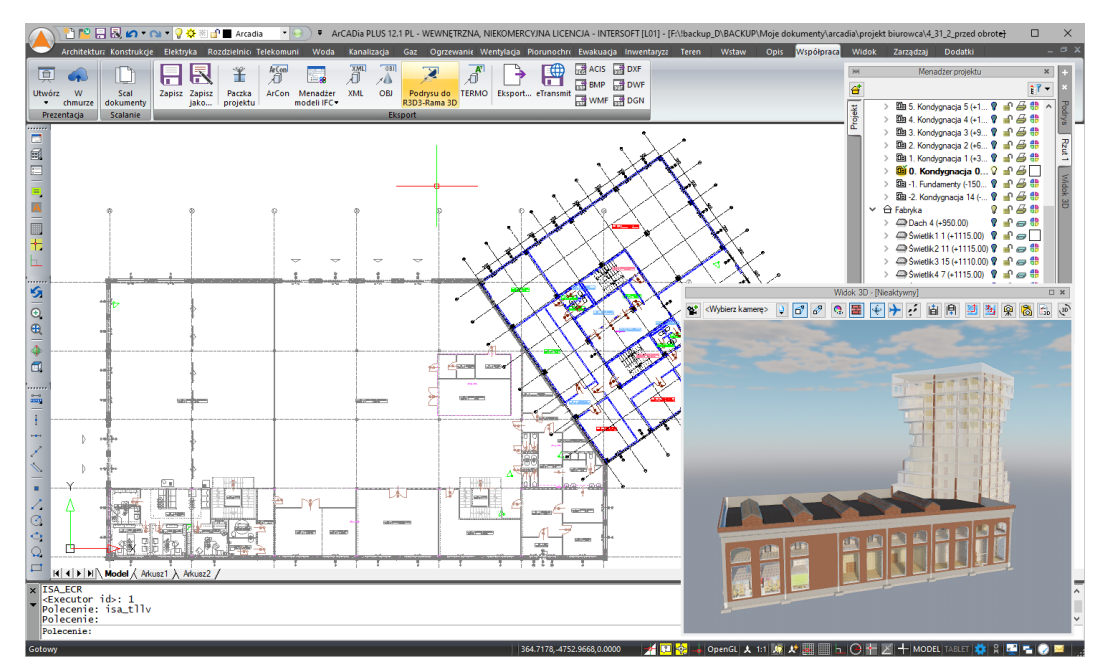

Rys. 252 Przykładowy projekt eksportowany do programu ArCADia-RAMA

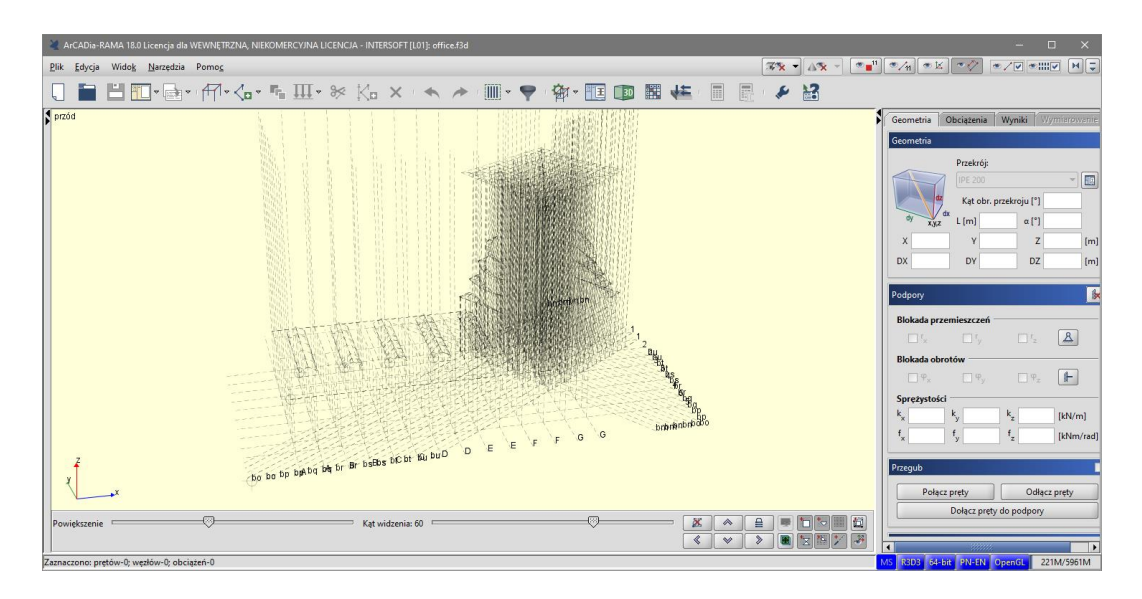

Rys. 253 Przykładowy podrys w programie ArCADia-RAMA

## **6.3.3. Widok konstrukcyjny**

Włączając *Widok konstrukcyjny*, projekt jest pokazany tak, jak będzie wyglądał w programie ArCADia-RAMA (w wersji R3D3-Rama 3D). Ikona pozwala na przejście całego projektu, tak jak jest on przedstawiony w widoku konstrukcyjnym, do programu ArCADia-RAMA.

#### *Wywołanie:*

- Wstążka *Widok* grupa logiczna *Widoki Widok konstrukcyjny*
- Pasek narzędzi *ArCADia-SYSTEM Pokaż widok konstrukcyjny*

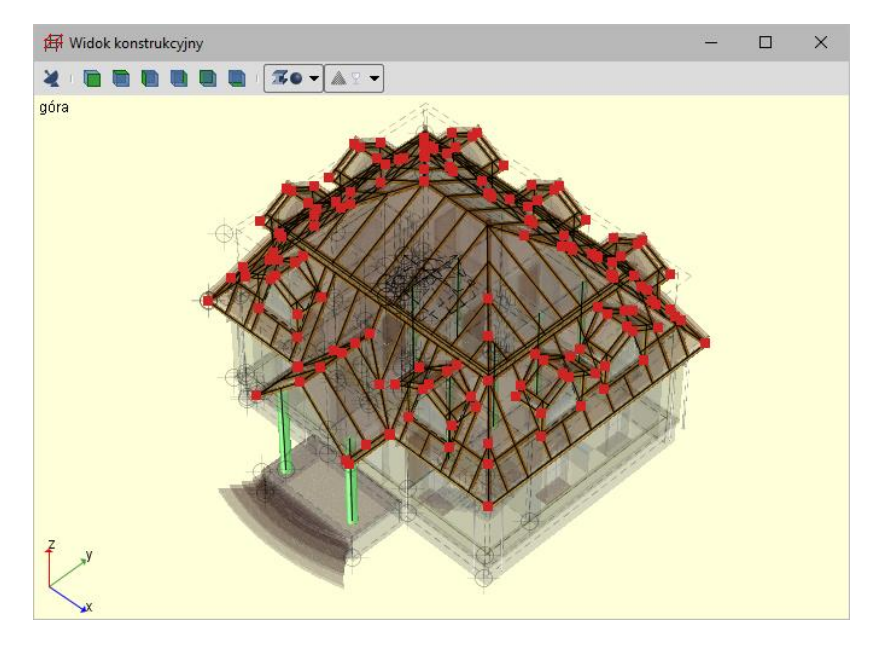

Rys. 254 Przykładowy projekt w widoku konstrukcyjnym

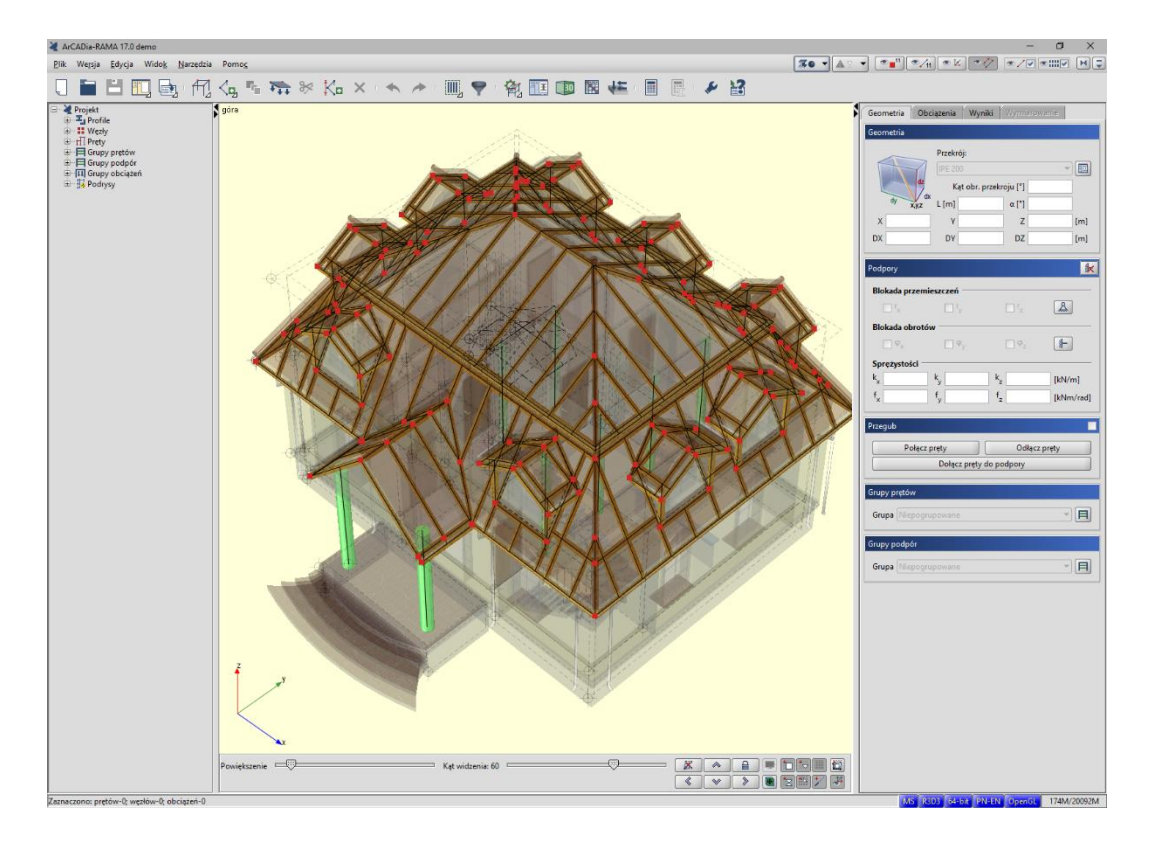

Rys. 255 Przykładowy projekt po przejściu do programu ArCADia-RAMA

*UWAGA: Przejście do programu ArCADia-RAMA z widoku konstrukcyjnego nie wymaga licencji na program, ale jeśli plik miałby być modyfikowany, to trzeba byłoby go zapisać, a to możliwe jest tylko w przypadku posiadania licencji na program ArCADia-RAMA.*

# **6.4. Eksport projektu do formatu OBJ**

*UWAGA: Opcja dostępna wyłącznie w module ArCADia-ARCHITEKTURA.* 

Budynek zaprojektowany w programie ArCADia-ARCHITEKTURA można przenieść do programów do zaawansowanej wizualizacji 3D (Maja, 3D Studio itp.). Dzięki opcji eksport *OBJ* cały budynek i jego trójwymiarowa geometria przeniesione zostają do programów posiadających pełną edycję 3D i możliwość stworzenia fotorealistycznej wizualizacji.

#### *Wywołanie:*

- Wstążka *Współpraca* grupa logiczna *Eksport OBJ*
- Pasek narzędzi *ArCADia-ARCHITEKTURA Eksportuj dane do formatu OBJ*

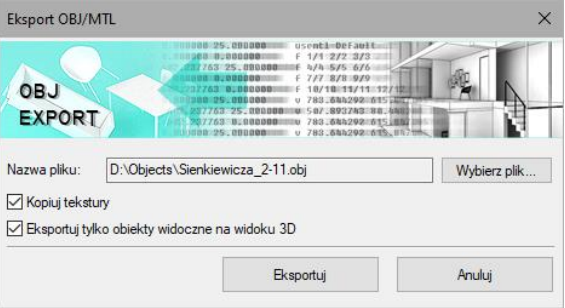

Rys. 256 Okno eksportu danych do pliku OBJ

*Kopiuj tekstury* – opcja zapisze tekstury zastosowane w projekcie.

*Eksportuj tylko obiekty widoczne na widoku 3D* – opcja zapisze tylko te elementy, które w widoku 3D są włączone, nawet jeśli są przeszklone. Nie wyeksportuje elementów wyłączonych z widoku.

# **6.5. Zapis prezentacji projektu**

*UWAGA: Opcja dostępna wyłącznie w module ArCADia-MAKER.* 

System ArCADia BIM od wersji 6.0 posiada nowe moduły: ArCADia-3D MAKER, który dysponuje opcjami zapisu projektu w 3D, oraz ArCADia-3D VIEWER, który pozwala na przeglądanie zapisanego w 3D projektu bez konieczności posiadania programu ArCADia. W wersji 6.7 doszła także opcja zapisu prezentacji do chmury, dzięki czemu model projektu można oglądać w trójwymiarowej przeglądarce na urządzeniach mobilnych.

Pierwotnie do dyspozycji były dwa warianty zapisu prezentacji projektu: z przeglądarką lub bez niej. Przeglądarkę, czyli ArCADia-3D VIEWER, można pobrać ze strony internetowej [www.intersoft.pl.](http://www.intersoft.pl/) Teraz

trzecia opcja zapisuje model projektu i udostępnia link, który po kliknięciu na dowolnym telefonie lub tablecie w przeglądarce internetowej pozwoli obejrzeć zapisany model.

# **6.5.1. Zapis prezentacji 3D**

Opcja umożliwia zapis projektu wraz z przeglądarką. Oznacza to, że tak zapisaną prezentację można dać osobie nieposiadającej programu ArCADia, a chcącej obejrzeć projekt. Przeglądarka otworzy okno ArCADia-3D VIEWER i pozwoli na obejrzenie stworzonego projektu ze wszystkich stron, jednak bez możliwości jakiejkolwiek zmiany czy zapisu.

#### *Wywołanie:*

- Wstążka *Współpraca* grupa logiczna *Prezentacja Utwórz*
- Pasek narzędzi *ArCADia-MAKER Zapisz prezentację 3D*

Po wywołaniu polecenia otworzy się okno zapisu prezentacji, w którym należy wskazać miejsce zapisu i podać nazwę, a następnie zatwierdzić poprzez przycisk *OK*.

Zostanie zapisany plik z rozszerzeniem .exe, które umożliwi otworzenie go na każdym komputerze bez zainstalowanej ArCADii.

Aby obejrzeć prezentację, wystarczy kliknąć dwukrotnie na plik i otworzy się okno ArCADia-3D VIEWER.

*UWAGA: Może się zdarzyć, że przed oknem ArCADia-3D VIEWER zostanie wyświetlony komunikat o braku potrzebnych składników. W takim przypadku na pytanie, czy kontynuować, należy wybrać opcję Nie. Wówczas program otworzy stronę, z której należy pobrać i zainstalować potrzebną poprawkę do systemu operacyjnego.*

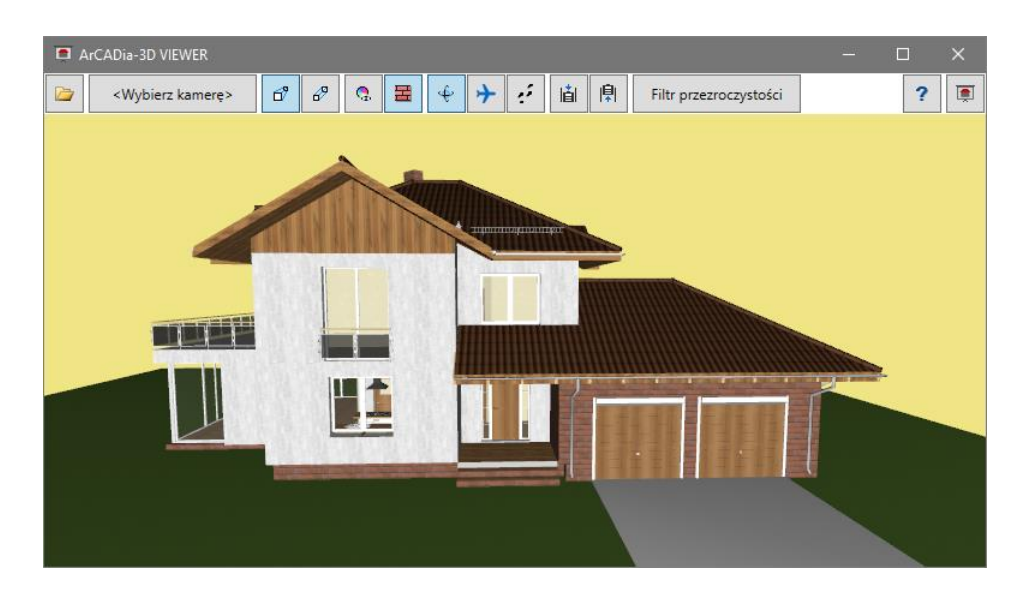

Rys. 257 Okno ArCADia-3D VIEWER z przykładowym projektem

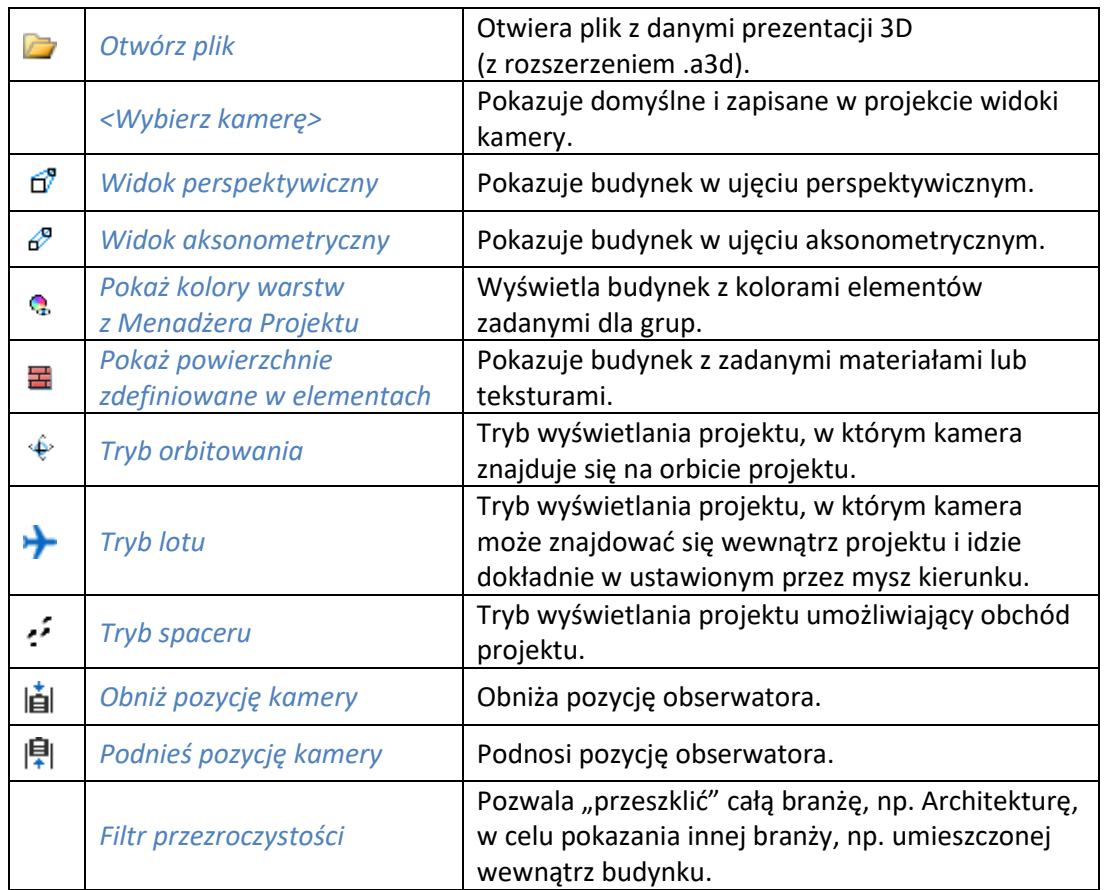

Tab. 18 Opcje ArCADia-3D VIEWER, czyli przeglądarki projektów

# **6.5.1.1. Zapis danych do prezentacji 3D**

Jeśli chcemy zapisać prezentację projektu dla osoby, która już posiada przeglądarkę projektów ArCADia-3D VIEWER, wystarczy zapisać dane do prezentacji, dzięki czemu plik prezentacji będzie dużo mniejszy i będzie go można przesłać poprzez e-mail.

## *Wywołanie:*

- Wstążka *Współpraca* grupa logiczna *Prezentacja Zapisz dane do ArCADia-3D VIEWER*
- Pasek narzędzi *ArCADia-MAKER Zapisz dane do prezentacji 3D*

Po wywołaniu polecenia zostanie wyświetlone okno zapisu prezentacji, w którym podajemy miejsce i nazwę pliku. Stworzoną prezentację będzie można otworzyć z okna ArCADia-3D VIEWER z ikony *Otwórz plik*.

# **6.5.2. Model projektu na urządzeniach mobilnych**

# **6.5.2.1. Zapis prezentacji do chmury**

Do modułu ArCADia-3D MAKER została wprowadzona opcja zapisu prezentacji modelu 3D w chmurze, czyli na zewnętrznym serwerze: Dropbox, Dysk Google lub OneDrive.

#### *Wywołanie:*

- Wstążka *Współpraca* grupa logiczna *Prezentacja W chmurze*
- Pasek narzędzi *ArCADia-SYSTEM Zapis prezentacji do chmury*

Po włączeniu opcji program sprawdza dostęp do serwera. Jeśli nie jesteśmy zalogowani to zostanie wyświetlony poniższy komunikat.

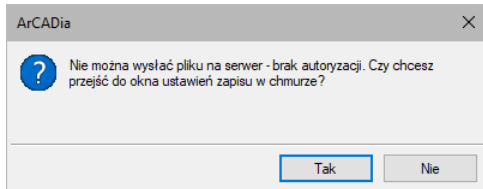

Rys. 258 Okno informujące o braku autoryzacji dostępu do zapisu w chmurze

Wybór serwera zapisu i logowanie powinno się odbyć w oknie *Opcje* pod przyciskiem *Opcje zapisu w chmurze* i jest opisane w rozdziale *Opcje*. Można też wybrać miejsce zapisu i zalogować się po kliknięciu *Tak* na powyższym oknie.

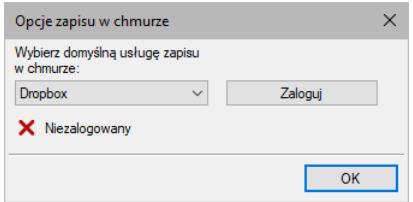

Rys. 259 Okno Opcje zapisu w chmurze

Z listy znajdującej się po lewej stronie okna wybieramy serwer chmury, na który ma zostać zapisany model. Następnie klikając na przycisk *Autoryzuj* przechodzimy do strony logowania, gdzie prócz użytkownika i hasła musimy zgodzić się na przesłanie przez program ArCADia SYSTEM danych. Następnie zostanie wyświetlone okno, w którym należy podać nazwę naszego modelu. Domyślnie zostanie wyświetlona nazwa naszego pliku.

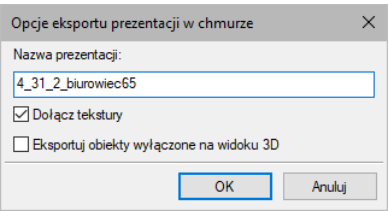

Rys. 260 Opcje zapisu modelu

*Nazwa prezentacji* – nazwa, pod którą zostanie zapisany model 3D.

*Dołącz tekstury* – dołącza do modelu zadane tekstury. Odznaczenie opcji spowoduje zapis białego modelu.

*Eksportuj obiekty wyłączne na widoku 3D* – opcja pomija eksport wyłączonych na widoku 3D elementów, nie będą one widoczne w przeglądarce chmury.

Po kliknięci *OK* zostanie wyświetlone poniższe okno:

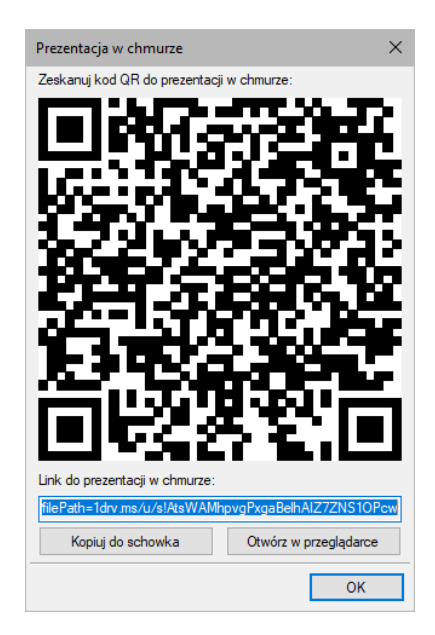

Rys. 261 Okno Prezentacja online

*Kopiuj do schowka* – opcja pozwala na skopiowanie i późniejsze przesłanie linku prezentacji do innej osoby.

*Uruchom prezentację* – opcja otwiera okno ArCADia-WEBVIEWER z zapisanym modelem.

Można również zeskanować wyświetlony link, który pozwoli na obejrzenie projektu w przeglądarce.

## **6.5.2.2. Prezentacja na urządzeniach mobilnych**

Po otrzymaniu linka z zapisanym modelem, po kliknięciu na nim zostanie uruchomiona przeglądarka internetowa, a w niej model projektu.

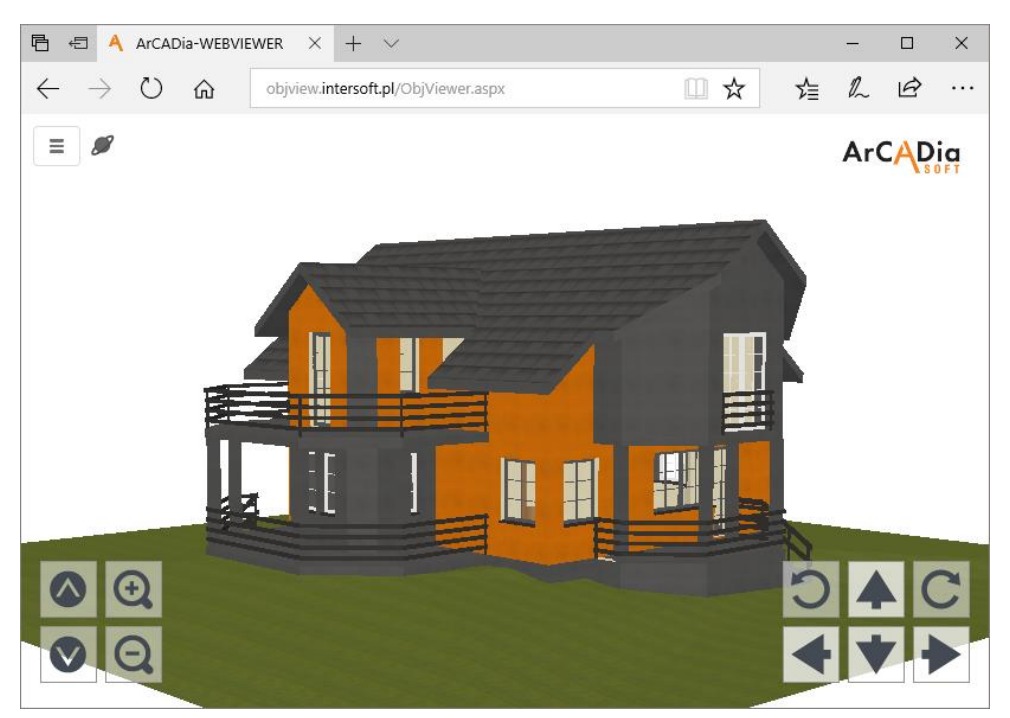

Rys. 262 Model budynku w przeglądarce

Powyższą przeglądarkę można uruchomić zarówno na komputerze, jak i na mobilnym urządzeniu. Opcje nawigacji znajdują się po prawej stronie okno, po lewej znajdują się opcje przybliżania i oddania modelu.

Przeglądarka ma opcje analogiczne do widoku 3D znajdującego się w systemie ArCADia i przeglądarki ArCADia-3D VIEWER.

W menu można zmienić *Tryb pracy*, czyli sposób poruszania się po prezentacji. Mamy do dyspozycji *Orbitę*, czyli obrót całego modelu, *Lot*, czyli obchód modelu zgodnie z aktualnym kierunkiem patrzenia oraz *Spacer*, czyli obchód równoległy do poziomu kondygnacji.

W menu znajdują się również filtry pozwalające np. na wyłączenie lub przeszklenie wybranej branży oraz kamery, domyślne i te zapisane w projekcie.

*UWAGA: Przełączanie się między usługami zapisu w chmurze jest dostępne z okna Opcje.*

## **6.6. Współpraca z programem ArCon**

*UWAGA: Opcja dostępna wyłącznie w module ArCADia-ARCHITEKTURA.* 

ArCon to program *CAD* znany większości architektów w Polsce. Dedykowany jest architektom, architektom wnętrz, inżynierom budowlanym oraz producentom mebli, którzy otrzymują poprzez

program ArCon nie tylko wspaniałe narzędzie do planowania, ale również instrument prezentacji własnego asortymentu. ArCon jest narzędziem do tworzenia wizualizacji i wstępnej dokumentacji, które w szybki i profesjonalny sposób można dopracować w programie ArCADia.

*UWAGA: Na systemie operacyjnym Windows Vista, 7, 8 i 10, w zależności od wersji programu ArCon, może być wymagane uruchamianie obu programów opcją Uruchom jako Administrator.*

#### **6.6.1. Import**

Wszystkie projekty stworzone w programie ArCon można wprowadzić do ArCADia-ARCHITEKTURA poprzez polecenie *Import ArCon*.

*UWAGA: Przed zaimportowaniem projektu należy w oknie Opcje Foldery tekstur wskazać ścieżki tekstur wprowadzanych obiektów. Jeśli obiekty znajdują się w bibliotece programu ArCon, to należy podać ścieżkę, np. c:/Program Files/INTERsoft/ArCon/Tekstury.*

*Jeśli ścieżki do tekstur nie zostaną wprowadzone przed importem projektów, to wszystkie obiekty 3D przejęte z programu ArCon będą białe (nie będą posiadały żadnej tekstury).*

#### *Wywołanie:*

- Wstążka *Wstaw* grupa logiczna *Dane Import ArCon*
- Pasek narzędzi *ArCADia-ARCHITEKTURA Importuj dane z programu ArCon*

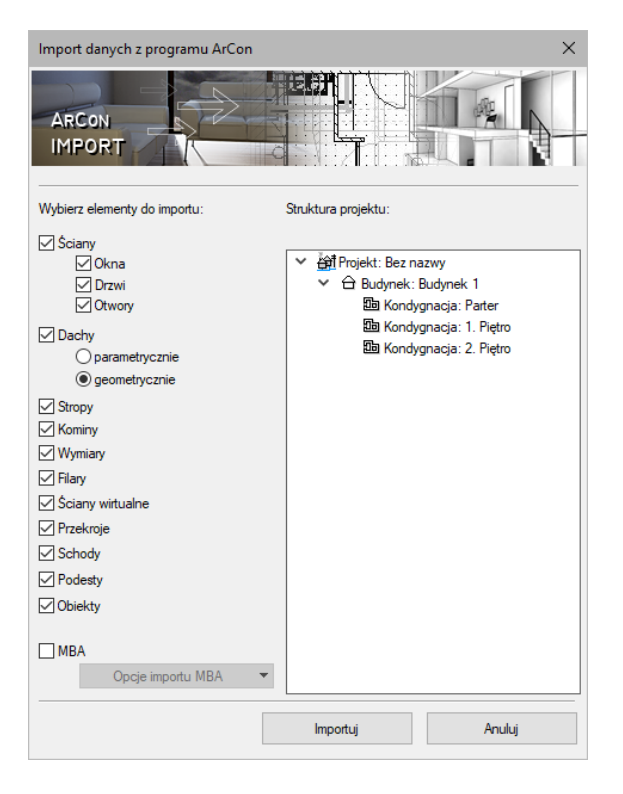

Rys. 263 Okno importu danych z programu ArCon

*UWAGA: Wymagana jest jednoczesna praca obu programów: ArCADia-ARCHITEKTURA i ArCon.*

Od wersji ArCADia-ARCHITEKTURA 6.0 obiekty przejmowane są z programu ArCon jako obiekty 3D i są automatycznie dodawane do biblioteki. Dlatego bardzo ważne jest, by przed pierwszym importem wprowadzić odpowiednie ścieżki do tekstur programu ArCon (patrz informacje powyżej).

Po wywołaniu polecenia program przenosi cały projekt jako bryłę. Jeśli korzystamy z programu ArCon w wersji wyższej niż 9, to oprócz ściany, okna, drzwi, stropów, dachów itp. elementów (wymienionych na drzewie w oknie importu) pobierane są także elementy dodatkowe 2D (poprzez plik .mba), których nie ma w programie ArCADia, np. rysunek więźby dachowej. Elementy te są pokazane w liście *Opcje importu MBA*.

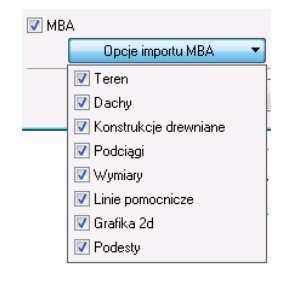

Rys. 264 Lista elementów importowanych jako rysunek 2D

*UWAGA: Rysunki powstałe jako import mba są dostępne przy imporcie wyłącznie na programach ArCADia-INTELLICAD 6 i ArCADia-START.*

Przekroje stworzone w programie ArCon zostaną przejęte jako linia cięcia budynku i wprowadzone na nowo w programie ArCADia-ARCHITEKTURA.

Elementy konstrukcyjne programu ArCon takie jak: ściany, okna, drzwi, kominy i słupy, są automatycznie przejmowane jako elementy ArCADii i można im nadać odpowiednie właściwości, np. warstwy dla ścian czy schemat dla stolarki.

*UWAGA: W niektórych przypadkach dachy utworzone w ArCon lub dachy, które były modyfikowane za pomocą makr, może zaistnieć sytuacja, w której dach nie zostanie przejęty. Wówczas należy ponowić próbę importu, zaznaczając w oknie importu opcję Dachy geometrycznie.*

## **6.6.2. Eksport**

*UWAGA: Opcja dostępna wyłącznie w module ArCADia-ARCHITEKTURA.* 

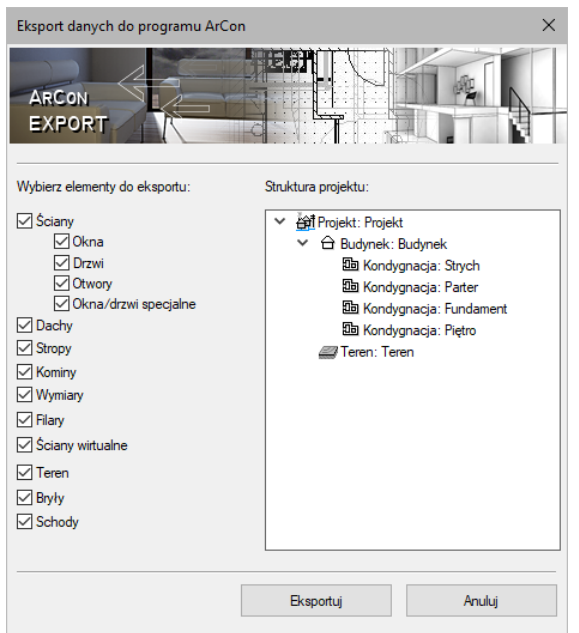

Rys. 265 Okno eksportu danych do programu ArCon

Modyfikacje na elementach przenoszonych jako obiekty ArCADii mogą zostać przekazane do ArCona. W tym celu należy wywołać polecenie eksport *ArCon*.

#### *Wywołanie:*

- Wstążka *Współpraca* grupa logiczna *Eksport ArCon*
- Pasek narzędzi *ArCADia-ARCHITEKTURA Eksportuj dane do programu ArCon*

Przycisk *Eksportuj* wprowadza cały projekt do programu ArCon.

*UWAGA: Przy eksporcie projektu do programu ArCon program ten powinien być uruchomiany, ale bez aktywnego dokumentu.*

## **6.7. Eksport do programu Ceninwest**

Program Ceninwest pozwala kompleksowo i zgodnie z obowiązującymi przepisami oszacować wartość inwestycji obejmującą m.in. zakup działki, prace projektowe i przygotowawcze, budowę obiektów podstawowych, instalacji i wyposażenia. Z systemu ArCADia do programu kosztorysującego eksportowane są wstawione do projektu zestawienia elementów i materiałów.

## **6.8. Zapis pliku RTF**

Wszystkie zestawienia i tabelki systemu ArCADia można wyeksportować do formatu RTF.

Po zaznaczeniu zestawienia w oknie edycji należy wybrać ikonę <sup>ktri</sup> Zapis do pliku edytora tekstowego *(RTF)* wówczas zostanie otwarty edytor tekstu ArCADia-TEXT. Można w nim dokonać korekty zestawienia, wprowadzić np. logo w postaci pliku rastrowego (.bmp, .jpeg, .tif, .wmf, .png, .gif, .emf), czy numeracje strony. Edytor pozwala na wydruk lub zapis w formatach: .rtf, .doc, .docx, .txt, .pdf.

|                              | NARZEDZIA GŁÓWNE<br>WSTAWIANIE                                                                                                    | <b>UKŁAD STRONY</b>          | <b>WIDOK</b>                                    |                                                        |                                                |                               |  |
|------------------------------|----------------------------------------------------------------------------------------------------|------------------------------|-------------------------------------------------|--------------------------------------------------------|------------------------------------------------|-------------------------------|--|
| yg Wytnij<br><b>E</b> Kopiuj | <b>B</b> <i>I</i> U abe X <sub>2</sub> x <sup>2</sup> 2 · <u>A</u> · 事事 = 章 E 妇 · 雨                                                         |                              |                                                 |                                                        | A Znajdź<br>$A^{\text{BB}}_{\text{AC}}$ Zamień |                               |  |
| Schowek                      | Czcionka                                                                                                    |                              |                                                 | Akapit                                                 | Edytowanie                                     |                               |  |
|                              | ้านแปลงกฎหลองสมบูรณาติลอนเติลเอนตูประเทศอยู่และสมบูรณาติลอนตูประเทศอยู่และสมบูรณาปริสนาปรับการปรุงเทศได้อยู่แป<br>- เป็นความสมบูรณาติลอนตร์ |                              |                                                 |                                                        |                                                |                               |  |
|                              | ArCADia-ARCHITEKTURA<br>Autor: WEWNETRZNA, NIEKOMERCYJNA LICENCJA - INTERSOFT [L01]                                                         |                              |                                                 |                                                        |                                                |                               |  |
|                              | Zestawienie materiałów ścian                                                                                                    |                              |                                                 |                                                        |                                                |                               |  |
|                              | Nazwa materiału                                                                                                    | Grubość<br>$\lceil m \rceil$ | Wysokość<br>średnia z<br>połączenia<br>$mi$ [m] | Objetość<br>rzeczywista<br>$\left[ \text{m}^3 \right]$ | Współcz yn<br>nik<br>korekcyjny<br>[%]         | Ilość<br>[sztuki/opakowania]  |  |
|                              | Kondygnacja 3                                                                                                    |                              |                                                 |                                                        |                                                |                               |  |
|                              | Beton komórkowy 0.5                                                                                                    | 0.240                        | 1.31                                            | 18.65                                                  | 5.00                                           | 576.16 szt. / 12.00<br>palet  |  |
|                              | Styropian 10                                                                                                    | 0.100                        | 1.30                                            | 6.24                                                   | 5.00                                           | 130.96 szt. / 2.18<br>paczek  |  |
|                              | Kondygnacja 2                                                                                                    |                              |                                                 |                                                        |                                                |                               |  |
|                              | Beton komórkowy 0.5                                                                                                    | 0.240                        | 3.00                                            | 32.76                                                  | 5.00                                           | 1012.24 szt. / 21.09<br>palet |  |
|                              | Cegła klinkierowa                                                                                                    | 0.120                        | 3.00                                            | 12.79                                                  | 5.00                                           | 6855.37 szt. / 21.97<br>palet |  |
|                              | Płyta<br>gipsowo-kartonowa                                                                                                    | 0.100                        | 2.75                                            | 11.14                                                  | 5.00                                           | 37.50 szt. / 37.50<br>paczek  |  |
|                              | Płyta pilśniowa<br><b>MDF250</b>                                                                                                    | 0.020                        | 2.20                                            | 0.25                                                   | 5.00                                           | 4.12 szt. / 4.12 paczek       |  |
|                              | Styropian 10                                                                                                    | 0.100                        | 3.00                                            | 10.55                                                  | 5.00                                           | 221.54 szt. / 3.69<br>paczek  |  |
| Kondygnacja 1                |                                                                                                    |                              |                                                 |                                                        |                                                |                               |  |
|                              | Raton komórkowy 0.5 $\sqrt{0.240}$                                                                                                    |                              | 3.00                                            | 20.61                                                  | 500                                            | 914.80 szt. / 19.06           |  |

Rys. 266 Okno programu ArCADia-TEXT

# **6.9. Zapis pliku CSV**

Wszystkie zestawienia i tabelki systemu ArCADia można wyeksportować do formatu CSV.

Po zaznaczeniu zestawienia w oknie edycji należy wybrać ikonę *Zapis do pliku arkusza kalkulacyjnego (CSV)* i zapisać plik, a następnie poczekać na otworzenie programu obsługującego format CSV.

*UWAGA: Domyślnym separatorem danych eksportowanych do pliku w formacie CSV (podziałem kolumn i wierszy) jest przecinek. Oznacza to, że jeśli w programie, który otworzy się automatycznie, zdefiniowany jest inny separator, to dane nie zostaną odpowiednio podzielone.*

Przykładowym programem obsługującym pliki CSV jest program Microsoft Excel. Domyślnym separatorem kolumn w tym programie jest *Tabulator* i jeśli plik CSV eksportowany z programu ArCADia zostanie otworzony, to nie będzie podziału na kolumny.

| $\Box$ $\Theta$ $\rightarrow$ $\phi$ $\rightarrow$ $\phi$                                                                                                    |                                                                                                    | malanowska34 - Excel |                  |                 |                                                                |                                                                                | 囨                                                         | $\times$                           |
|----------------------------------------------------------------------------------------------------|----------------------------------------------------------------------------------------------------|----------------------|------------------|-----------------|----------------------------------------------------------------|--------------------------------------------------------------------------------|-----------------------------------------------------------|------------------------------------|
| Narzędzia główne<br>Wstawianie<br>Układ strony<br>Plik                                                                                                    | Formuły                                                                                                    | Dane<br>Recenzja     |                  | <b>Widok</b>    | Q Powiedz mi                                                   |                                                                                |                                                           | Magdalena Mihuniewicz Q Udostępnij |
| ÷<br>്ക്<br>$\mathbf{a} \cdot   \mathbf{b}   \mathbf{c}   \mathbf{c}   \$<br>Calibri<br>le.<br>B <i>I</i> U - H - ◇ - A - ≡ ≡ ≡ 至 三 国 - B - % ∞<br>Wklej<br>Schowek <b>Fa</b><br>Czcionka<br>Fs. | I≇r<br>Wyrównanie<br>$\overline{12}$                                                                                                  | Ogólne<br>Liczba     | $58 - 28$<br>Fx. | Style komórki ~ | Fe Formatowanie warunkowe *<br>Formatuj jako tabele ~<br>Style | <b>R</b> <sup>m</sup> Wstaw +<br><b>EX Usuń</b> *<br>Fil Formatuj *<br>Komórki | Σ۰<br>$\overline{w}$<br>filtruj v zaznacz v<br>Edvtowanie | Sortui i Znaidź                    |
|                                                                                                    |                                                                                                    |                      |                  |                 |                                                                |                                                                                |                                                           |                                    |
| $\overline{\phantom{a}}$<br>A1<br>H<br>fx                                                                                                    | Nazwa materiału,"Grubość [m]","Wysokość średnia z połączeniami [m]","Objętość rzeczywista [m <sup>3</sup> ]","Współczynnik korekcyjny |                      |                  |                 |                                                                |                                                                                |                                                           |                                    |
| A                                                                                                    |                                                                                                    | н                    |                  |                 |                                                                | м                                                                              |                                                           |                                    |
| Nazwa materiatu, "Grubość [m]", "Wysokość średnia z połączeniami [m]", "Objętość rzeczywista [mª]", "Współczynnik korekcyjny [%]", "Ilość [sztuki/opakowania]"<br>Kondygnacja 3,,,,,<br>$\overline{2}$                                                                                                    |                                                                                                    |                      |                  |                 |                                                                |                                                                                |                                                           |                                    |
| Beton komórkowy 0.5,"0.240","1.31","18.65","5.00","576.16 szt. / 12.00 palet"                                                                                                    |                                                                                                    |                      |                  |                 |                                                                |                                                                                |                                                           |                                    |
| Styropian 10, "0.100", "1.30", "6.24", "5.00", "130.96 szt. / 2.18 paczek"<br>5<br>Kondygnacja 2,,,,,<br>Beton komórkowy 0.5, "0.240", "3.00", "32.76", "5.00", "1012.24 szt. / 21.09 palet"                                                                                                    |                                                                                                    |                      |                  |                 |                                                                |                                                                                |                                                           |                                    |
| Cegła klinkierowa, "0.120", "3.00", "12.79", "5.00", "6855.37 szt. / 21.97 palet"                                                                                                    |                                                                                                    |                      |                  |                 |                                                                |                                                                                |                                                           |                                    |
| Płyta gipsowo-kartonowa,"0.100","2.75","11.14","5.00","37.50 szt. / 37.50 paczek"<br>8                                                                                                    |                                                                                                    |                      |                  |                 |                                                                |                                                                                |                                                           |                                    |
| Płyta pilśniowa MDF250,"0.020","2.20","0.25","5.00","4.12 szt. / 4.12 paczek"                                                                                                    |                                                                                                    |                      |                  |                 |                                                                |                                                                                |                                                           |                                    |
| Styropian 10, "0.100", "3.00", "10.55", "5.00", "221.54 szt. / 3.69 paczek"<br>10 <sup>°</sup>                                                                                                    |                                                                                                    |                      |                  |                 |                                                                |                                                                                |                                                           |                                    |
| Kondygnacja 1,,,,,<br>11                                                                                                    |                                                                                                    |                      |                  |                 |                                                                |                                                                                |                                                           |                                    |
| 12 Beton komórkowy 0.5, "0.240", "3.00", "29.61", "5.00", "914.80 szt. / 19.06 palet"                                                                                                    |                                                                                                    |                      |                  |                 |                                                                |                                                                                |                                                           |                                    |
| Cegła klinkierowa,"0.120","3.00","10.74","5.00","5752.76 szt. / 18.44 palet"<br>13 <sup>1</sup>                                                                                                    |                                                                                                    |                      |                  |                 |                                                                |                                                                                |                                                           |                                    |
| Płyta gipsowo-kartonowa,"0.100","2.76","11.23","5.00","37.79 szt. / 37.79 paczek"<br>14 <sup>2</sup>                                                                                                    |                                                                                                    |                      |                  |                 |                                                                |                                                                                |                                                           |                                    |
| 15 Płyta pilśniowa MDF250,"0.020","2.20","0.25","5.00","4.12 szt. / 4.12 paczek"                                                                                                    |                                                                                                    |                      |                  |                 |                                                                |                                                                                |                                                           |                                    |
| 16 Styropian 10, "0.100", "3.00", "8.89", "5.00", "186.63 szt. / 3.11 paczek"                                                                                                    |                                                                                                    |                      |                  |                 |                                                                |                                                                                |                                                           |                                    |
| 17 Kondygnacja 0,,,,,                                                                                                    |                                                                                                    |                      |                  |                 |                                                                |                                                                                |                                                           |                                    |
| 18 Beton komórkowy 0.5, "0.240", "3.93", "41.11", "5.00", "1270.14 szt. / 26.46 palet"                                                                                                    |                                                                                                    |                      |                  |                 |                                                                |                                                                                |                                                           |                                    |
| Cegła klinkierowa,"0.120","4.06","16.39","5.00","8782.49 szt. / 28.15 palet"<br>19                                                                                                    |                                                                                                    |                      |                  |                 |                                                                |                                                                                |                                                           |                                    |
| 20 Płyta gipsowo-kartonowa,"0.100","3.23","17.22","5.00","57.97 szt. / 57.97 paczek"                                                                                                    |                                                                                                    |                      |                  |                 |                                                                |                                                                                |                                                           |                                    |
| 21 Płyta pilśniowa MDF250,"0.020","2.20","0.25","5.00","4.12 szt. / 4.12 paczek"<br>22 Styropian 10,"0.100","4.06","13.59","5.00","285.29 szt. / 4.75 paczek"                                                                                                    |                                                                                                    |                      |                  |                 |                                                                |                                                                                |                                                           |                                    |
| 23<br>Kondygnacja -1,,,,,                                                                                                    |                                                                                                    |                      |                  |                 |                                                                |                                                                                |                                                           |                                    |
| Beton komórkowy 0.5,"0.240","2.80","58.85","5.00","1818.31 szt. / 37.88 palet"<br>24                                                                                                    |                                                                                                    |                      |                  |                 |                                                                |                                                                                |                                                           |                                    |
| Cegła klinkierowa,"0.120","2.80","20.25","5.00","10851.70 szt. / 34.78 palet"<br>25                                                                                                    |                                                                                                    |                      |                  |                 |                                                                |                                                                                |                                                           |                                    |
| 26 Płyta gipsowo-kartonowa,"0.100","2.56","11.04","5.00","37.15 szt. / 37.15 paczek"                                                                                                    |                                                                                                    |                      |                  |                 |                                                                |                                                                                |                                                           |                                    |
| 27 Płyta pilśniowa MDF250,"0.020","2.20","0.25","5.00","4.12 szt. / 4.12 paczek"                                                                                                    |                                                                                                    |                      |                  |                 |                                                                |                                                                                |                                                           |                                    |
| 28 Styropian 10,"0.100","2.80","16.79","5.00","352.54 szt. / 5.88 paczek"                                                                                                    |                                                                                                    |                      |                  |                 |                                                                |                                                                                |                                                           |                                    |
| malanowska34<br>$\bigoplus$                                                                                                    |                                                                                                    |                      |                  | $\mathbf{E}$    |                                                                |                                                                                |                                                           | $\blacktriangleright$              |
| 簡<br>Gotowy                                                                                                    |                                                                                                    |                      |                  |                 |                                                                | 用<br>圓                                                                         | ш                                                         | 100%                               |

Rys. 267 Domyślnie otworzone zestawienie w programie Microsoft Excel

W powyższym przypadku należy zamknąć otworzony plik (nie program) i wybrać z menu *Plik Otwórz* wskazać zapisane zestawienie.

Po wyborze pliku pojawi się okno *Kreator importu tekstu*, w którym należy w 2. kroku zmienić *Ograniczniki* z *Tabulator* na *Przecinek* (pierwszy i trzeci krok konwersji wystarczy zatwierdzić).

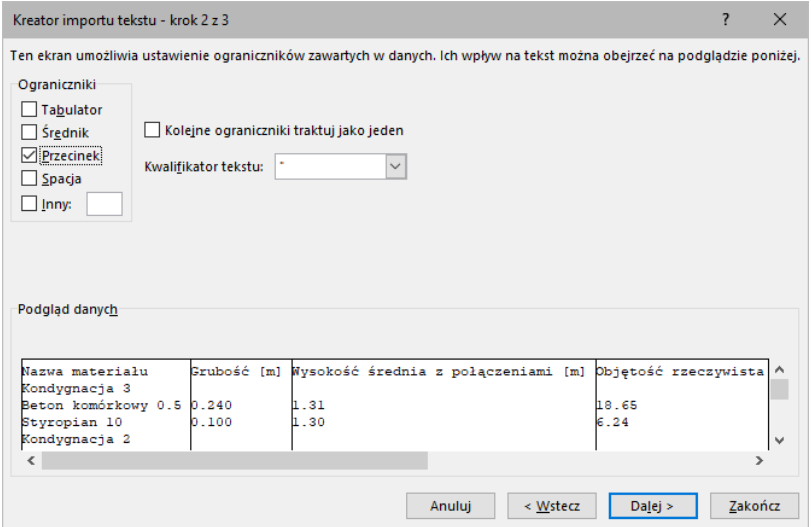

Rys. 268 Drugi krok konwersji eksportowanych zestawień

Po zakończeniu konwersji eksportowane zestawienie zostanie prawidłowo wyświetlone w programie Microsoft Excel.

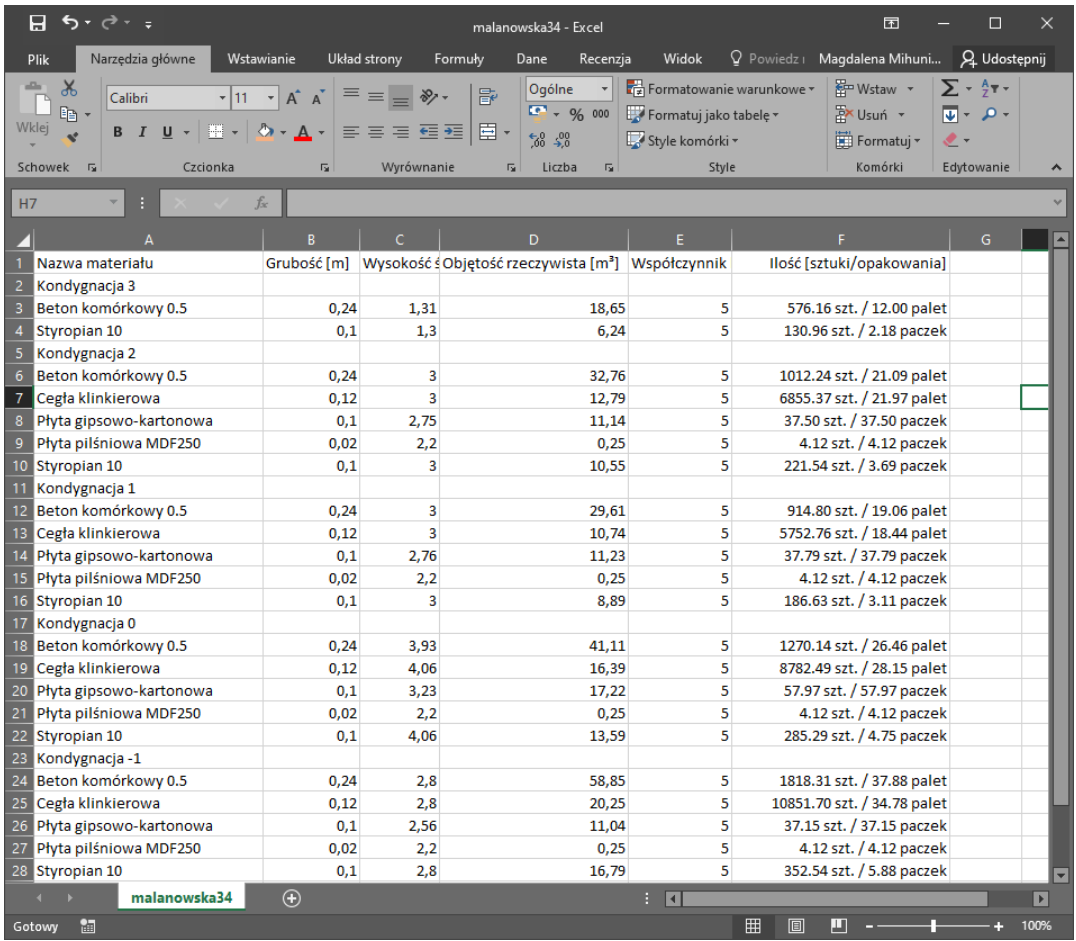

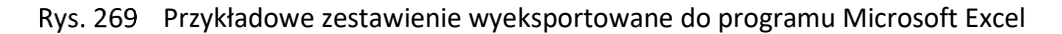

# 7. TABELA POLECEŃ

Poniżej znajduje się spis poleceń dostępnych w podstawowej wersji programu (oznaczone jako *\*BIM*) oraz opcje rozszerzające tą funkcjonalność z podziałem na moduły branżowe: ArCADia-ARCHITEKTURA, ArCADia-ARCHITEKTURA KRAJOBRAZU, ArCADia-3D MAKER, ArCADia-IFC RVT, ArCADia-STROPY TERIVA, ArCADia-DROGI EWAKUACYJNE, ArCADia-INSTALACJE ELEKTRYCZNE, ArCADia-INSTALACJE ELEKTRYCZNE PLUS, ArCADia-SIECI ELEKTRYCZNE, ArCADia-TABLICE ROZDZIELCZE, ArCADia-SIECI TELEKOMUNIKACYJNE, ArCADia-INSTALACJE WODOCIĄGOWE, ArCADia-INSTALACJE KANALIZACYJNE, ArCADia-INSTALACJE KANALIZACYJNE ZEWNĘTRZNE, ArCADia-SIECI KANALIZACYJNE, ArCADia-INSTALACJE GAZOWE, ArCADia-INSTALACJE GAZOWE ZEWNĘTRZNE, ArCADia-INSTALACJE GRZEWCZE, ArCADia-INSTALACJE WENTYLACYJNE, ArCADia-INSTALACJE ODGROMOWE, ArCADia-PŁYTA ŻELBETOWA i ArCADia-SŁUP ŻELBETOWY, ArCADia-KOMPONENT ŻELBETOWY oraz ArCADia-INWENTARYZATOR.

# **7.1. Opcje podstawowe**

Poniższe opcje opisane są w pomocy systemu ArCADia, ikona znajduje się na wstążce *Zarządzaj*.

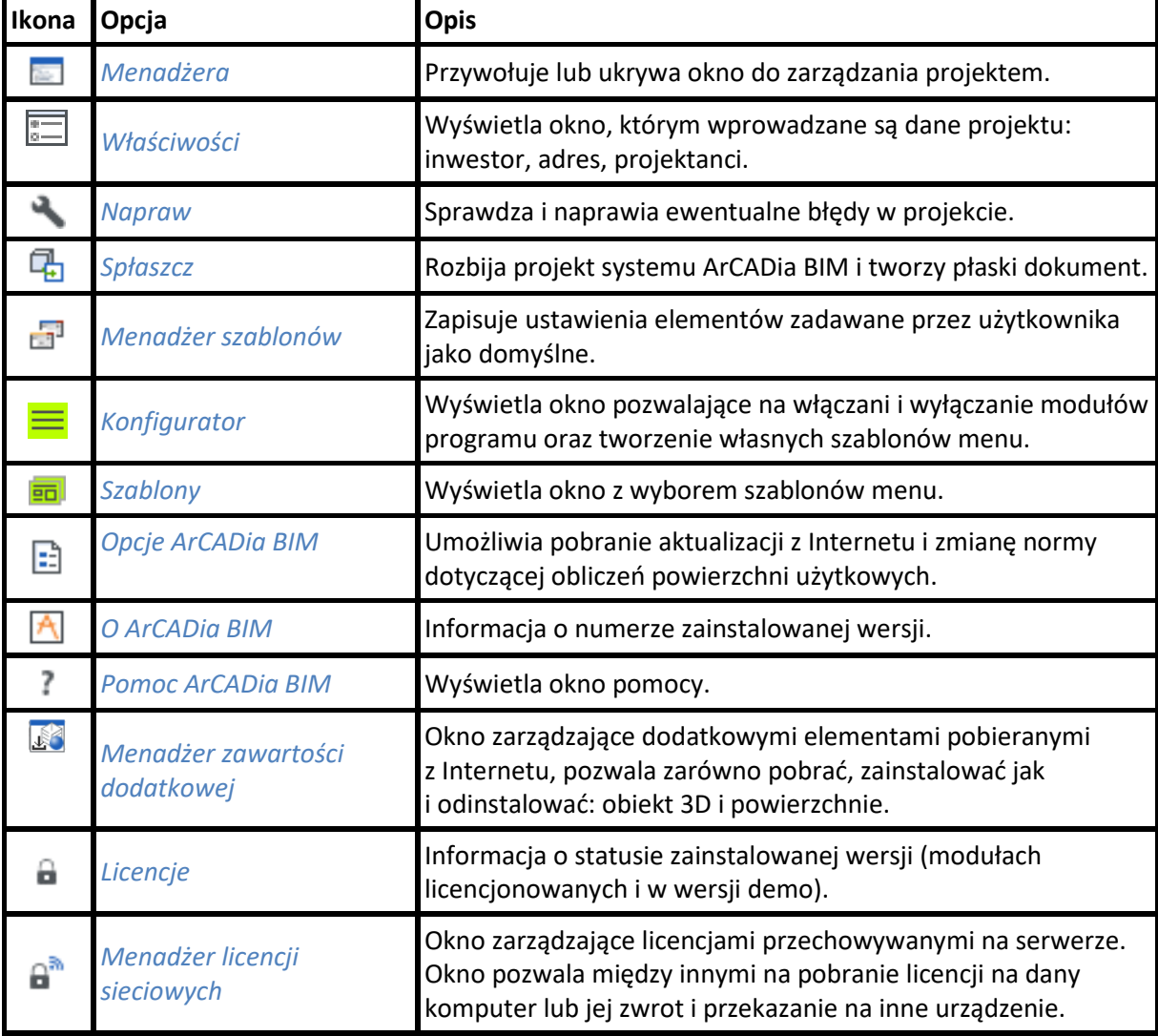

Tab. 19 Funkcje podstawowe (nielicencjonowane, dostępne zawsze, nawet w wersji demo) znajdujące się na wstążkach Zarządzaj, Widok, Opis:

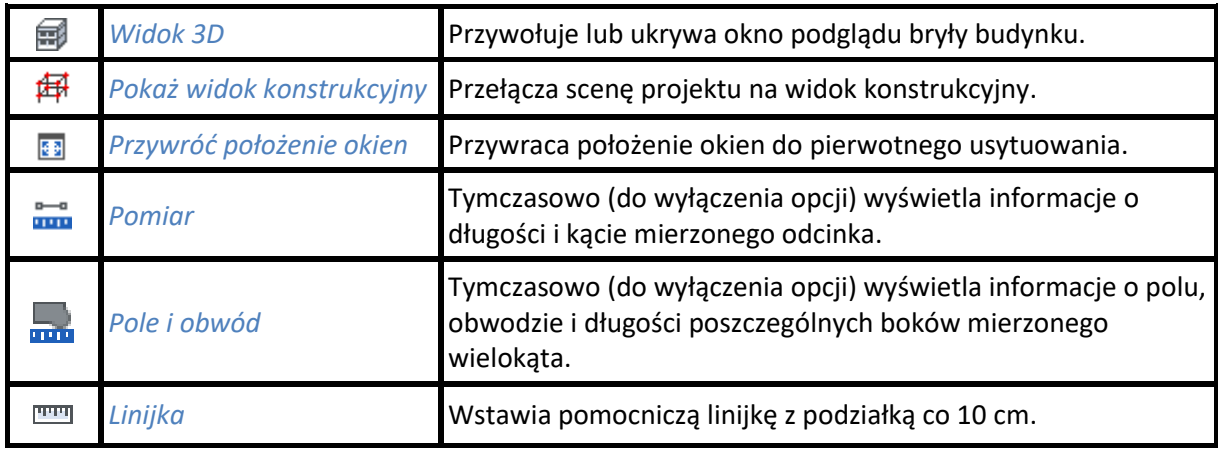

*\*BIM* – opcje dostępne dla posiadaczy licencji ArCADia BIM, czyli po zakupie jednego z programów: ArCADia, ArCADia LT lub ArCADia PLUS.

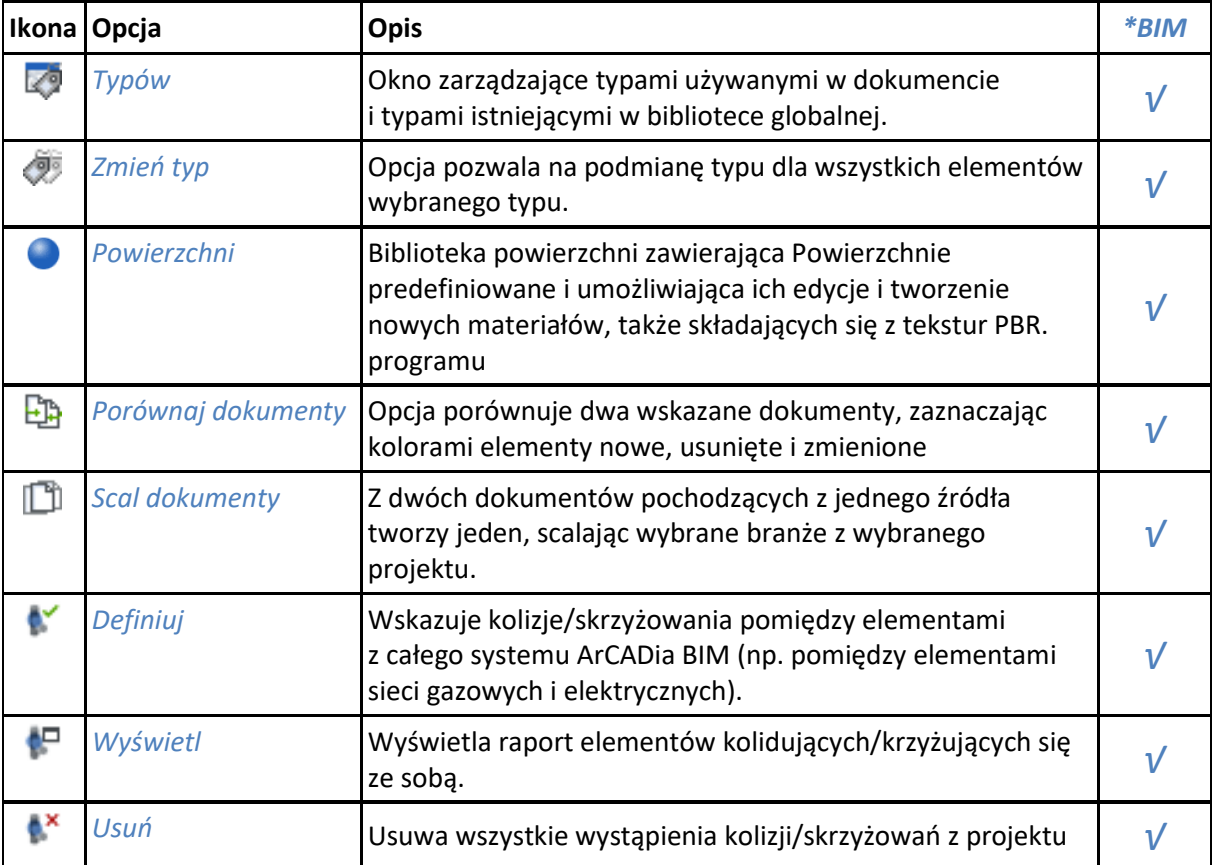

Tab. 20 Funkcje podstawowe systemu ArCADia znajdujące się na wstążce Zarządzaj:

*\*BIM* – opcje dostępne dla posiadaczy licencji ArCADia BIM, czyli po zakupie jednego z programów: ArCADia, ArCADia LT lub ArCADia PLUS.

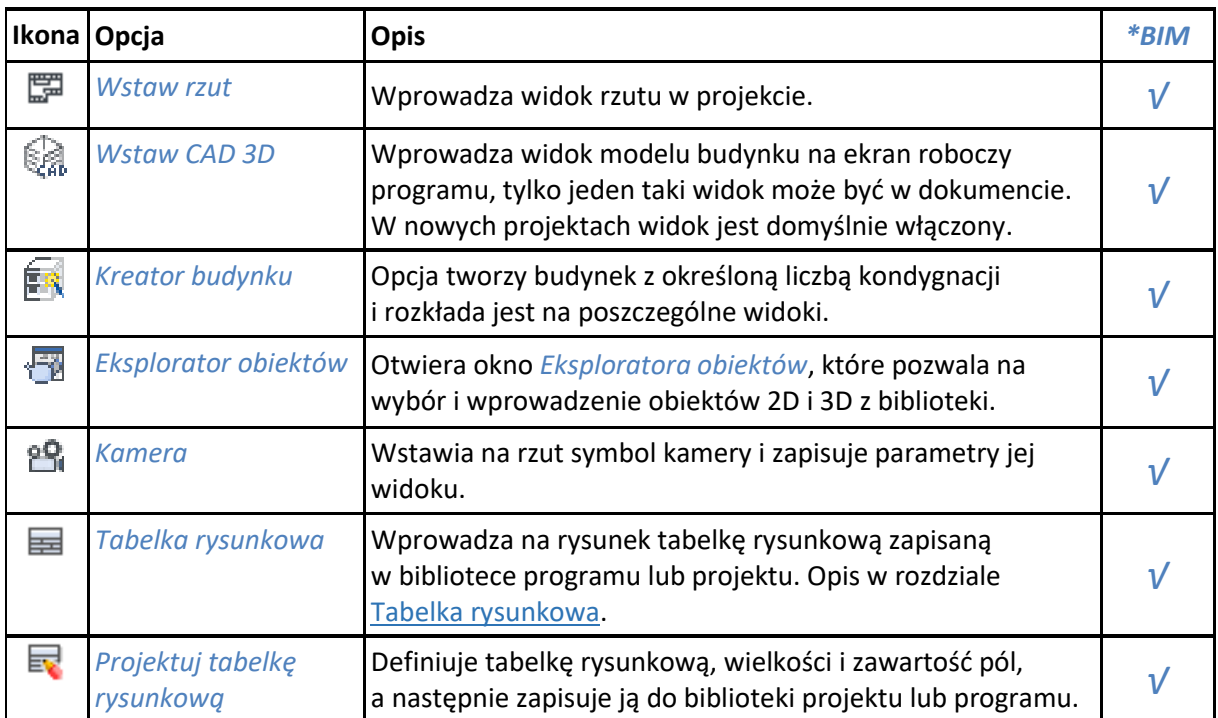

Tab. 21 Funkcje podstawowe systemu ArCADia znajdujące się na wstążce Wstaw:

*\*BIM* – opcje dostępne dla posiadaczy licencji ArCADia BIM, czyli po zakupie jednego z programów: ArCADia, ArCADia LT lub ArCADia PLUS.

Tab. 22 Funkcje podstawowe systemu ArCADia znajdujące się na wstążce Architektura:

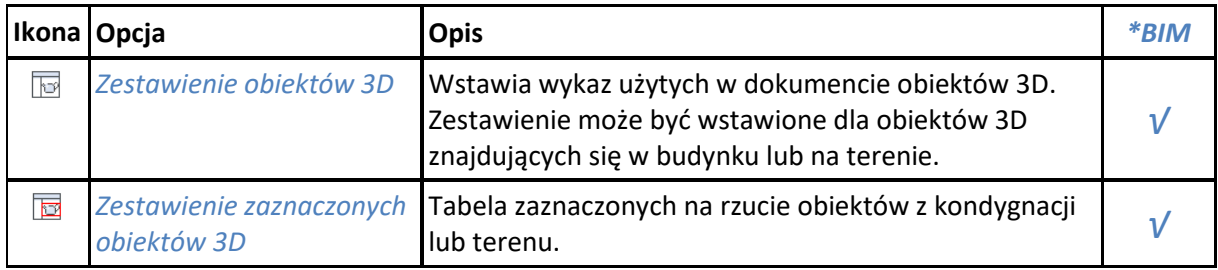

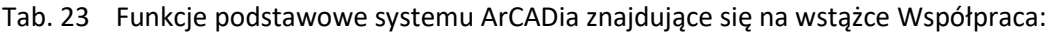

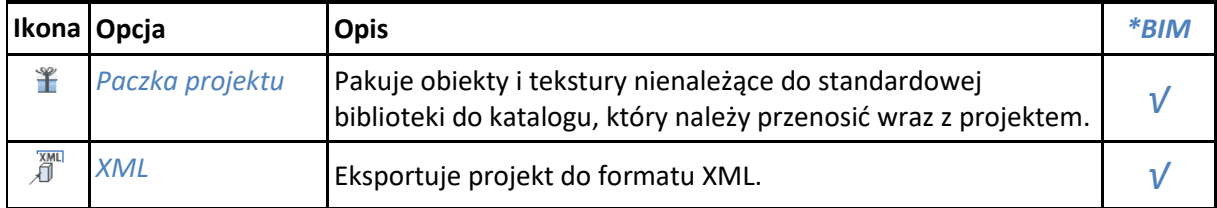

*\*BIM* – opcje dostępne dla posiadaczy licencji ArCADia BIM, czyli po zakupie jednego z programów: ArCADia, ArCADia LT lub ArCADia PLUS.

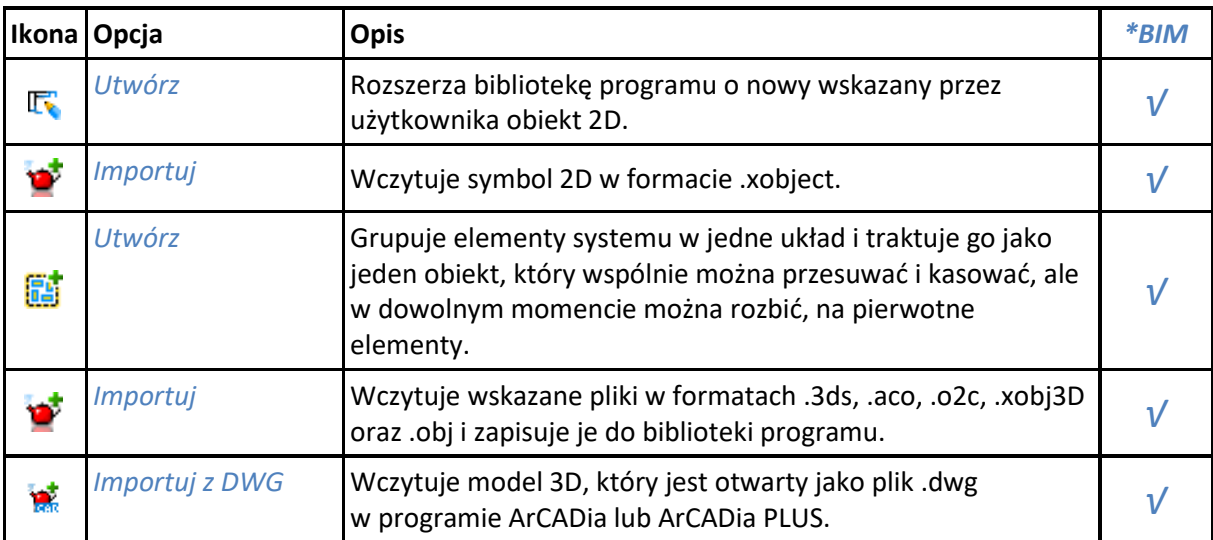

Tab. 24 Funkcje podstawowe systemu ArCADia znajdujące się w oknie Eksploratora obiektów:

*\*BIM* – opcje dostępne dla posiadaczy licencji ArCADia BIM, czyli po zakupie jednego z programów: ArCADia, ArCADia LT lub ArCADia PLUS.

Tab. 25 Funkcje podstawowe systemu ArCADia znajdujące się w oknie Widok 3D:

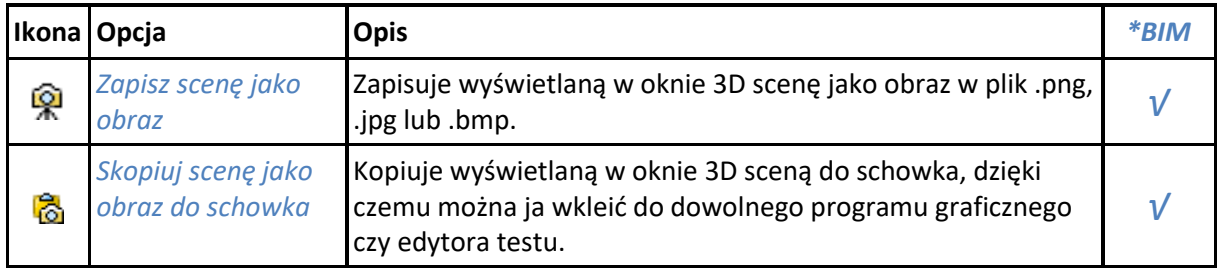

# **7.2. ArCADia-MAKER**

Poniższe opcje opisane są w pomocy systemu ArCADia, ikona znajduje się na wstążce *Zarządzaj*.

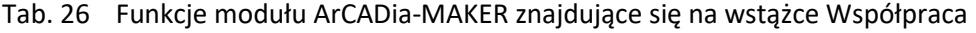

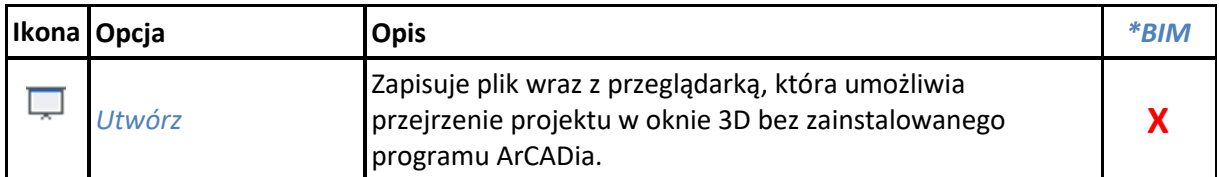

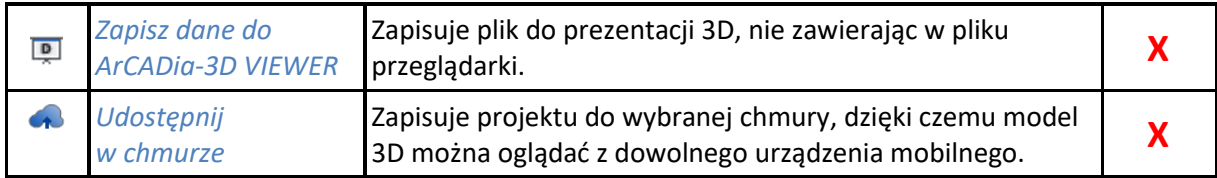

# **7.3. ArCADia-IFC RVT**

Poniższe opcje opisane są w pomocy systemu ArCADia, ikona znajduje się na wstążce *Zarządzaj*.

*\*BIM* – opcje dostępne dla posiadaczy licencji ArCADia BIM, czyli po zakupie jednego z programów: ArCADia, ArCADia LT lub ArCADia PLUS.

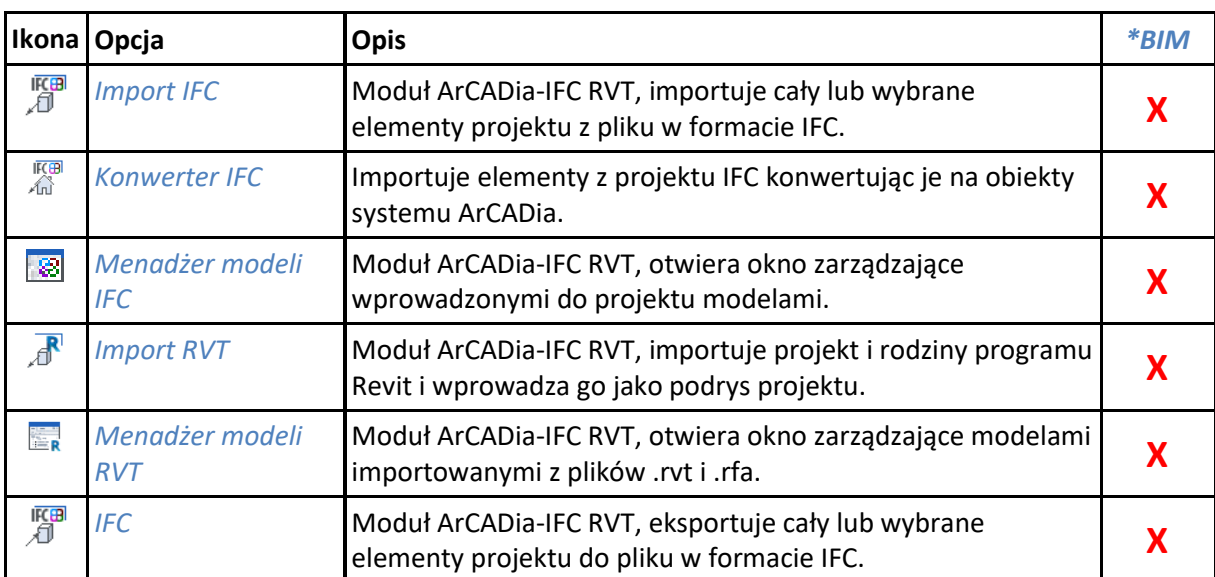

Tab. 27 Funkcje modułu ArCADia-IFC RVT znajdujące się na wstążce Wstaw oraz Współpraca

# **7.4. ArCADia-ARCHITEKTURA KRAJOBRAZU**

Poniższe opcje opisane są w pomocy systemu ArCADia-ARCHITEKTURA KRAJOBRAZU, ikona znajduje się na wstążce *Teren*.

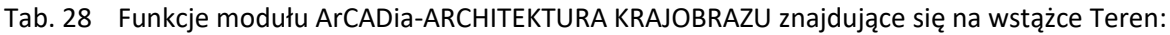

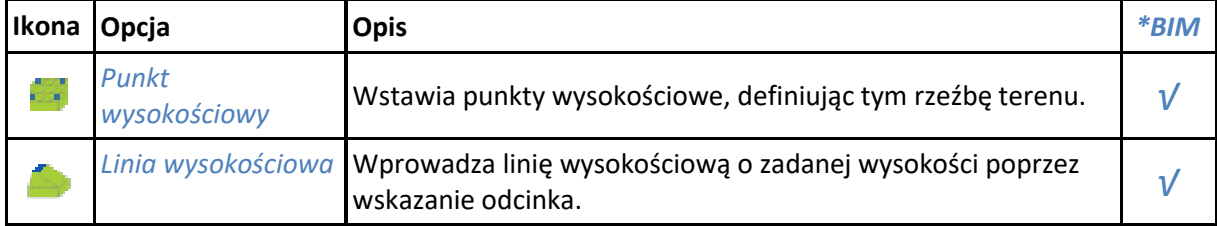

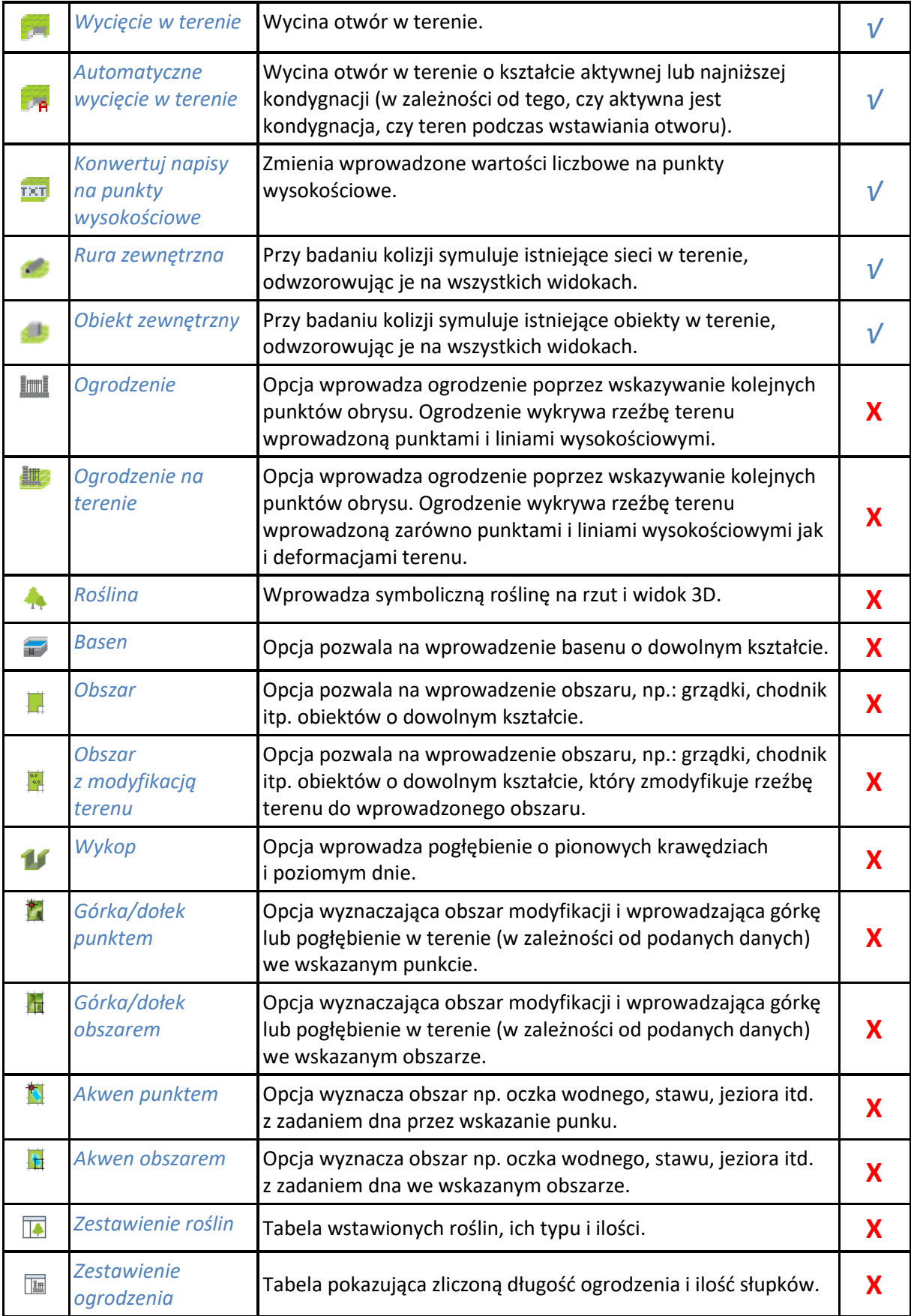

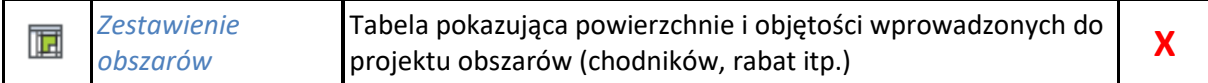

# **7.5. ArCADia-ARCHITEKTURA**

Poniższe opcje opisane są w pomocy modułu ArCADia-ARCHITEKTURA, ikona znajduje się na wstążce *Architektura*.

*\*BIM* – opcje dostępne dla posiadaczy licencji ArCADia BIM, czyli po zakupie jednego z programów: ArCADia, ArCADia LT lub ArCADia PLUS.

Tab. 29 Funkcje modułu ArCADia-ARCHITEKTURA znajdujące się na wstążce Zarządzaj:

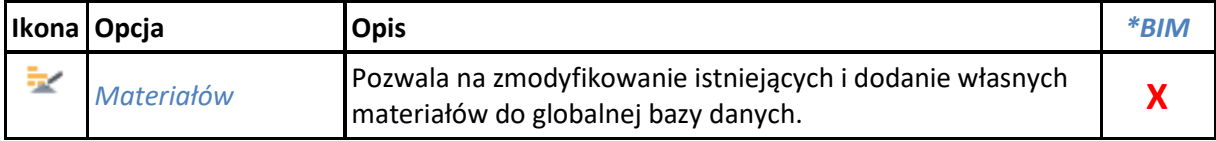

*\*BIM* – opcje dostępne dla posiadaczy licencji ArCADia BIM, czyli po zakupie jednego z programów: ArCADia, ArCADia LT lub ArCADia PLUS.

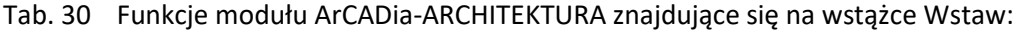

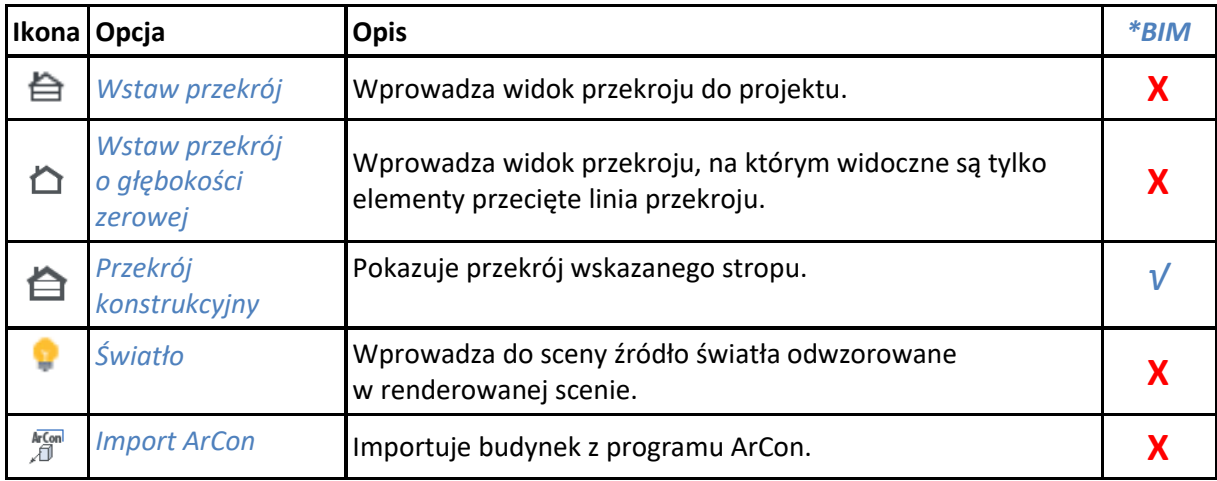

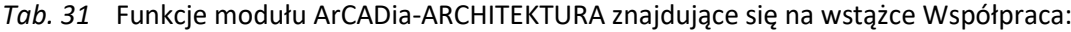

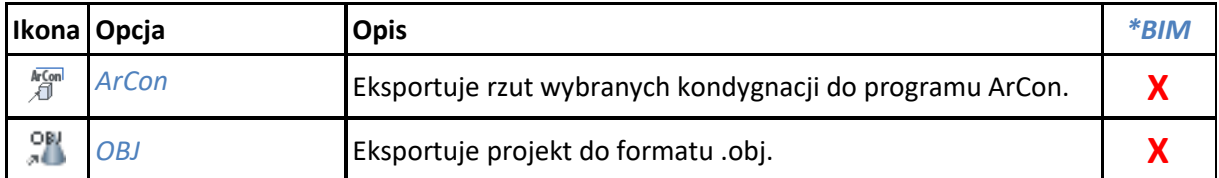

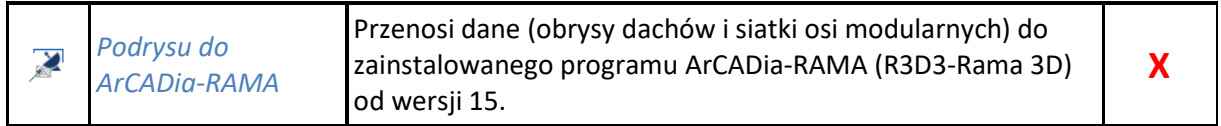

*\*BIM* – opcje dostępne dla posiadaczy licencji ArCADia BIM, czyli po zakupie jednego z programów: ArCADia, ArCADia LT lub ArCADia PLUS.

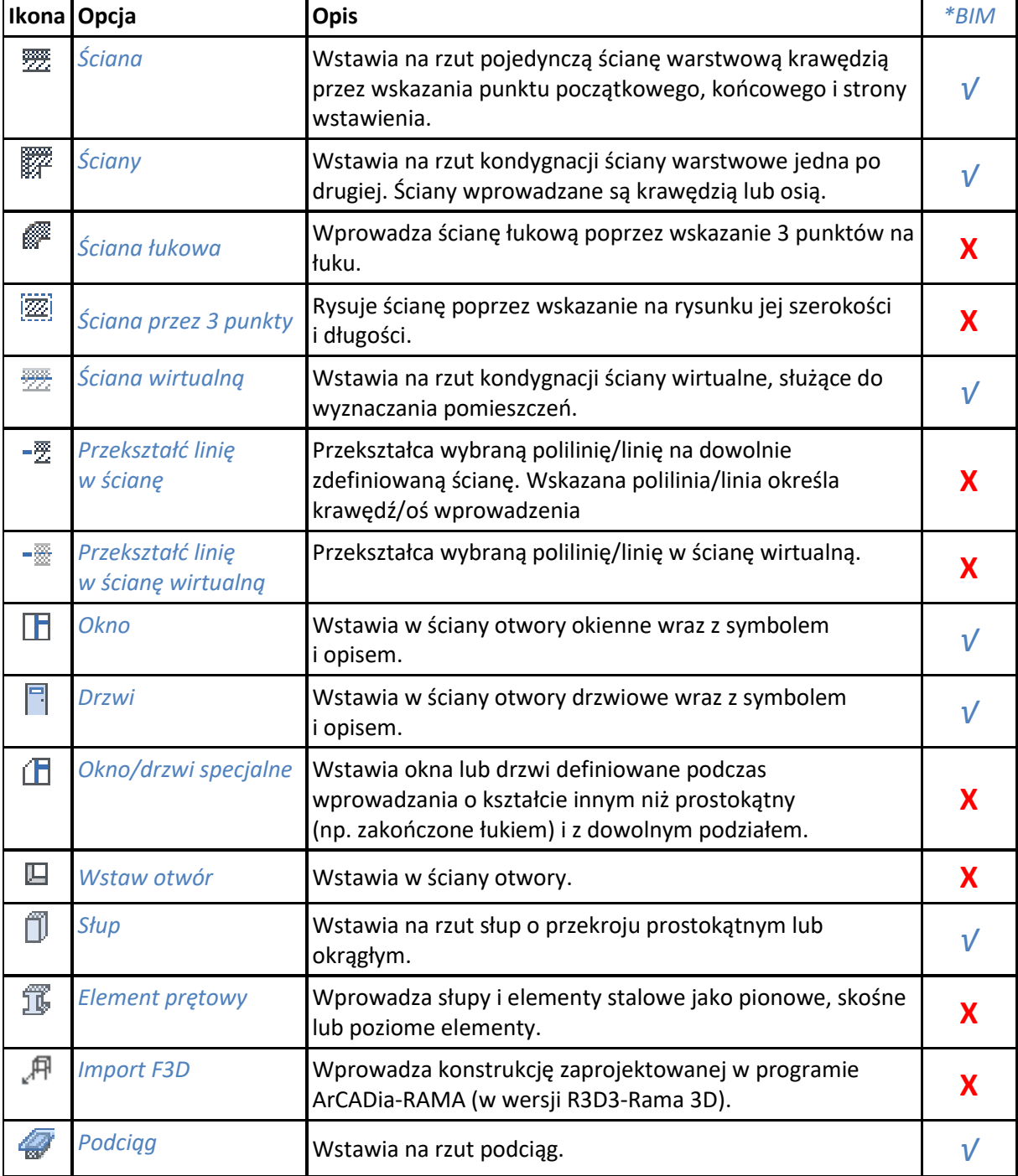

Tab. 32 Funkcje modułu ArCADia-ARCHITEKTURA znajdujące się na wstążce Architektura:

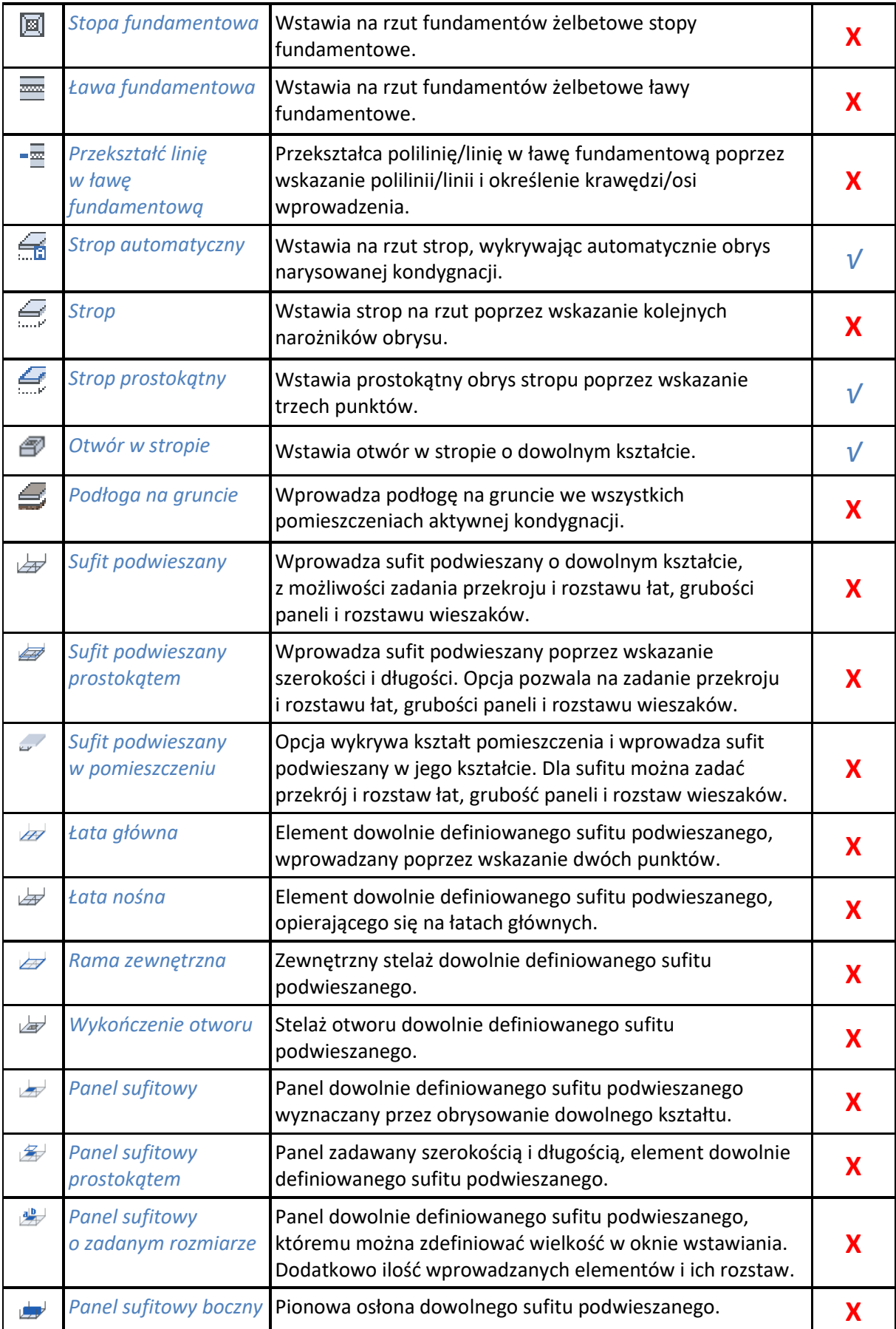

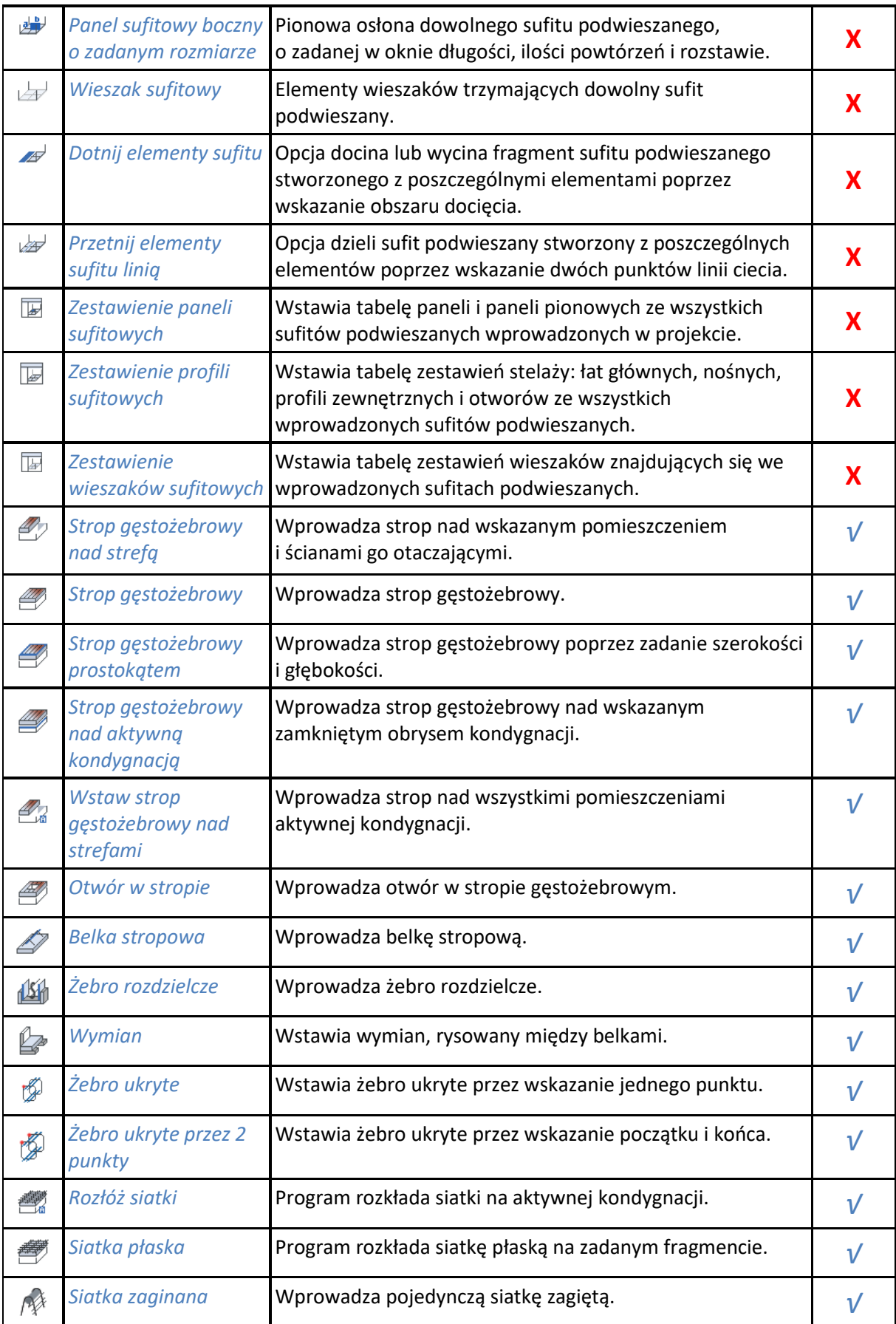

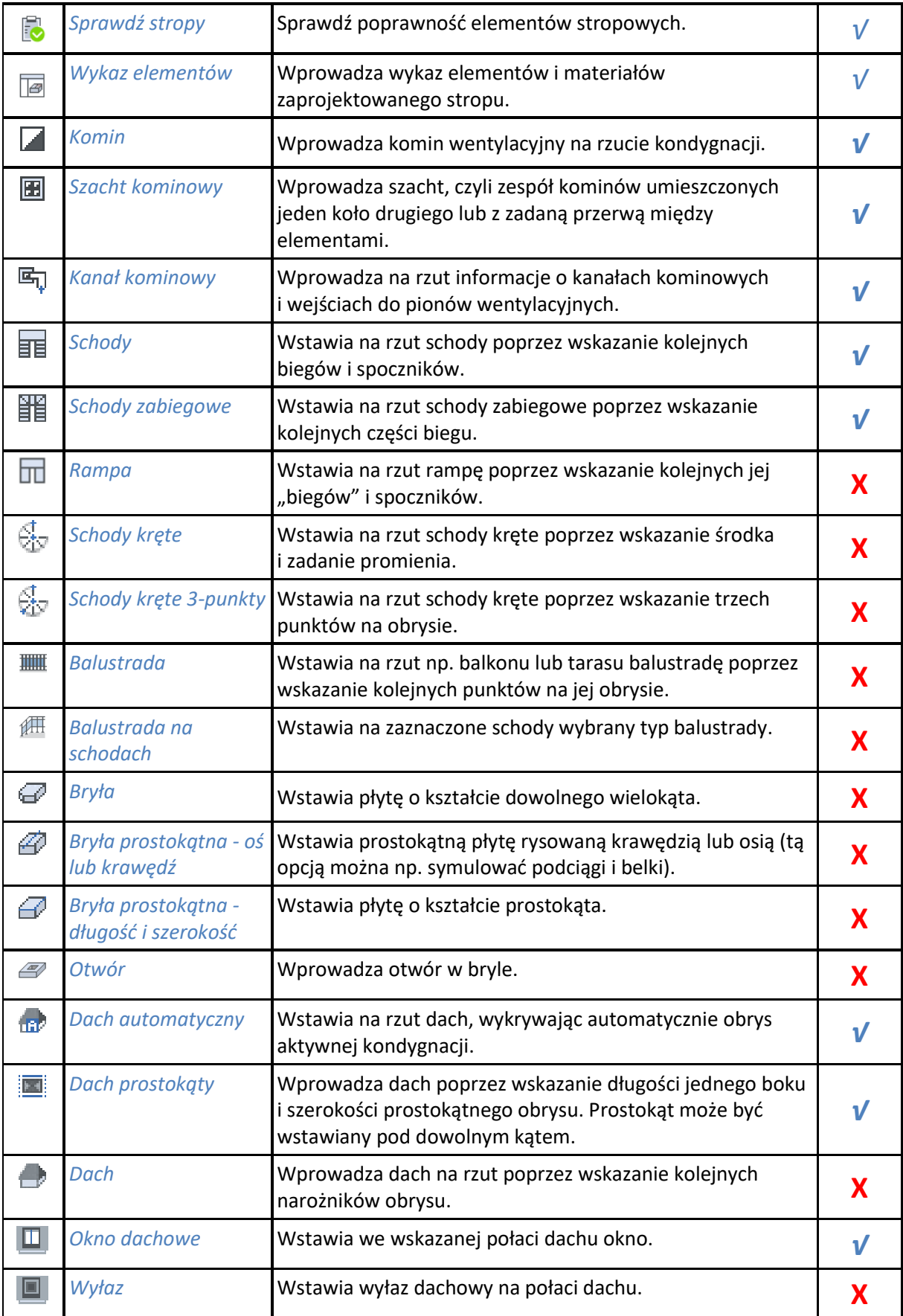

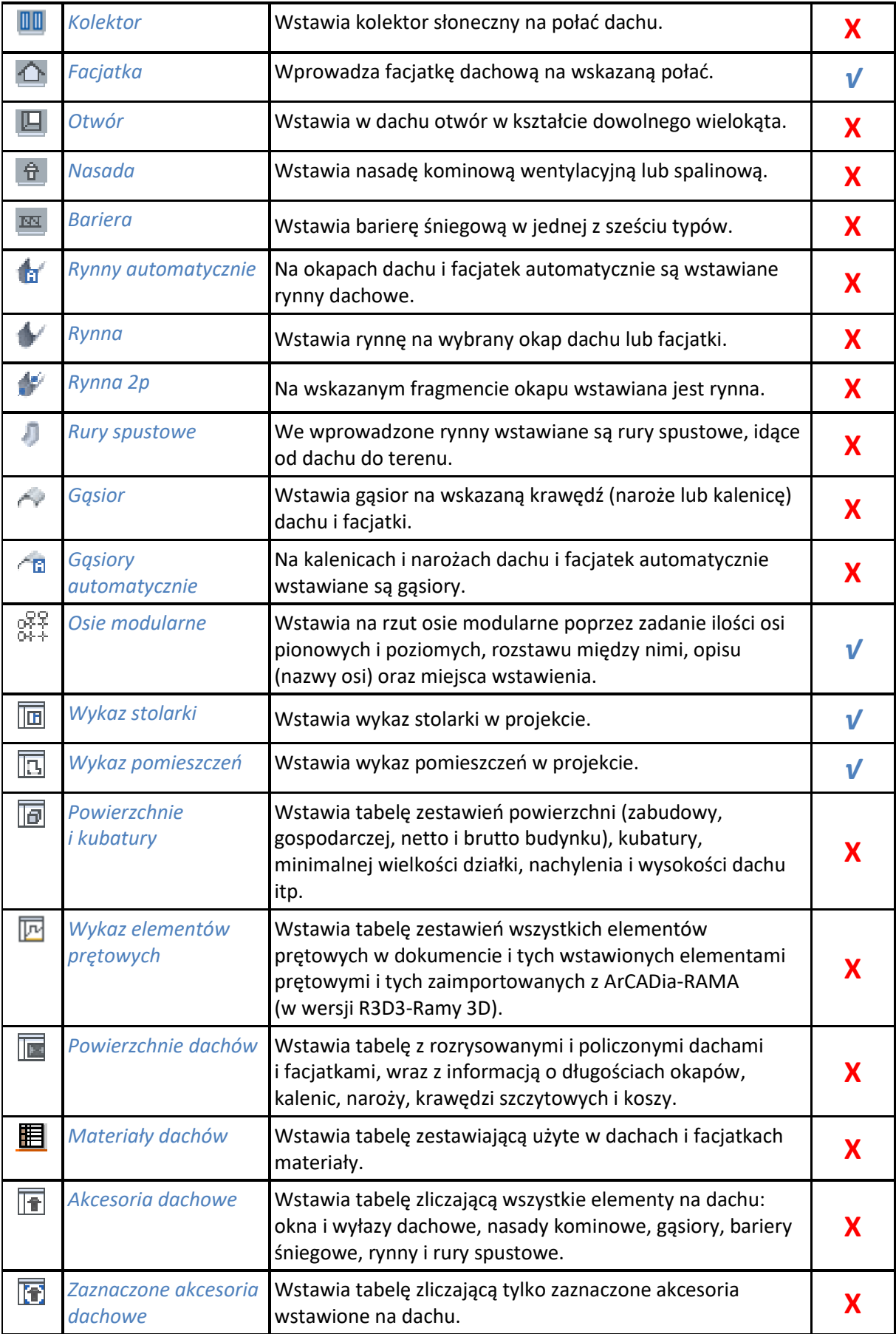

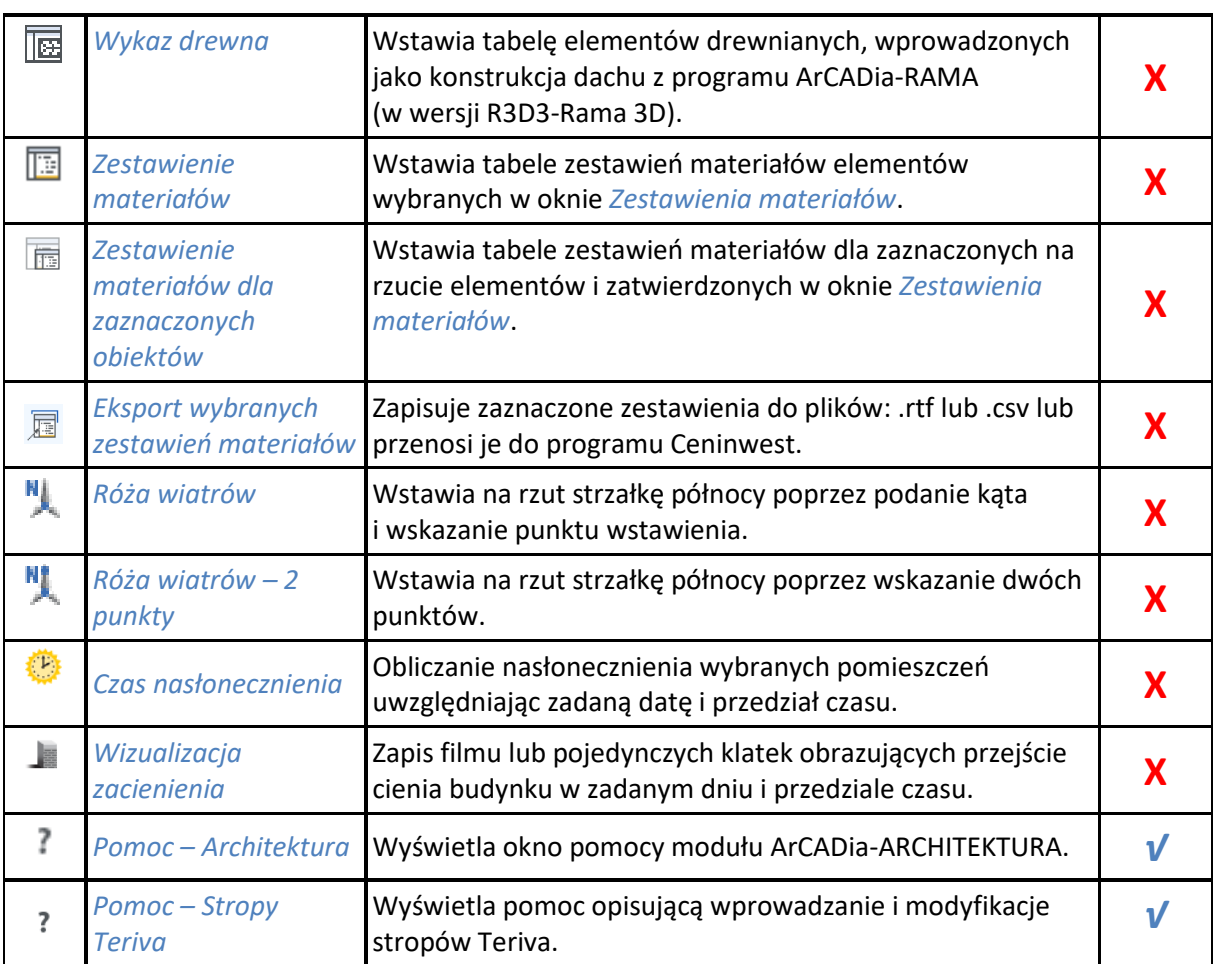

*\*BIM* – opcje dostępne dla posiadaczy licencji ArCADia BIM, czyli po zakupie jednego z programów: ArCADia, ArCADia LT lub ArCADia PLUS.

Tab. 33 Funkcje modułu ArCADia-ARCHITEKTURA znajdujące się na wstążce Opis:

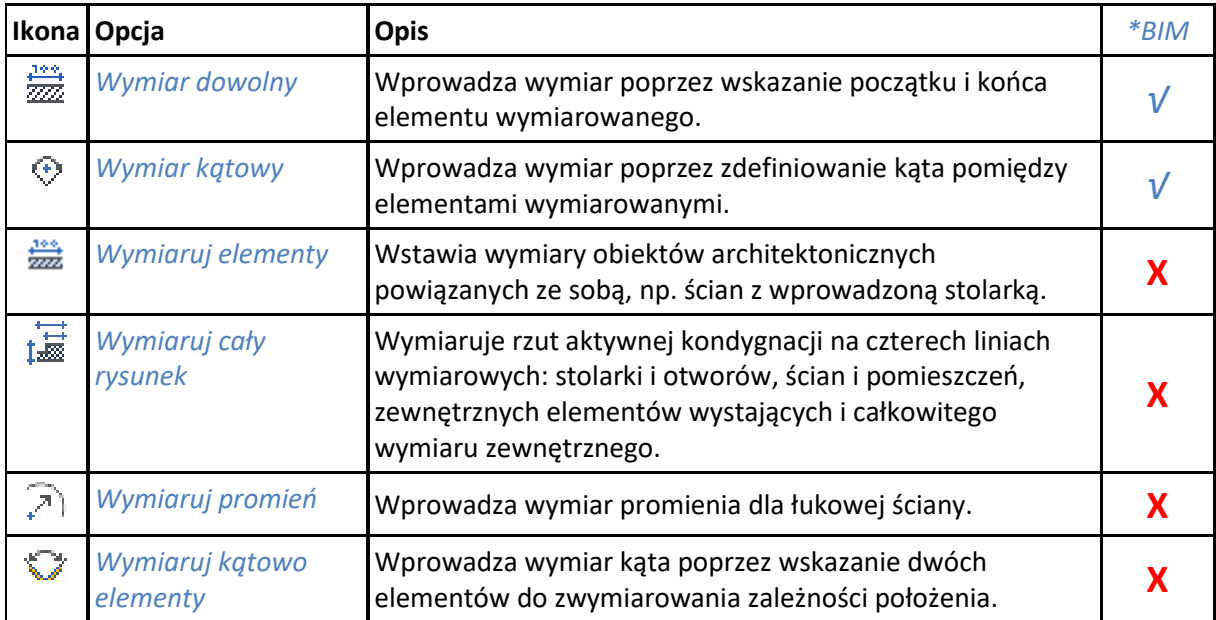

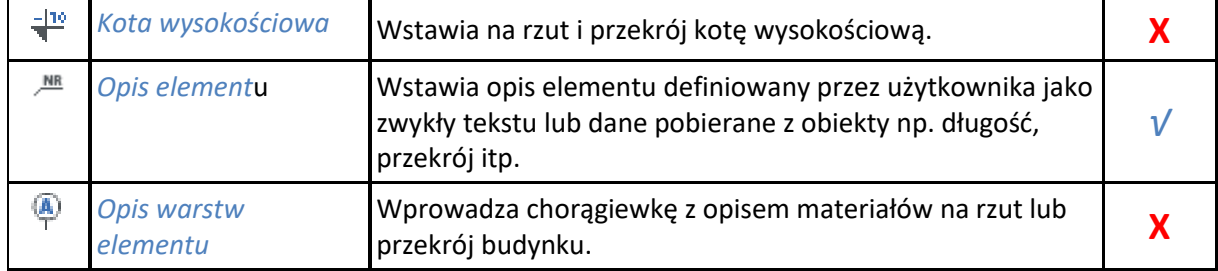

*\*BIM* – opcje dostępne dla posiadaczy licencji ArCADia BIM, czyli po zakupie jednego z programów: ArCADia, ArCADia LT lub ArCADia PLUS.

Tab. 34 Funkcje modułu ArCADia-ARCHITEKTURA znajdujące się w oknie Eksploratora obiektów:

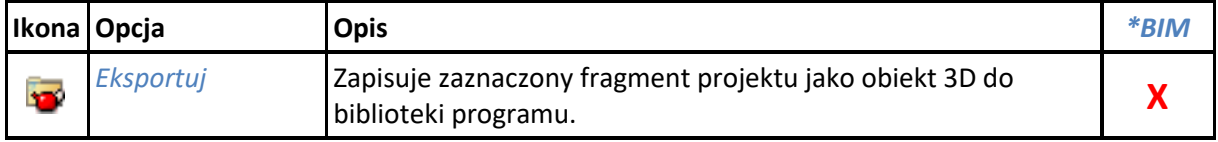

*\*BIM* – opcje dostępne dla posiadaczy licencji ArCADia BIM, czyli po zakupie jednego z programów: ArCADia, ArCADia LT lub ArCADia PLUS.

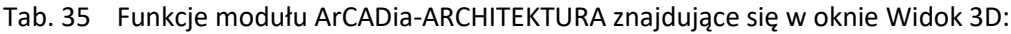

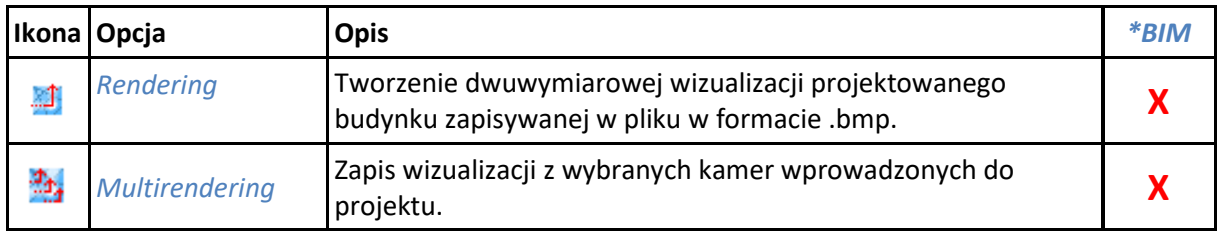

# **7.6. ArCADia-DROGI EWAKUACYJNE**

Poniższe opcje opisane są w pomocy modułu ArCADia-DROGI EWAKUACYJNE, ikona znajduje się na wstążce *Ewakuacja*.

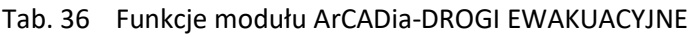

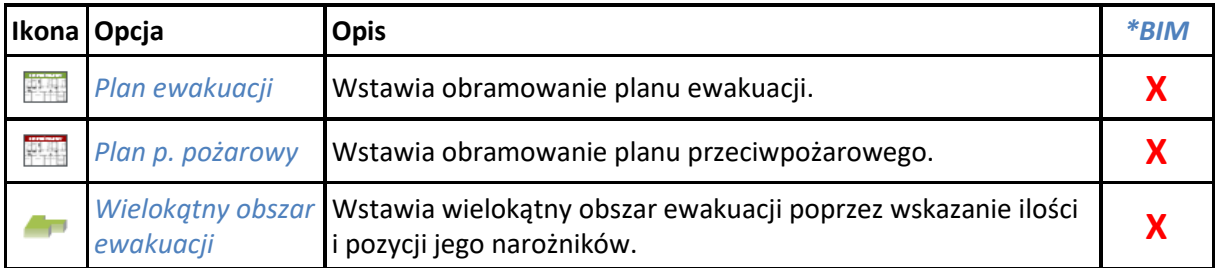

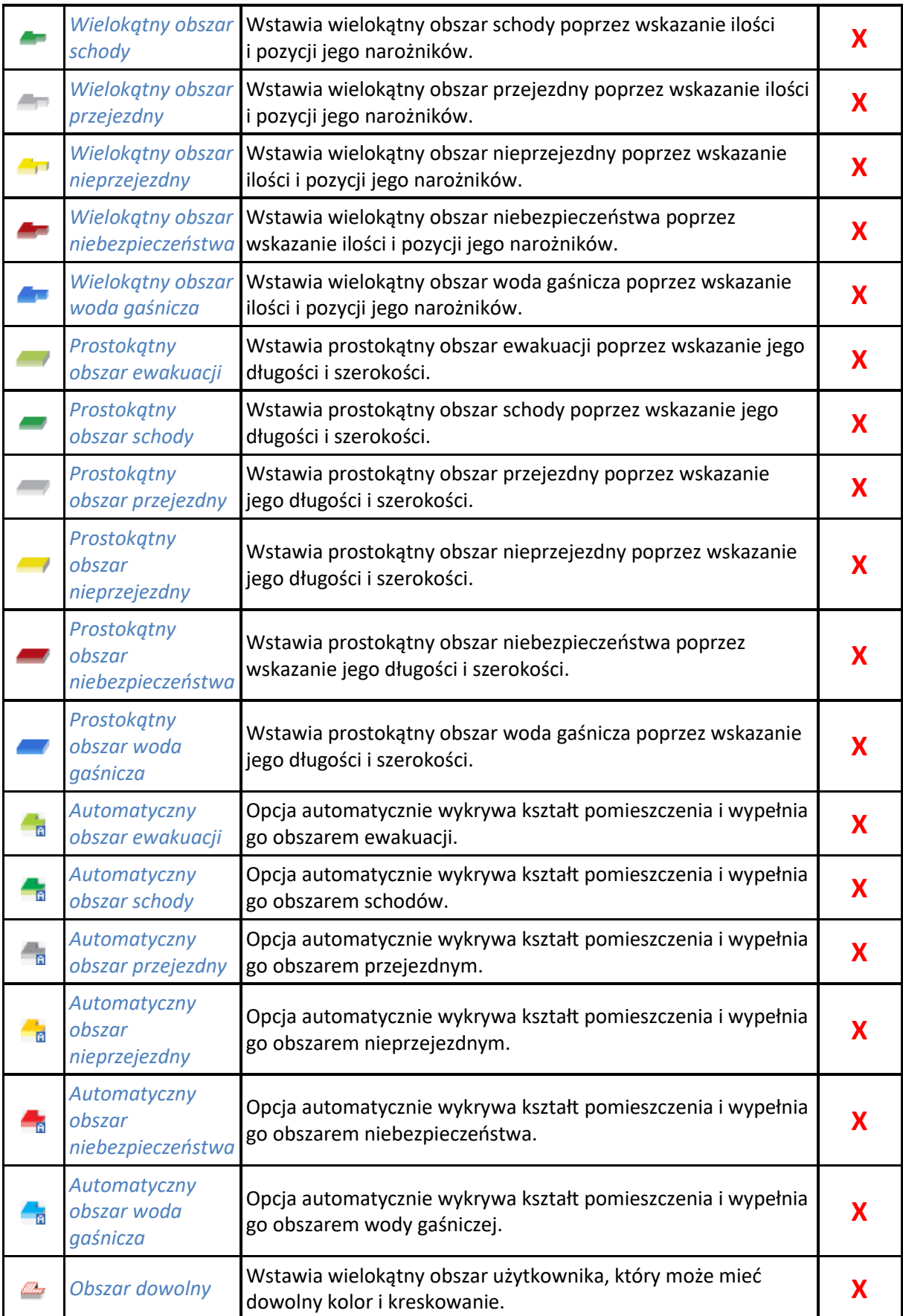

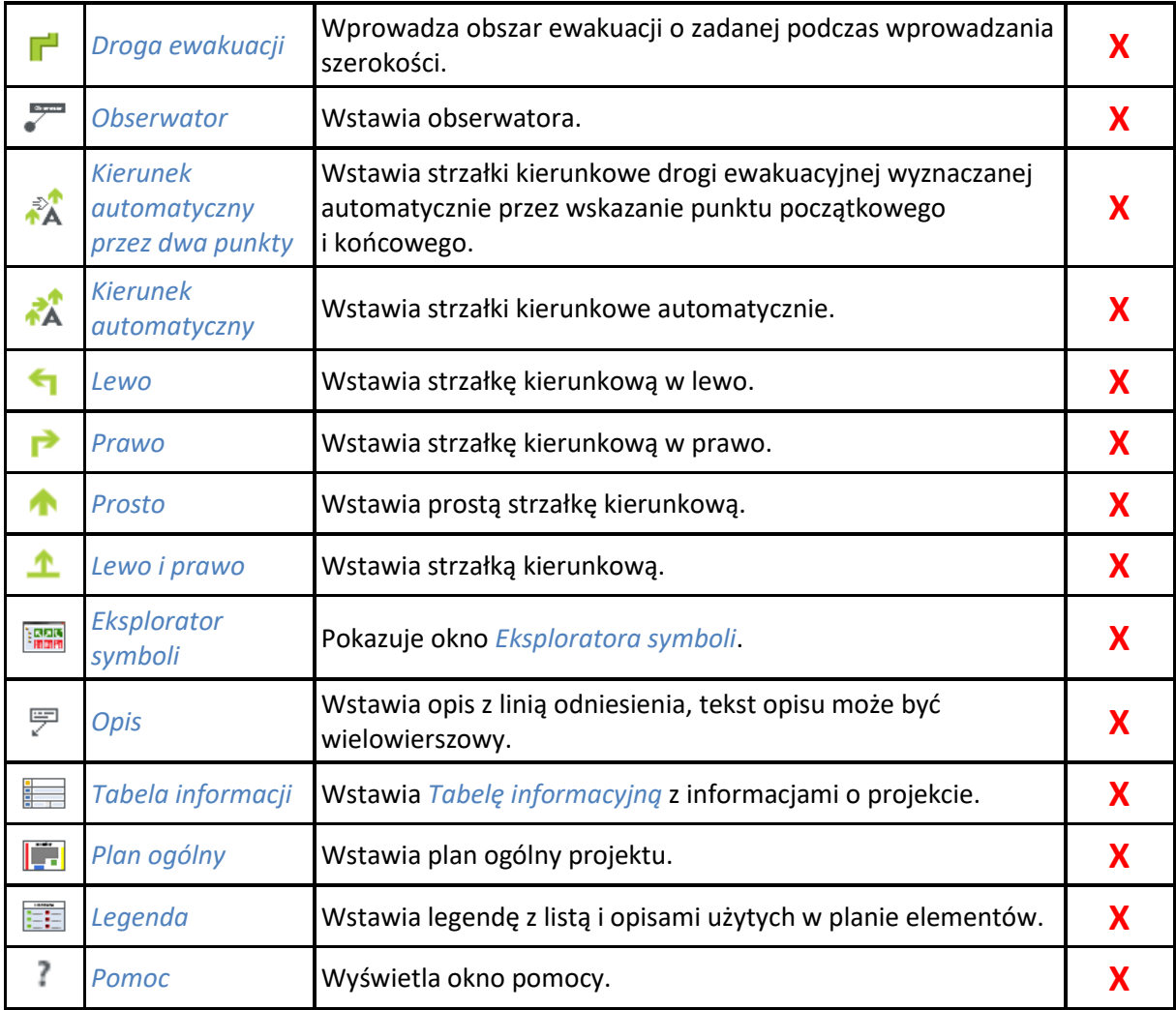

# **7.7. ArCADia-INSTALACJE ELEKTRYCZNE**

Poniższe opcje opisane są w pomocy modułu ArCADia-INSTALACJE ELEKTRYCZNE, ikona znajduje się na wstążce *Elektryka*.

Tab. 37 Funkcje modułu ArCADia-INSTALACJE ELEKTRYCZNE

|            | Ikona   Opcja       | <b>Opis</b>                                 | $*$ BIM |
|------------|---------------------|---------------------------------------------|---------|
| <u>kan</u> | Tablica rozdzielcza | Wstawia tablicę rozdzielczą wraz z opisem.  |         |
| 徊          | Gniazdo             | Wstawia gniazdo elektryczne wraz z opisem.  |         |
| Ø          | Oprawa              | Wstawia oprawę oświetleniową wraz z opisem. |         |
|            | Łgcznik             | Wstawia łącznik instalacyjny wraz z opisem. |         |

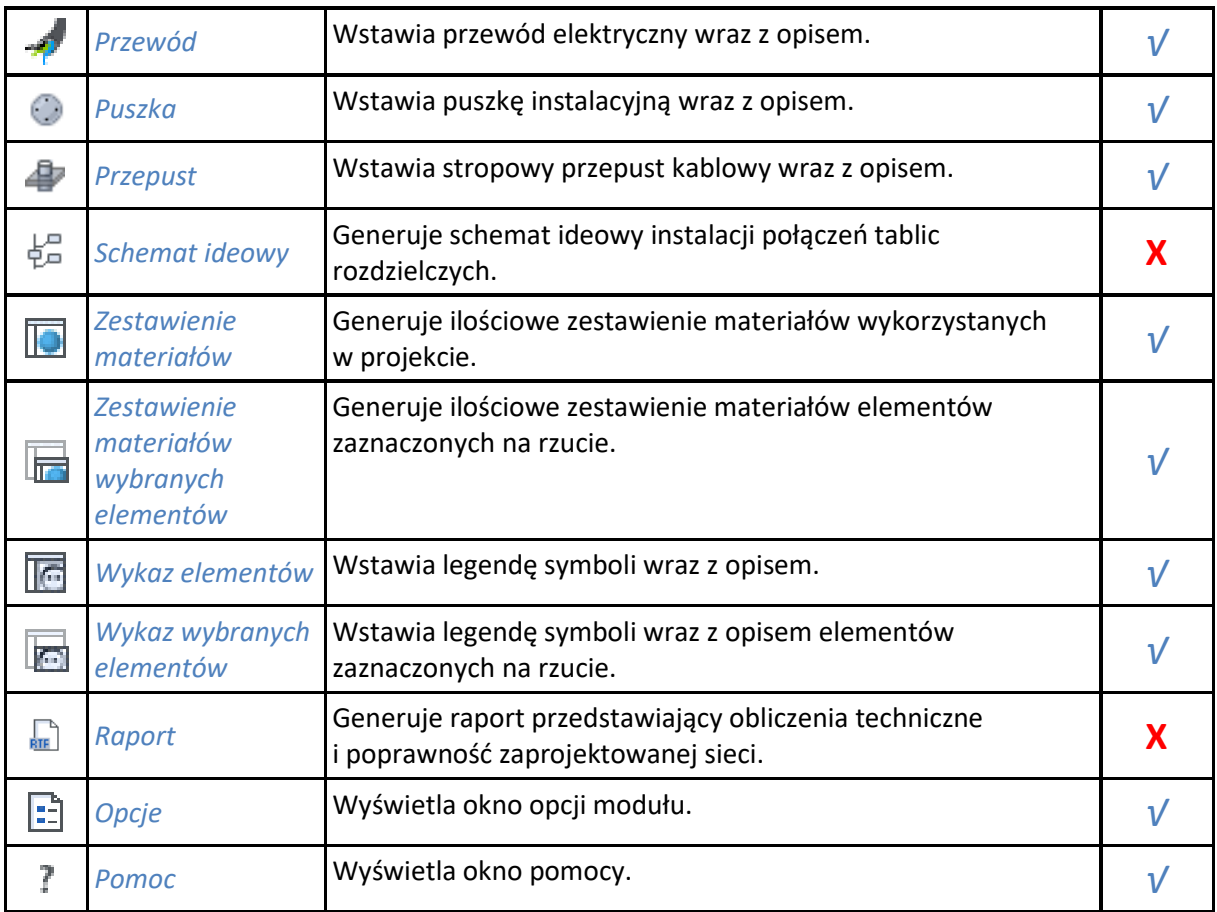

# **7.8. ArCADia-INSTALACJE ELEKTRYCZNE PLUS**

Poniższe opcje opisane są w pomocy modułu ArCADia-INSTALACJE ELEKTRYCZNE PLUS, ikona znajduje się na wstążce *Elektryka*.

*\*BIM* – opcje dostępne dla posiadaczy licencji ArCADia BIM, czyli po zakupie jednego z programów: ArCADia, ArCADia LT lub ArCADia PLUS.

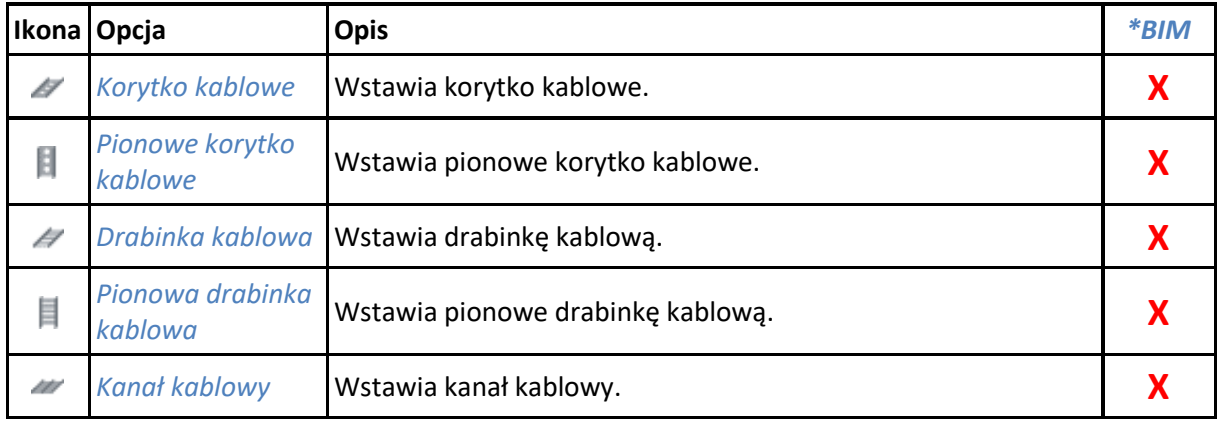

Tab. 38 Funkcje modułu ArCADia-INSTALACJE ELEKTRYCZNE PLUS

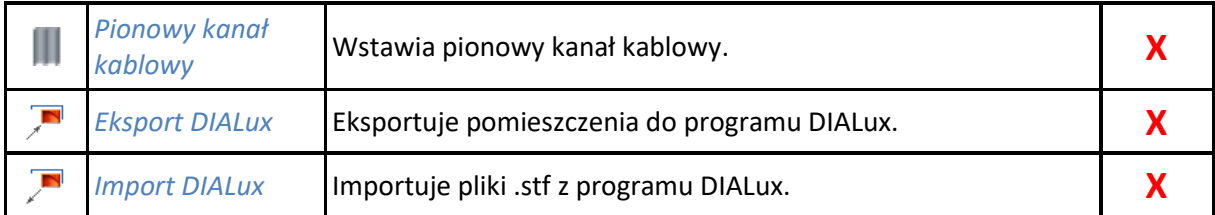

# **7.9. ArCADia-SIECI ELEKTRYCZNE**

Poniższe opcje opisane są w pomocy modułu ArCADia-SIECI ELEKTRYCZNE, ikona znajduje się na wstążce *Elektryka*.

*\*BIM* – opcje dostępne dla posiadaczy licencji ArCADia BIM, czyli po zakupie jednego z programów: ArCADia, ArCADia LT lub ArCADia PLUS.

Tab. 39 Funkcje modułu ArCADia-SIECI ELEKTRYCZNE

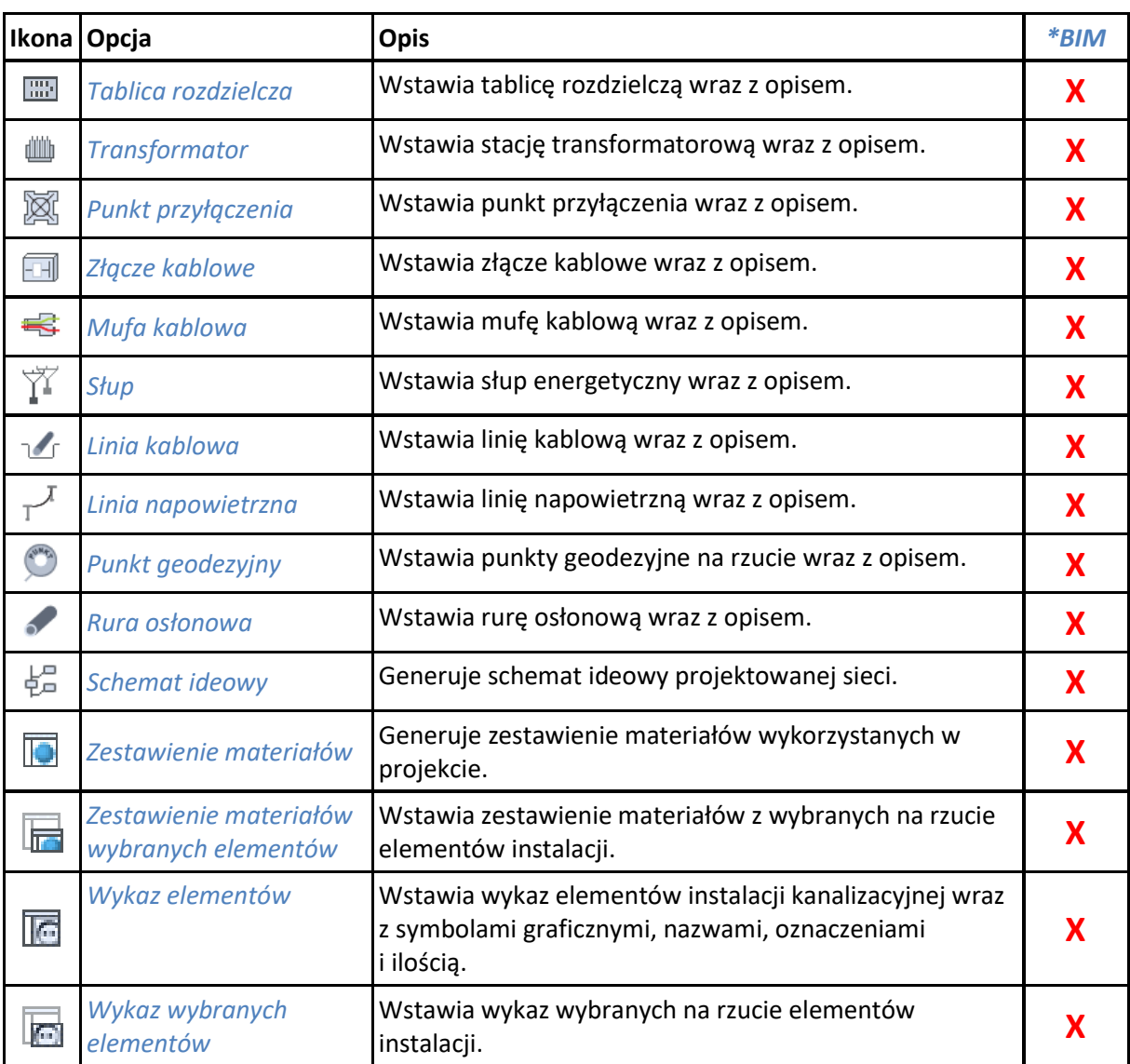

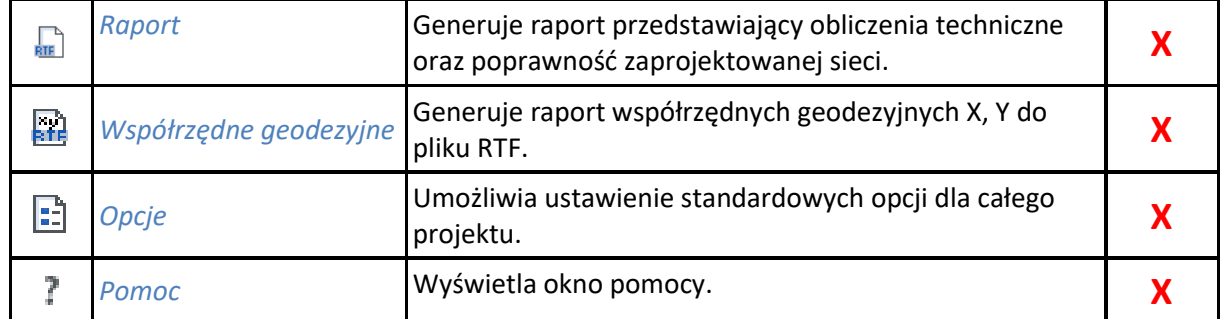

# **7.10. ArCADia-TABLICE ROZDZIELCZE**

Poniższe opcje opisane są w pomocy modułu ArCADia-TABLICE ROZDZIELCZE, ikona znajduje się na wstążce *Rozdzielnice*.

| <b>Ikona</b>             | Opcja                | Opis                                                                       | $*$ BIM |
|--------------------------|----------------------|----------------------------------------------------------------------------|---------|
|                          | Połączenie           | Udostępnia możliwość tworzenia połączeń elektrycznych<br>między obiektami. | X       |
| $\oplus$                 | <b>Uziemienie</b>    | Wstawia symbol uziemienia wraz z opisem.                                   | X       |
| ₩                        | Wyłącznik            | Wstawia symbol wyłącznika wraz z opisem.                                   | X       |
| 笽                        | Rozłącznik           | Wstawia symbol rozłącznika wraz z opisem.                                  | X       |
| ₩                        | <b>Ochronnik</b>     | Wstawia symbol ochronnika wraz z opisem.                                   | X       |
| 菖                        | <b>Bezpiecznik</b>   | Wstawia symbol bezpiecznika wraz z opisem.                                 | X       |
| 僵                        | <b>Stycznik</b>      | Wstawia symbol stycznika wraz z opisem.                                    | X       |
| 画                        | <b>Falownik</b>      | Wstawia symbol falownika wraz z opisem.                                    | X       |
| 闓                        | Soft start           | Wstawia symbol Soft startu wraz z opisem.                                  | X       |
| ₿                        | Przekaźnik           | Wstawia symbol przekaźnika wraz z opisem.                                  | X       |
| $\overline{\mathcal{P}}$ | Łącznik              | Wstawia symbol łącznika wraz z opisem.                                     | X       |
| $\overline{\odot}$       | Programator          | Wstawia symbol programatora wraz z opisem.                                 | X       |
| ₩                        | <b>Sterownik</b>     | Wstawia symbol sterownika wraz z opisem.                                   | X       |
| 審                        | <b>Transformator</b> | Wstawia symbol transformatora wraz z opisem.                               | X       |
| Ò                        | Przekładnik          | Wstawia symbol przekładnika prądowego wraz z opisem.                       | X       |

Tab. 40 Funkcje modułu ArCADia-TABLICE ROZDZIELCZE
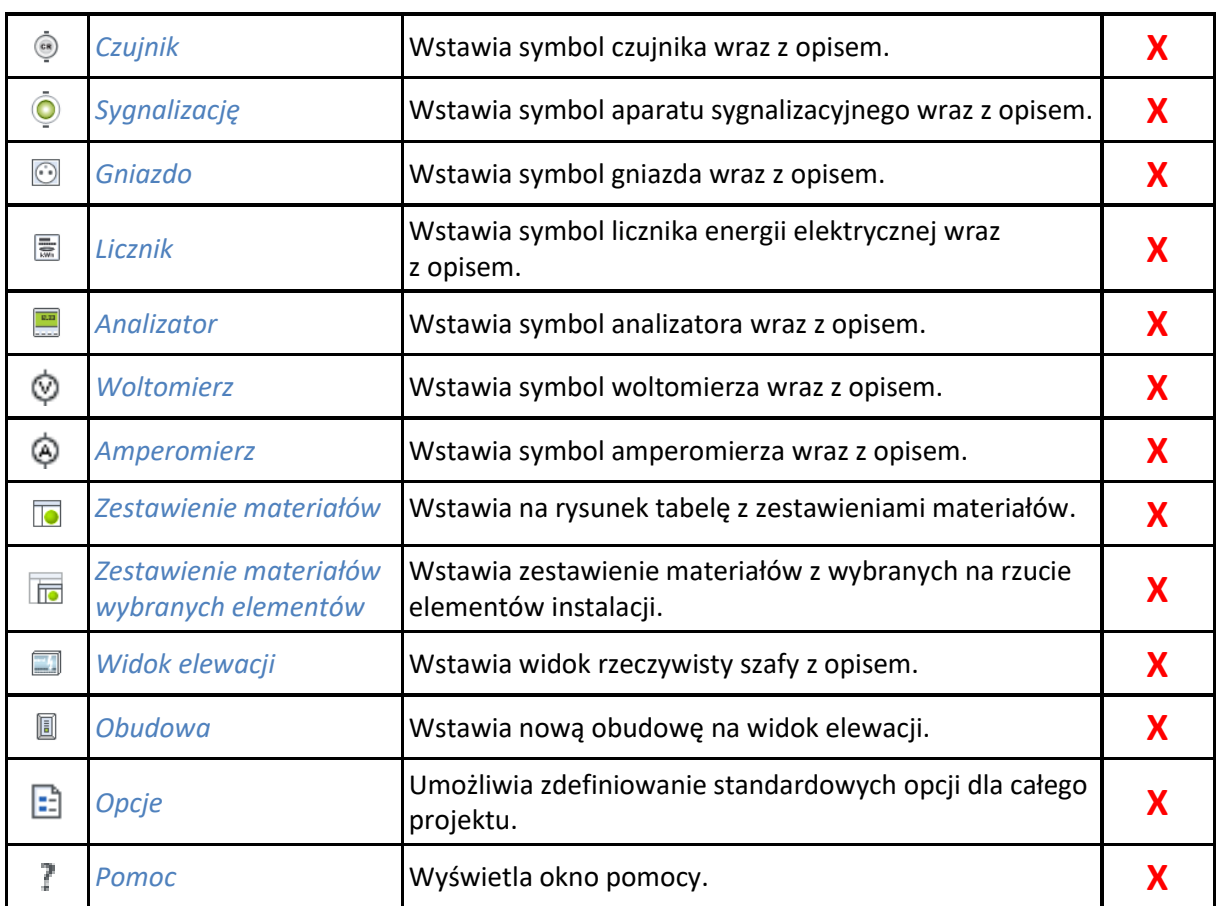

## **7.11. ArCADia-SIECI TELEKOMUNIKACYJNE**

Poniższe opcje opisane są w pomocy modułu ArCADia-SIECI TELEKOMUNIKACYJNE, ikona znajduje się na wstążce *Telekomunikacja*.

*\*BIM* – opcje dostępne dla posiadaczy licencji ArCADia BIM, czyli po zakupie jednego z programów: ArCADia, ArCADia LT lub ArCADia PLUS.

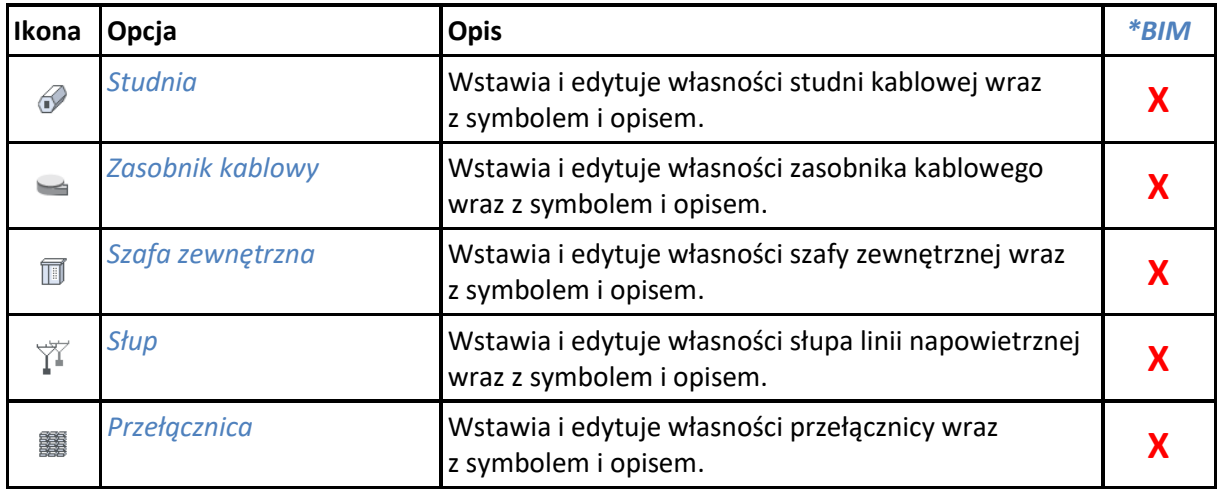

Tab. 41 Funkcje modułu ArCADia-SIECI TELEKOMUNIKACYJNE

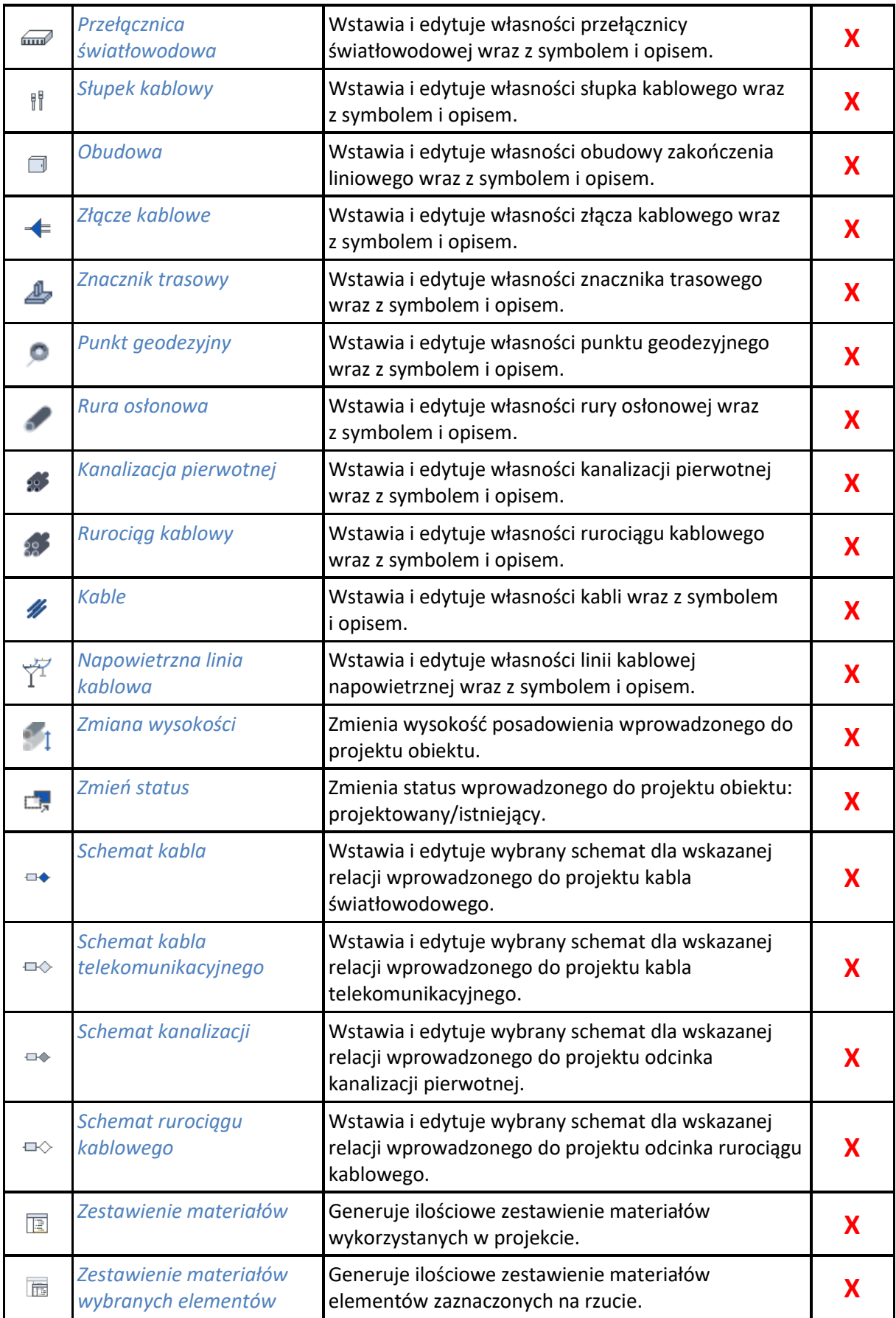

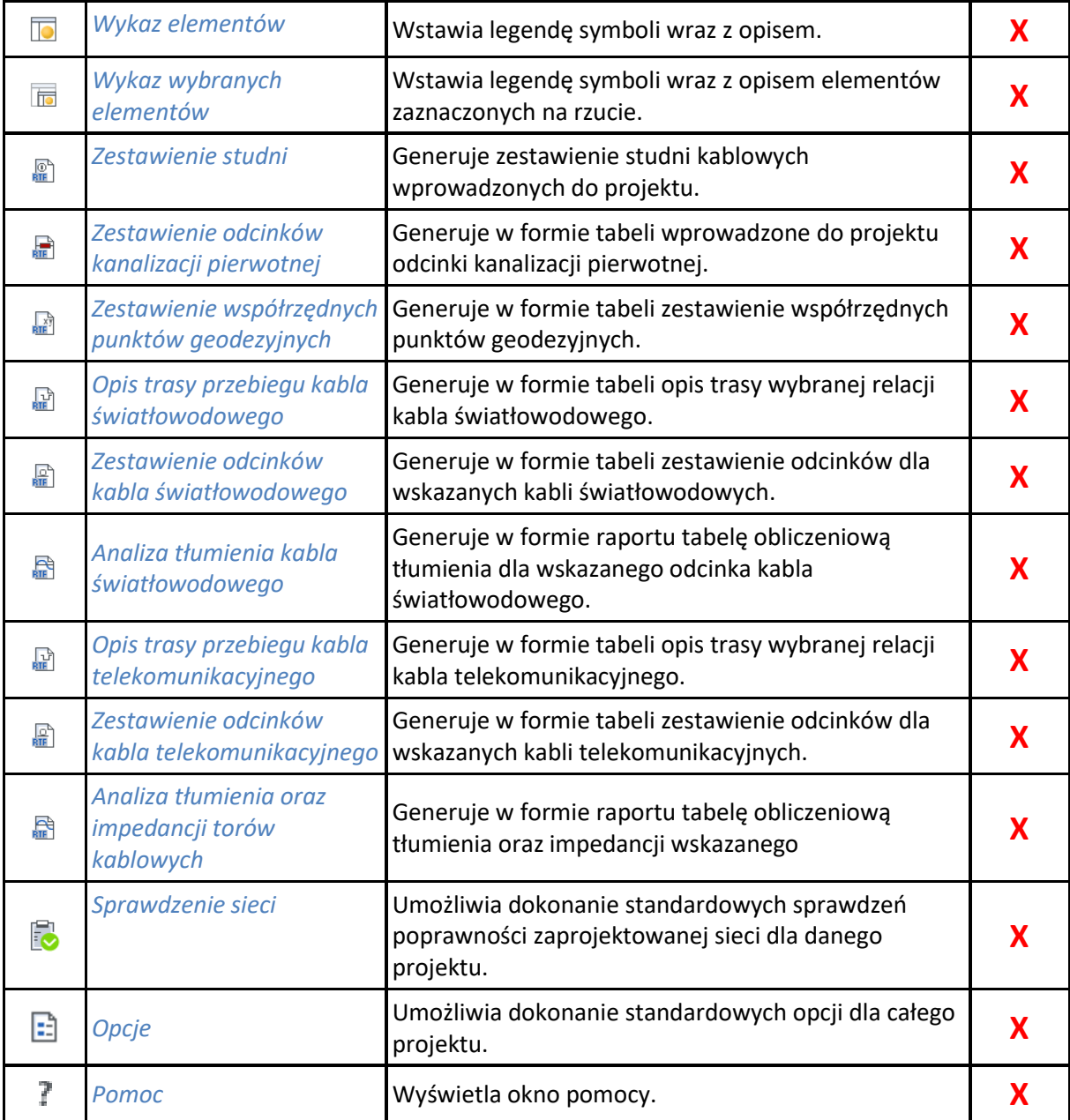

# **7.12. ArCADia-INSTALACJE WODOCIĄGOWE**

Poniższe opcje opisane są w pomocy modułu ArCADia-INSTALACJE WODOCIĄGOWE, ikona znajduje się na wstążce *Woda*.

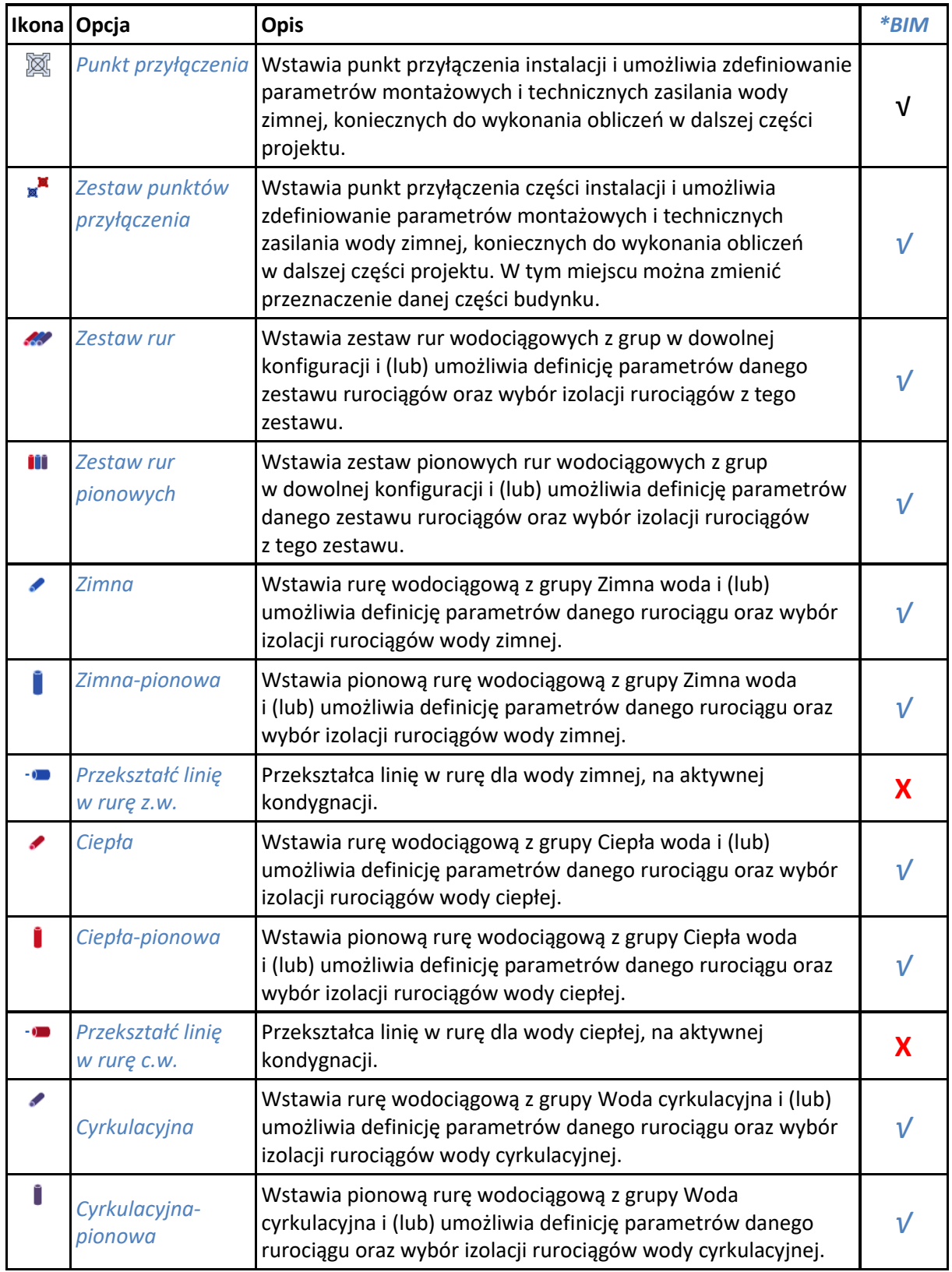

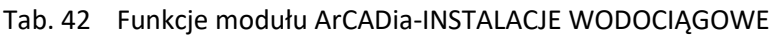

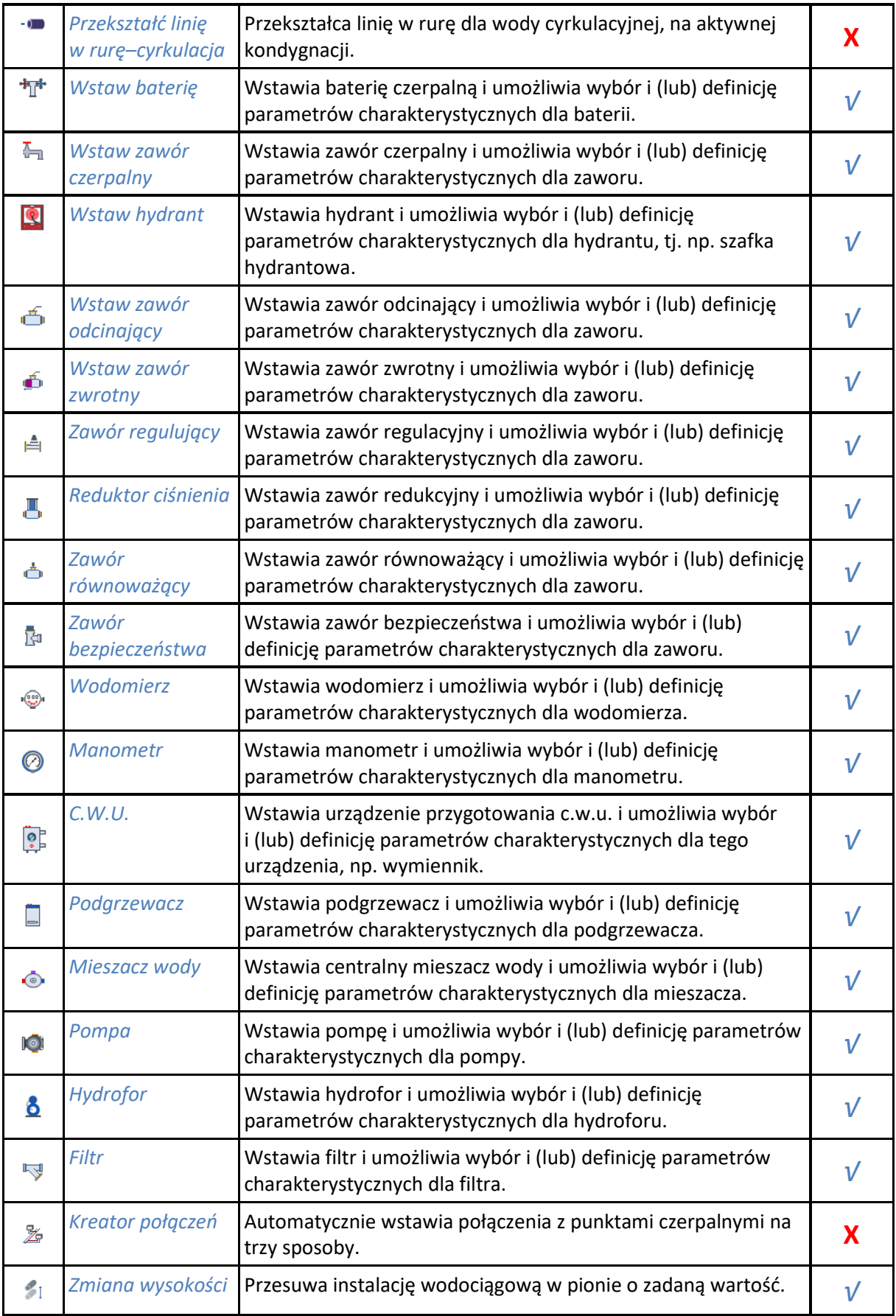

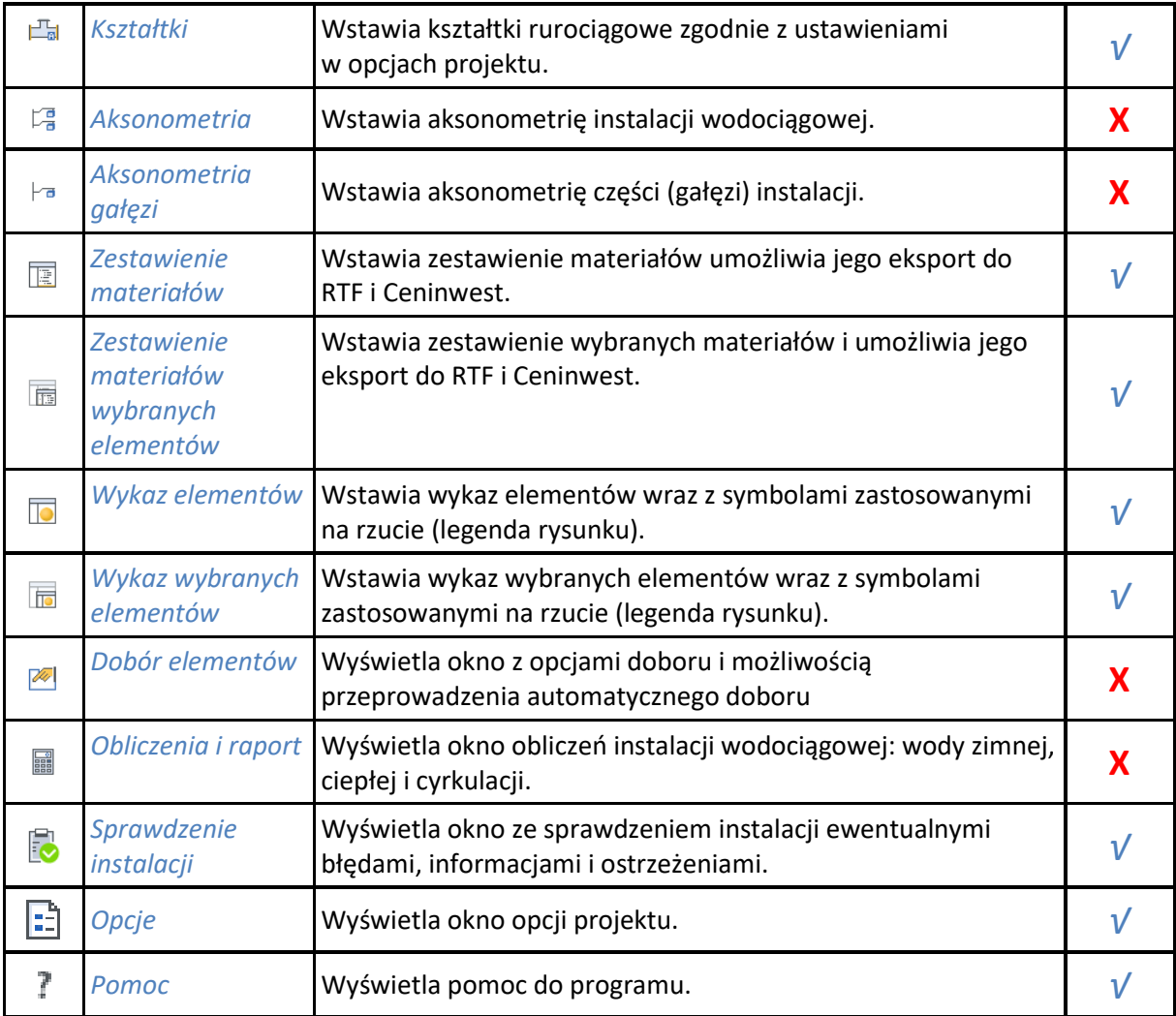

# **7.13. ArCADia-INSTALACJE KANALIZACYJNE**

Poniższe opcje opisane są w pomocy modułu ArCADia-INSTALACJE KANALIZACYJNE, ikona znajduje się na wstążce *Kanalizacja*.

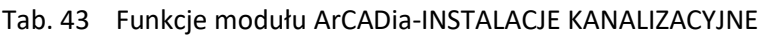

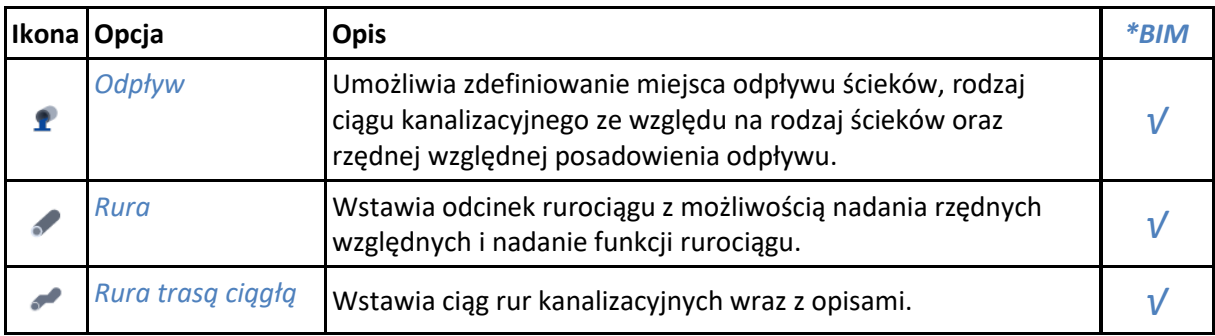

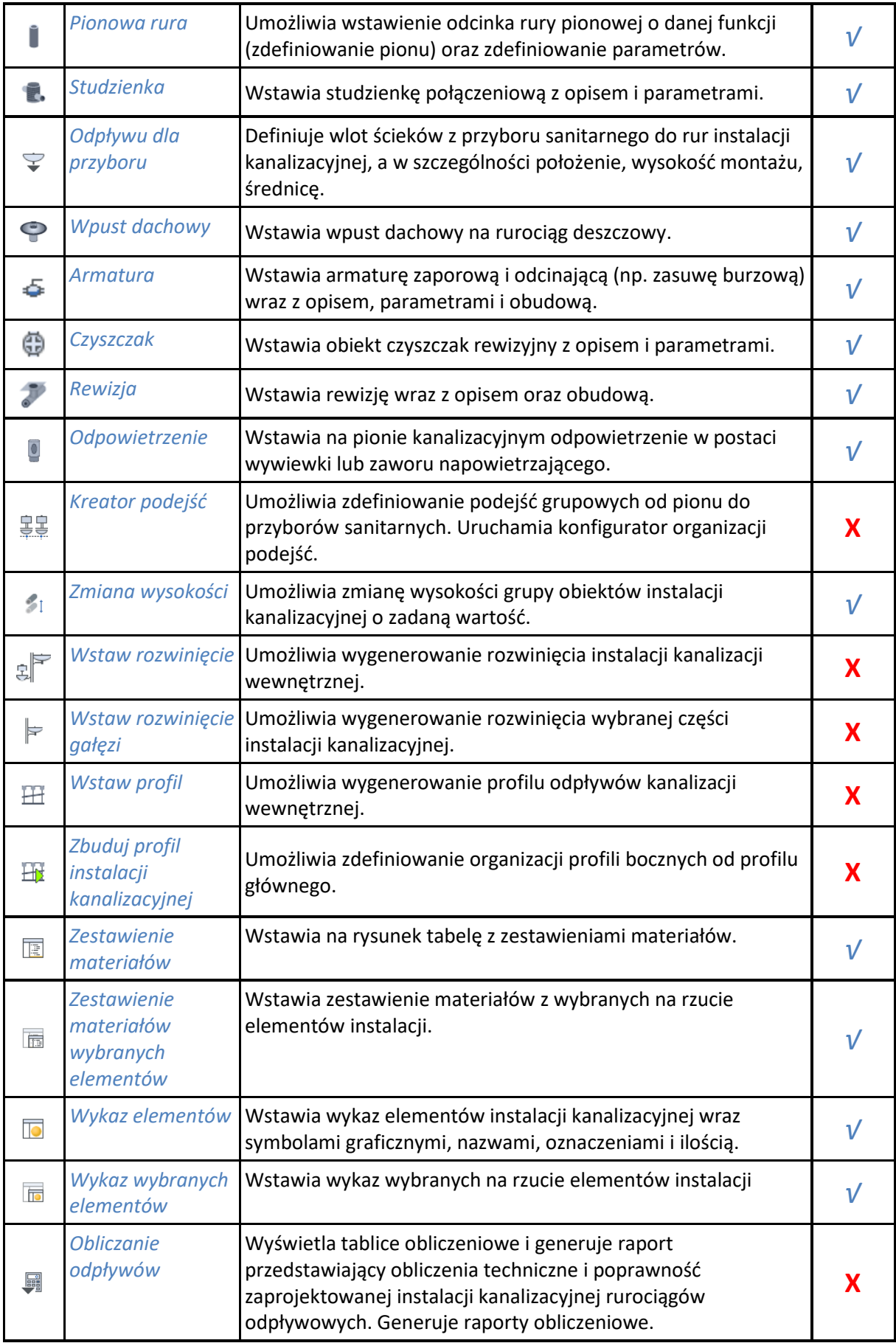

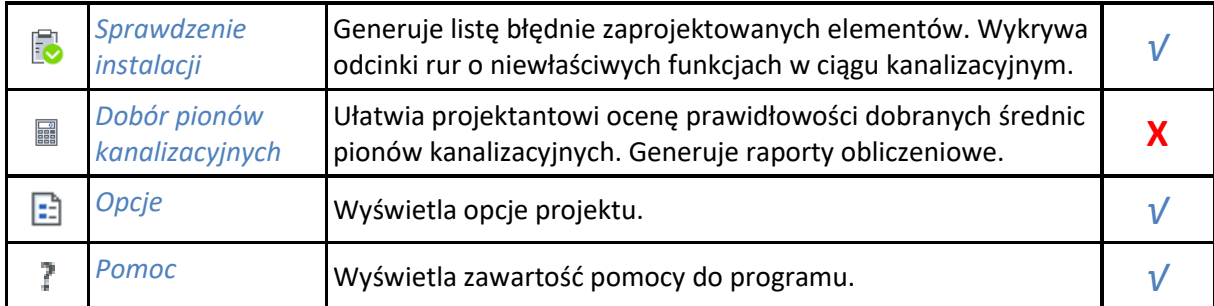

## **7.14. ArCADia-INSTALACJE KANALIZACYJNE ZEWNĘTRZNE**

Poniższe opcje opisane są w pomocy modułu ArCADia-SIECI KANALIZACYJNE, ikona znajduje się na wstążce *Kanalizacja*.

*\*BIM* – opcje dostępne dla posiadaczy licencji ArCADia BIM, czyli po zakupie jednego z programów: ArCADia, ArCADia LT lub ArCADia PLUS.

|    | Ikona   Opcja          | <b>Opis</b>                                                                  | $*$ BIM |
|----|------------------------|------------------------------------------------------------------------------|---------|
| 14 | Sieć deszczowa         | Rysowanie kanalizacji deszczowej przez wskazanie punktu<br>i wybór elementu. |         |
| 14 | Sieć sanitarna         | Rysowanie kanalizacji sanitarnej przez wskazanie punktu<br>i wybór elementu. |         |
| 演  | Wstaw kolizje          | Wstawianie kolizji/uzbrojenia.                                               |         |
| ë, | Punkty<br>wysokościowe | Wstawia punkty wysokościowe terenu.                                          |         |
|    | Pomoc                  | Wyświetla zawartość pomocy do programu.                                      |         |

Tab. 44 Funkcje modułu ArCADia-INSTALACJE KANALIZACYJNE ZEWNĘTRZNE

# **7.15. ArCADia-SIECI KANALIZACYJNE**

Poniższe opcje opisane są w pomocy modułu ArCADia-SIECI KANALIZACYJNE, ikona znajduje się na wstążce *Kanalizacja*.

Tab. 45 Funkcje modułu ArCADia- SIECI KANALIZACYJNE

|    | Ikona Opcja | <b>Opis</b>                                                                                                    | $*$ BIM |
|----|-------------|----------------------------------------------------------------------------------------------------|---------|
| E. |             | Umożliwia zdefiniowanie miejsca odpływu ścieków, rodzaj<br>Przyłącze budynku ciągu kanalizacyjnego ze względu na rodzaj ścieków oraz<br>rzędnej względnej posadowienia odpływu. |         |

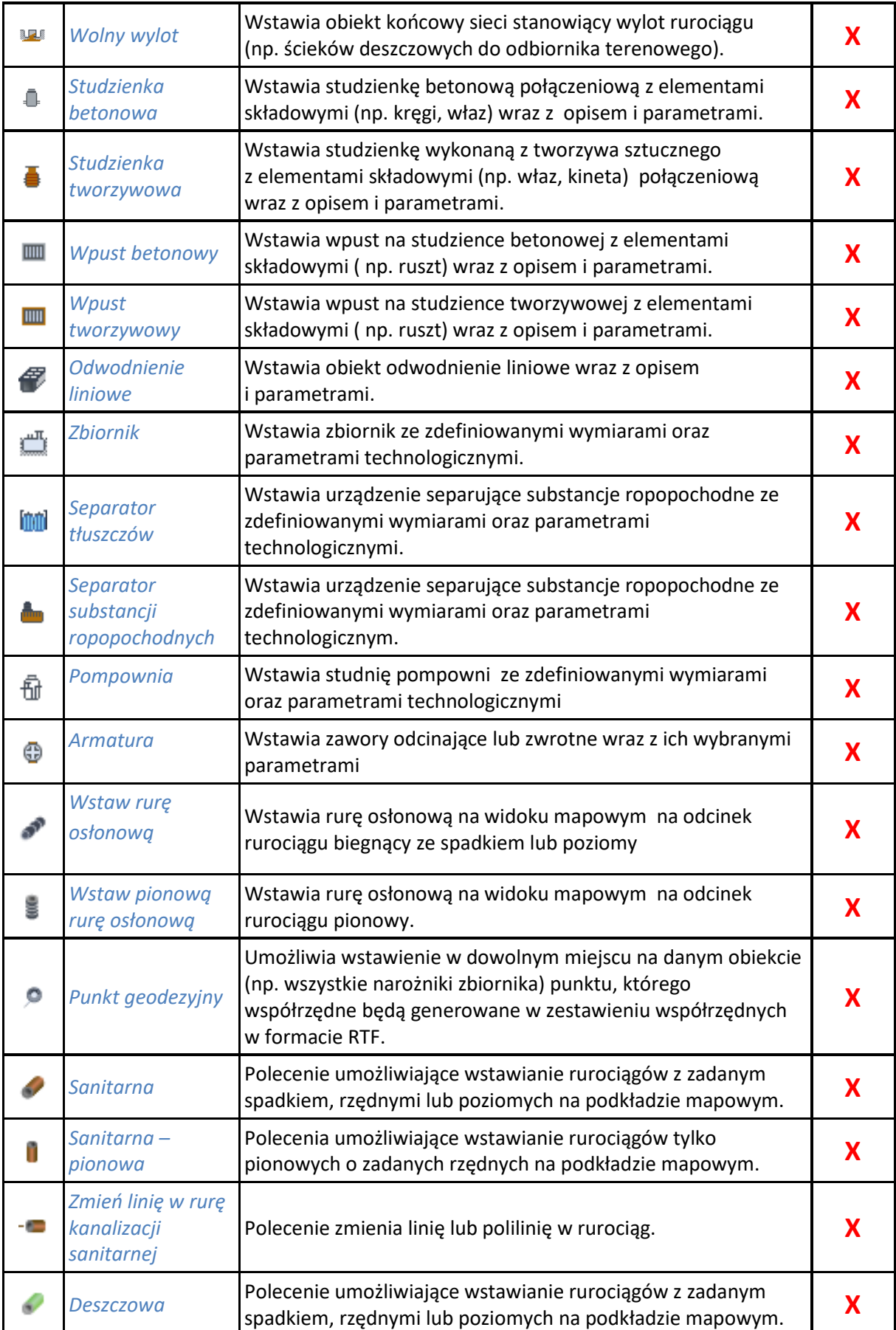

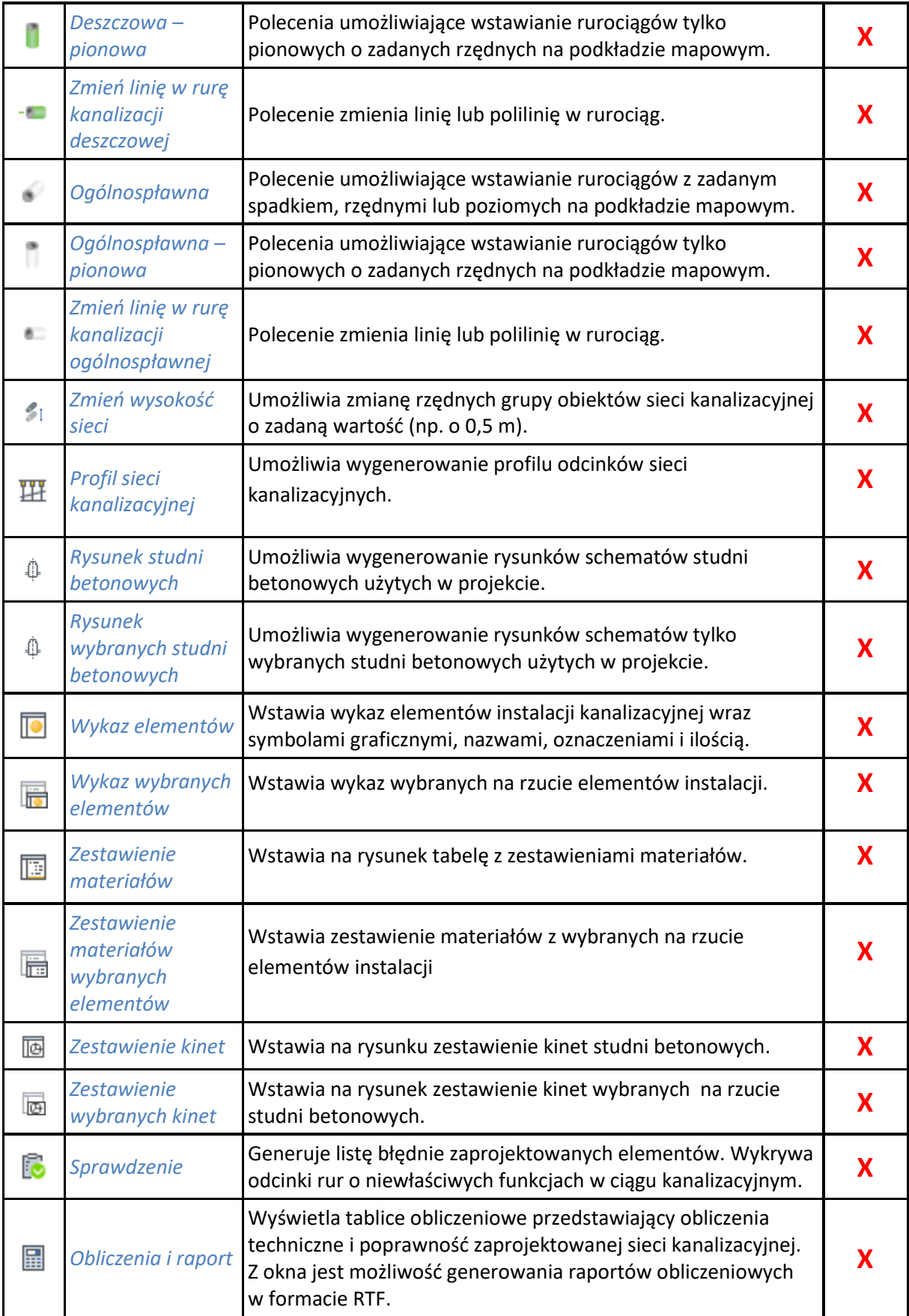

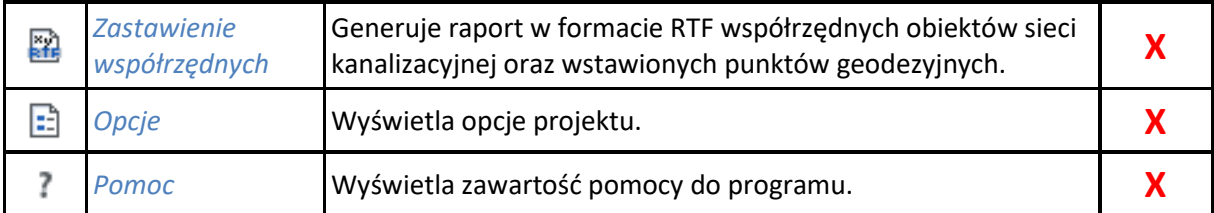

## **7.16. ArCADia-INSTALACJE GAZOWE**

Poniższe opcje opisane są w pomocy modułu ArCADia-INSTALACJE GAZOWE, ikona znajduje się na wstążce *Gaz*.

*\*BIM* – opcje dostępne dla posiadaczy licencji ArCADia BIM, czyli po zakupie jednego z programów: ArCADia, ArCADia LT lub ArCADia PLUS.

Tab. 46 Funkcje modułu ArCADia-INSTALACJE GAZOWE

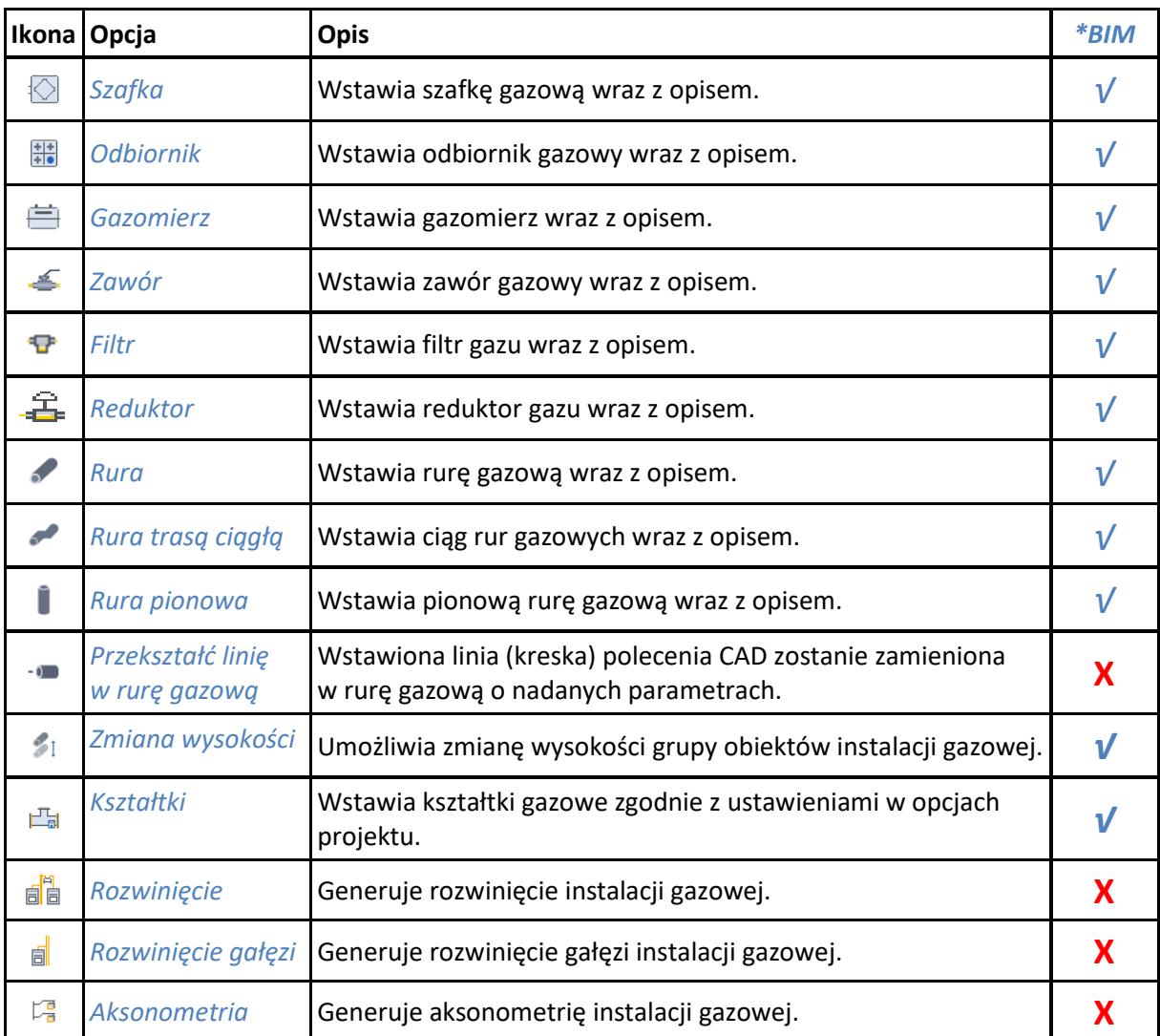

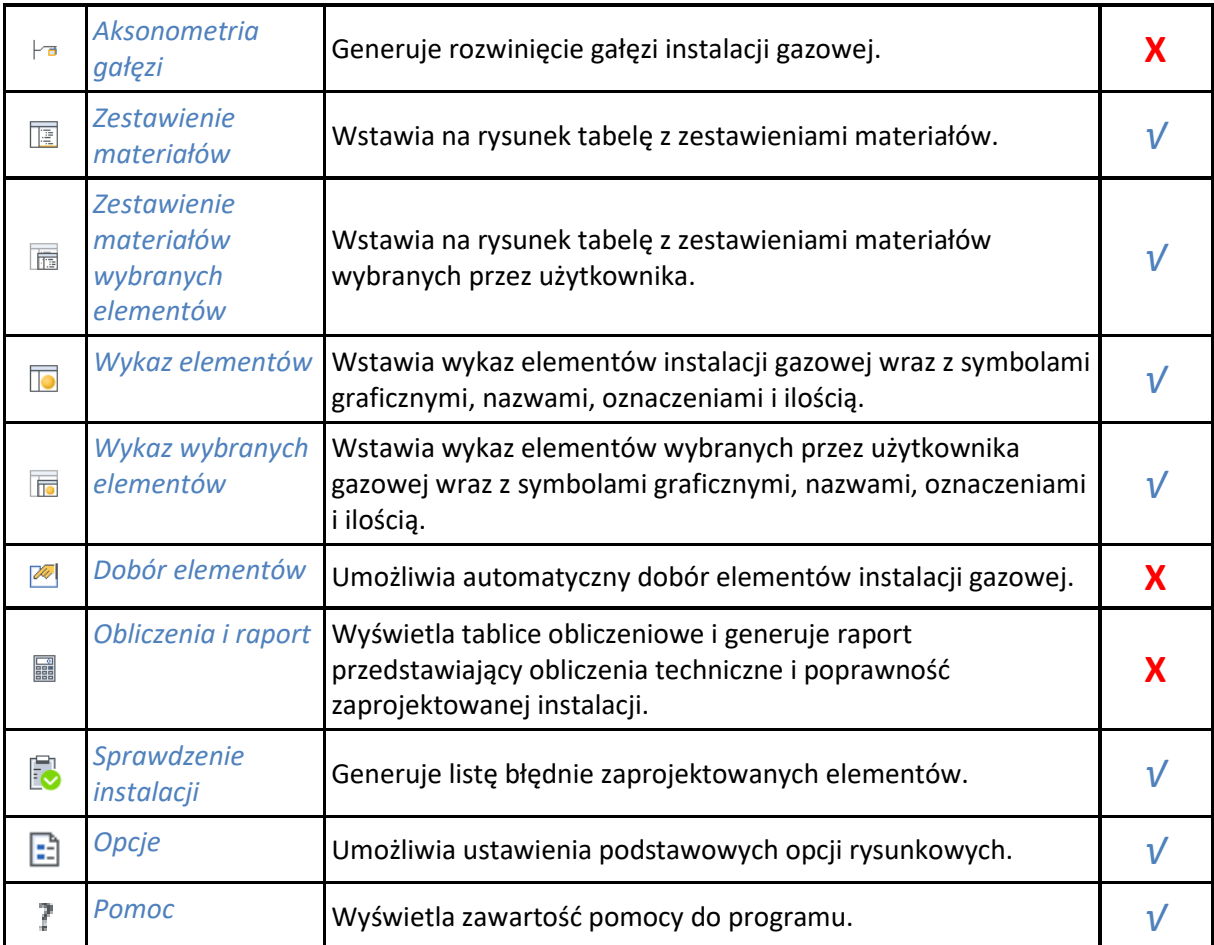

# **7.17. ArCADia-INSTALACJE GAZOWE ZEWNĘTRZNE**

Poniższe opcje opisane są w pomocy modułu ArCADia-INSTALACJE GAZOWE ZEWNĘTRZNE, ikona znajduje się na wstążce *Gaz*.

*\*BIM* – opcje dostępne dla posiadaczy licencji ArCADia BIM, czyli po zakupie jednego z programów: ArCADia, ArCADia LT lub ArCADia PLUS.

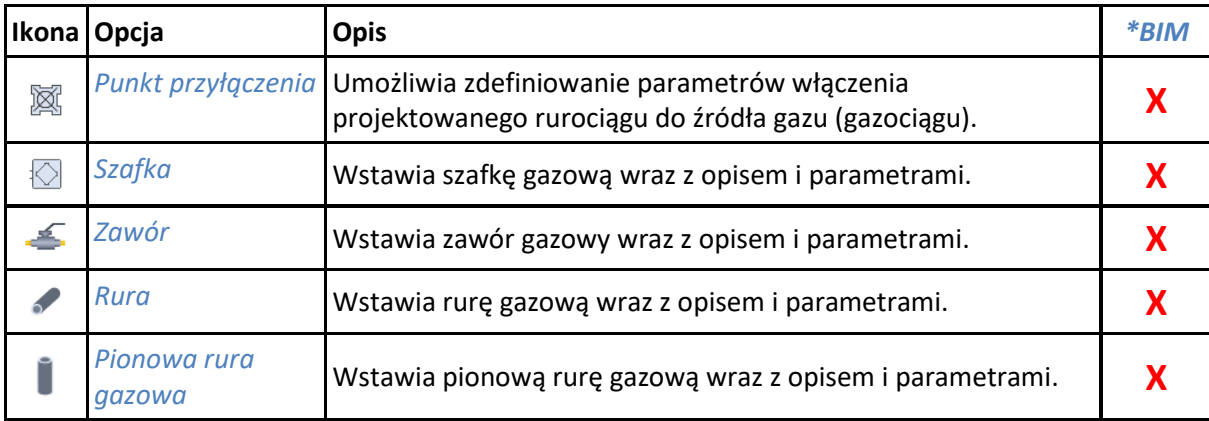

Tab. 47 Funkcje modułu ArCADia-INSTALACJE GAZOWE ZEWNĘTRZNE

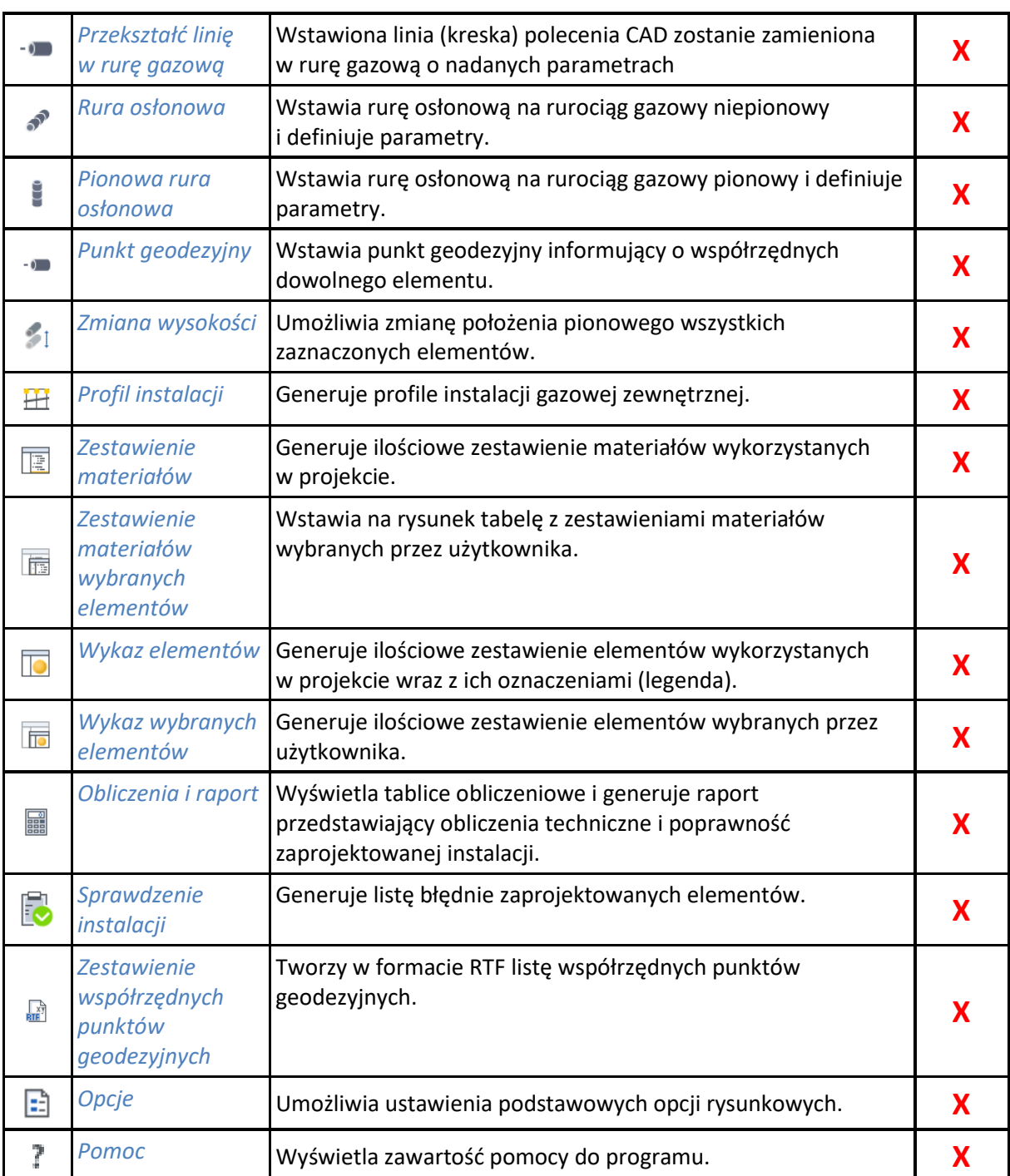

### **7.18. ArCADia-INSTALACJE GRZEWCZE**

Poniższe opcje opisane są w pomocy modułu ArCADia-INSTALACJE GRZEWCZE, ikona znajduje się na wstążce *Ogrzewanie*.

*\*BIM* – opcje dostępne dla posiadaczy licencji ArCADia BIM, czyli po zakupie jednego z programów: ArCADia, ArCADia LT lub ArCADia PLUS.

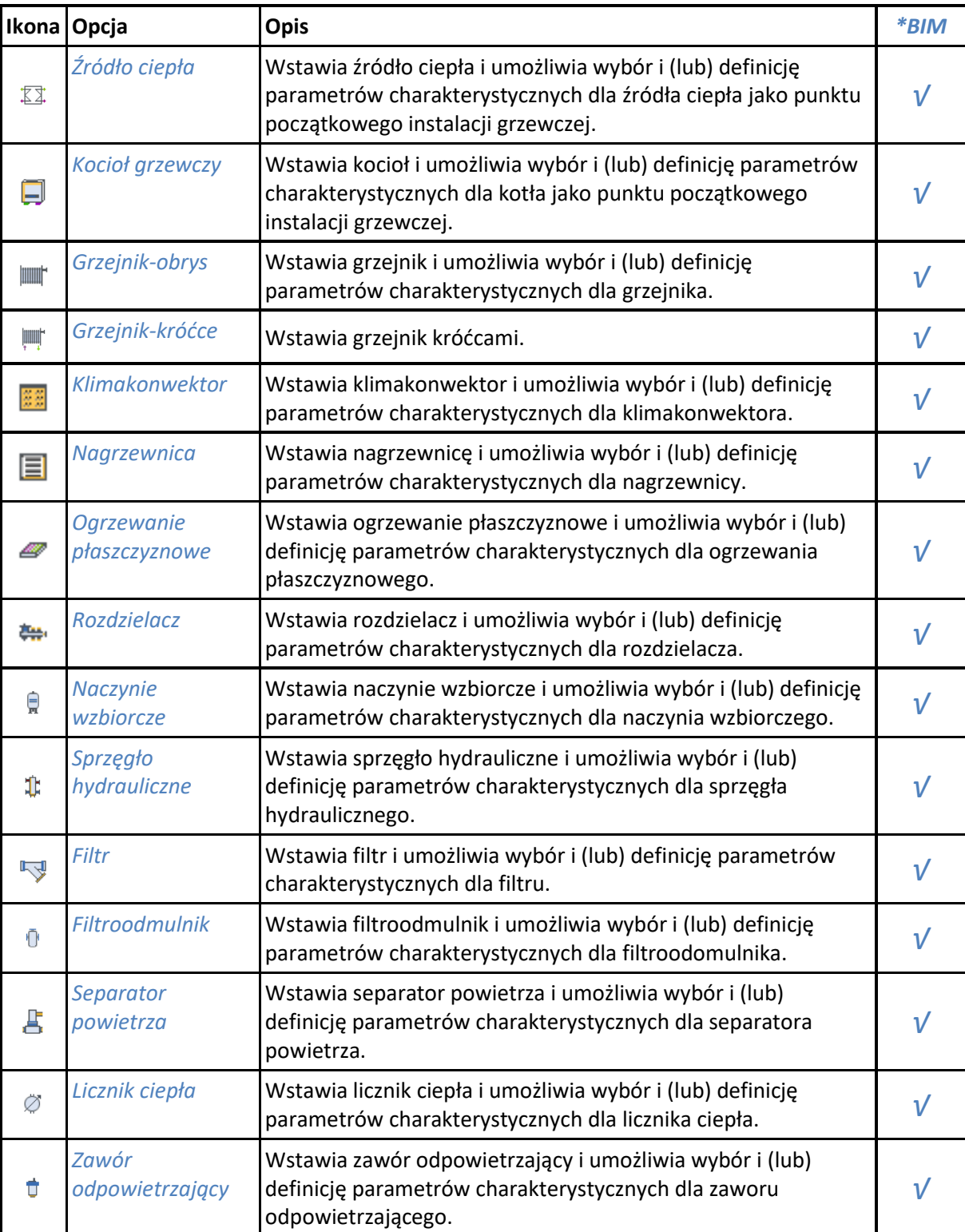

Tab. 48 Funkcje modułu ArCADia-INSTALACJE GRZEWCZE

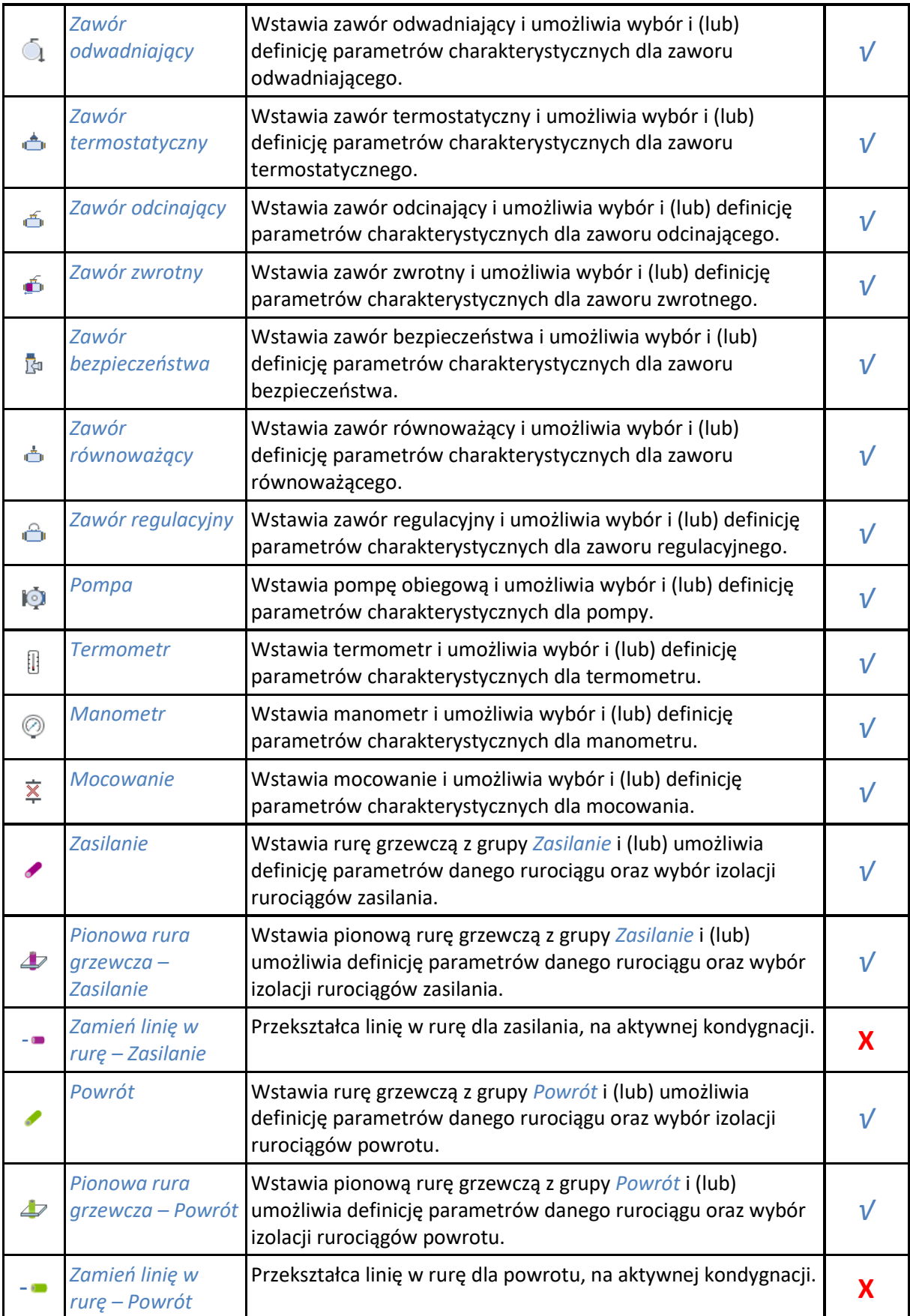

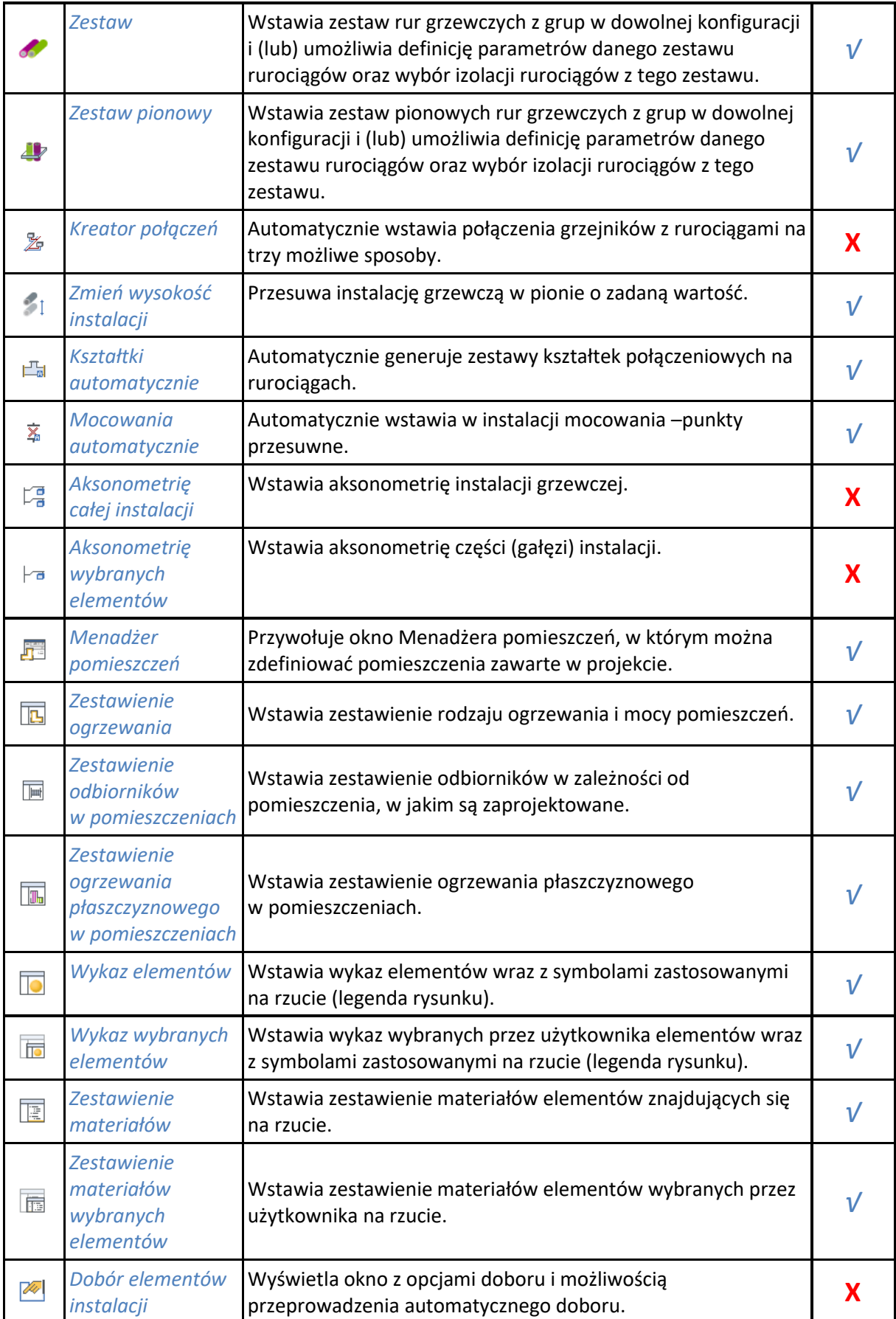

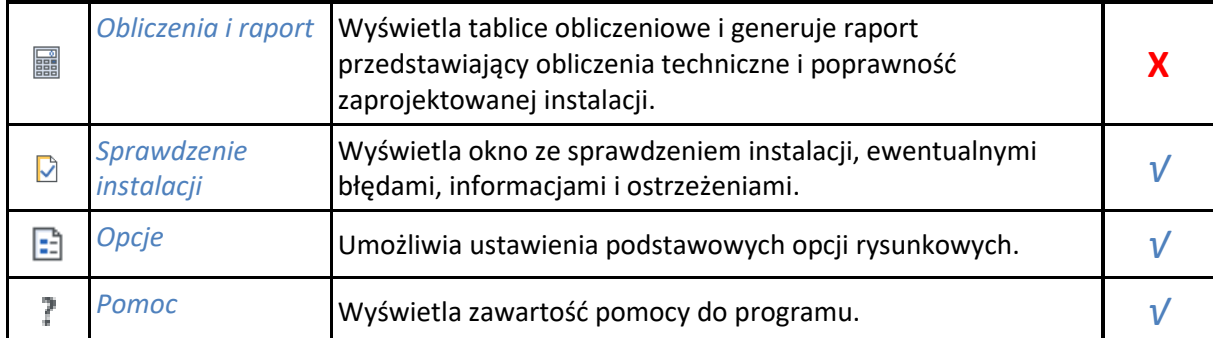

## **7.19. ArCADia-INSTALACJE WENTYLACYJNE**

Poniższe opcje opisane są w pomocy modułu ArCADia-INSTALACJE WENTYLACYJNE.

*\*BIM* – opcje dostępne dla posiadaczy licencji ArCADia BIM, czyli po zakupie jednego z programów: ArCADia, ArCADia LT lub ArCADia PLUS.

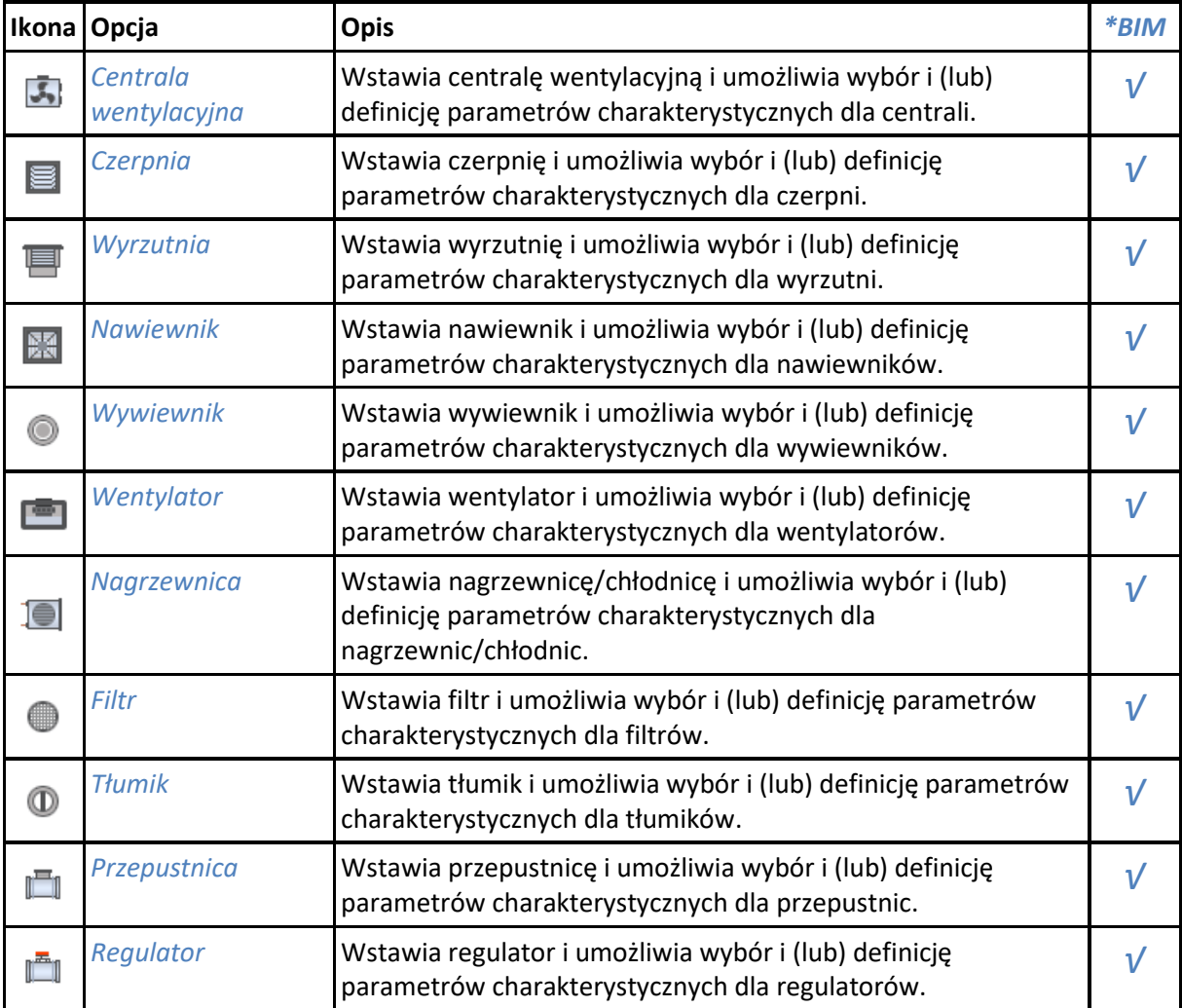

Tab. 49 Opcje modułu ArCADia-INSTALACJE WENTYLACYJNE

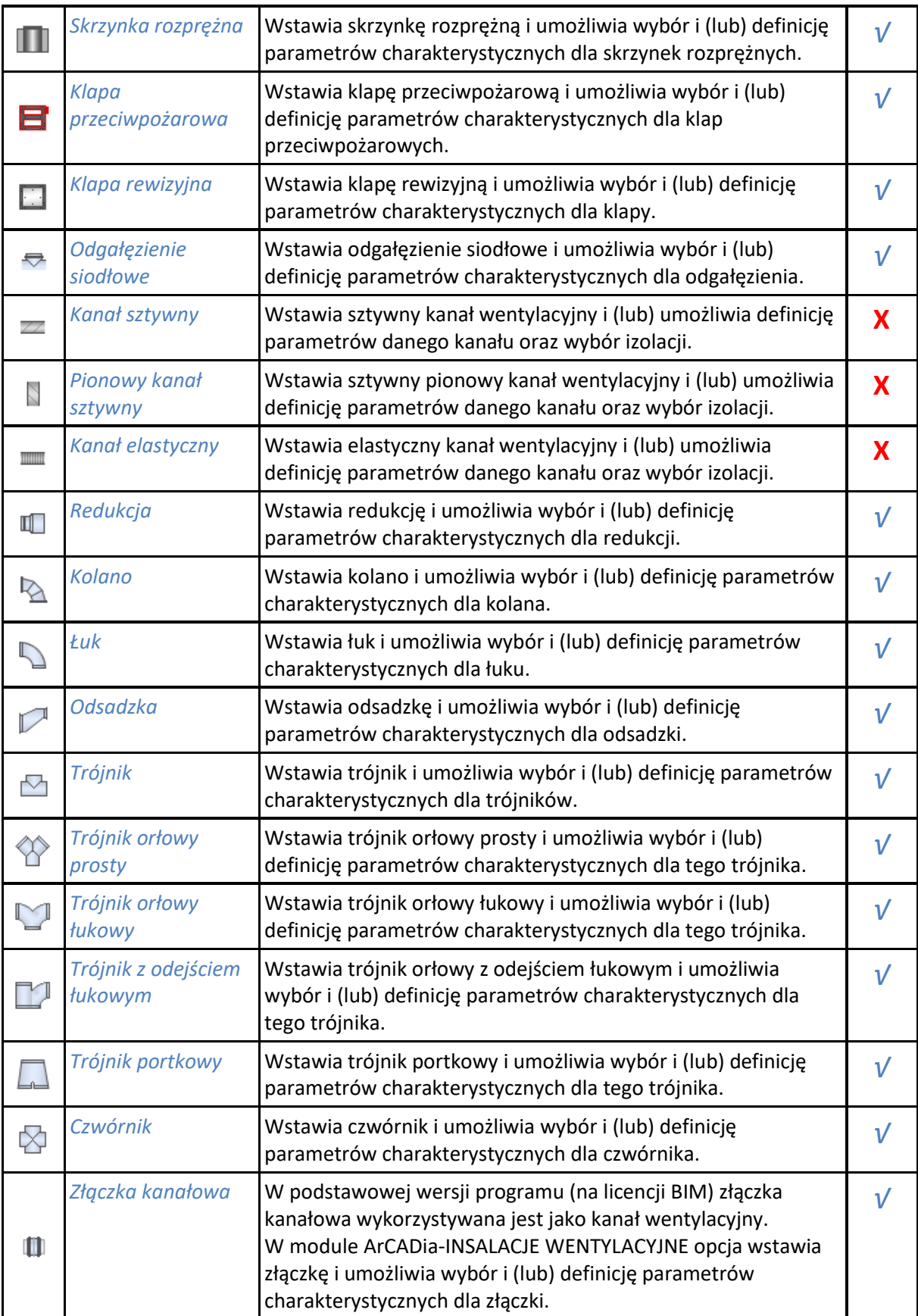

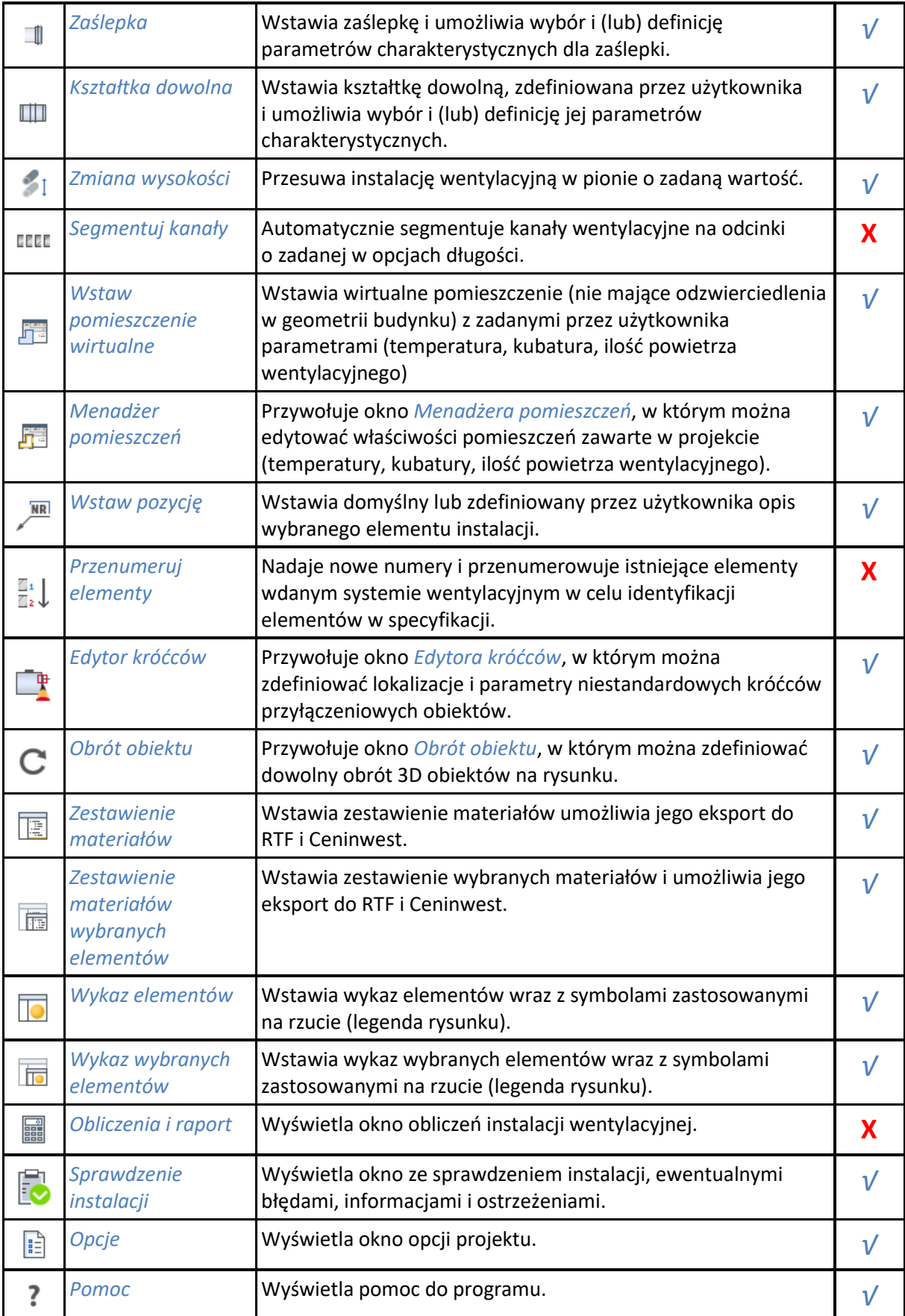

## **7.20. ArCADia-INSTALACJE ODGROMOWE**

Poniższe opcje opisane są w pomocy modułu ArCADia-INSTALACJE ODGROMOWE.

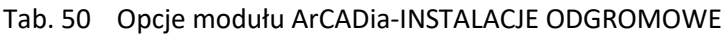

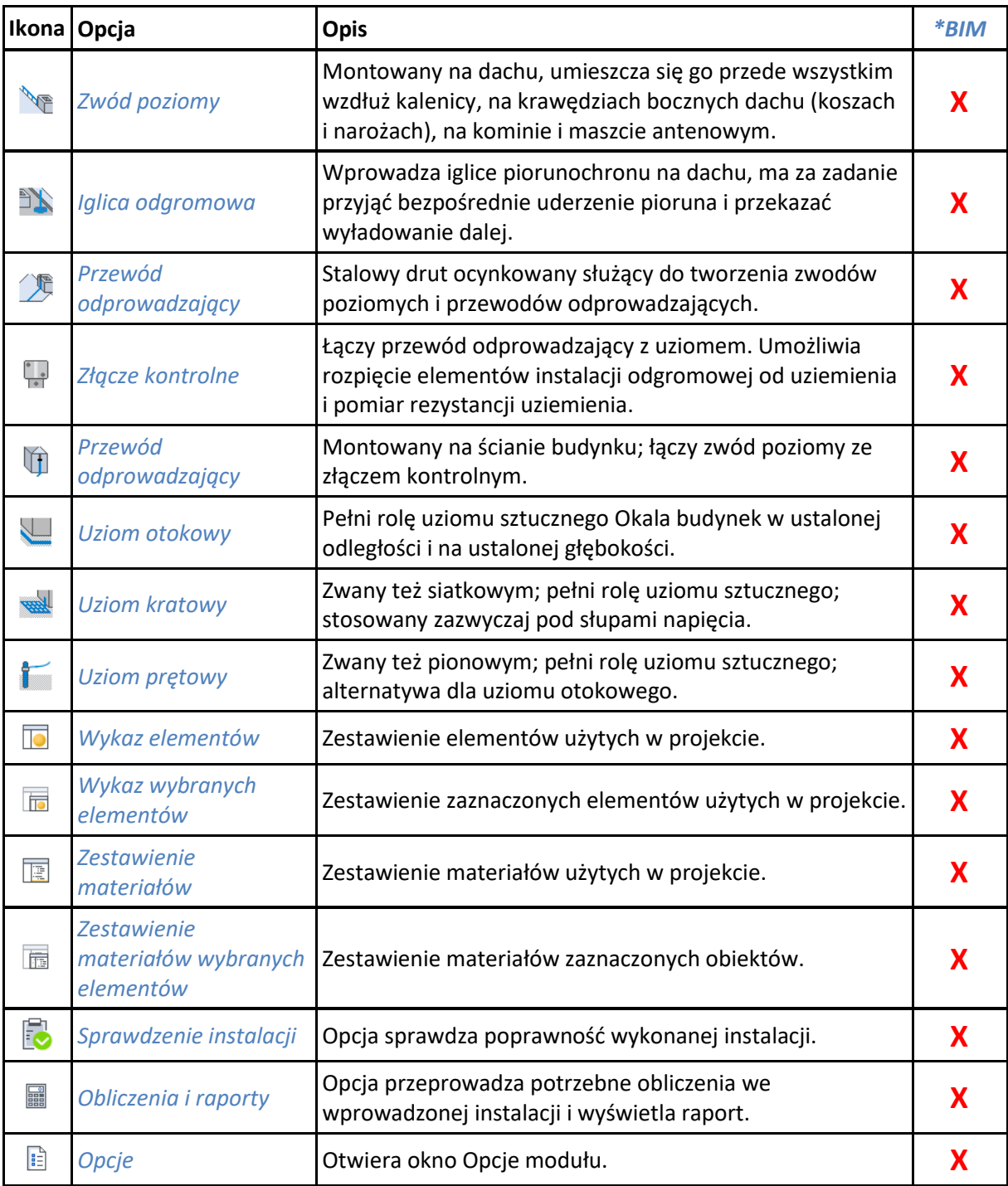

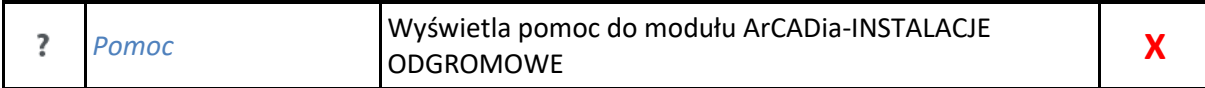

### **7.21. ArCADia-TERMO**

Poniższe opcje opisane są w pomocy programu ArCADia-TERMO.

*\*BIM* – opcje dostępne dla posiadaczy licencji ArCADia BIM, czyli po zakupie jednego z programów: ArCADia, ArCADia LT lub ArCADia PLUS.

Tab. 51 Funkcje programu ArCADia-TERMO znajdujące się na wstążce Termo

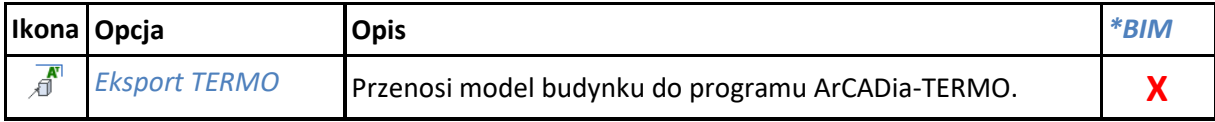

## **7.22. ArCADia-PŁYTA ŻELBETOWA**

Poniższe opcje opisane są w pomocy modułu ArCADia-PŁYTA ŻELBETOWA, ikona znajduje się na wstążce *Konstrukcje*.

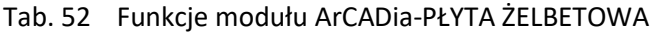

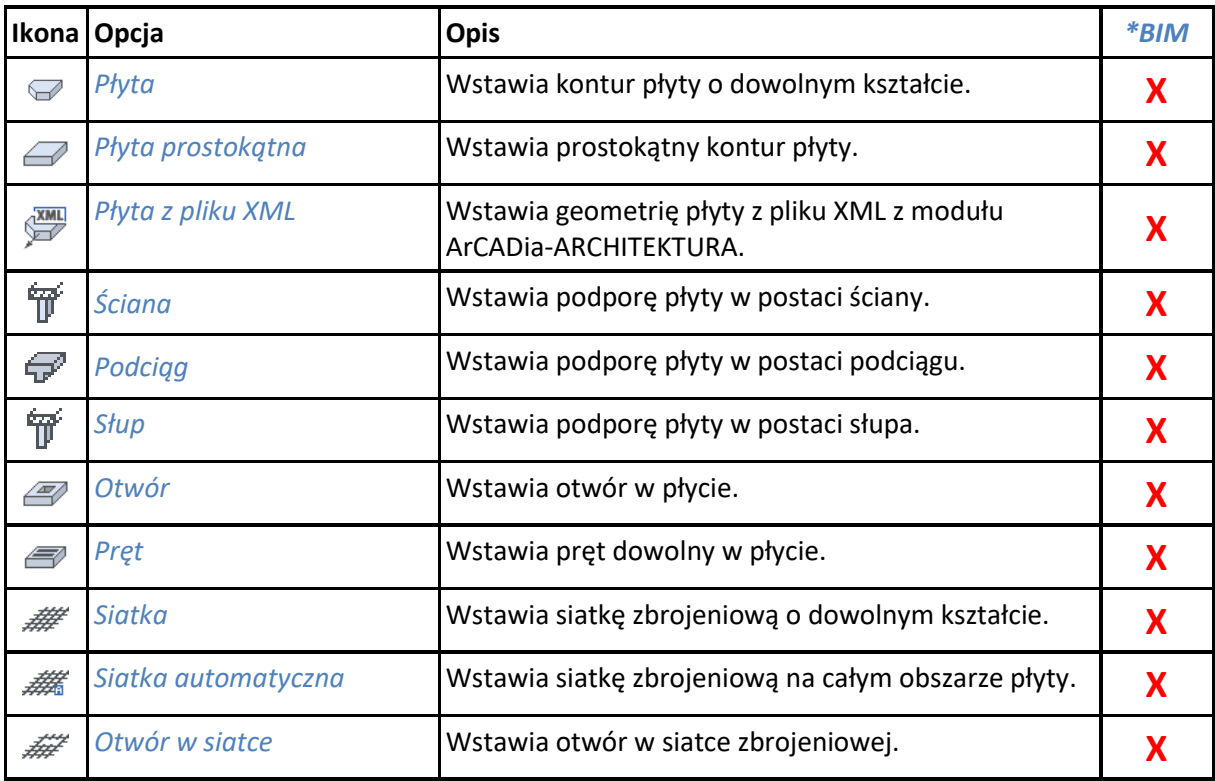

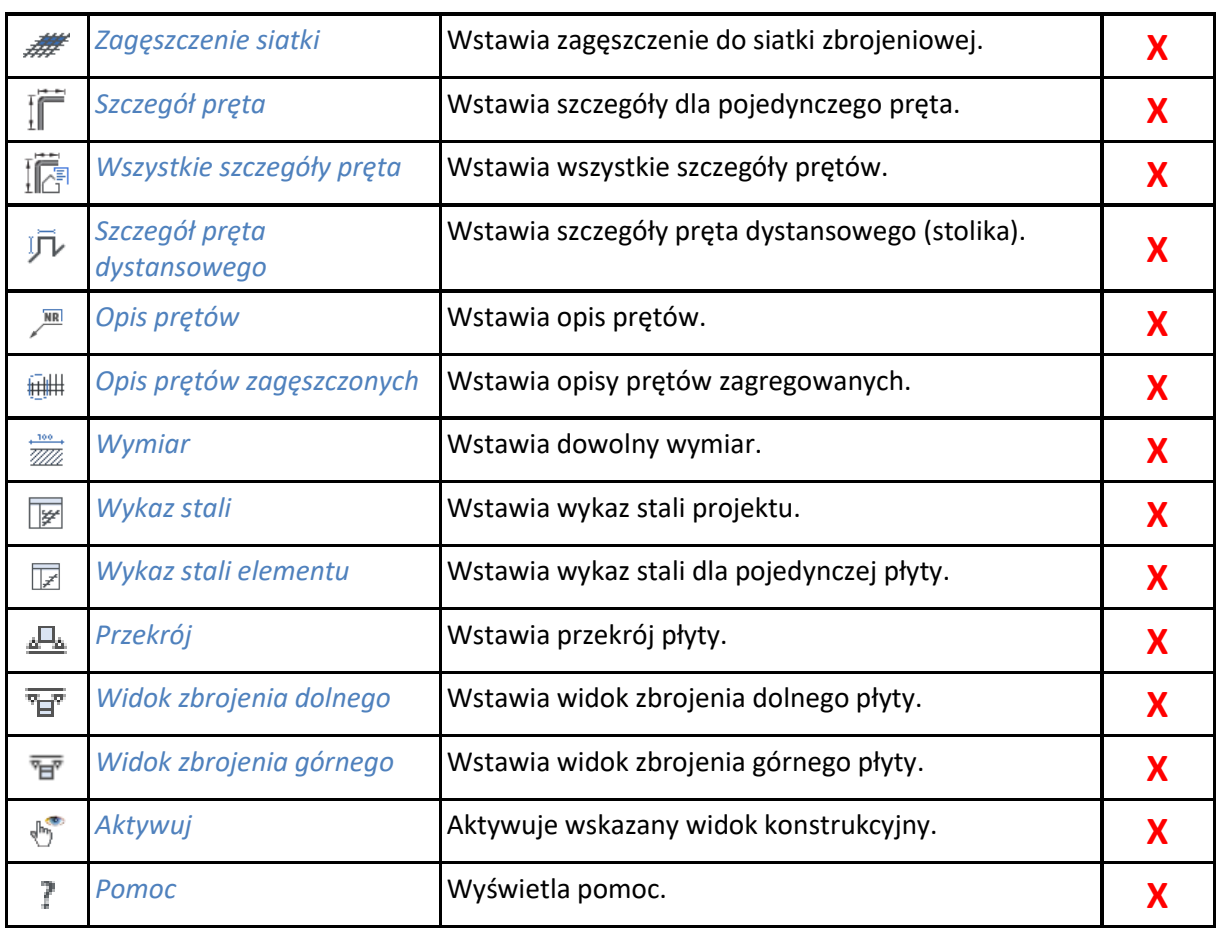

# **7.23. ArCADia-SŁUP ŻELBETOWY**

Poniższe opcje opisane są w pomocy modułu ArCADia-SŁUP ŻELBETOWY, ikona znajduje się na wstążce *Konstrukcje*.

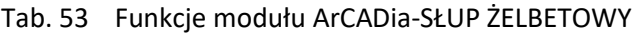

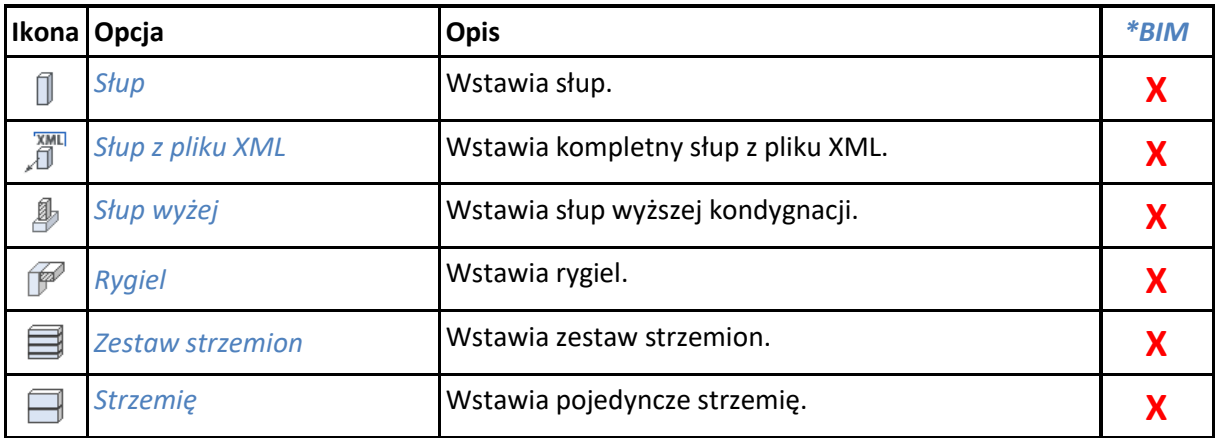

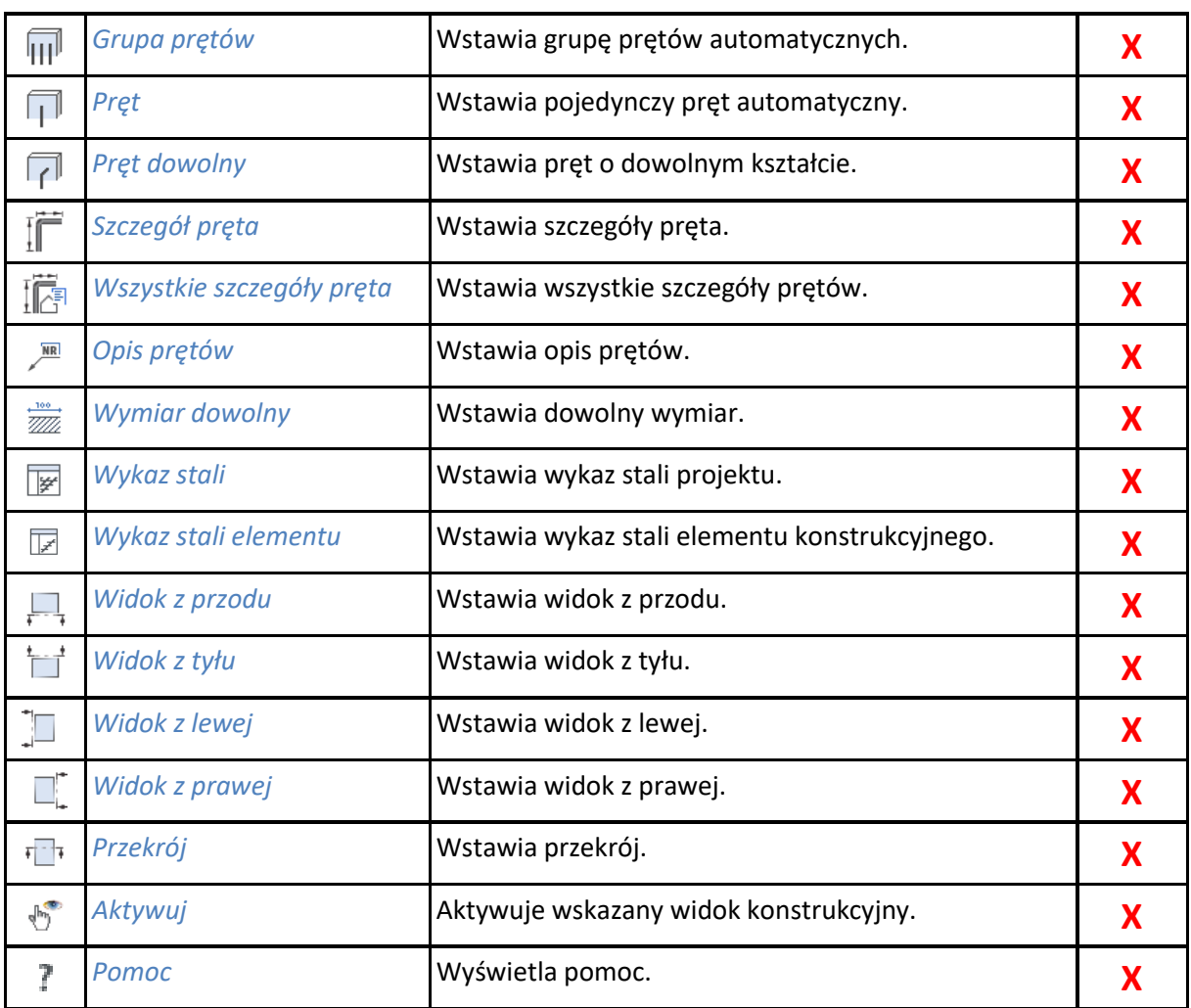

# **7.24. ArCADia-KOMPONENT ŻELBETOWY**

Poniższe opcje opisane są w pomocy modułu ArCADia-KOMPONENT ŻELBETOWY, ikona znajduje się na wstążce *Konstrukcje*.

Tab. 54 Funkcje modułu ArCADia-KOMPONENT ŻELBETOWY

|           | Ikona   Opcja           | <b>Opis</b>                                                                                                    | $*$ BIM |
|-----------|-------------------------|----------------------------------------------------------------------------------------------------|---------|
| $\rangle$ | Eksplorator<br>skryptów | Uruchamia okno Eksploratora skryptów.                                                                                                    |         |
|           | Pret dowolny            | Umożliwia wstawienie do modelu komponentu żelbetowego<br>dowolnego pręta zbrojeniowego. Kształt pręta definiuje się na<br>aktywnym widoku/przekroju. |         |

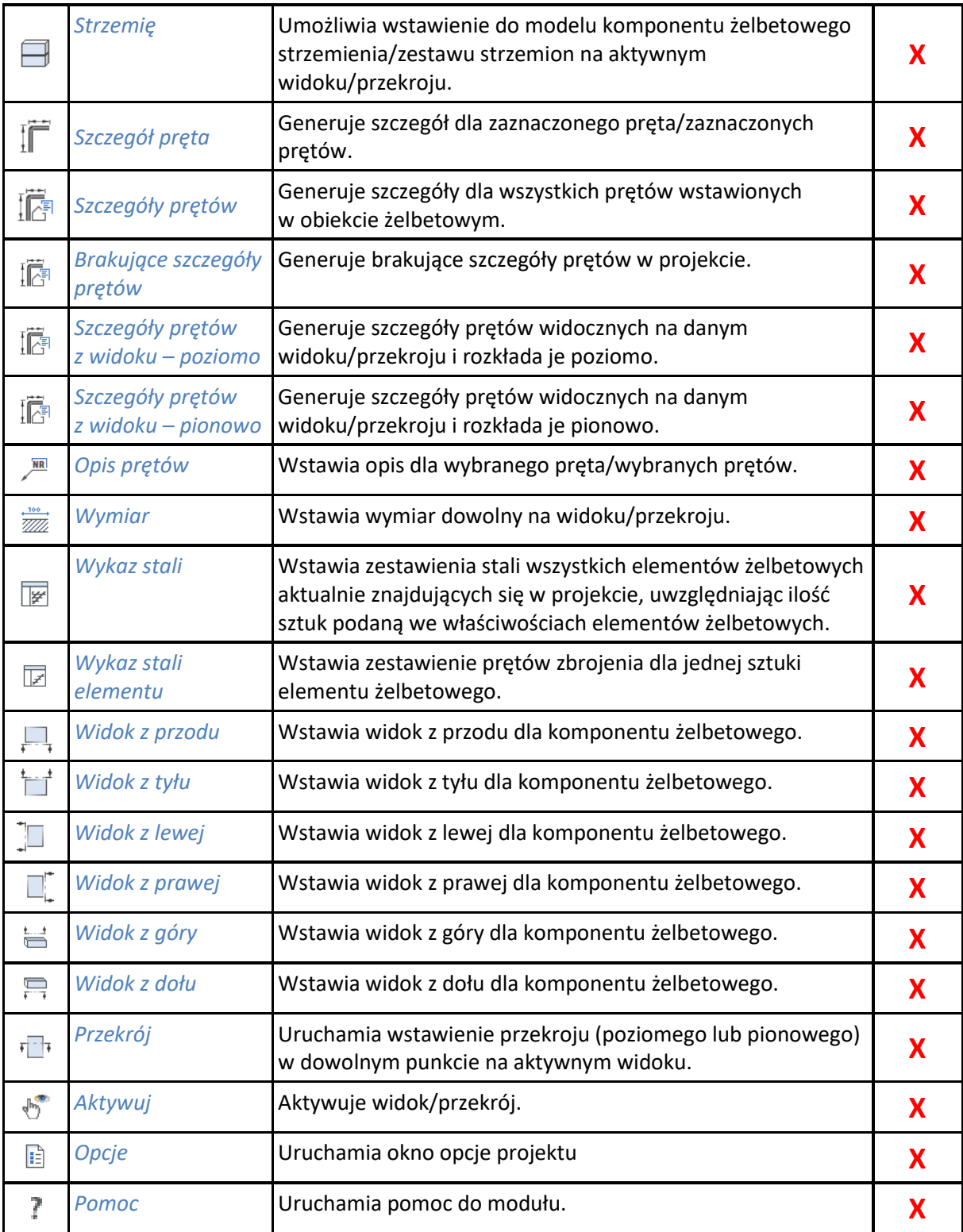

## **7.25. ArCADia-INWENTARYZATOR**

Poniższe opcje opisane są w pomocy modułu ArCADia-INWENTARYZATOR, ikona znajduje się na wstążce *Inwentaryzacja*.

*\*BIM* – opcje dostępne dla posiadaczy licencji ArCADia BIM, czyli po zakupie jednego z programów: ArCADia, ArCADia LT lub ArCADia PLUS.

Tab. 55 Funkcje modułu ArCADia-INWENTARYZATOR znajdujące się na wstążce Wstaw

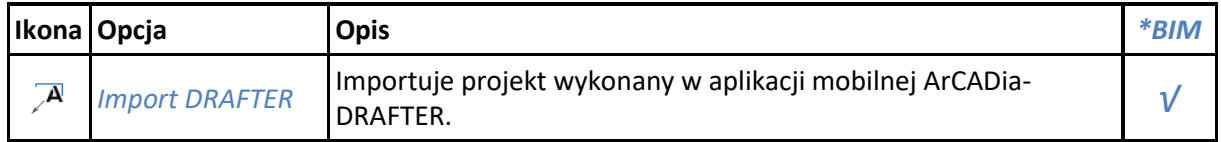

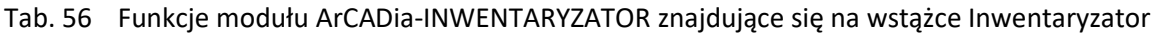

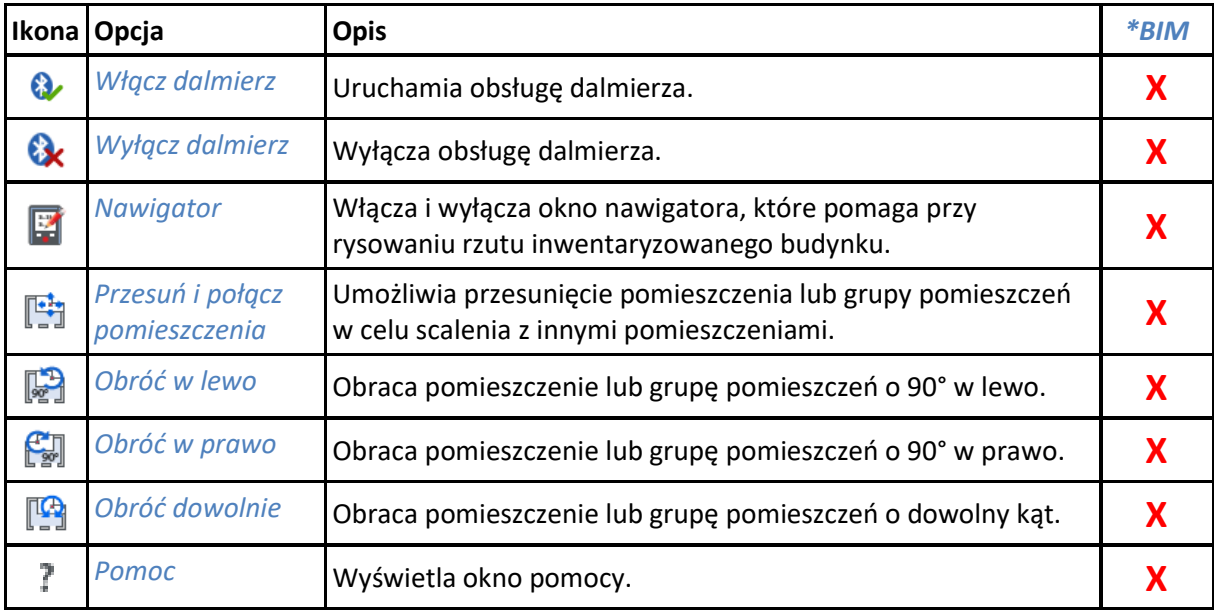